### De11 Precision™ T7500 維修手冊

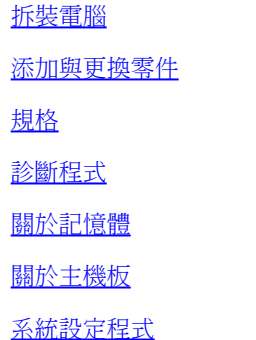

### 註、警示和警告

註:「註」表示可以幫助您更有效地使用電腦的重要資訊。

 $\Delta$  警示: 「警示」表示若不按照說明進行操作,則有可能會損壞硬體或導致資料遺失。

警告:「警告」表示有可能會導致財產損失、人身傷害甚至死亡。

如果您購買的是 De11™ n Series 電腦,則本文件中有關 Microsoft® Windows® 作業系統的所有參考均不適用。

本文件中的資訊如有更改,恕不另行通知。 © 2009 Dell Inc. 版權所有,翻印必究。

未經 Dell Inc. 的書面許可,不得以任何形式複製此資料。

本文中使用的商標:Dell、DELL 徽標和 Dell Precision 是 Dell Inc. 的商標;Intel 和 Xeon 是 Intel Corporation 的註冊商標;藍芽 是 Bluetooth SIG, Inc. 擁 有的註冊商標,並授權給 Dell 使用;Blu-ray Disc 是 Blu-ray Disc Association 的商標; Microsoft、Windows、 Windows Server、 MS-DOS、Aero、Windows Vista 和 Windows Vista 開始按鈕 是 Microsoft Corporation 在美國和/或其他國家/地區的商標或註冊商標。

本文件中述及的其他商標和產品名稱是指擁有相應商標和產品名稱的公司實體或其製造的產品。Dell Inc. 對其他公司的商標和產品名稱不擁有任何專有權益。

DCDO 型

2009 年 4 月 Rev.A00

# <span id="page-1-0"></span>拆裝電腦

De11 Precision™ T7500 維修手冊

- [拆裝電腦內部元件之前](#page-1-1)
- [建議的工具](#page-2-0)
- [關閉電腦](#page-2-1)
- [拆裝電腦內部元件之後](#page-1-0)

## <span id="page-1-1"></span>拆裝電腦內部元件之前

請遵守以下安全規範,以避免電腦受到潛在的損壞,並確保您的人身安全。除非另有說明,否則執行本文件中包含的每個程序時均假定已滿足 以下條件:

- 您已執行[拆裝電腦](#page-1-0)中的步驟。
- 您已閱讀電腦隨附的安全資訊。
- 以相反的次序執行卸下程序可以裝回元件或安裝元件 (如果是單獨購買的話)。
- <u>♪</u> 警告 : 拆裝電腦內部元件之前,請先閱讀電腦隨附的安全資訊。如需其他安全方面的最佳實踐資訊,請參閱管制遵循首頁 (www.dell.com/regulatory\_compliance)。

警示:只有獲得認證的維修技術人員才可維修您的電腦。由未經 Dell 授權的維修造成的損壞不在保固範圍之內。

 $\bigwedge$  警示:為避免靜電損壞,請使用接地腕帶或經常碰觸未上漆的金屬表面(例如電腦背面的連接器),以導去身上的靜電。

- $\bigwedge$  警示:請小心拿住元件和插卡。請勿碰觸元件或插卡上的觸點。手持插卡時,請握住插卡的邊緣或其金屬固定托架。手持處理器這類元 件時,請握住其邊緣而不要握住其插腳。
- $\sum$  警示:拔下纜線時,請握住連接器或拉片將其拔出,而不要拉扯纜線。某些纜線的連接器帶有鎖定彈片;若要拔下此類纜線,請向內按 壓鎖定彈片,然後再拔下纜線。在拔出連接器時,連接器的兩側應同時退出,以避免弄彎連接器插腳。此外,連接纜線之前,請確定兩 個連接器的朝向正確並且對齊。
- Ø 註:您電腦和某些元件的顏色可能與本文件中所示的顏色不同。

為避免損壞電腦,請在開始拆裝電腦內部元件之前執行以下步驟。

- 1. 確定工作台表面平整乾淨,以防止刮壞電腦外殼。
- 2. [關閉電腦](#page-2-1) (請參閱關閉電腦)。

警示: 若要拔下網路纜線,請先將纜線從電腦上拔下,然後再將其從網路裝置上拔下。

- 3. 從電腦上拔下所有網路纜線。
- 4. 從電源插座上拔下電腦和所有已連接裝置的電源線。
- 5. 系統斷電後,請按住電源按鈕以導去主機板上的剩餘電量。
- 6. [卸下機箱蓋](#page-28-0) (請參閱卸下機箱蓋)。
- $\bigwedge$  警示: 在碰觸電腦內部的任何元件之前,請先碰觸未上漆的金屬表面(例如電腦背面的金屬),以導去身上的靜電。作業過程中,應經 常碰觸未上漆的金屬表面,以導去可能損壞內部元件的靜電。

#### <span id="page-2-0"></span>建議的工具

本文件中的程序可能需要以下工具:

- 小型平頭螺絲起子
- 十字槽螺絲起子
- 小型塑膠劃線器
- 快閃 BIOS 更新程式 CD (請參閱 Dell 支援 Web 站台 support.dell.com)

### <span id="page-2-1"></span>關閉電腦

警示:為避免遺失資料,請在關閉電腦之前,儲存並關閉所有開啟的檔案,結束所有開啟的程式。

1. 關閉作業系統:

在 Windows Vista 中:

按一下開始 <sup>(第)</sup>, 再按一下開始功能表右下角的箭頭 (如下所示),然後按一下關機。

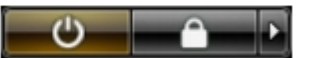

在 Windows XP 中:

依次按一下 開始 ® 電腦關機 ® 關機。

作業系統關機程序完成後,電腦將關閉。

2. 確定電腦及所有已連接裝置均已關閉。關閉作業系統時,如果電腦及連接的裝置未自動關閉,請按住電源按鈕約 6 秒鐘以將其關閉。

## 拆裝電腦內部元件之後

在完成任何更換程序後,請確定先連接所有外接式裝置、插卡和纜線,然後再開啟電腦。

- 1. 裝回機箱蓋 (請參閱[卸下機箱蓋](#page-28-0))。
- 2. 將電話線或網路纜線連接至電腦。

警示:若要連接網路纜線,請先將纜線插入網路裝置,然後再將其插入電腦。

- 3. 將電腦和所有已連接裝置連接至電源插座。
- 4. 開啟電腦。
- 5. 執行 De11 Diagnostics 以確認電腦是否正常作業。請參閱 De11 Diagnostics。

# <span id="page-4-0"></span>添加與更換零件

De11 Precision™ T7500 維修手冊

- 機箱蓋
- 電池
- [硬碟機](#page-34-0)
- 硬碟機固定框架
- [正面風扇組件](#page-42-0)
- [記憶體護罩](#page-46-0)
- [擴充卡](#page-49-0)
- [處理器風扇](#page-52-0)
- 雙處理器提升部件導軌
- [電源供應器](#page-60-0)
- [機箱侵入切換開關](#page-64-0)
- [硬碟機前蓋](#page-68-0)
- [硬碟機風扇](#page-71-0)
- [光碟機](#page-75-0)
- [背面風扇](#page-79-0)
- [記憶體](#page-83-0)
- [散熱器和處理器](#page-86-0)
- [雙處理器提升部件 \(可選\)](#page-91-0)
- **●** [I/O 面板](#page-101-0)
- [主機板](#page-106-0)

#### <span id="page-5-0"></span>規格 **Dell Precision™ T7500** 維修手冊

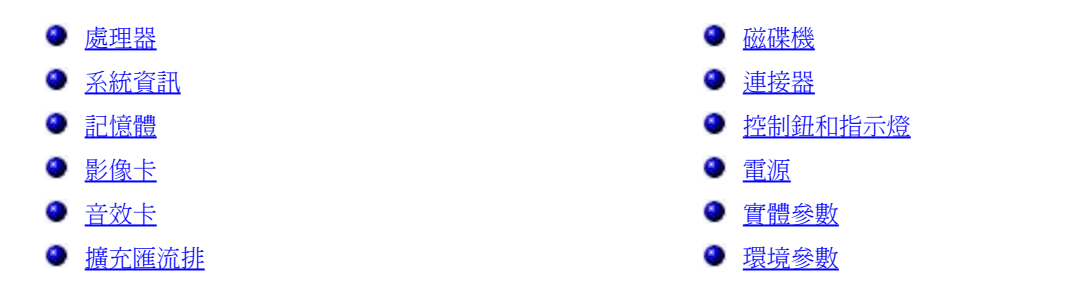

<u>●</u><br>【 註:提供的項目可能會因地區而異。若要獲得有關 Tablet PC 組態的更多資訊,請按一下開始 → (或 Windows XP 中的開始) ® 說明及支援,然後選擇選項以檢視有關 Tablet PC 的資訊。

<span id="page-5-1"></span>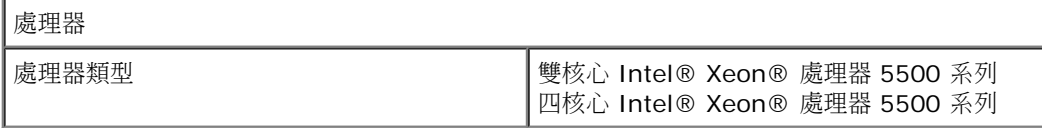

<span id="page-5-2"></span>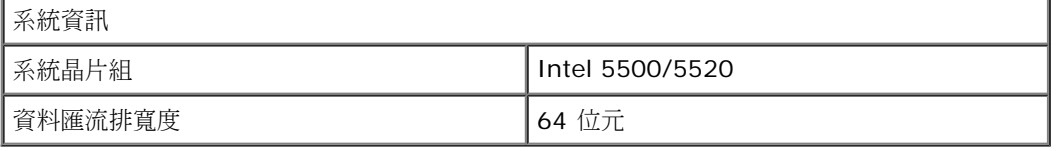

<span id="page-5-3"></span>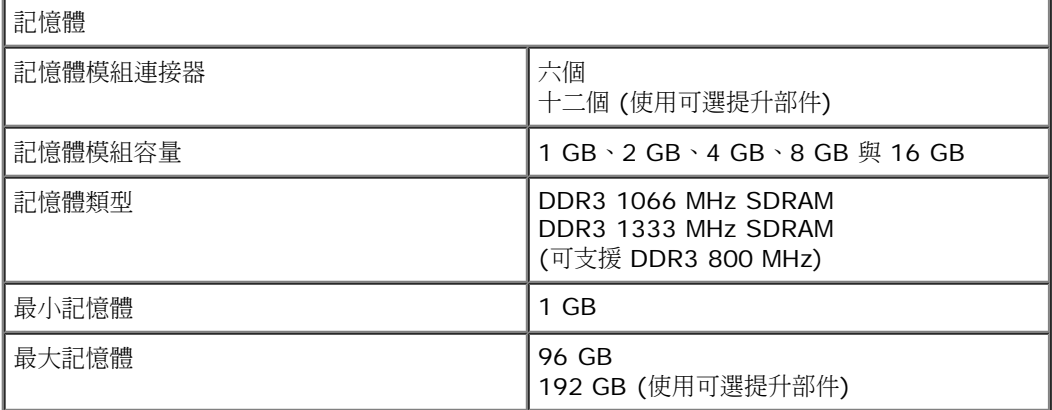

<span id="page-5-4"></span>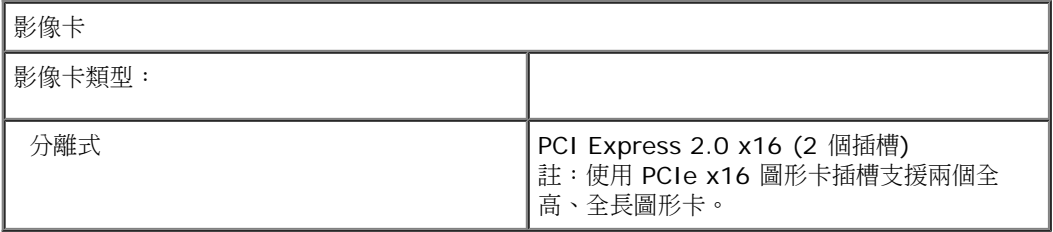

<span id="page-5-5"></span>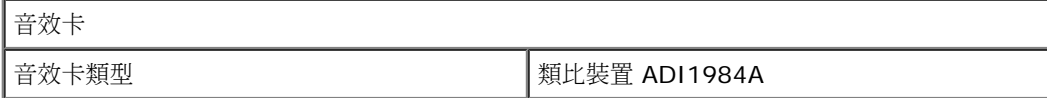

<span id="page-5-6"></span>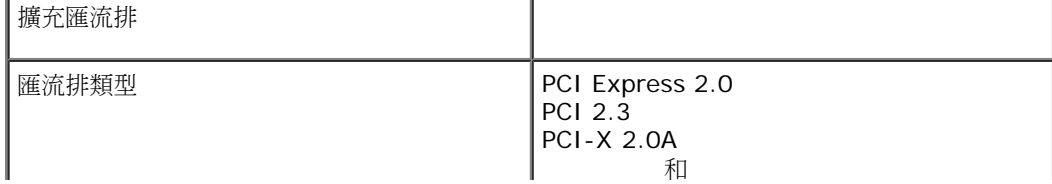

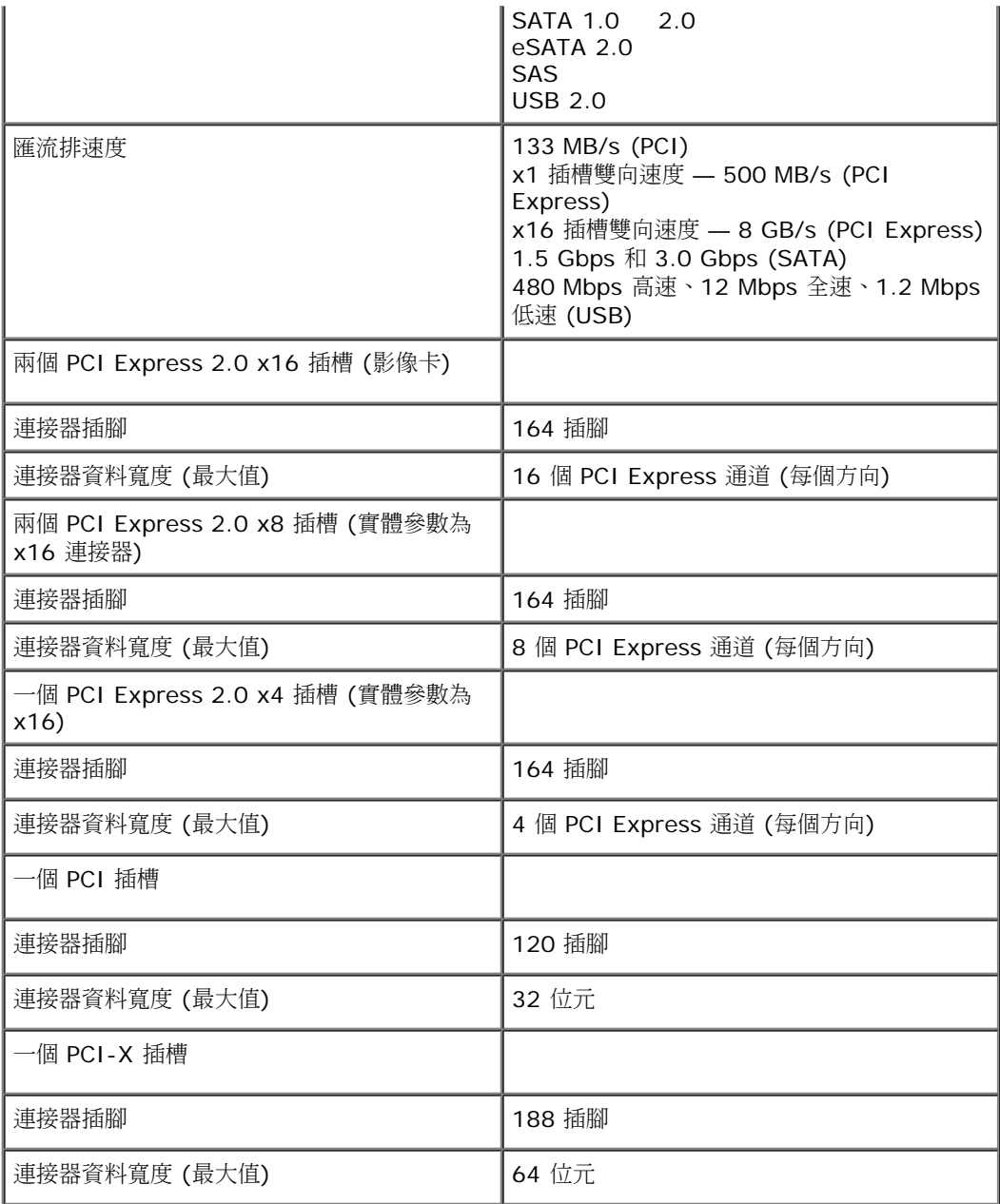

<span id="page-6-0"></span>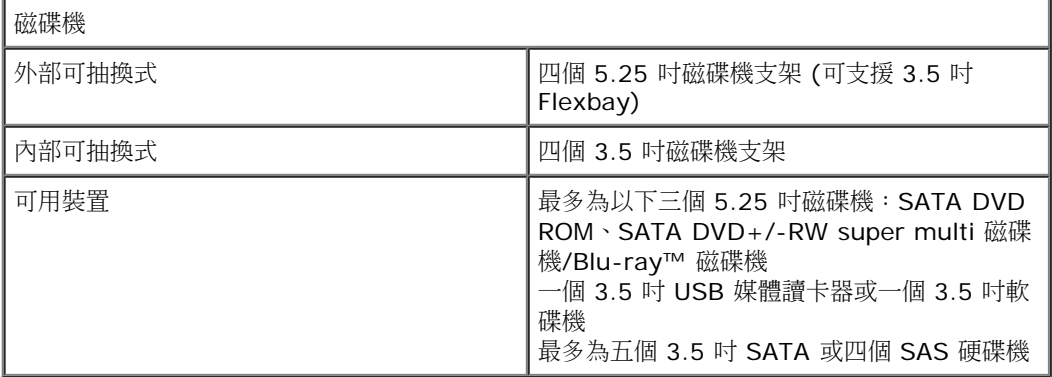

<span id="page-6-1"></span>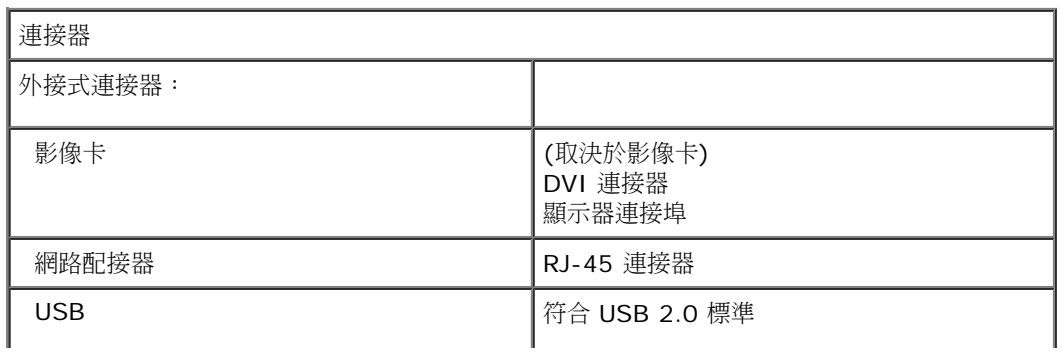

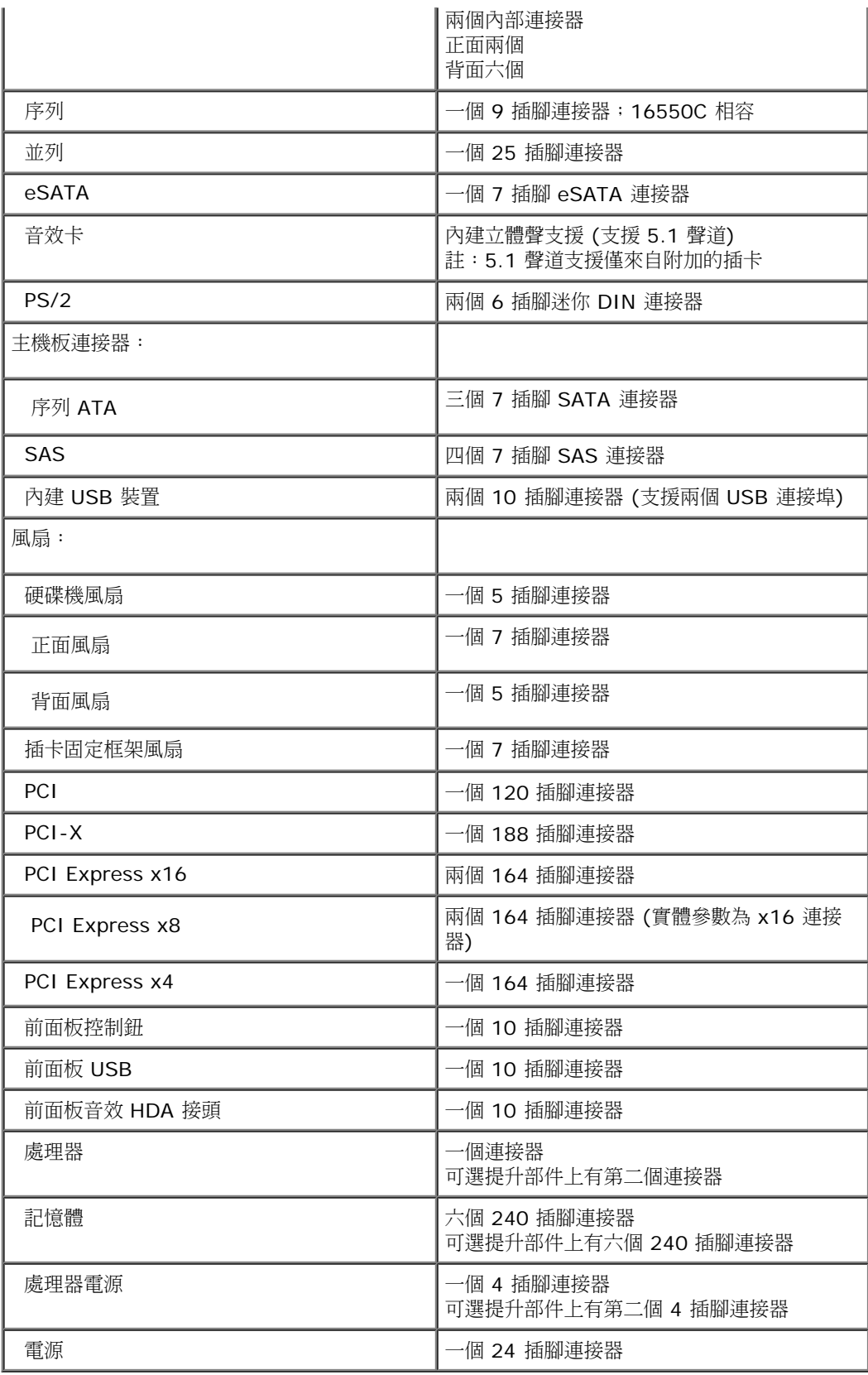

<span id="page-7-0"></span>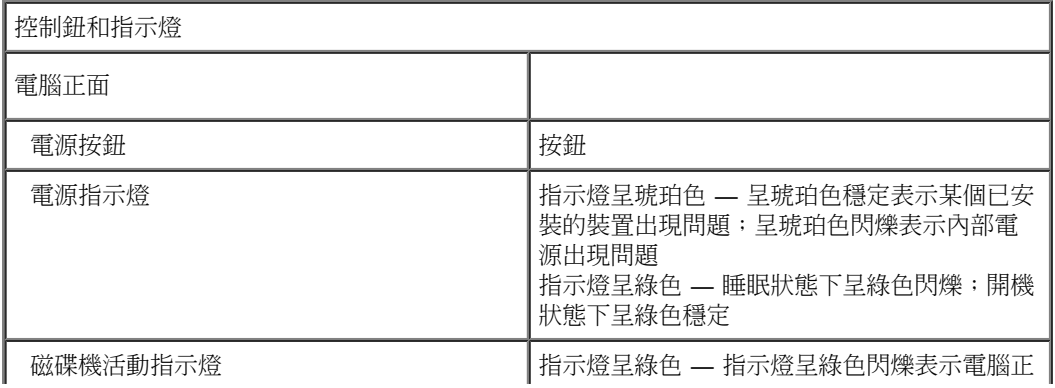

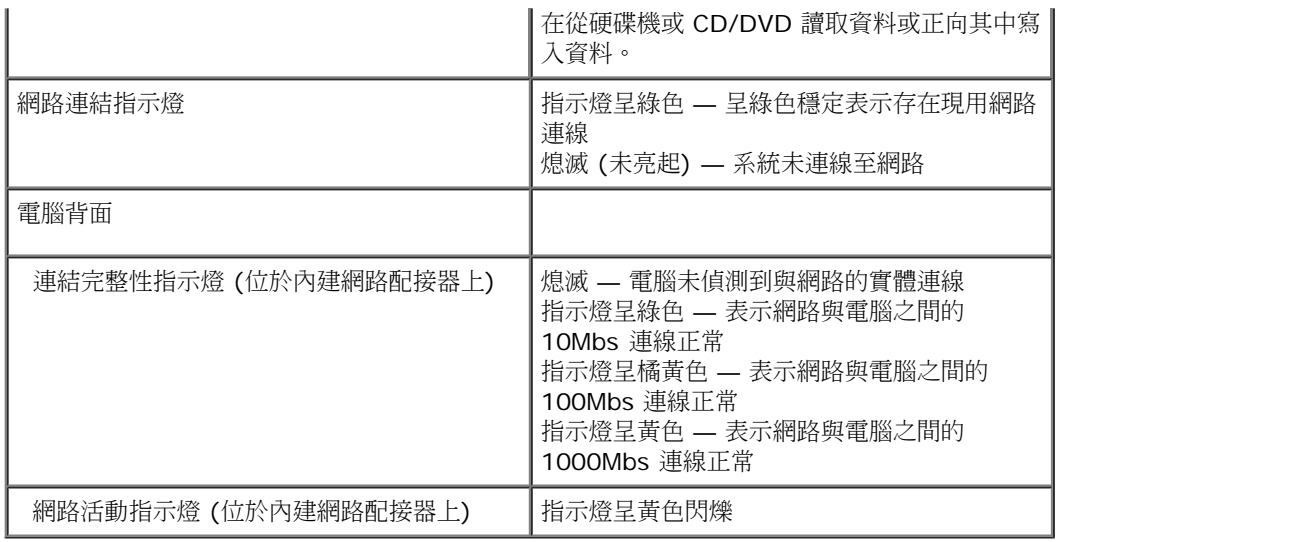

<span id="page-8-0"></span>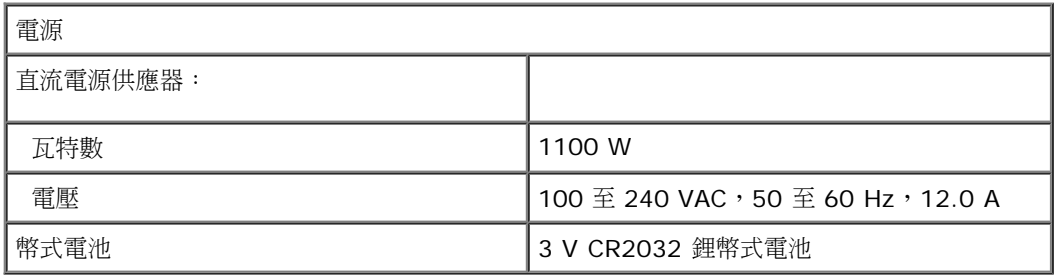

<span id="page-8-1"></span>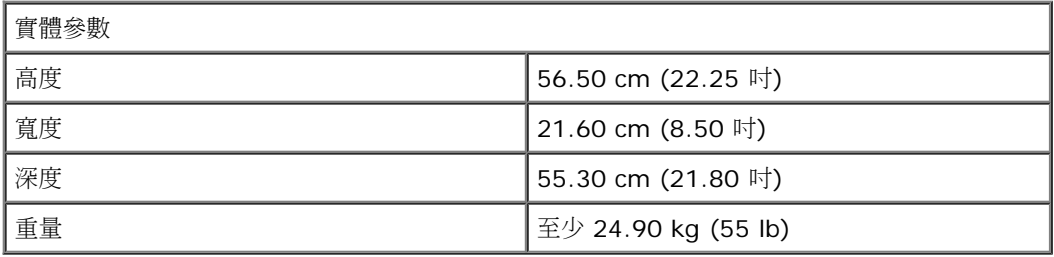

<span id="page-8-2"></span>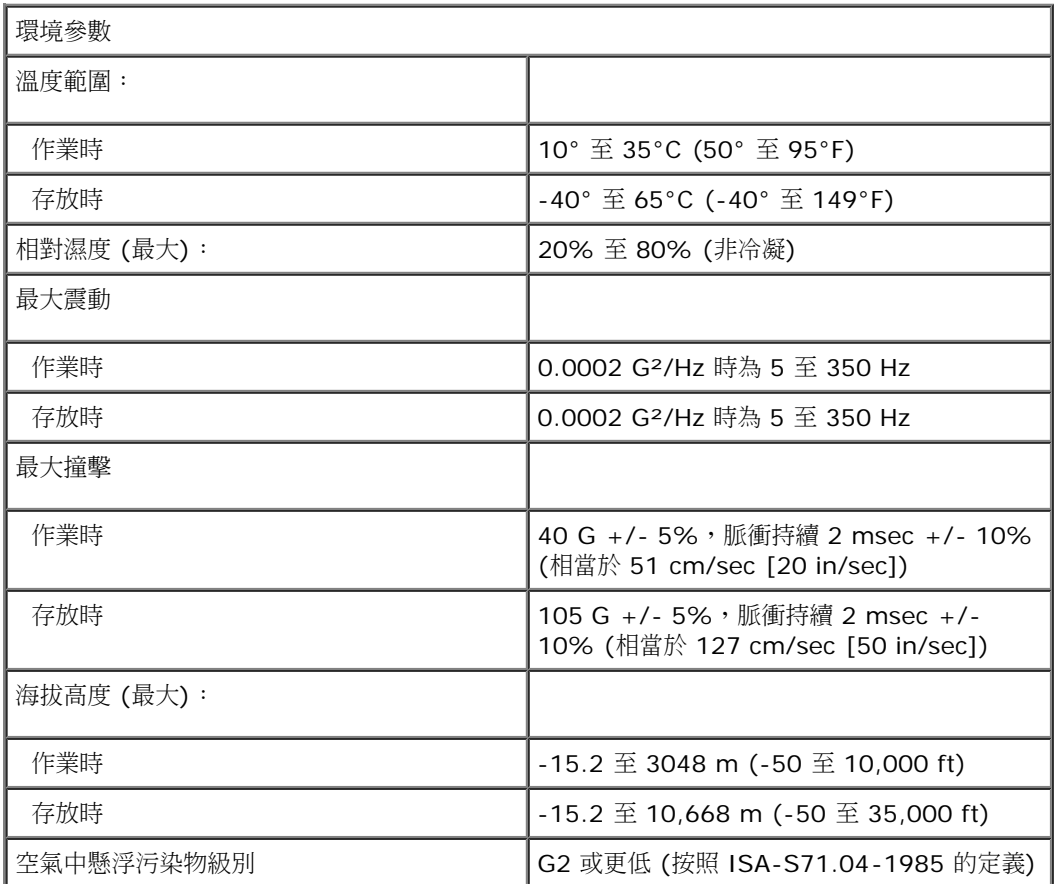

# <span id="page-10-0"></span>診斷程式

De11 Precision™ T7500 維修手冊

- [Dell Diagnostics](#page-10-1)
- [電源按鈕指示燈代碼](#page-12-0)
- [診斷指示燈代碼](#page-12-1)
- [POST 之前的診斷指示燈樣式](#page-13-0)
- [POST 診斷指示燈樣式](#page-15-0)
- [嗶聲代碼](#page-17-0)

#### <span id="page-10-1"></span>Dell Diagnostics

#### 何時使用 Dell Diagnostics

#### 建議您在開始操作之前先列印這些程序。

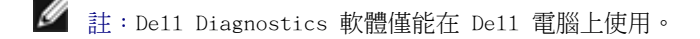

**■ 註: Drivers and Utilities 光碟 是可選的,您的電腦可能未隨附此光碟。** 

[進入系統設定程式](#page-27-0) (請參閱進入系統設定程式),查看電腦的組態資訊,並確定您要測試的裝置 顯示在系統設定程式中,並處於作用中。 從硬碟機或 Drivers and Utilities 光碟啟動 Dell Diagnostics。

### 從硬碟機啟動 Dell Diagnostics

- 1. 開啟 (或重新啟動) 電腦。
- 2. 螢幕上顯示 DELL 徽標時,立即按 <F12> 鍵。
- **■** 註:如果您看到說明未找到診斷公用程式分割區的訊息,請從您的 Drivers and Utilities 光碟執行 De11 Diagnostics。

如果您等候過久且螢幕上已顯示作業系統徽標,請繼續等候,直至看到 Microsoft® Windows® 桌面。然後關閉電腦 (請參 閱[關閉電腦](#page-2-1)),並再試一次。

- 3. 當螢幕上顯示啟動裝置清單時,請反白顯示 Boot to Utility Partition (啟動至公用程式分割區),並按 <Enter> 鍵。
- 4. 當螢幕上顯示 De11 Diagnostics Main Menu (主選單) 時,請選擇您要執行的測試程式。

#### 從 Drivers and Utilities 光碟啟動 Dell Diagnostics

1. 插入 Drivers and Utilities 光碟。

2. 關閉並重新啟動電腦。

螢幕上顯示 DELL 徽標時,立即按 <F12> 鍵。

如果您等候過久,並且螢幕上已顯示 Windows 徽標,請繼續等候,直至看到 Windows 桌面。然後關閉電腦,並再試一次。

■ 註:之後的步驟僅變更啟動順序一次。下次啟動時,電腦將根據系統設定程式中指定的裝置啟動。

- 3. 當螢幕上顯示啟動裝置清單時,請反白顯示 Onboard or USB CD-ROM Drive (機載或 USB CD-ROM 磁碟機) ,並按 <Enter> 鍵。
- 4. 從顯示的選單中選擇 Boot from CD-ROM (從 CD-ROM 啟動) 選項,然後按 <Enter> 鍵。
- 5. 鍵入 1 以啟動選單,然後按 <Enter> 鍵繼續。
- 6. 從編號的清單中選擇 Run the 32 Bit Dell Diagnostics (執行 32 位元 Dell Diagnostics)。如果列出多個版本,請選擇適用於您電 腦的版本。
- 7. 當螢幕上顯示 Dell Diagnostics Main Menu (主選單) 時,請選擇您要執行的測試程式。

#### Dell Diagnostics 主選單

1. 系統載入 Dell Diagnostics 並顯示 Main Menu (主選單) 螢幕後,請按一下所需選項的按鈕。

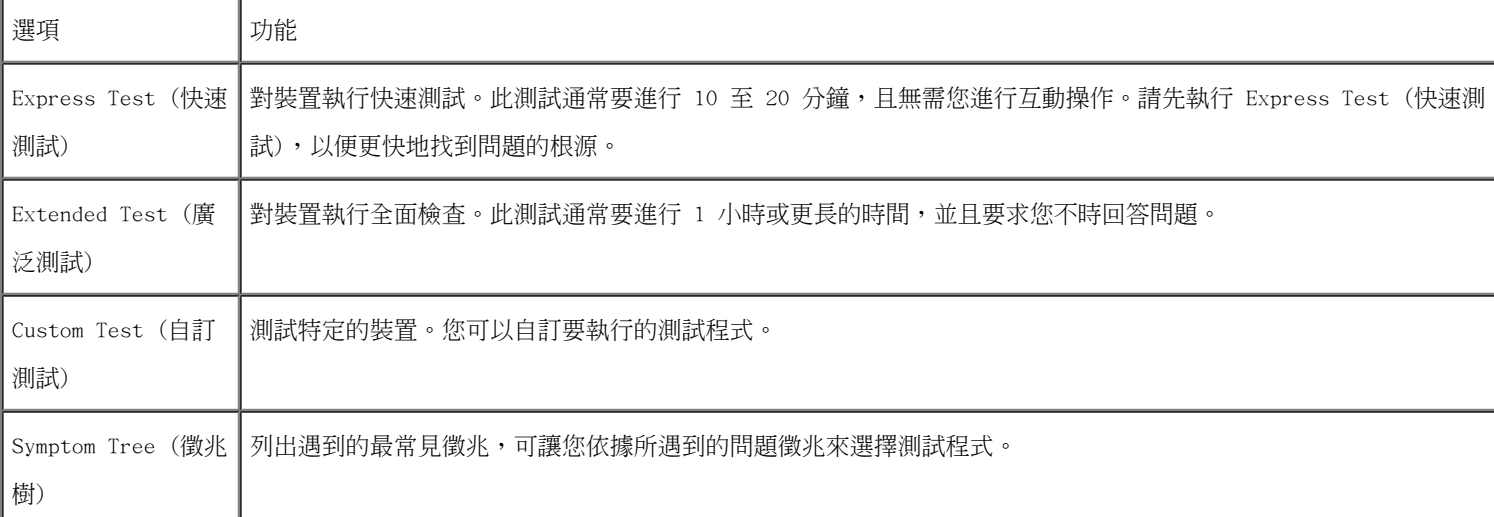

- 2. 如果在測試期間遇到問題,螢幕上會出現訊息,顯示錯誤代碼及問題說明。請記下錯誤代碼和問題說明,並按照螢幕上的說明進行操 作。
- 3. 如果您從 Custom Test (自訂測試) 或 Symptom Tree (徵兆樹) 選項執行測試程式,請按一下以下表格中的適當標籤以獲得更多資 訊。

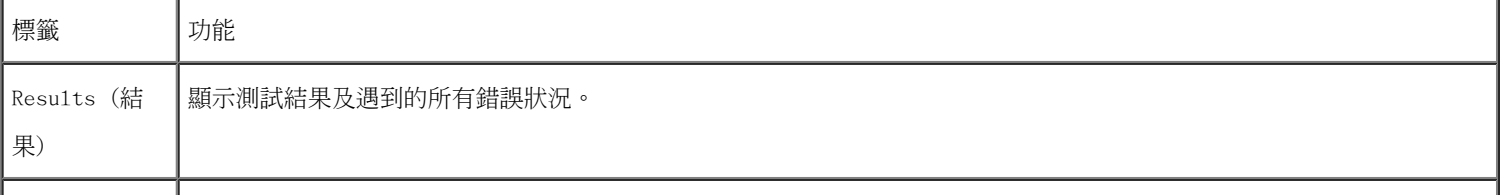

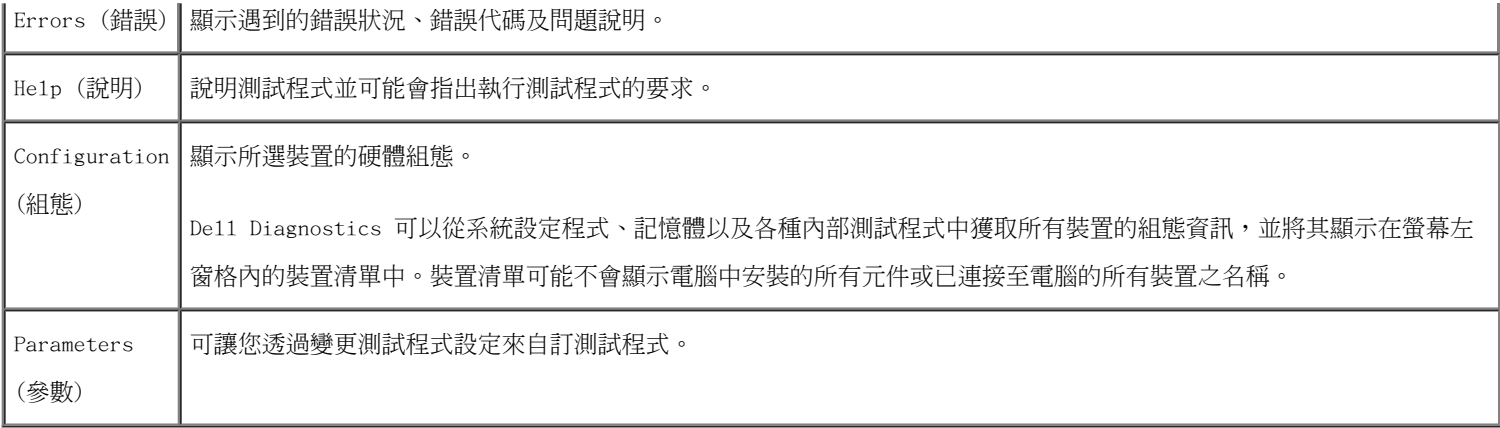

- 4. 如果您從 Drivers and Utilities 光碟執行 De11 Diagnostics,請在測試完成後取出該光碟。
- 5. 關閉測試程式螢幕,返回至 Main Menu (主選單) 螢幕。若要結束 De11 Diagnostics 並重新啟動電腦,請關閉 Main Menu (主選單) 螢幕。

## <span id="page-12-0"></span>電源按鈕指示燈代碼

診斷指示燈可以提供有關系統狀態的更多資訊,但是您的電腦也支援傳統電源指示燈狀態。電源指示燈狀態如下表所示。

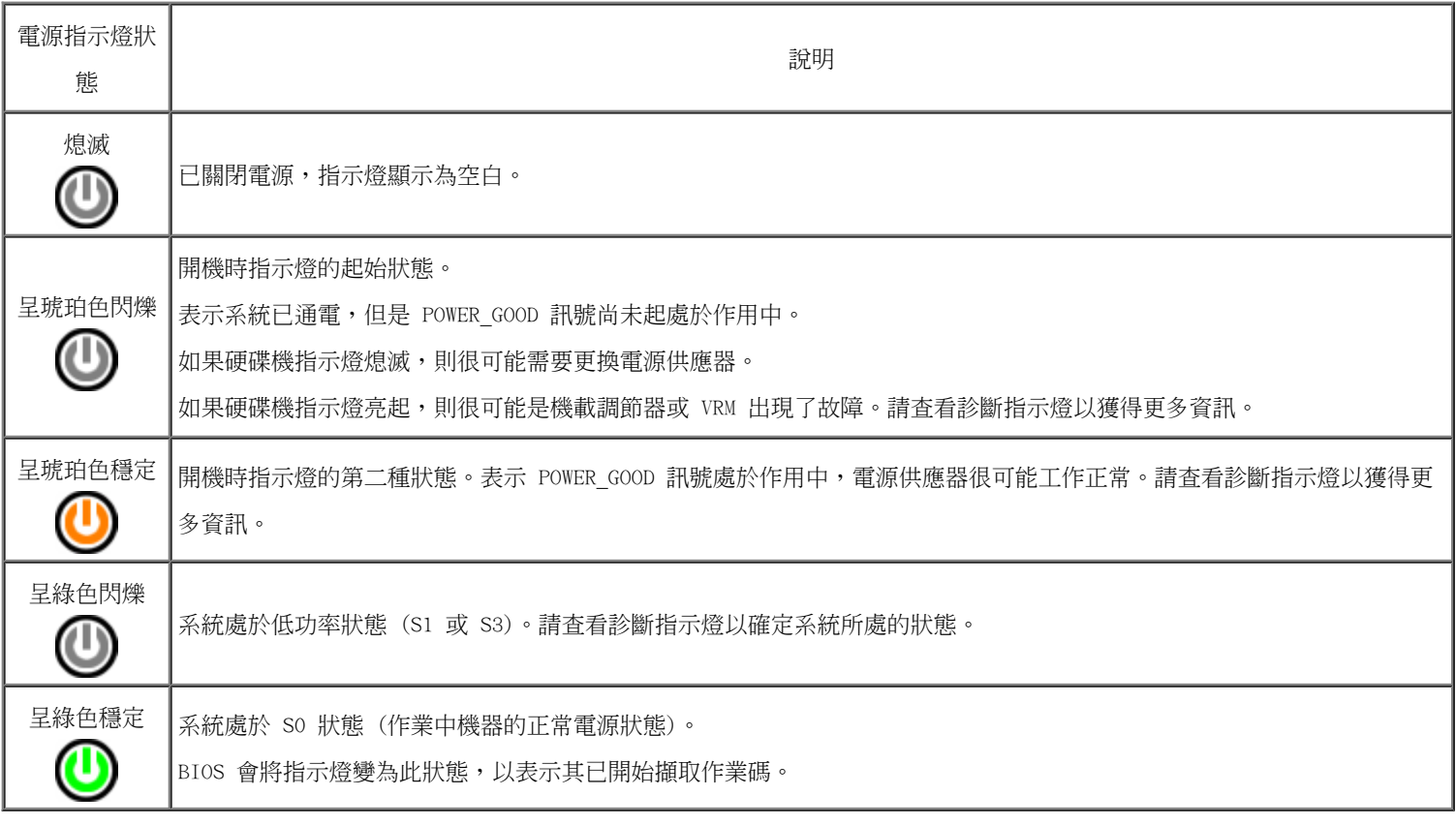

### <span id="page-12-1"></span>診斷指示燈代碼

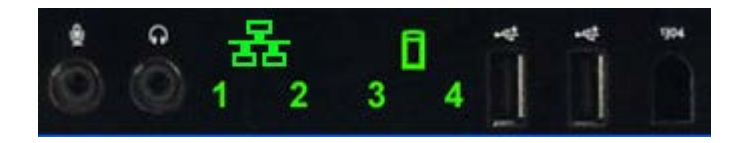

正面控制台上有四 (4) 個單色的指示燈,當系統顯示無 POST/無影像徵兆時,可作為故障排除的診斷輔助。指示燈不會報告執行階段錯誤。

每個指示燈均具有兩種可能的狀態:熄滅或亮起。沿著 LED 堆疊往下看,最重要的位置標示為數字 1,其他三個位置分別標示為 2、3 和 4。 當 BIOS 交給作業系統控制時,POST 之後的正常作業狀況是全部四個指示燈均亮起,然後熄滅。

## <span id="page-13-0"></span>POST 之前的診斷指示燈樣式

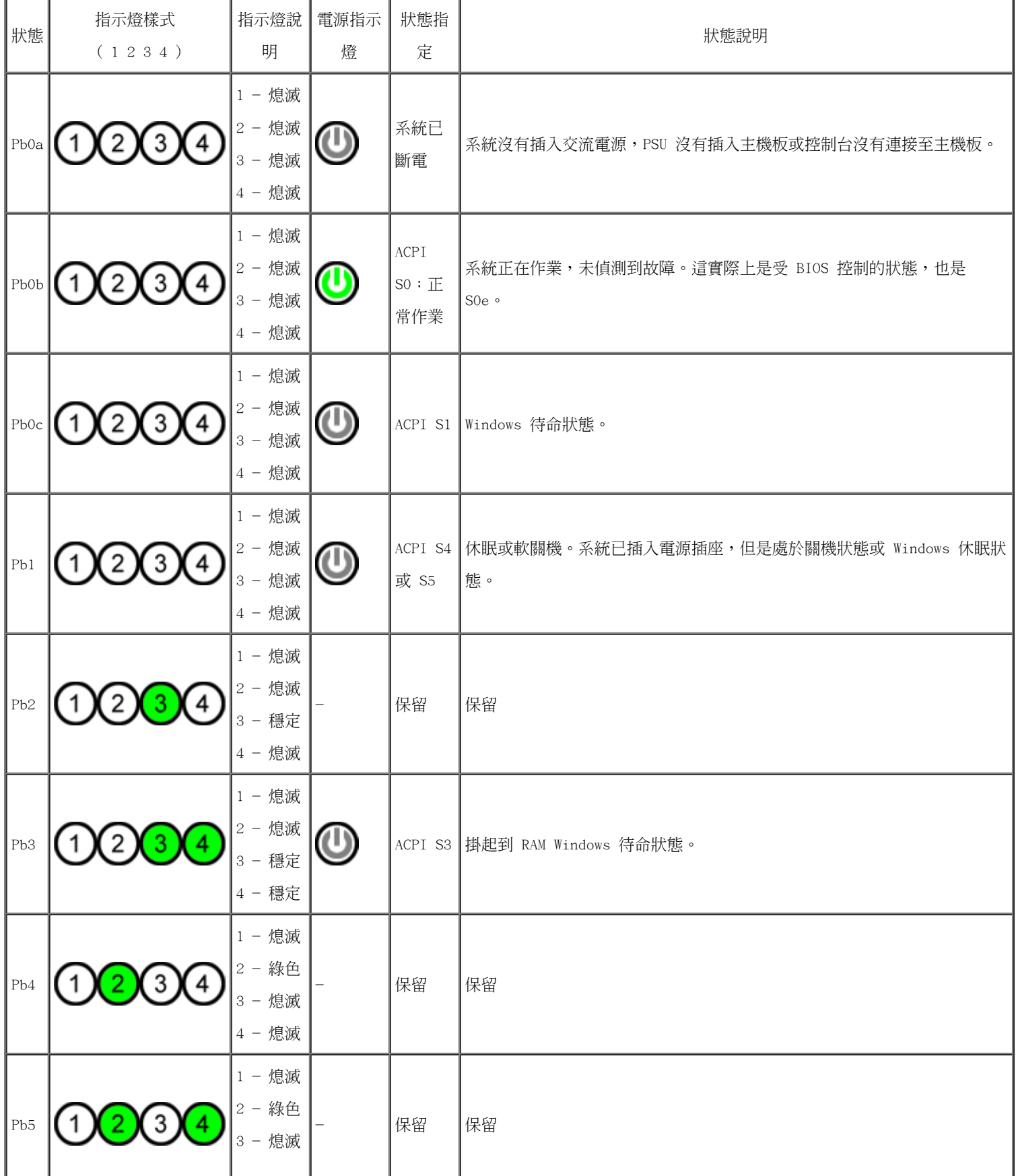

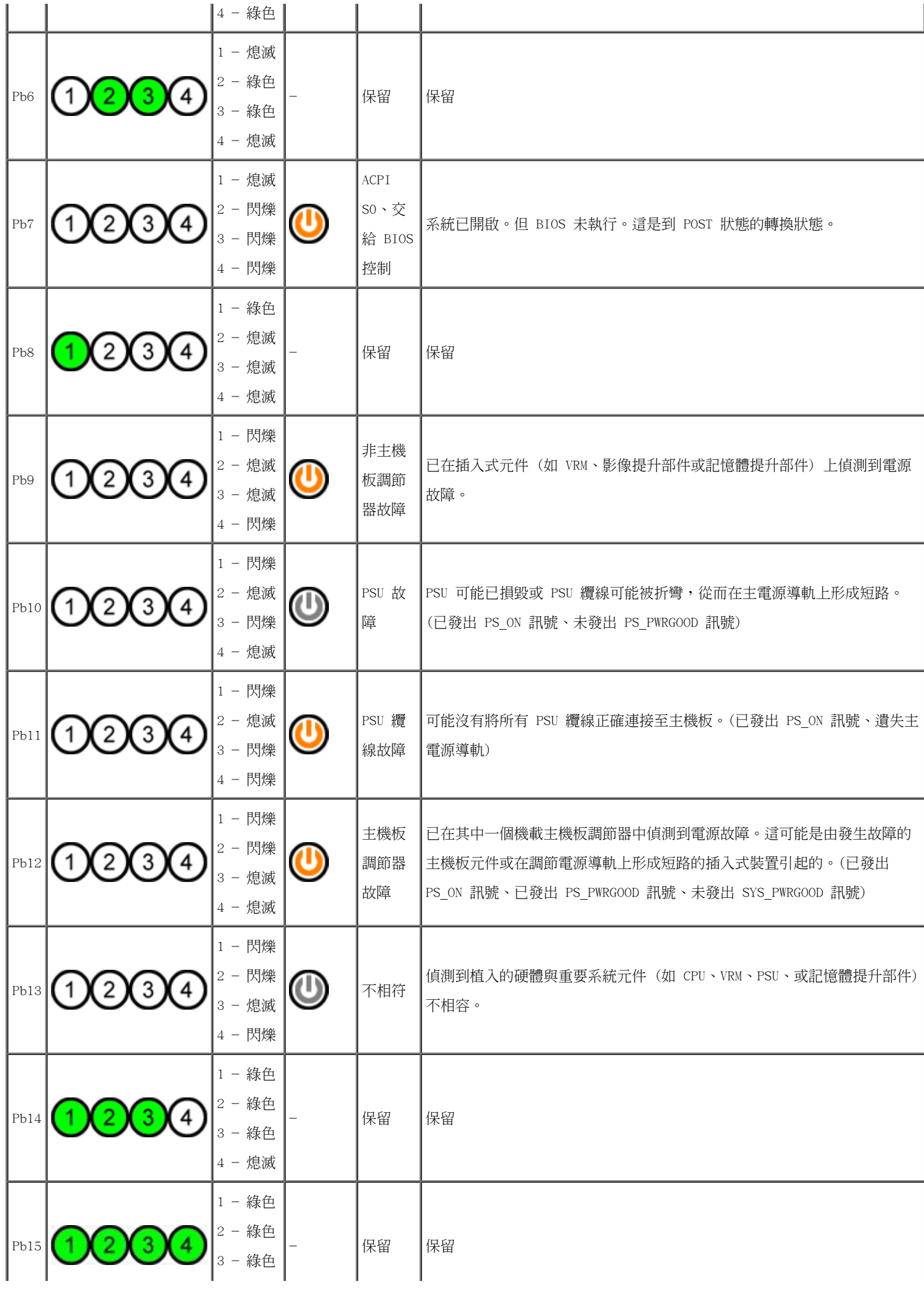

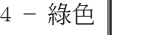

## <span id="page-15-0"></span>POST 診斷指示燈樣式

所有 POST 代碼 (除了 SO) 均伴有綠色穩定電源指示燈狀態。如果電源指示燈不是綠色的,請查看 [POST 之前的診斷指示燈樣式。](#page-13-0)

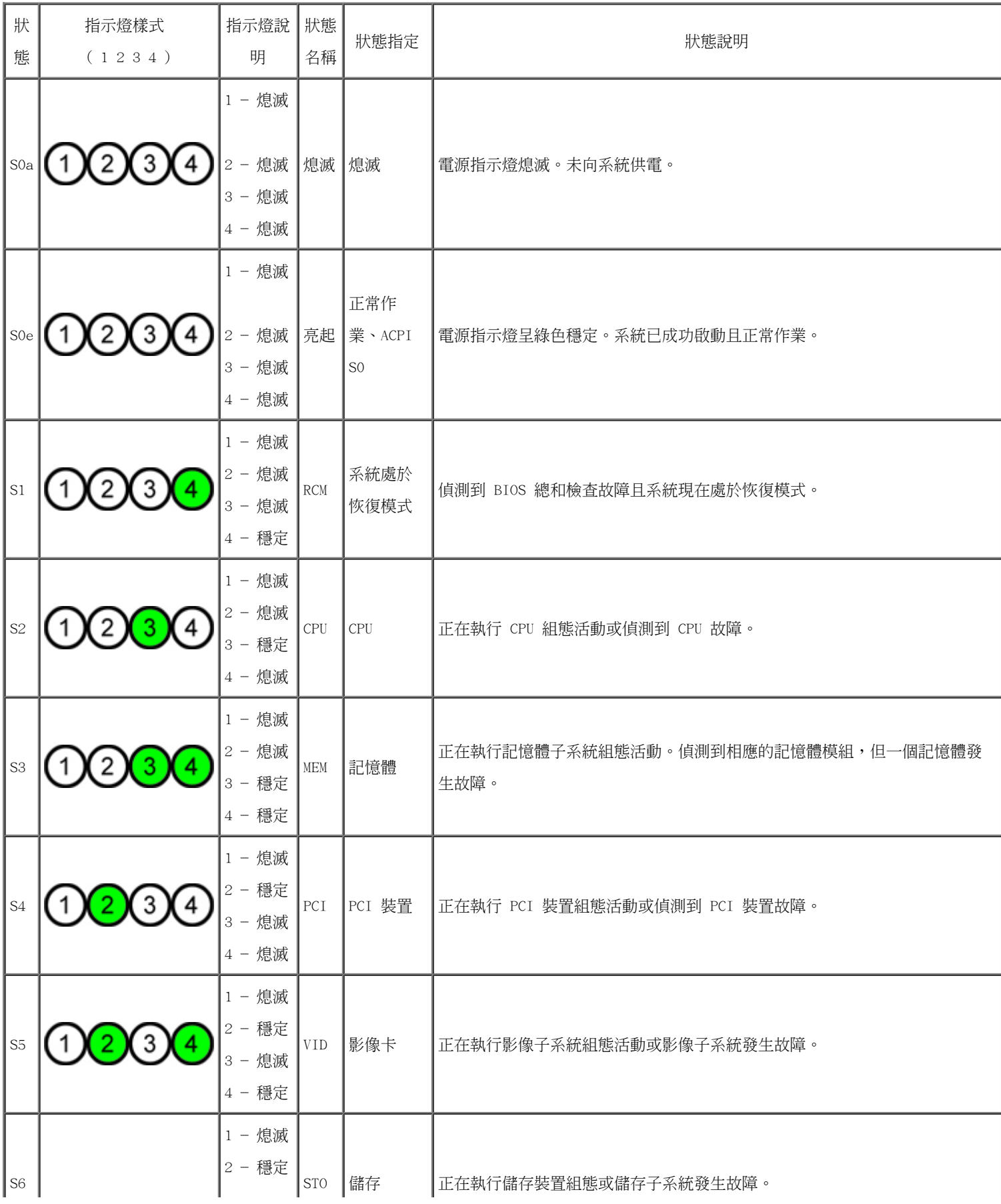

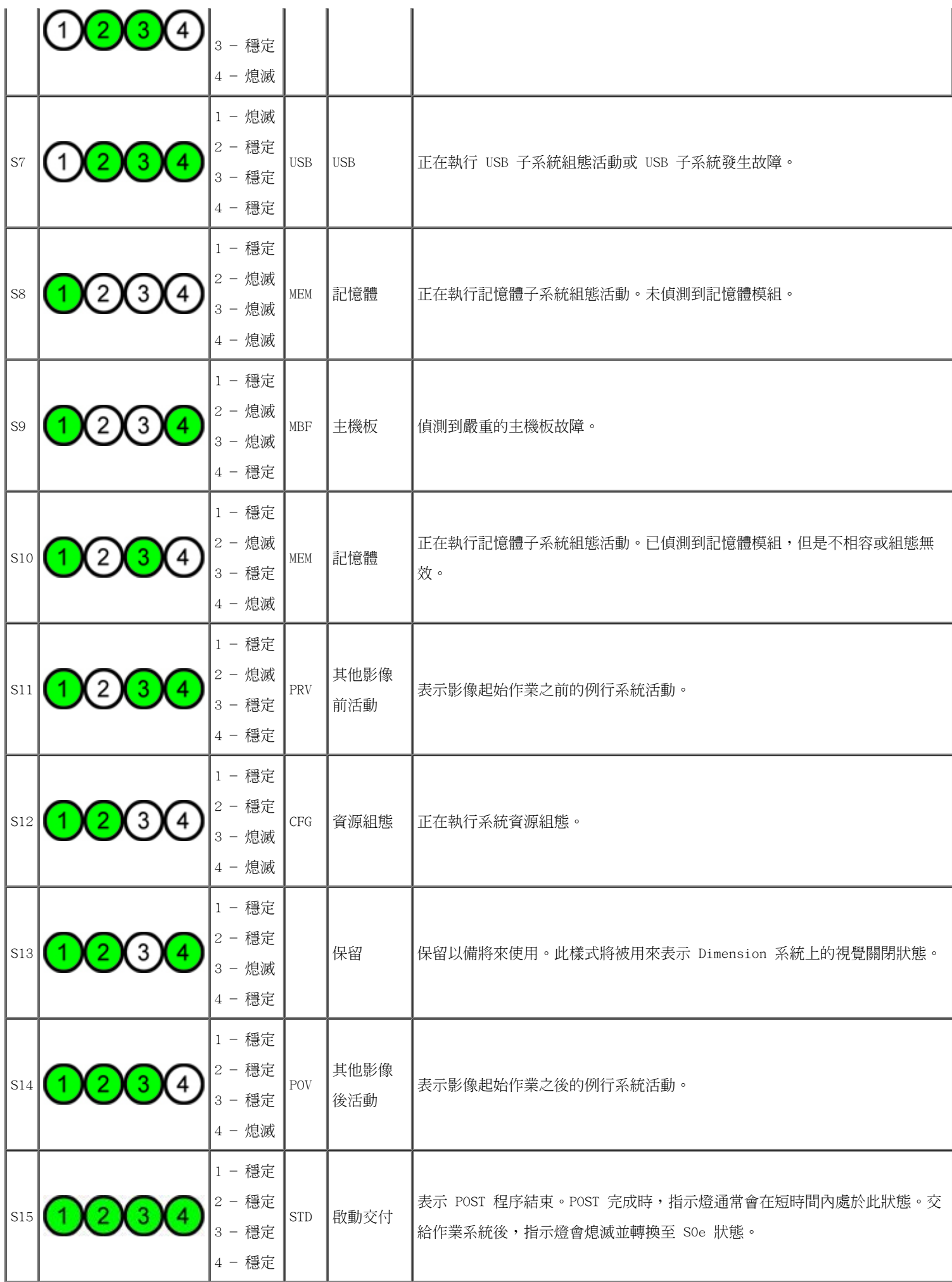

## <span id="page-17-0"></span>嗶聲代碼

如果在啟動程序期間發生無法在顯示器上報告的錯誤,電腦可能會發出用於識別問題的嗶聲代碼。嗶聲代碼以一組聲音的樣式出現:例如,一 聲嗶聲後面接著第二聲嗶聲,後面再發出連續的三聲嗶聲 (代碼 1-1-3),此嗶聲代碼表示電腦無法讀取不依電性隨機存取記憶體 (NVRAM) 中 的資料。如果將系統斷電並重新開啟電源後仍一直發出嗶聲,則 BIOS 很可能已經損壞。

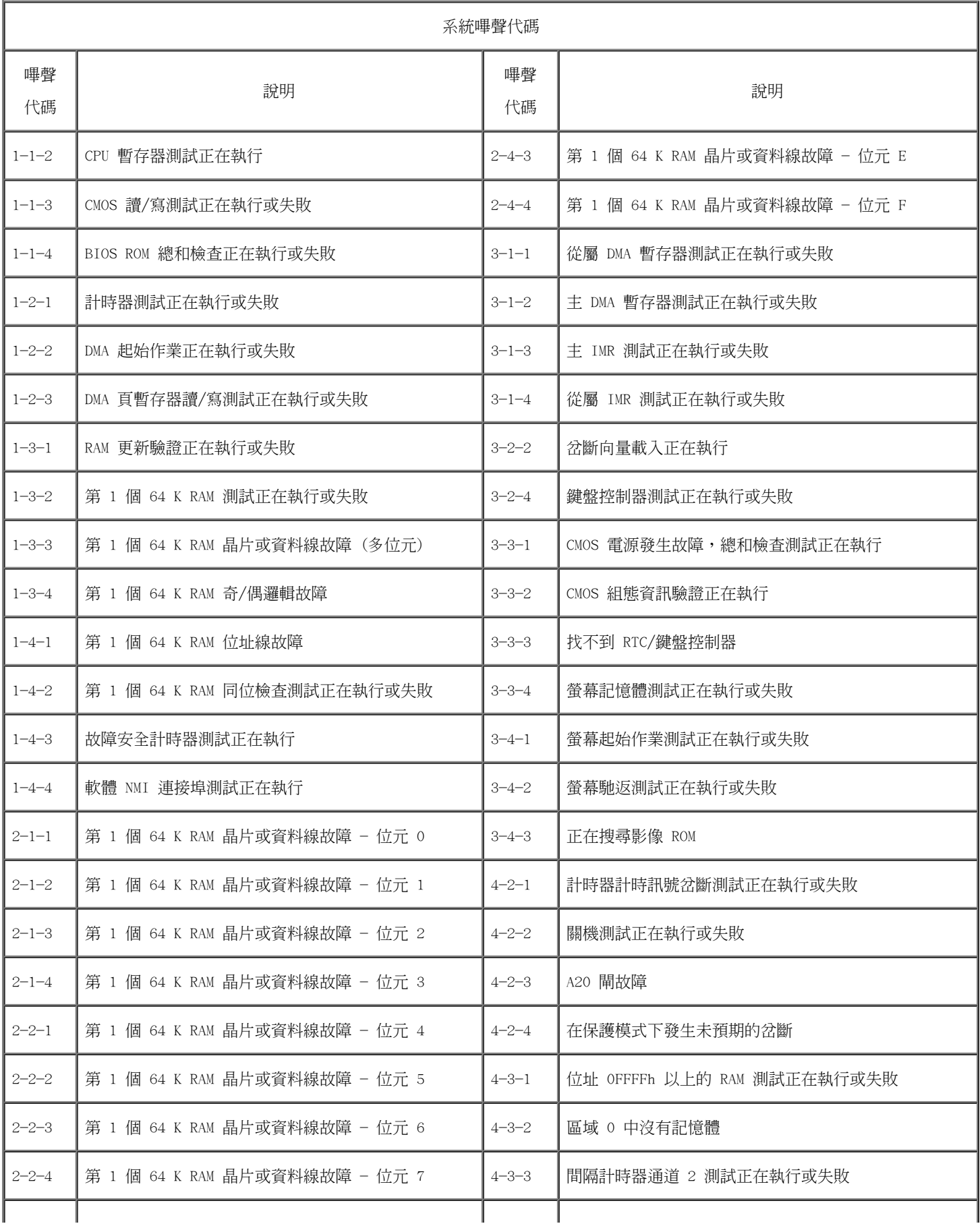

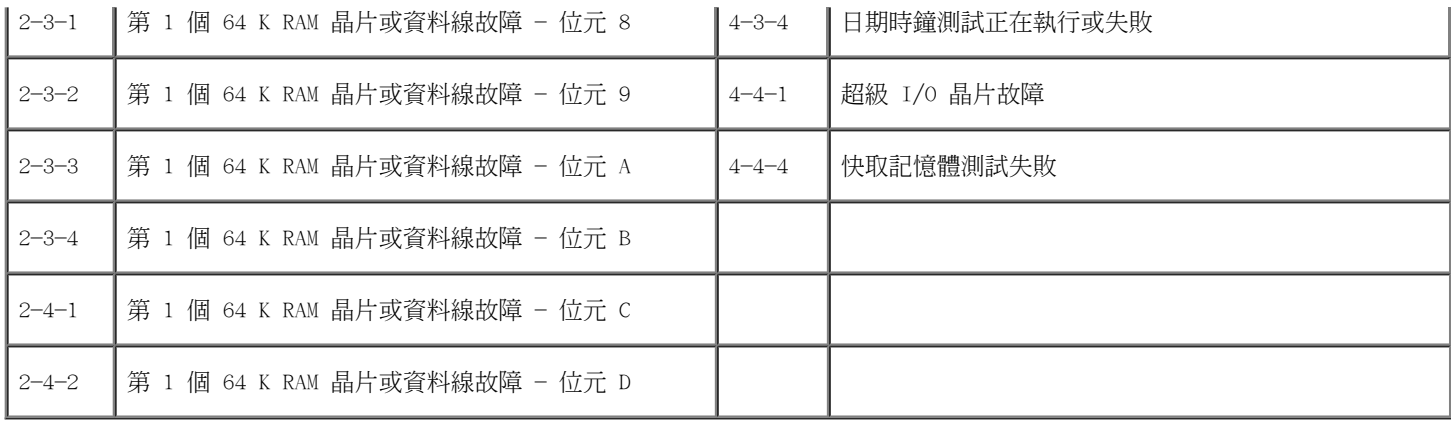

## <span id="page-19-0"></span>關於記憶體

De11 Precision™ T7500 維修手冊

- [記憶體模組](#page-19-1)
- [支援的記憶體組態](#page-19-2)
- [記憶體子系統](#page-20-0)
- [記憶體插槽](#page-21-0)
- [記憶體植入規則](#page-22-0)

 $\triangle$  警告:拆裝電腦內部元件之前,請先閱讀電腦隨附的安全資訊。如需其他安全方面的最佳實踐資訊,請參閱管制遵循首頁 (www.dell.com/regulatory\_compliance)。

您的電腦使用 1066 MHz 和 1333 Mhz DDR3 非緩衝式或暫存式 ECC SDRAM 記憶體。DDR3 SDRAM (或第三代雙倍資料速率同步動態隨機存取記憶體) 是一種隨機存 取記憶體技術。DDR3 SDRAM 是 SDRAM 技術系列 (眾多 DRAM [動態隨機存取記憶體] 實作之一) 的一員,相比上一代的 DDR2 SDRAM 有進一步改進。

DDR3 SDRAM 的主要優勢是能夠以它包含的記憶體單元的四倍速度執行其 I/O 匯流排,因此與先前的技術相比,它能夠達到更快的匯流排速度和更高的尖峰生產 率。獲得此優勢的同時會產生更多的延遲。另外,DDR3 標準允許 512 百萬位元至 80 億位元的晶片容量,可有效使用最大大小為 160 億位元組的記憶體模組。

與目前市場上的 DDR2 模組相比,由於 DDR3 使用的 1.5 V 供應電壓,DDR3 記憶體可承諾降低 30% 的耗電量。此供應電壓可與大多數 DDR3 晶片所使用的 90 nm 製造技術很好地配合使用。一些製造廠商進一步建議使用「雙閘」電晶體來減少電流洩漏。

DDR3 的主要優勢來自較高的頻寬,DDR3 的 8 位元深的預先擷取緩衝區使較高的頻寬成為可能,而 DDR2 的預先擷取緩衝區為 4 位元深,DDR 的預先擷取緩衝區 為 2 位元深。

#### <span id="page-19-1"></span>記憶體模組

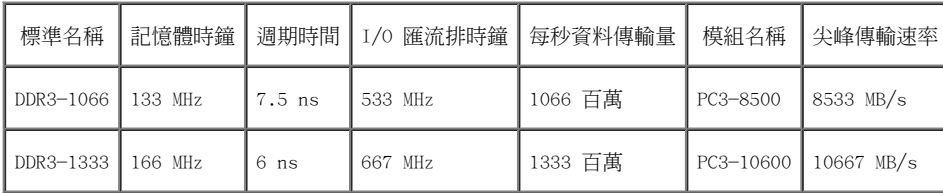

### <span id="page-19-2"></span>支援的記憶體組態

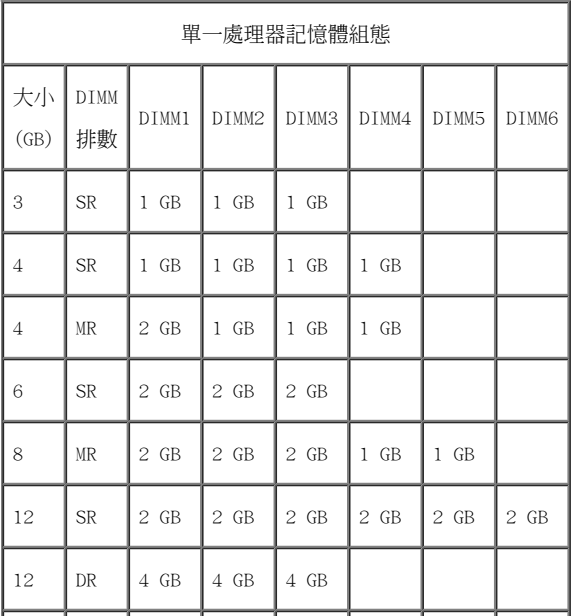

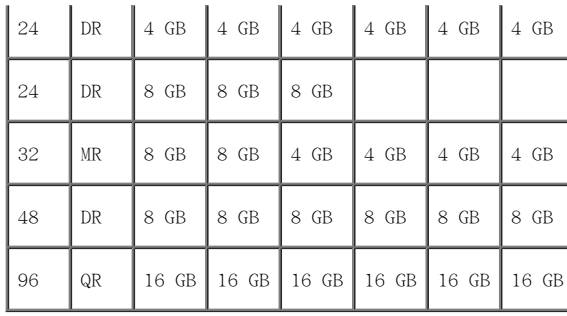

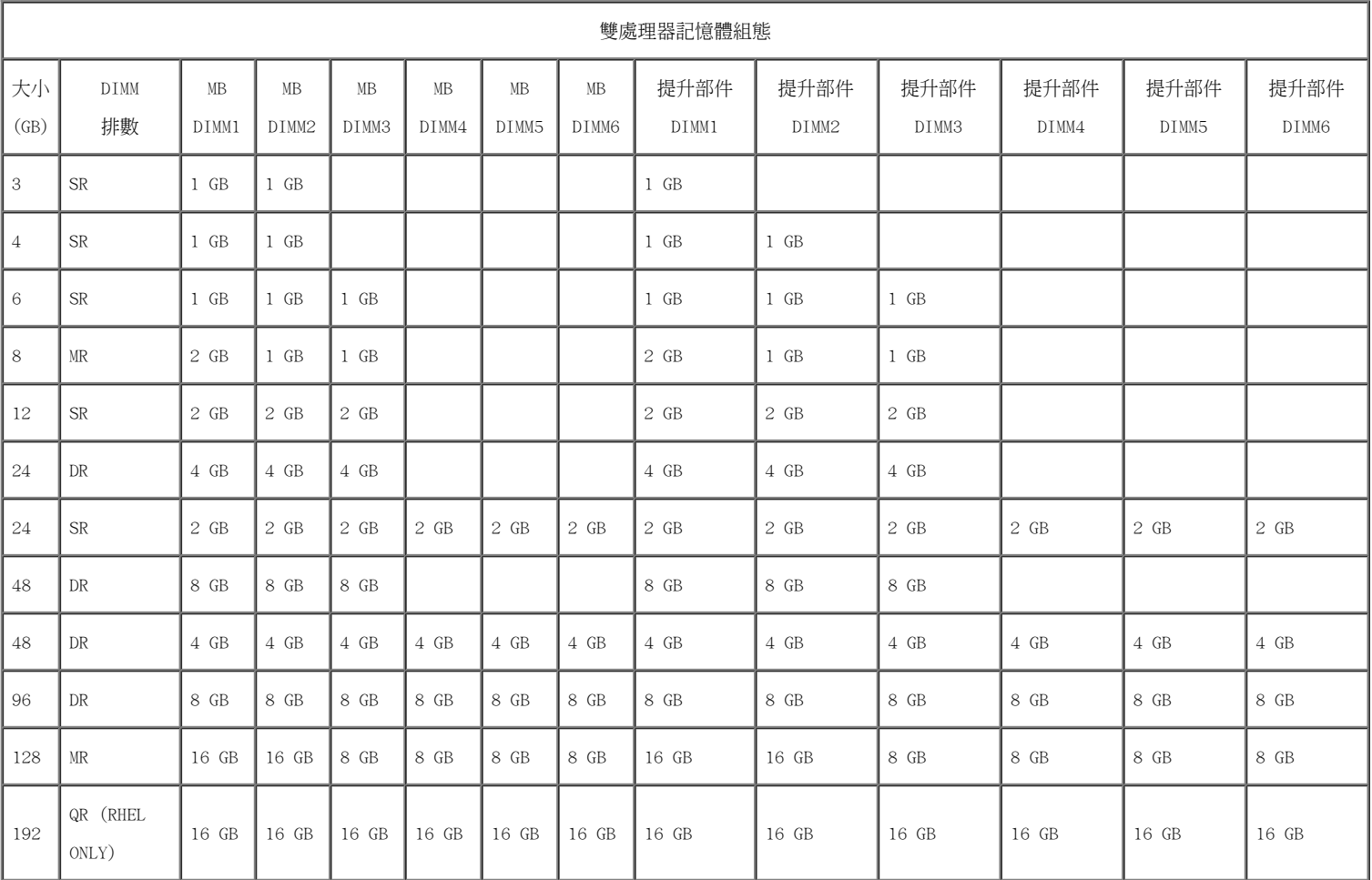

 $\mathscr{L}$  註:如果將多個四排 DIMM 安裝在一個通道內 (DIMM1 和 DIMM4、DIMM2 和 DIMM5、DIMM3 和 DIMM6),則 DDR3 的最大速度會降至 800 MHz。建議將四排 記憶體模組分佈在多個通道內。

 $\mathscr{L}$  註:DDR3 DIMM 有 240 個插腳,這些插腳在數目和大小上都與 DDR2 相同,但兩者的電壓不相容,主要槽口的位置也不相同。

### <span id="page-20-0"></span>記憶體子系統

記憶體子系統由連接至每個處理器的三個 DDR3 記憶體通道組成。所有單一處理器組態均有六個 DIMM 插槽 (每個通道各有兩個),它們被連接至位於主機板上的主 要處理器上。雙處理器組態需要可選提升卡,可選提升卡包含次要處理器和與次要處理器相關聯的 DIMM。提升部件上有六個 DIMM 插槽,用於系統內的總共十二個 DIMM。

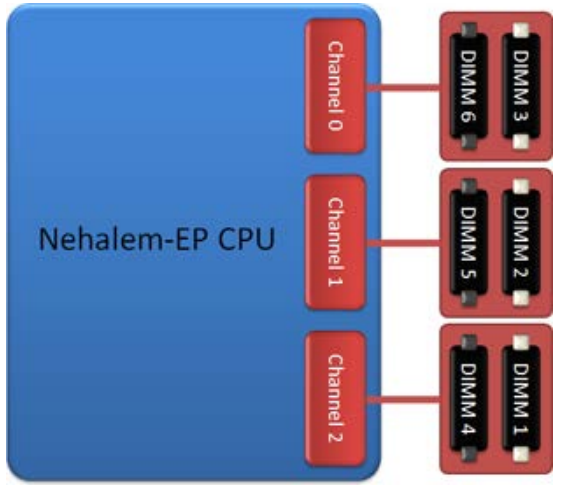

單一處理器或提升部件上次要處理器的 DIMM 插槽組態。

#### <span id="page-21-0"></span>記憶體插槽

主機板上有六個記憶體插槽。這些插槽編號為 DIMM1 到 DIMM6。DIMM1 離處理器最遠。

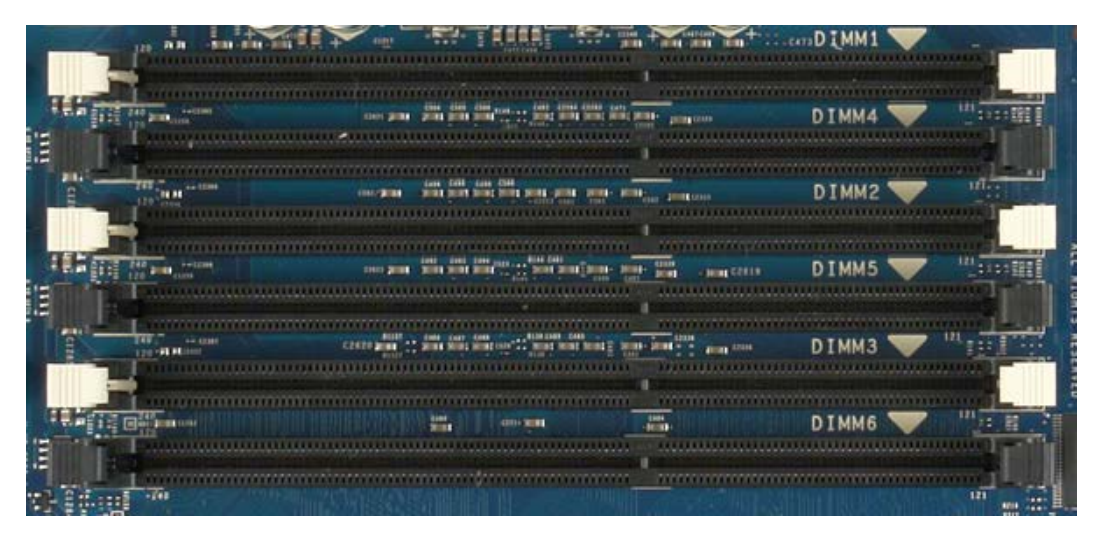

另外,雙處理器提升部件配備有六個額外的記憶體插槽。這些插槽編號為 DIMM1 到 DIMM6。DIMM1 離處理器最遠。

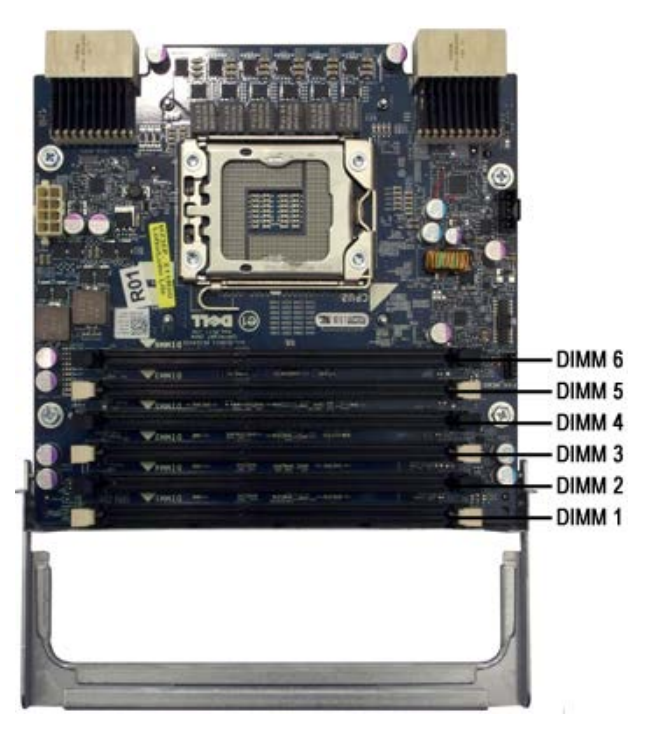

#### <span id="page-22-0"></span>記憶體植入規則

您的電腦要求從距離處理器最遠的 DIMM 開始將 DIMM 植入通道內。這表示必須先植入 DIMM 插槽 1、2 和 3,然後再植入 DIMM 插槽 4、5 和 6。另外,將四排 DIMM 與單排或雙排 DIMM 植入相同的通道時,必須將四排 DIMM 植入距離 CPU 最遠處。

為獲得最大可用記憶體頻寬,應將組態內的 DIMM 分佈在儘可能多的通道上,然後再向每個通道植入多個 DIMM。下面的植入規範可協助實現這一點。

#### 單一 CPU 組態 (MB 上的 6 個 DIMM 插槽)

- 如果組態包含大小全都相同的 DIMM,請按照以下次序植入:DIMM1、DIMM2、DIMM3、DIMM4、DIMM5、DIMM6。
- 如果組態包含大小不一的 DIMM,請先植入較大的 DIMM。例如,對於包含一個 2GB DIMM 和兩個 1GB DIMM 的 4GB 組態,植入狀況應為 DIMM1=2GB、DIMM2=1GB、DIMM3=1GB、DIMM4=空置、DIMM5=空置、DIMM6=空置。

#### 雙 CPU 組態 (MB 上的 6 個 DIMM 插槽加上提升部件上的 6 個 DIMM 插槽)

- 如果組態包含大小全都相同的 DIMM,請按照以下次序植入: MB\_DIMM1、Riser\_DIMM1、MB\_DIMM2、Riser\_DIMM2、MB\_DIMM3、Riser\_DIMM3、MB\_DIMM4、Riser\_DIMM4、MB\_DIMM5、Riser\_DIMM5、MB\_DIMM6、Riser\_DIMM6。
- 如果組態包含大小不一的 DIMM,請在雙處理器提升部件中植入較大的 DIMM。

 $\mathscr{L}$  註:如果任何 DIMM 高於 30mm(早期的 16GB DIMM 可能會如此),則必須僅將它們安裝在主機板上。

# <span id="page-23-0"></span>關於主機板

De11 Precision™ T7500 維修手冊

- [主機板示意圖](#page-23-1)
- [清除忘記的密碼](#page-24-0)
- [清除 CMOS 設定](#page-25-0)

## <span id="page-23-1"></span>主機板示意圖

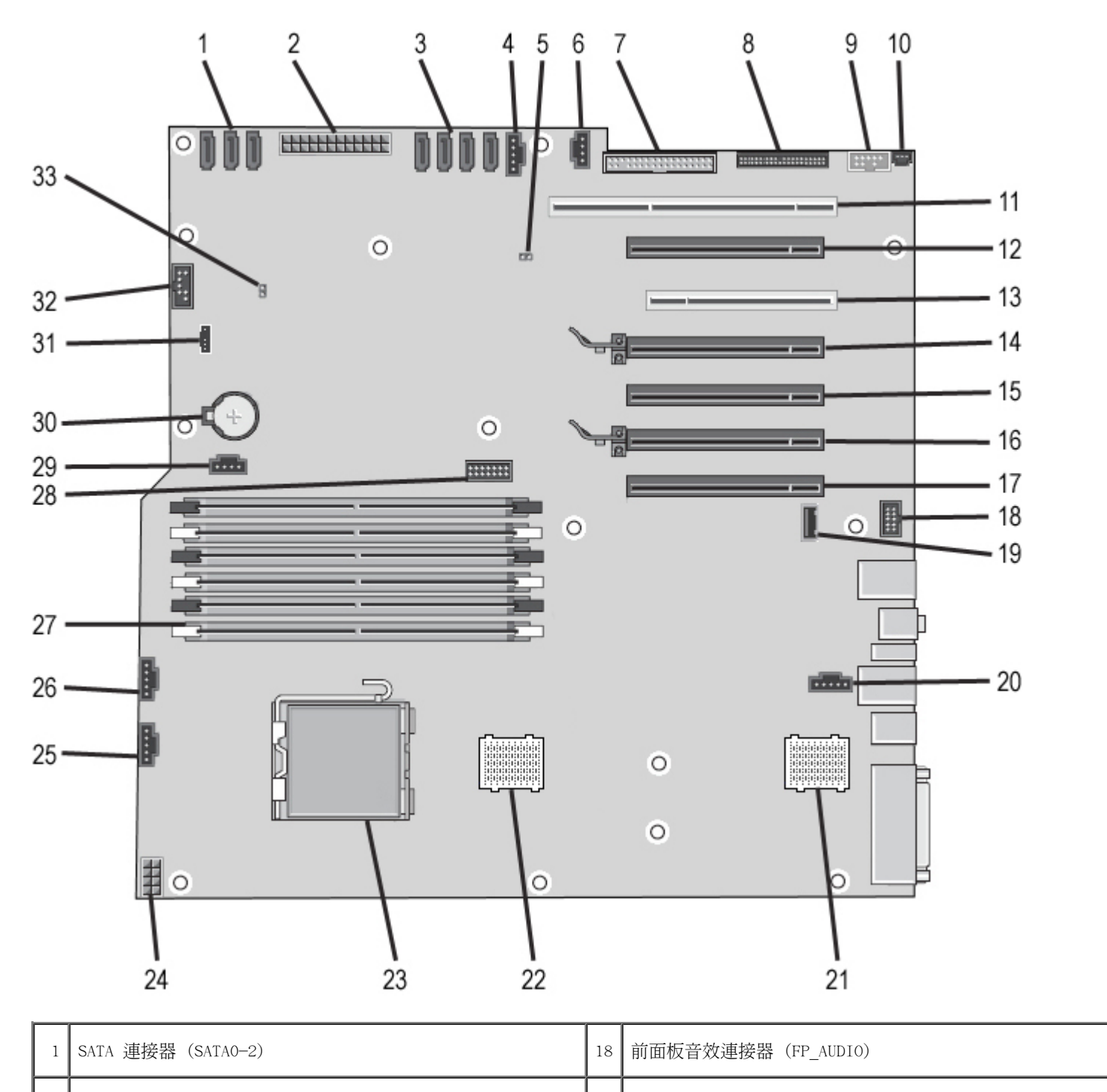

2 主電源連接器 (POWER1) 2 またのは 19 類型 A USB 連接埠 (INT\_USB2)

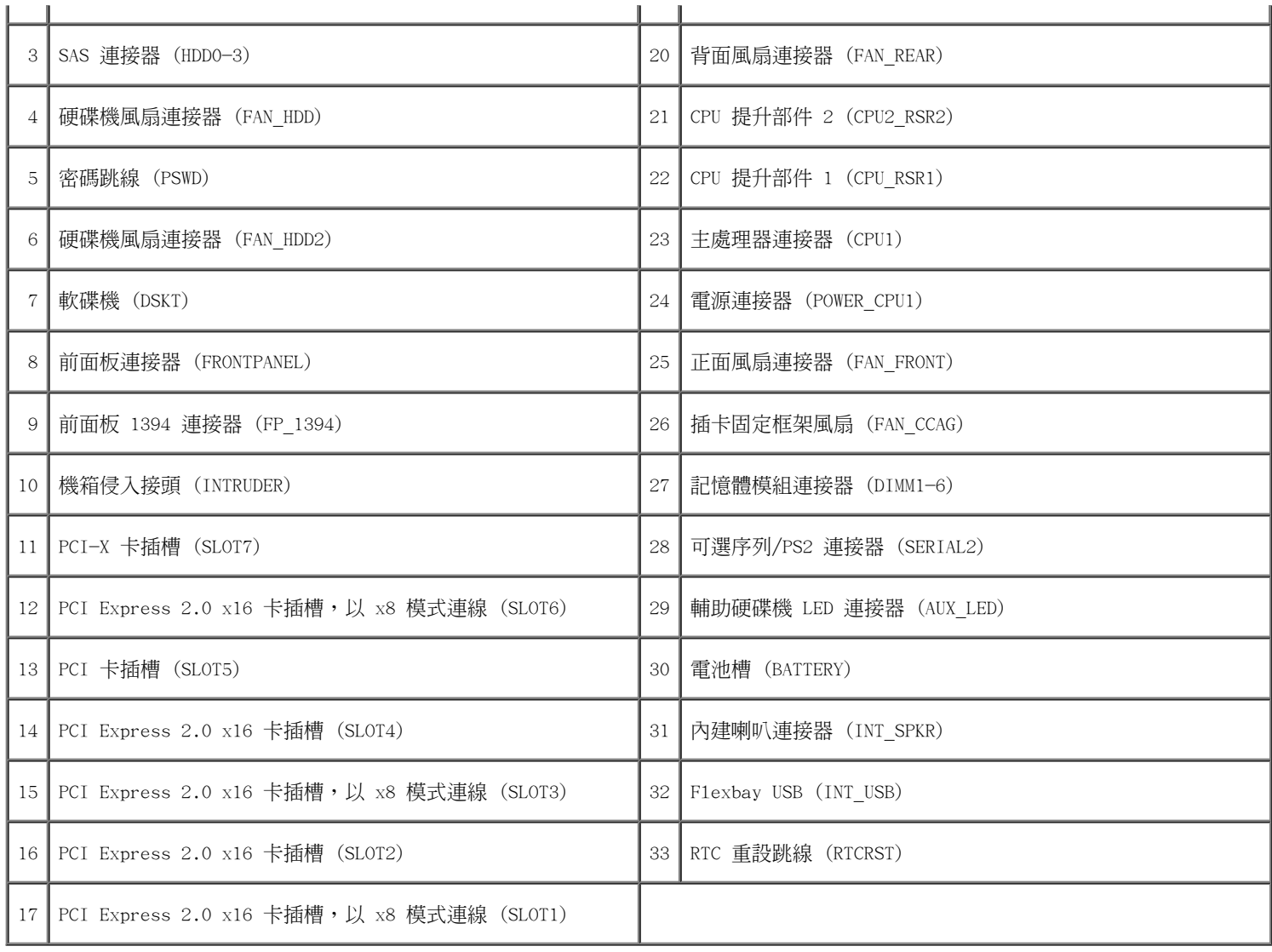

△△ 警告:拆裝電腦內部元件之前,請先閱讀電腦隨附的安全資訊。如需其他安全方面的最佳實踐資訊,請參閱管制遵循首頁 (www.dell.com/regulatory\_compliance)。

### <span id="page-24-0"></span>清除忘記的密碼

- 1. 卸下機箱蓋。
- 2. 找到主機板上的 4 插腳密碼連接器 (PSWD)。
- 3. 從插腳 3 和插腳 4 上拔下 2 插腳跳線塞,並將跳線塞放在一邊。
- 4. 裝回機箱蓋。
- 5. 連接鍵盤與滑鼠,並將電腦與顯示器連接至電源插座,然後將它們開啟。
- 6. 載入作業系統後,關閉電腦。

■ 註:請確定電腦已關閉並且未處於電源管理模式下。如果無法使用作業系統關閉電腦,請按住電源按鈕 6 秒鐘。

7. 拔下鍵盤與滑鼠,然後從電源插座上拔下電腦與顯示器的電源線。

- 8. 按電腦上的電源按鈕,以導去主機板上的剩餘電量。
- 9. 卸下機箱蓋。
- 10. 將 2 插腳跳線塞裝回到主機板上密碼連接器 (RTCRST\_PSWD) 的插腳 3 和插腳 4 上。

註:必須將密碼跳線塞重新安裝在密碼跳線插腳上,以便啟用密碼功能。

- 11. 將電腦和裝置連接至電源插座,然後將它們開啟。
- **■** 註:在系統設定程式中,系統密碼與管理員密碼選項均顯示為 Not Set (未設定)。這表示密碼功能已啟用,但未指定密碼。

## <span id="page-25-0"></span>清除 CMOS 設定

- $\bigwedge$  警告:拆裝電腦內部元件之前,請先閱讀電腦隨附的安全資訊。如需其他安全方面的最佳實踐資訊,請參閱管制遵循首頁 (www.dell.com/regulatory\_compliance)。
- 註:必須斷開電腦與電源插座的連接才能清除 CMOS 設定。
	- 1. 卸下機箱蓋。
	- 2. 找到主機板上的 4 插腳密碼連接器 (PSWD)。
	- 3. 從插腳 3 和插腳 4 上拔下 2 插腳跳線塞。
	- 4. 找到主機板上的 4 插腳 CMOS 跳線 (RTCRST)。
	- 5. 將密碼跳線上的 2 插腳跳線塞移至 CMOS 跳線的插腳 1 和插腳 2 上。
	- 6. 將交流電源插入系統,並等待十秒鐘以清除 CMOS。
	- 7. 將 2 插腳跳線塞移回密碼跳線的插腳 3 和插腳 4 上。
	- 8. 裝回機箱蓋。
	- 9. 將電腦和裝置連接至電源插座,然後將它們開啟。
- **註**: 您可以使用上述 RTCRST 跳線程序來嘗試從無 POST、無影像的情況恢復。

# <span id="page-26-0"></span>系統設定程式

De11 Precision™ T7500 維修手冊

- [POST 按鍵](#page-26-1)
- [啟動選單](#page-26-2)
- [進入系統設定程式](#page-27-0)
- [系統設定程式導航按鍵](#page-27-1)

#### <span id="page-26-1"></span>POST 按鍵

在 Dell™ 徽標螢幕上的 POST 程序期間,您的電腦有幾個按鍵選項可以使用。

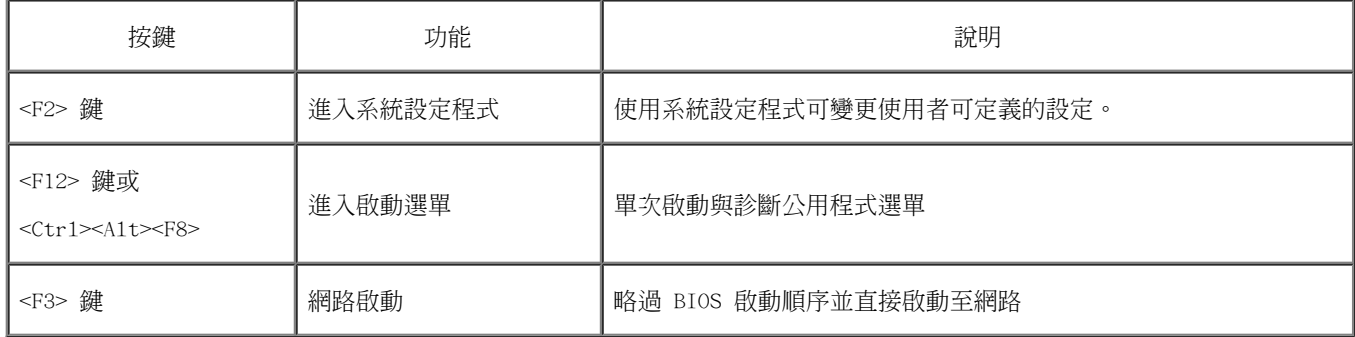

#### <span id="page-26-2"></span>啟動選單

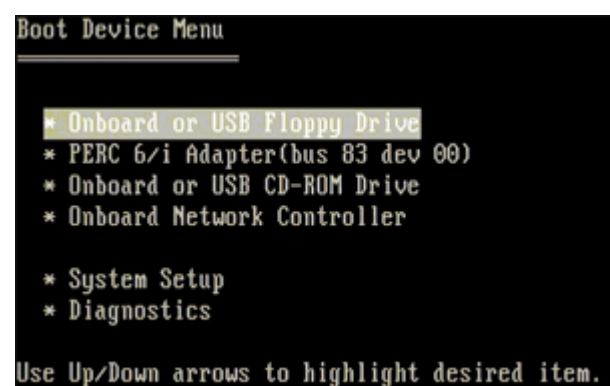

Use Enter to select highlighted item.

如同先前的 De11 Precision™ 工作站平台一樣,您的電腦包括單次啟動選單。透過這項功能,您可以快速、簡便地略過系統設定程式所定義 的啟動裝置次序,並直接啟動至特定裝置 (例如軟碟機、CD-ROM 或硬碟機)。

在先前平台基礎上引入的啟動選單增強功能如下:

- 更容易存取 雖然仍可使用 <Ctr1><A1t><F8> 按鍵來呼叫選單,但您也可以在系統啟動期間按 <F12> 鍵來存取選單。
- 診斷程式選項 啟動選單包括兩個診斷程式選項:IDE Drive Diagnostics (IDE 磁碟機診斷程式) (90/90 硬碟機診斷程式) 和 Boot to the Utility Partition (啟動至公用程式分割區)。

## <span id="page-27-0"></span>進入系統設定程式

按 <F2> 鍵可進入系統設定程式,以變更使用者可定義的設定。如果您無法使用此按鍵進入系統設定程式,請在鍵盤的 LED 第一次閃爍時按 <F2> 鍵。

按照螢幕上的說明檢視和/或變更任意設定。在每個螢幕上,螢幕左側會列出系統設定程式選項。每個選項的右側會顯示該選項的設定或值。您 可以變更螢幕上反白顯示的設定, 但無法變更灰顯的選項或值 (它們由您的 Tablet PC 確定)。

螢幕右上角顯示目前反白顯示之選項的說明資訊。右下角顯示電腦的相關資訊。系統設定程式的按鍵功能會列在螢幕的底部。

系統設定程式螢幕會顯示電腦目前的設定資訊和設定值,例如:

- 系統組態
- 啟動次序
- 啟動組態
- 基本裝置組態設定
- 系統安全性和硬碟機密碼設定

## <span id="page-27-1"></span>系統設定程式導航按鍵

使用以下按鍵可導航 BIOS 螢幕。

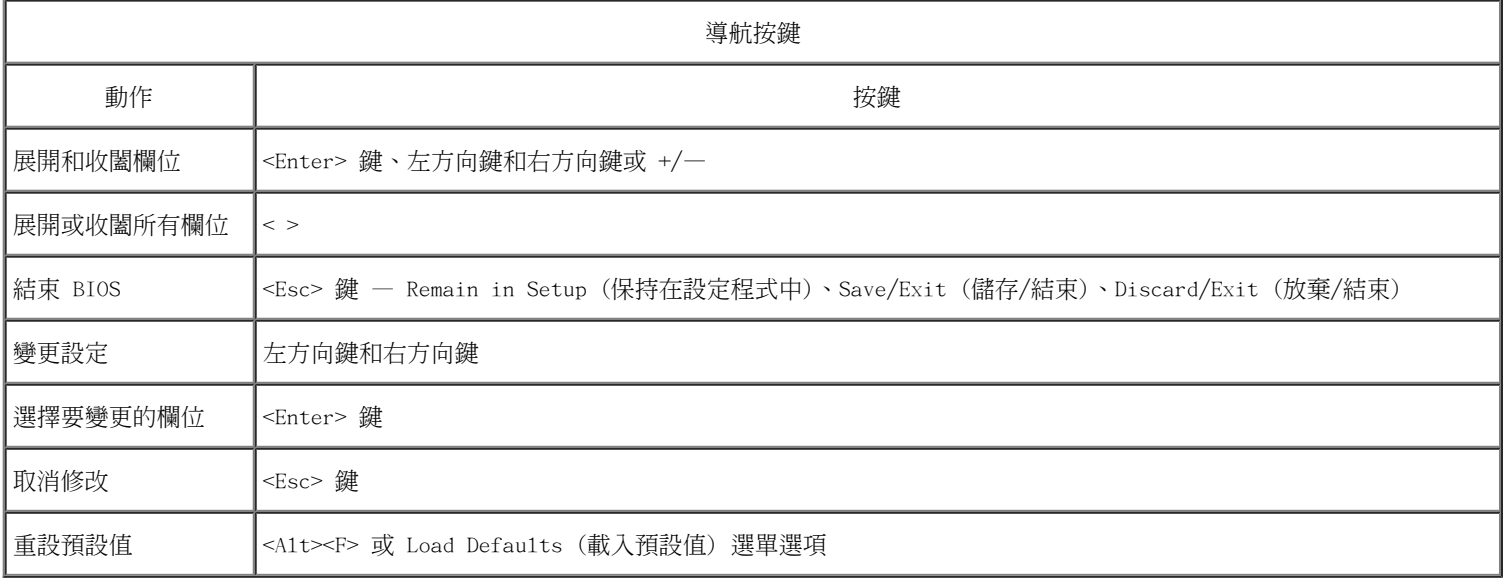

Ø 註:根據您的電腦和所安裝裝置的不同,本節中列出的項目不一定會出現。

<span id="page-28-0"></span>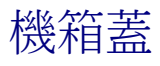

#### De11 Precision™ T7500 維修手冊

 $\bigwedge$  警告:拆裝電腦內部元件之前,請先閱讀電腦隨附的安全資訊。如需其他安全方面的最佳實踐資訊,請參閱管制遵循首頁 (www.dell.com/regulatory\_compliance)。

## 卸下機箱蓋

1. 按照[拆裝電腦內部元件之前](#page-1-1)中的程序進行操作。

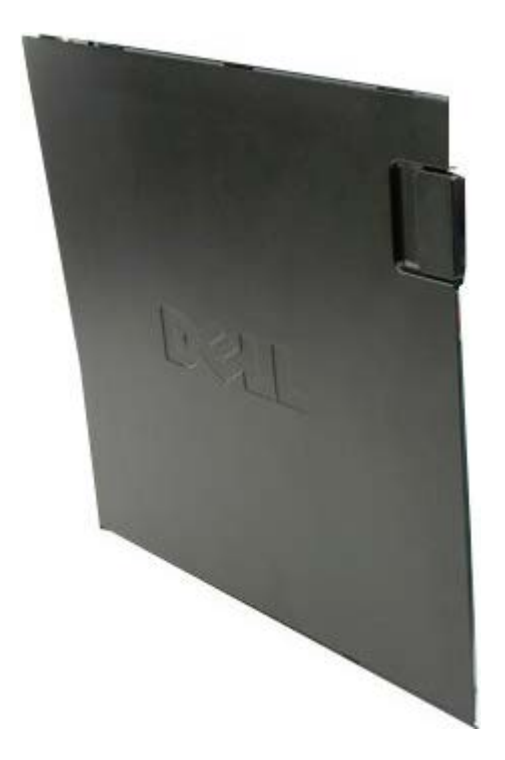

2. 將機箱蓋釋放閂鎖滑向電腦背面。

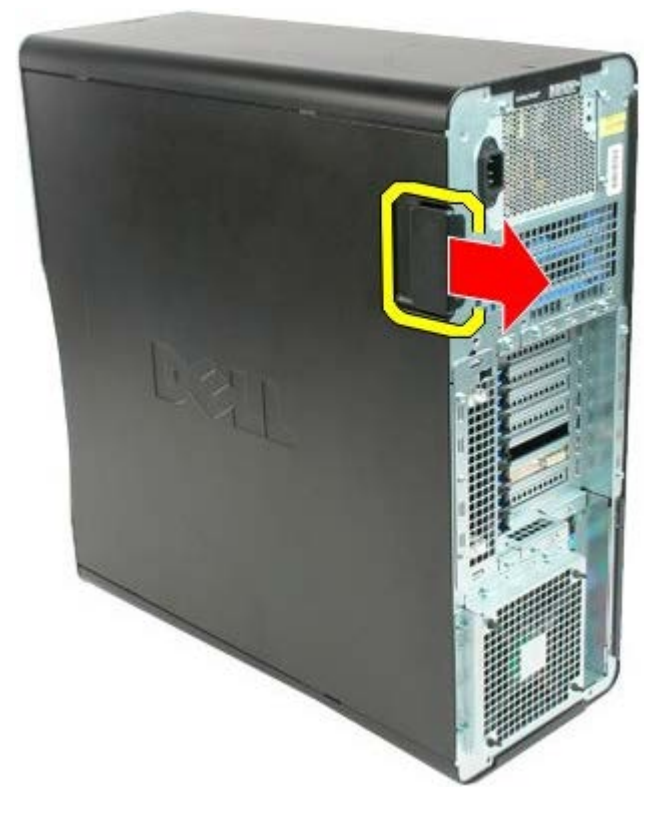

3. 拉動機箱蓋使其脫離電腦。

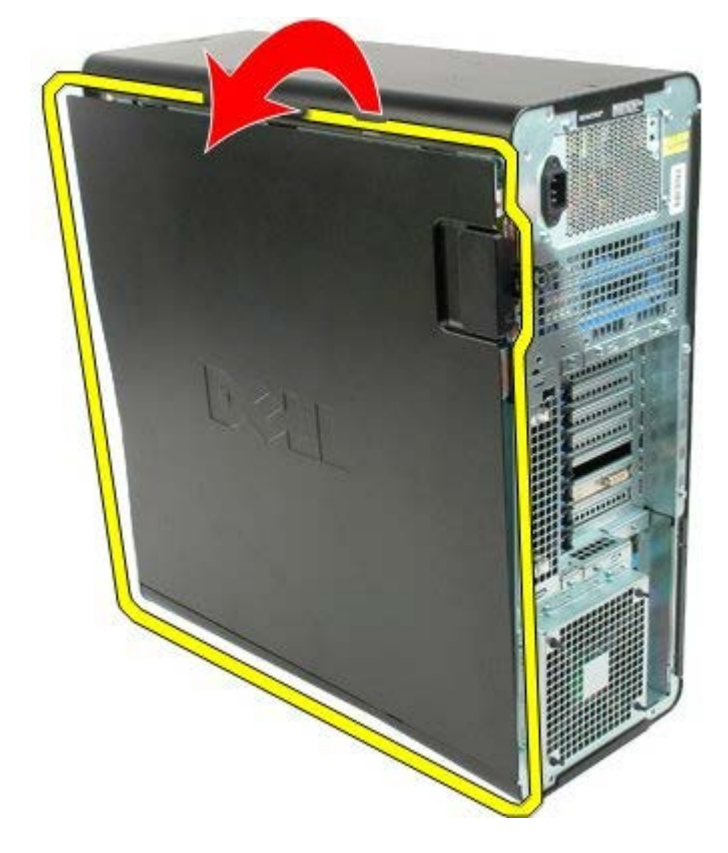

4. 從電腦中卸下機箱蓋。

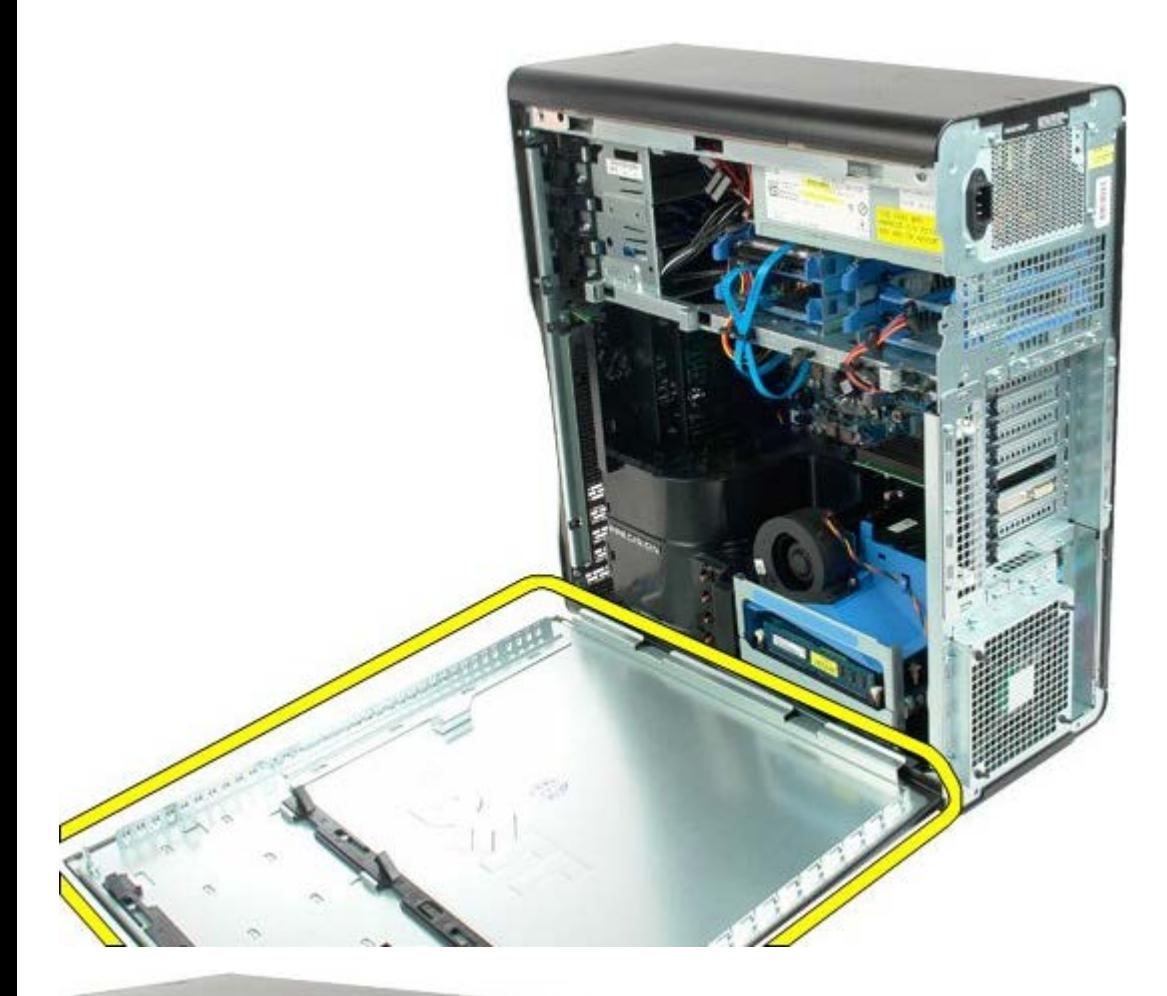

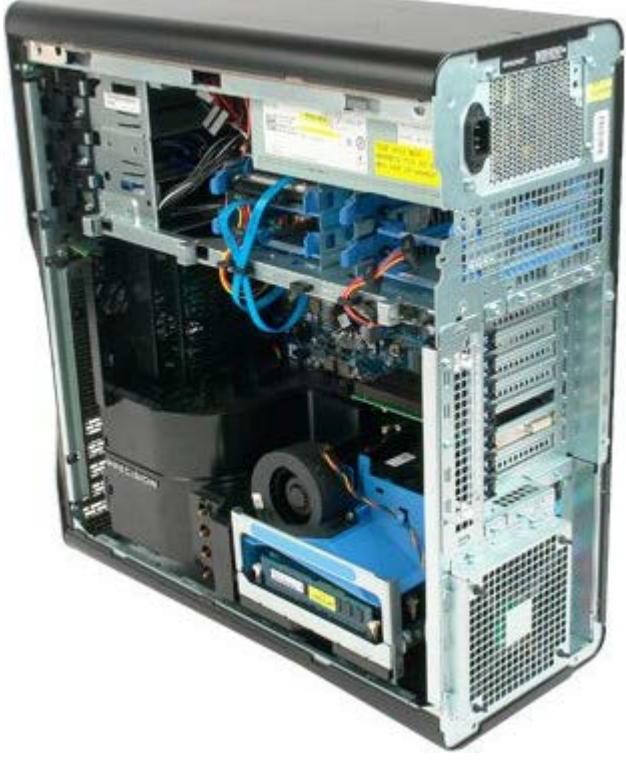

<span id="page-31-0"></span>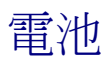

#### De11 Precision™ T7500 維修手冊

 $\bigwedge$  警告 : 拆裝電腦內部元件之前,請先閱讀電腦隨附的安全資訊。如需其他安全方面的最佳實踐資訊,請參閱管制遵循首頁 (www.dell.com/regulatory\_compliance)。

## 取出電池

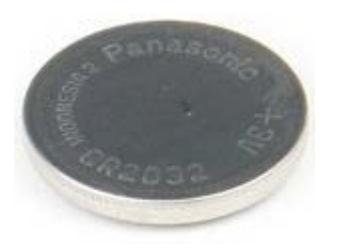

- 1. 按照[拆裝電腦內部元件之前](#page-1-1)中的程序進行操作。
- 2. 卸下機箱[蓋](#page-28-0)。
- 3. 卸下<u>[記憶體護罩](#page-46-0)</u>。

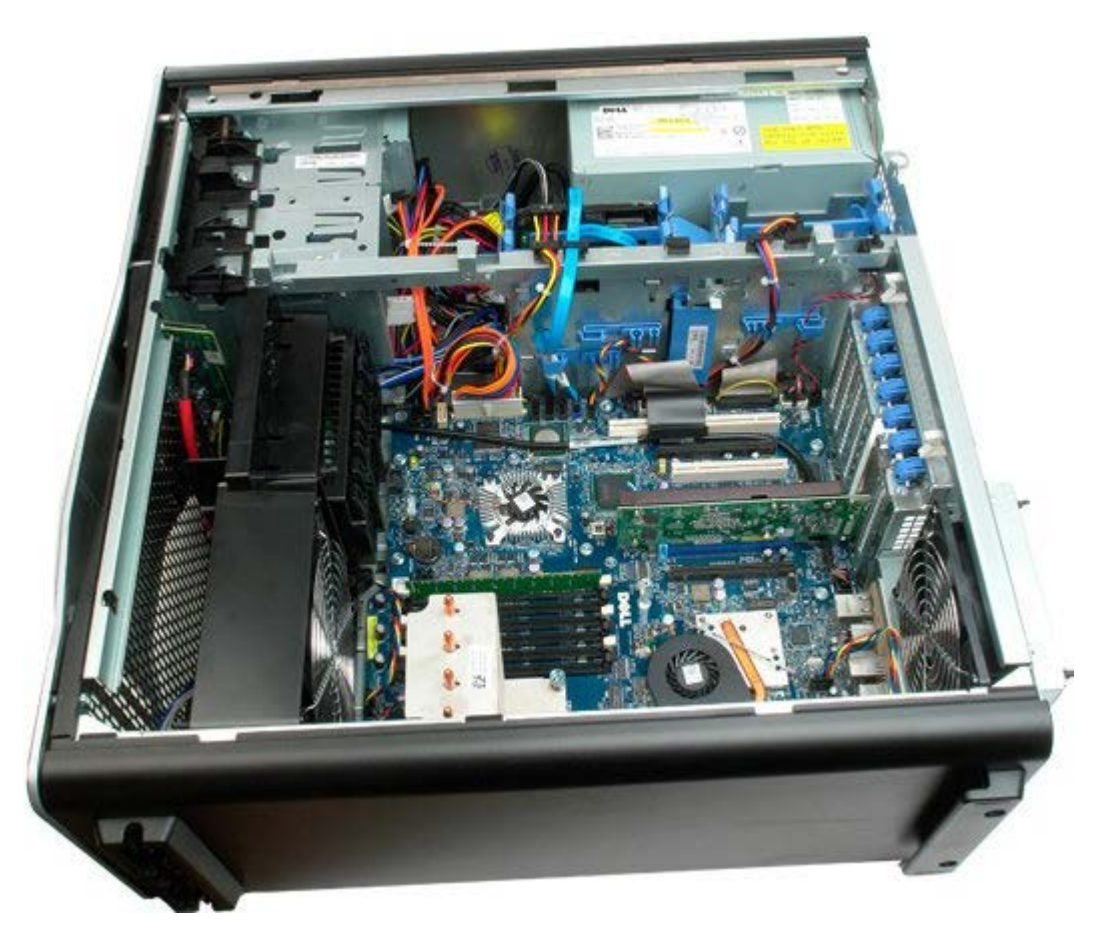

4. 使用小型螺絲起子或劃線器按壓幣式電池的釋放彈片。

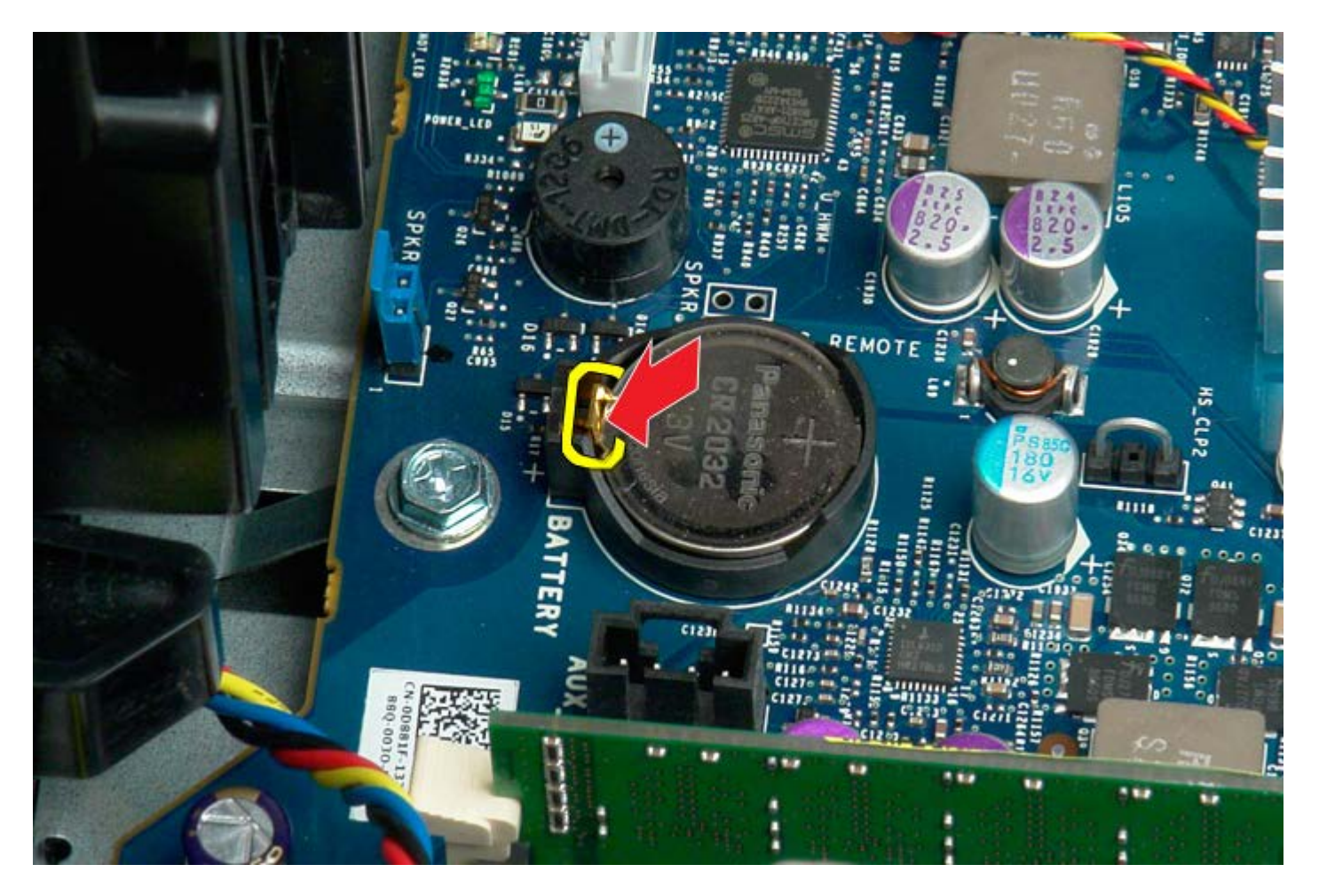

5. 從電腦中取出幣式電池。

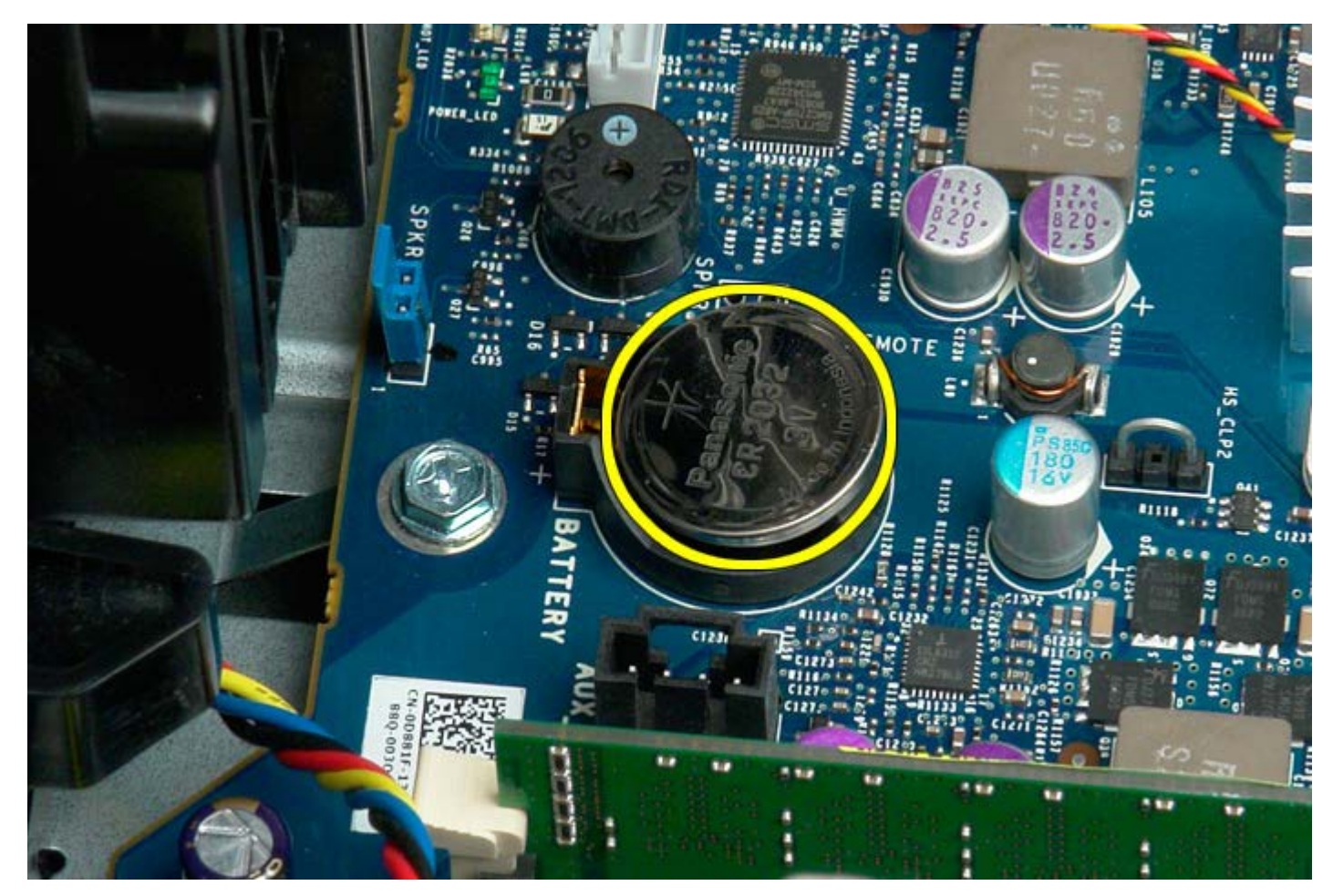

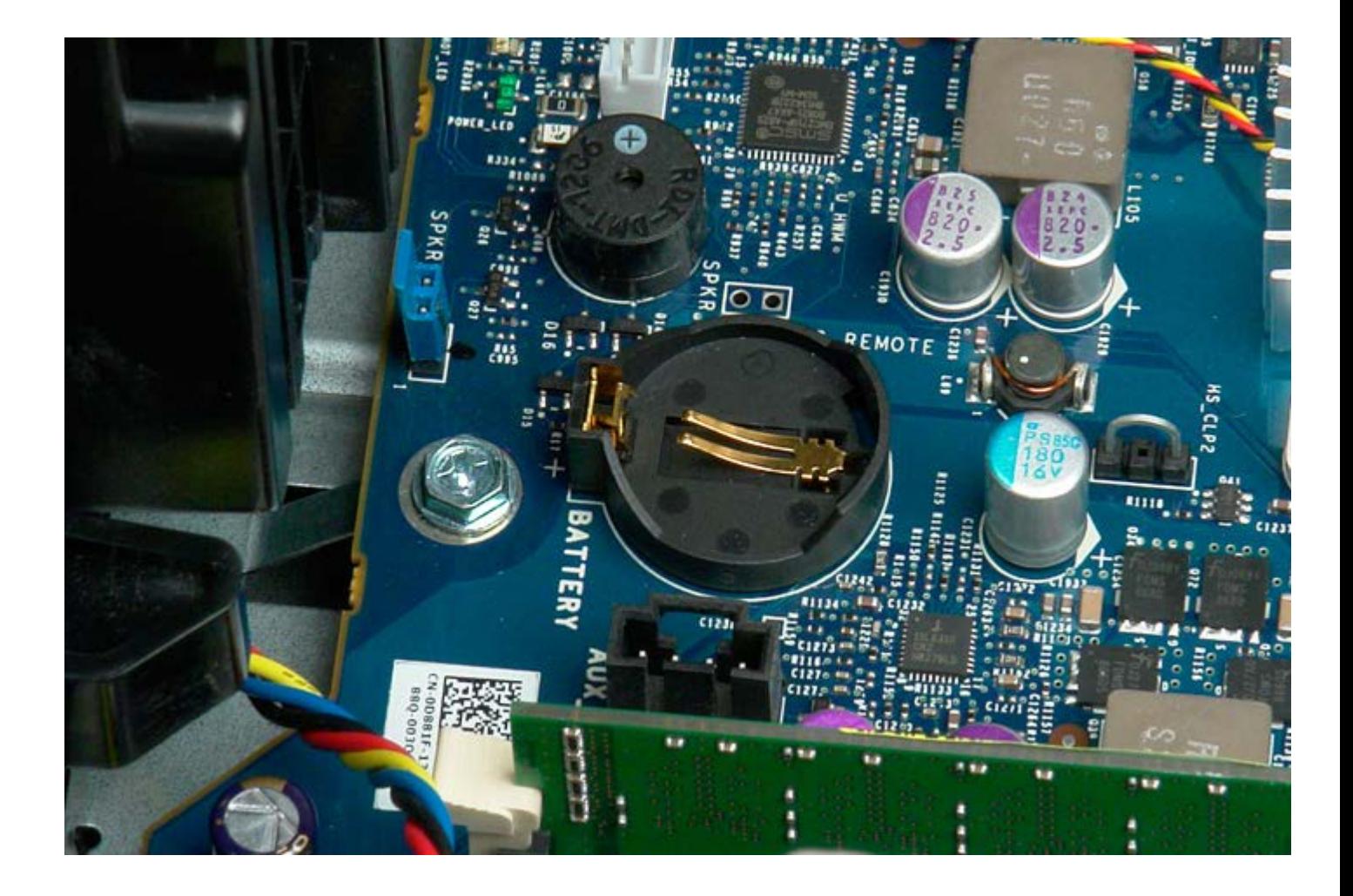

<span id="page-34-0"></span>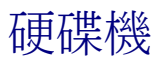

#### De11 Precision™ T7500 維修手冊

 $\bigwedge$  警告:拆裝電腦內部元件之前,請先閱讀電腦隨附的安全資訊。如需其他安全方面的最佳實踐資訊,請參閱管制遵循首頁 (www.dell.com/regulatory\_compliance)。

## 卸下硬碟機

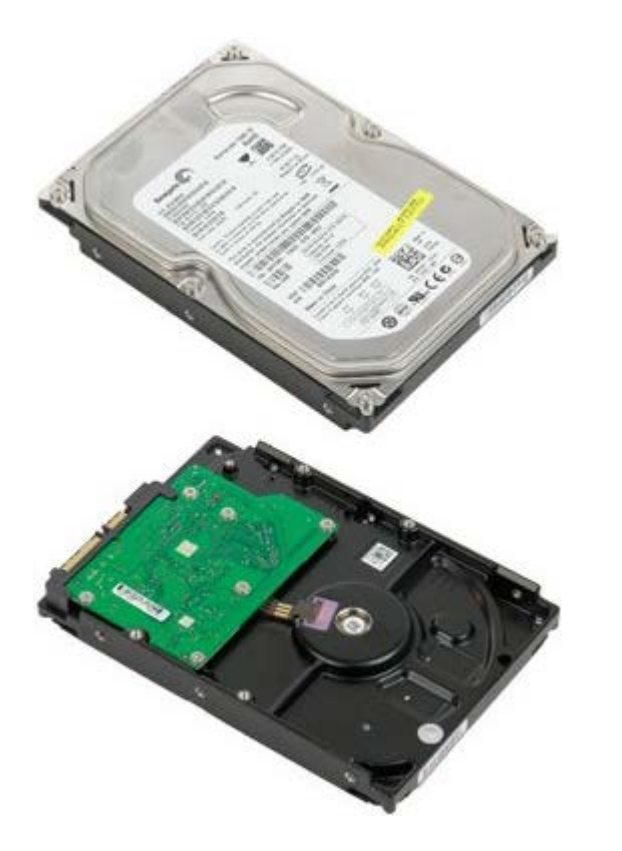

- 1. 按照折裝電腦內部元件之前中的程序進行操作。
- 2. 卸下<u>[機箱蓋](#page-28-0)</u>。

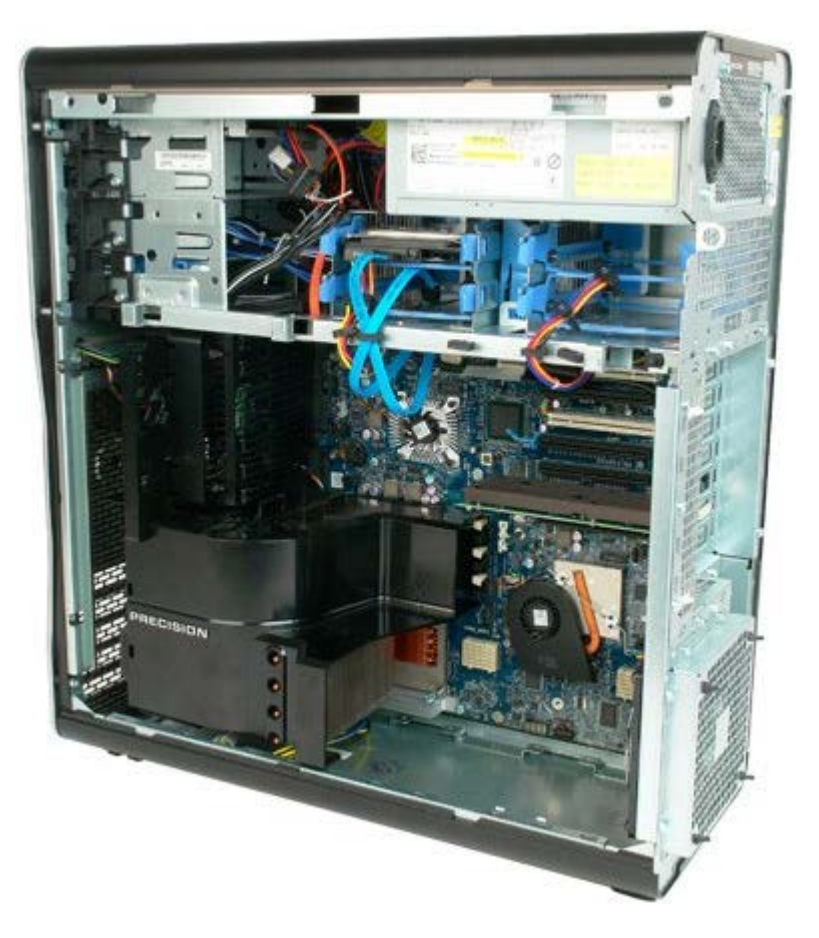

3. 從第一個硬碟機上拔下資料纜線和電源線。

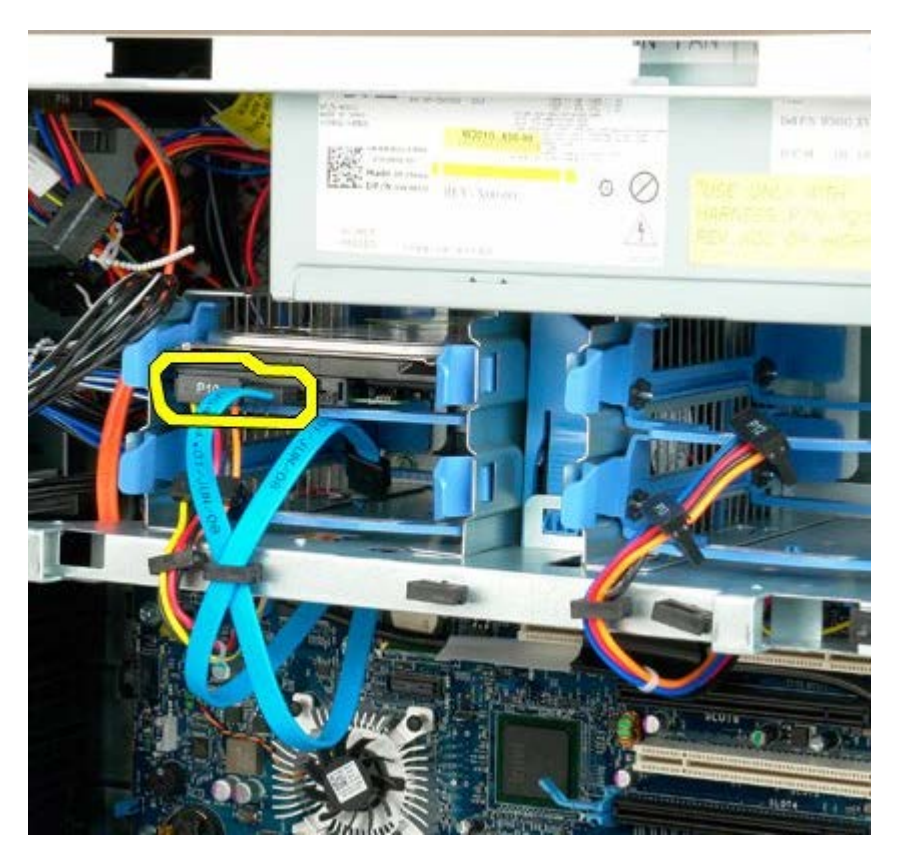

4. 將藍色硬碟機組件釋放彈片擠壓在一起並按住。
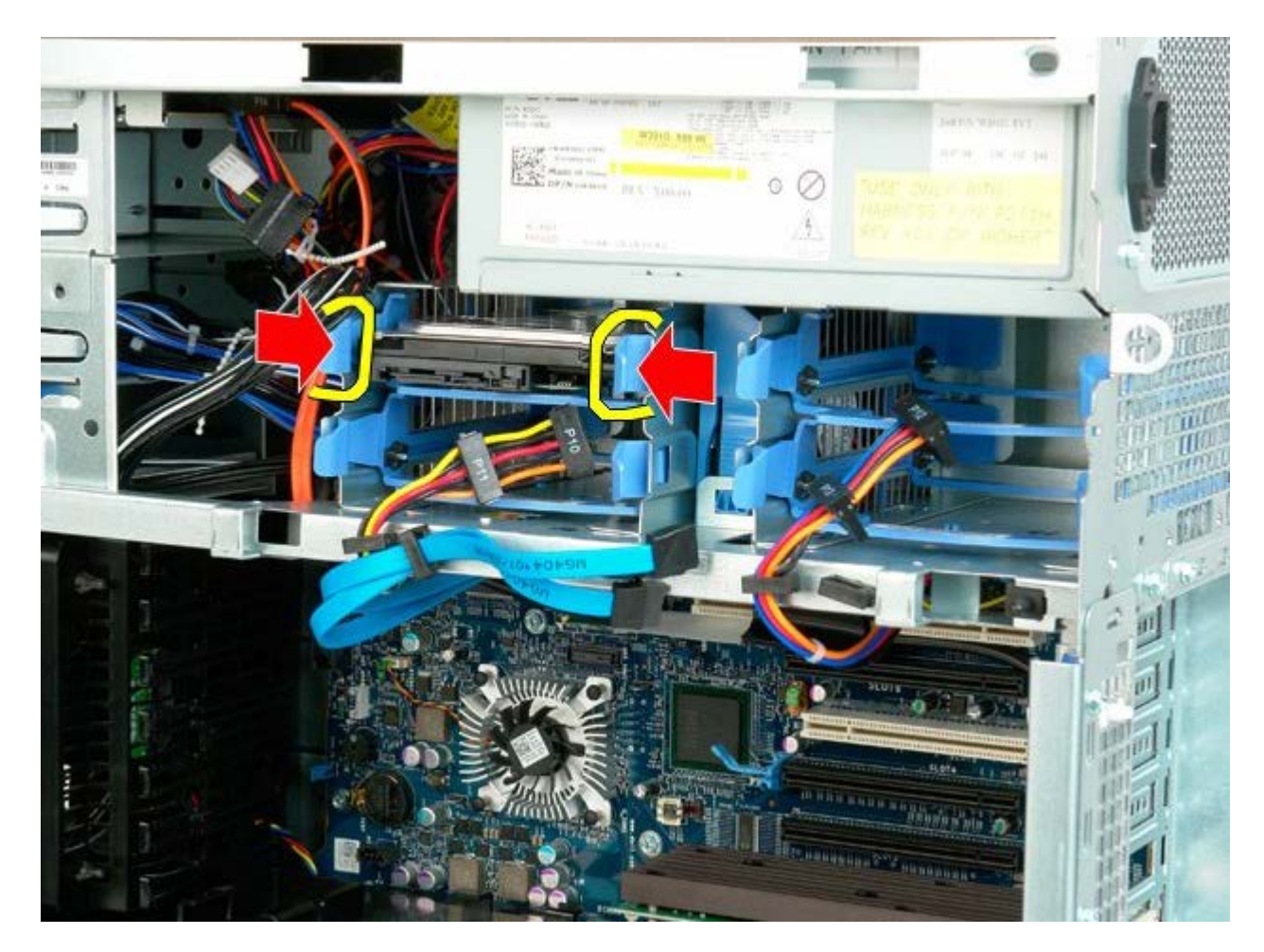

5. 從硬碟機固定框架中卸下第一個硬碟機組件。

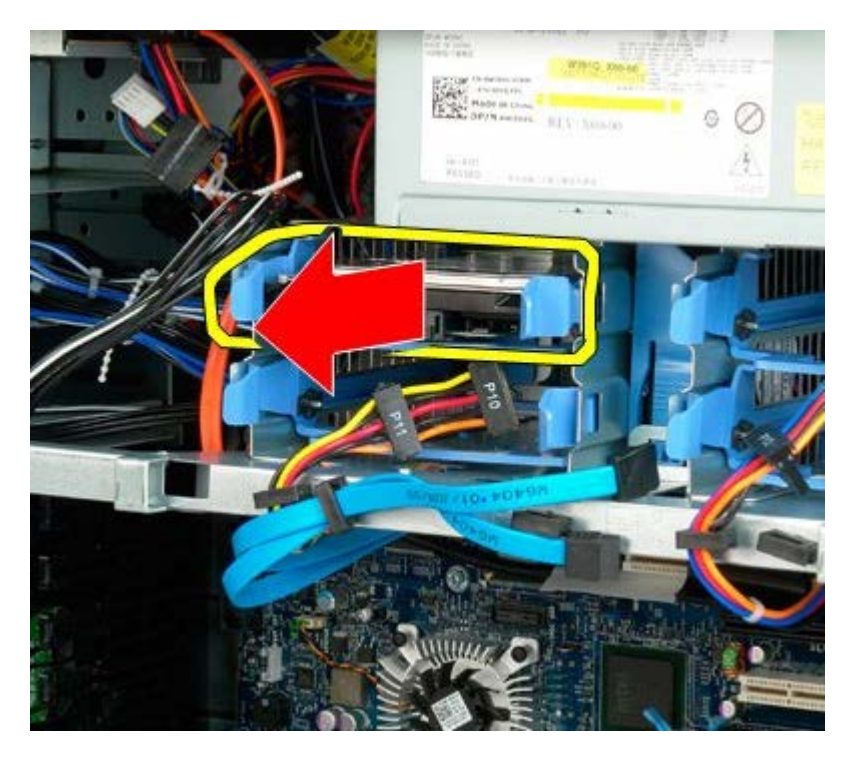

6. 從電腦中卸下第一個硬碟機組件,然後對其他已安裝的硬碟機重複執行此作業。

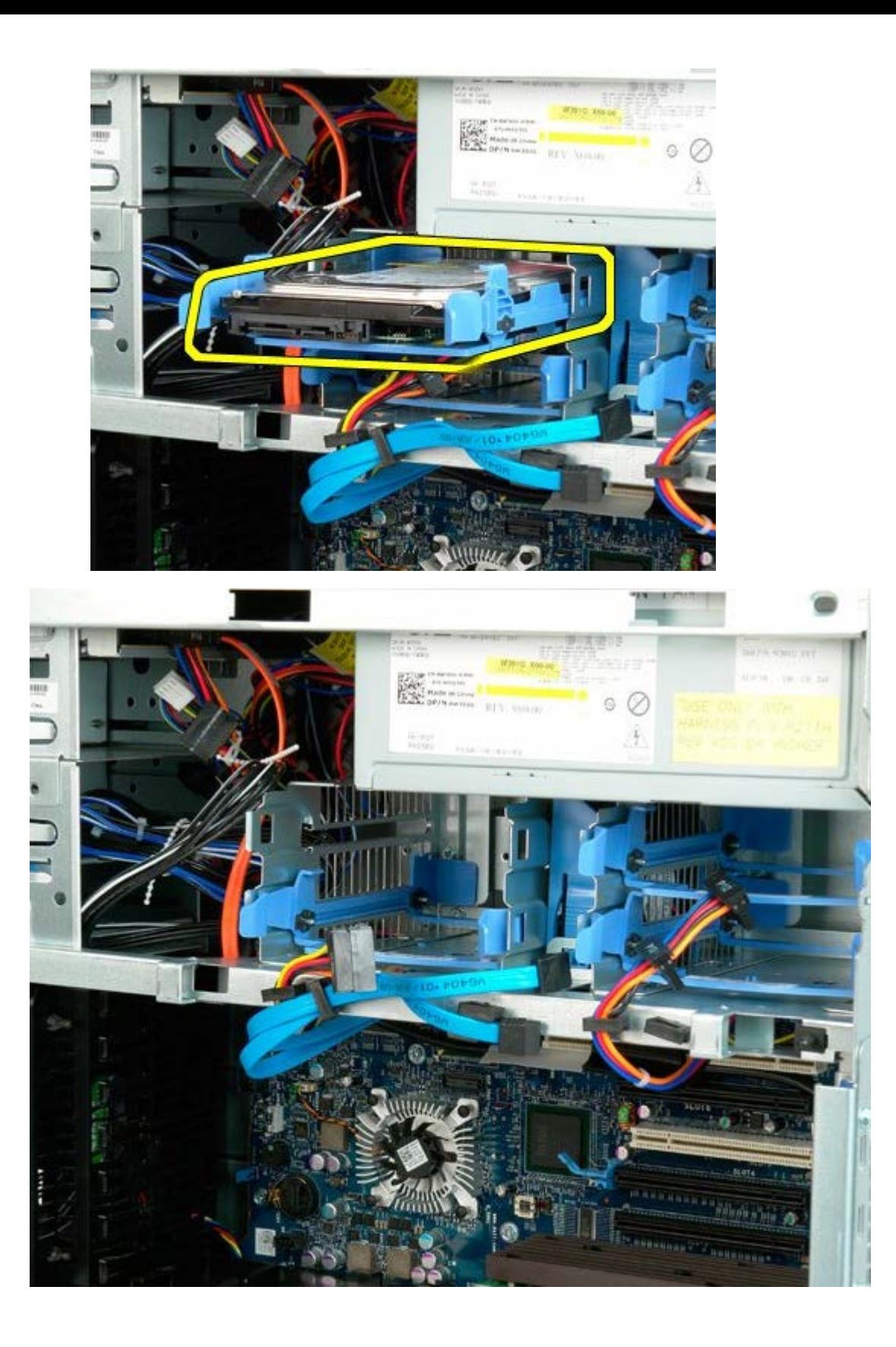

## <span id="page-38-0"></span>硬碟機固定框架

#### De11 Precision™ T7500 維修手冊

△ 警告:拆裝電腦內部元件之前,請先閱讀電腦隨附的安全資訊。如需其他安全方面的最佳實踐資訊,請參閱管制遵循首頁 (www.dell.com/regulatory\_compliance)。

## 卸下硬碟機固定框架

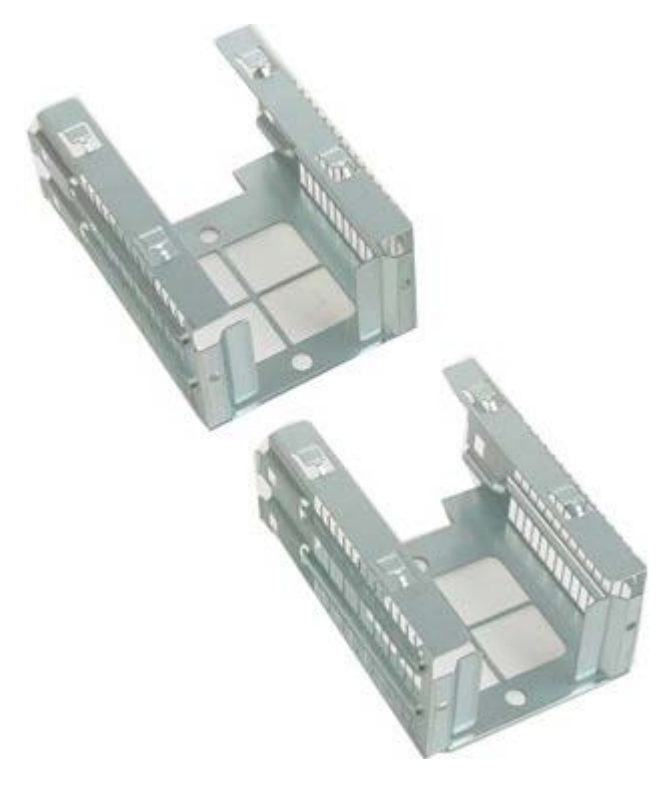

- 1. 按照[拆裝電腦內部元件之前](#page-1-0)中的程序進行操作。
- 2. 卸下<u>[機箱蓋](#page-28-0)</u>。

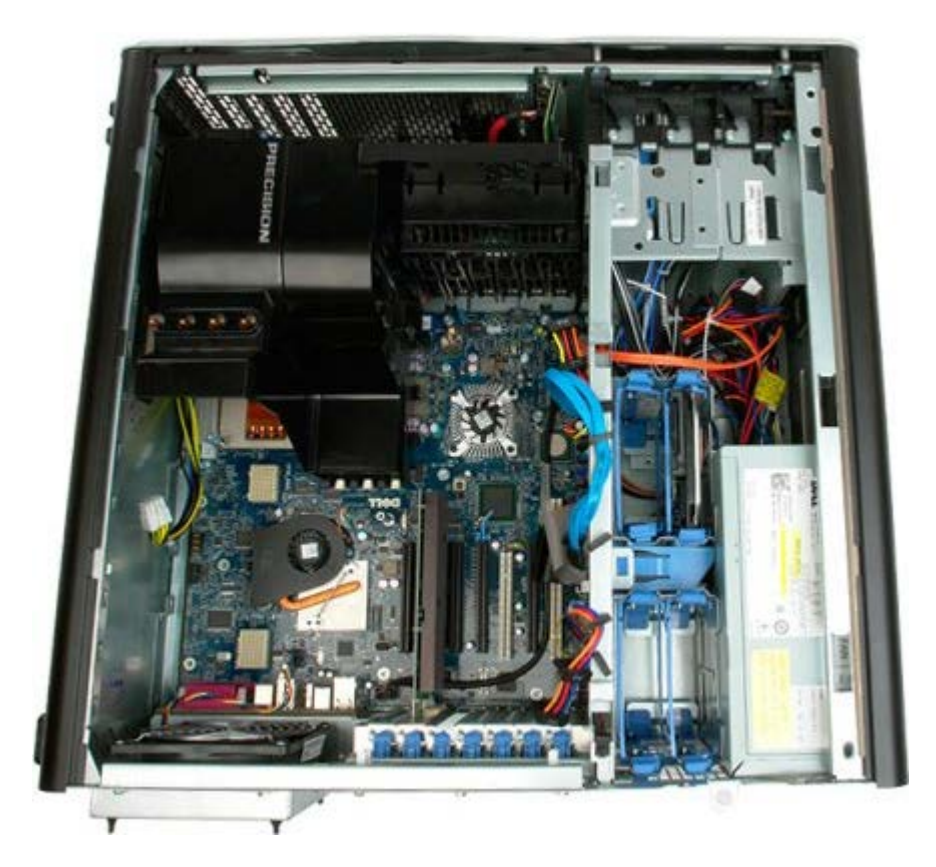

3. 卸下所有已安裝的硬碟機和硬碟機導軌。

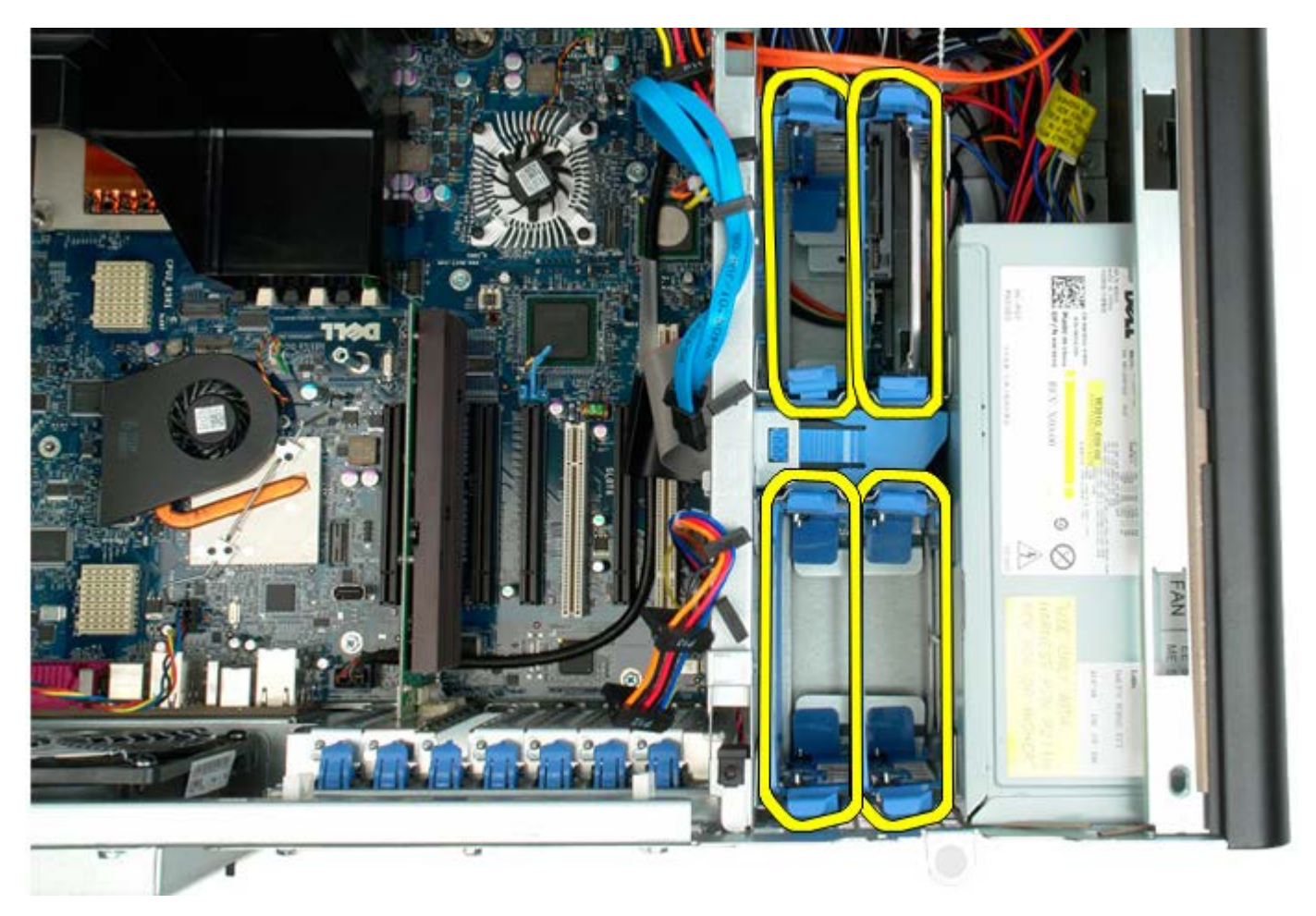

4. 卸下將第一個硬碟機固定框架固定至機箱的螺絲。

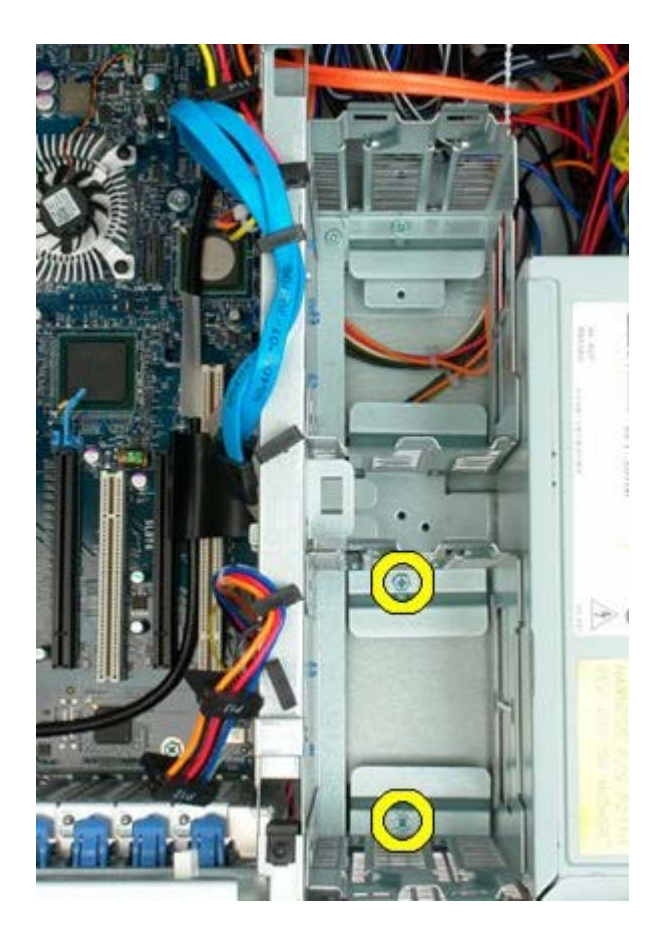

5. 卸下第一個硬碟機固定框架。

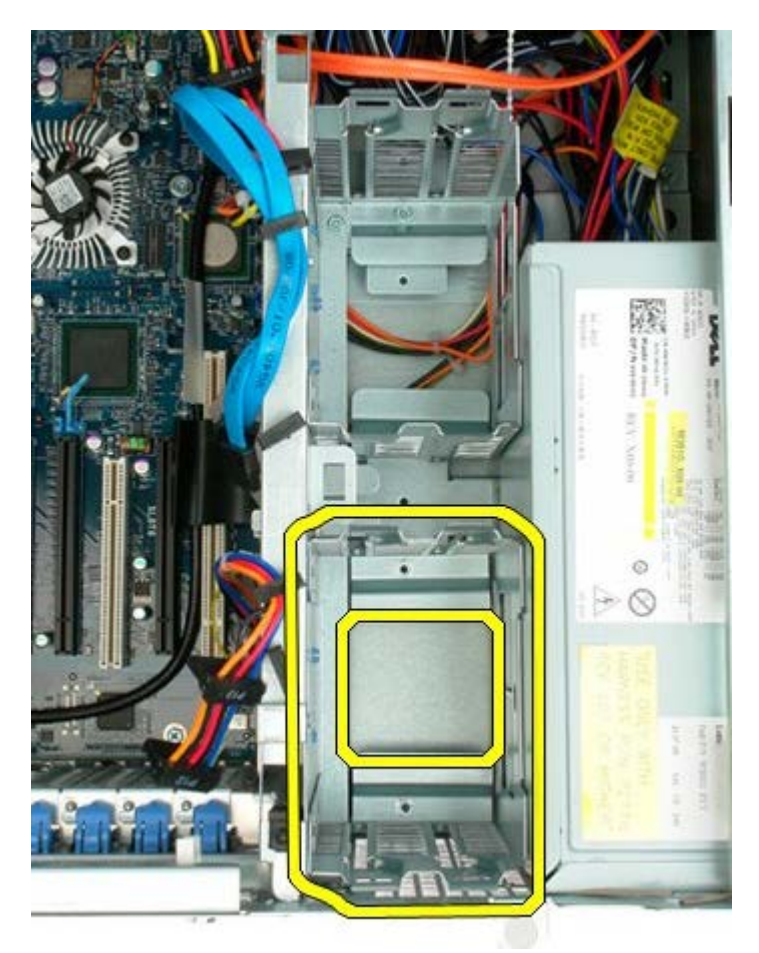

6. 對第二個硬碟機固定框架重複執行該程序。

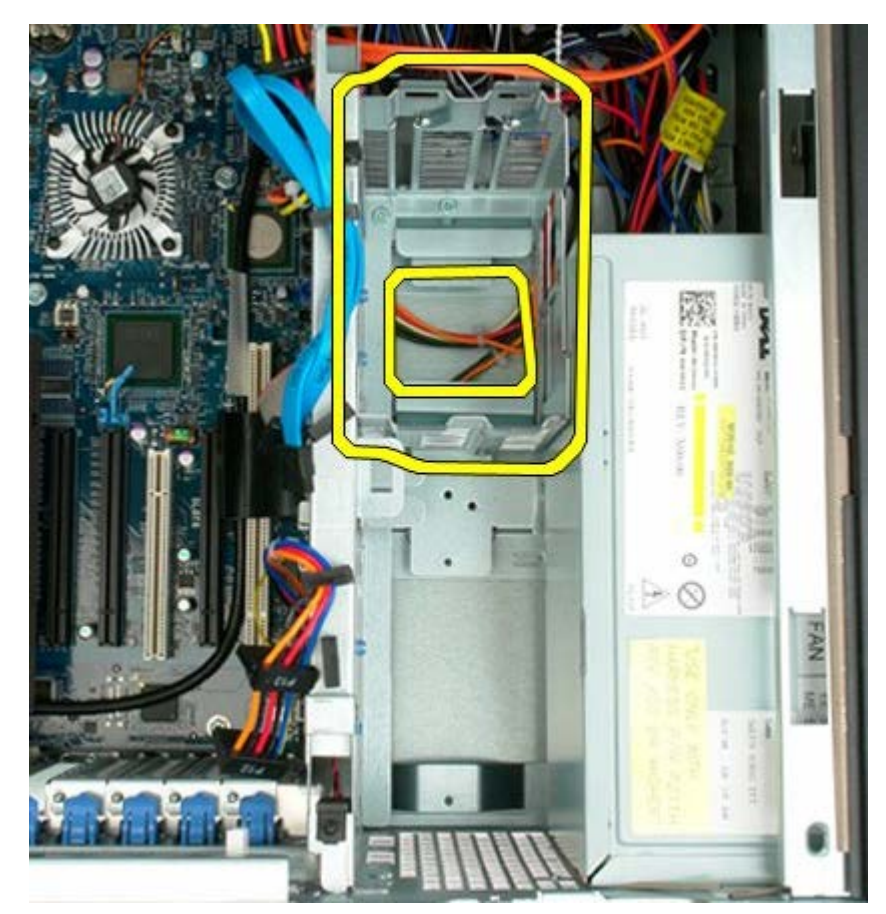

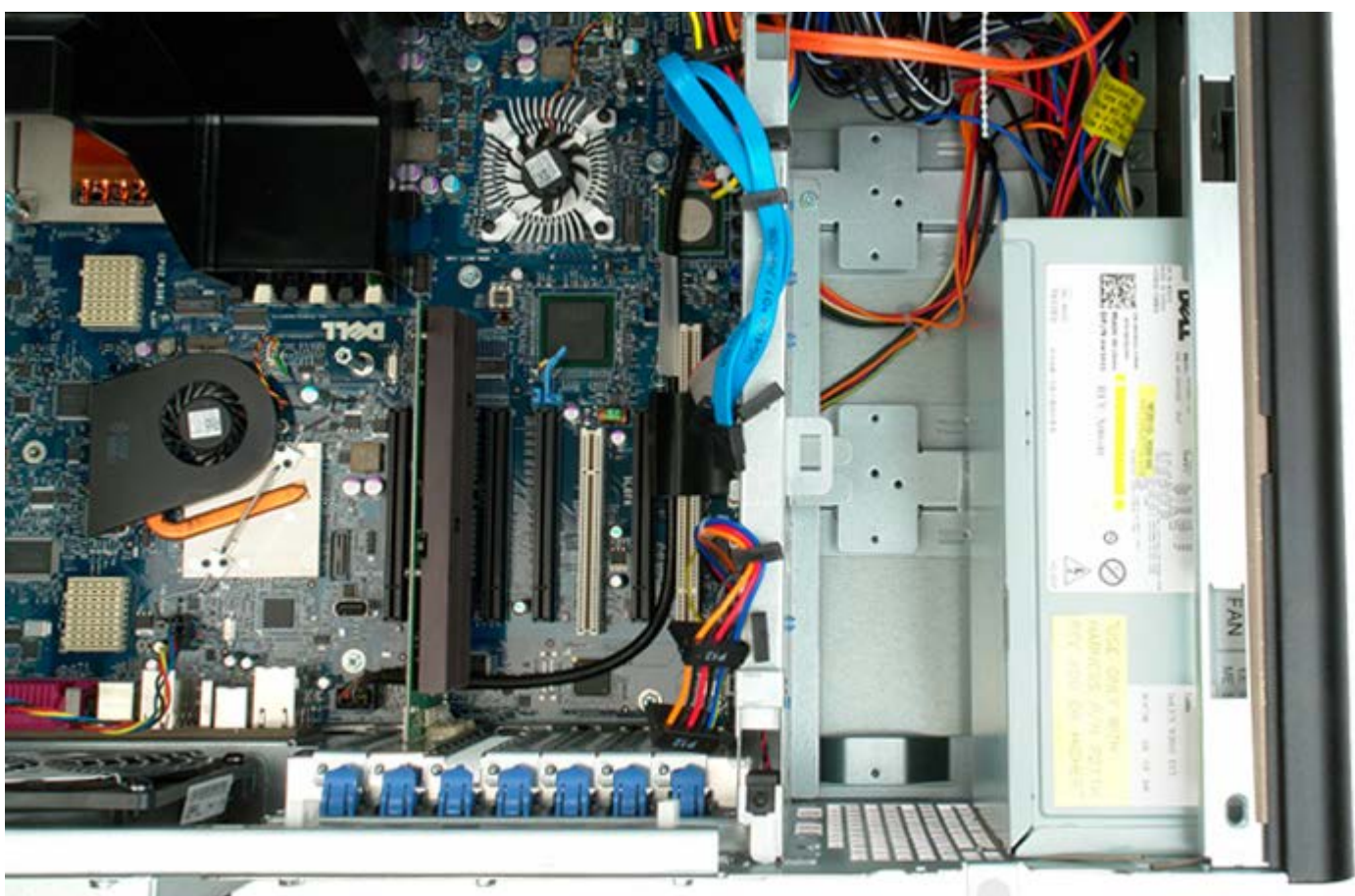

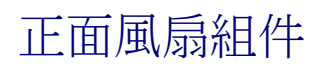

 $\bigwedge$  警告:拆裝電腦內部元件之前,請先閱讀電腦隨附的安全資訊。如需其他安全方面的最佳實踐資訊,請參閱管制遵循首頁 (www.dell.com/regulatory\_compliance)。

## 卸下正面風扇組件

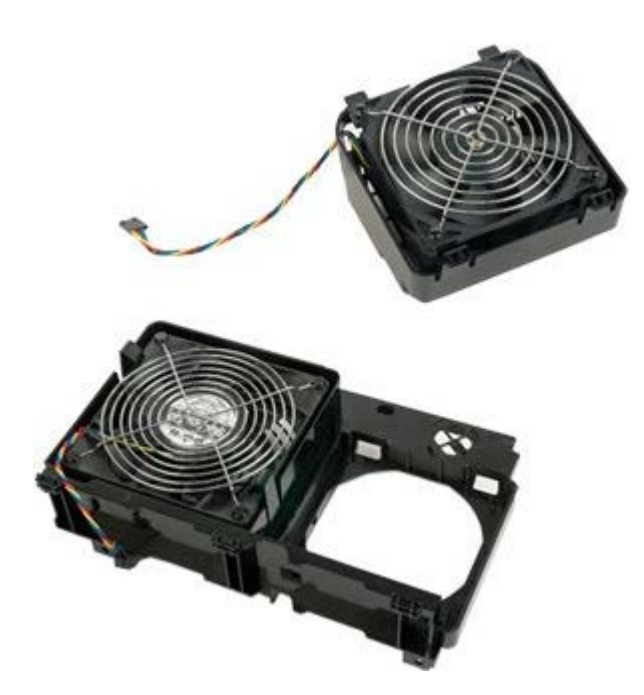

- 1. 按照<u>[拆裝電腦內部元件之前](#page-1-0)</u>中的程序進行操作。
- 2. 卸下<u>[機箱蓋](#page-28-0)</u>。
- 3. 卸下[記憶體護罩](#page-46-0)。

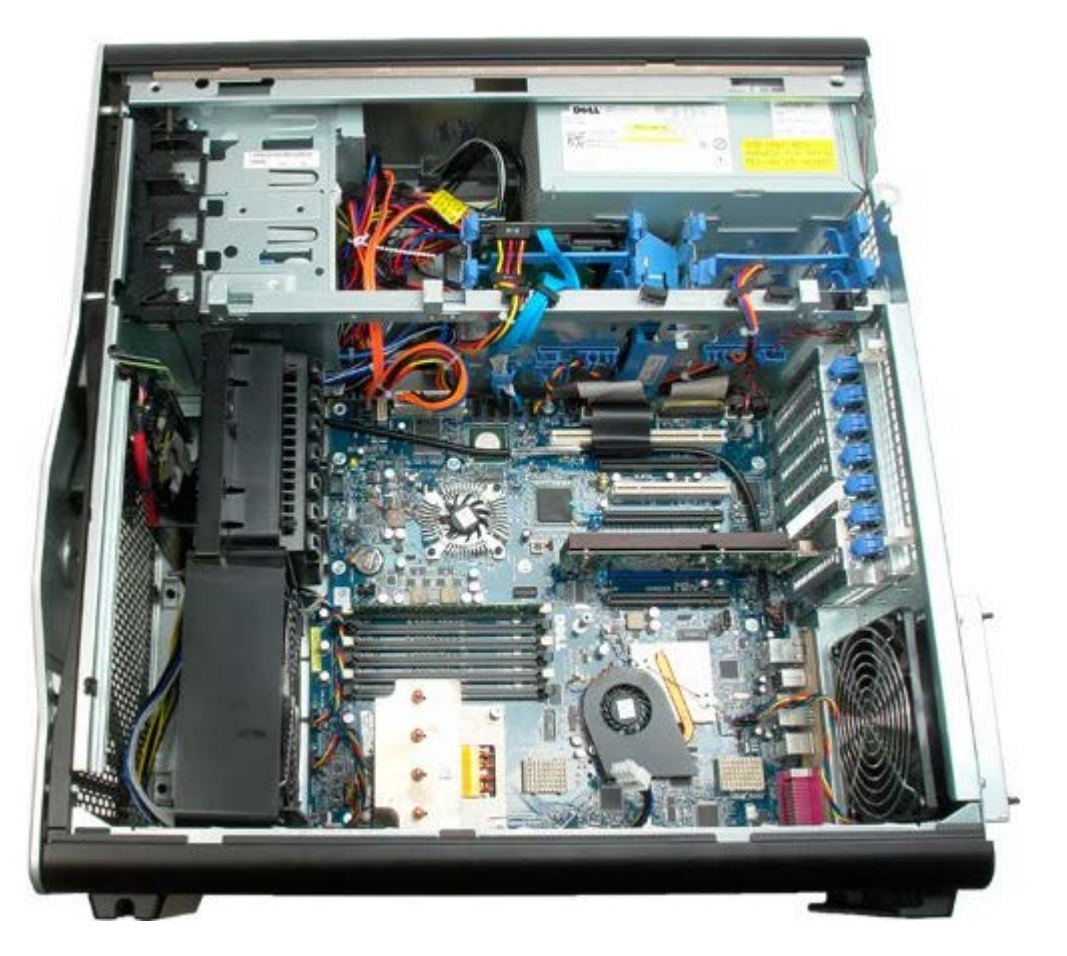

4. 從主機板上拔下兩條風扇纜線。

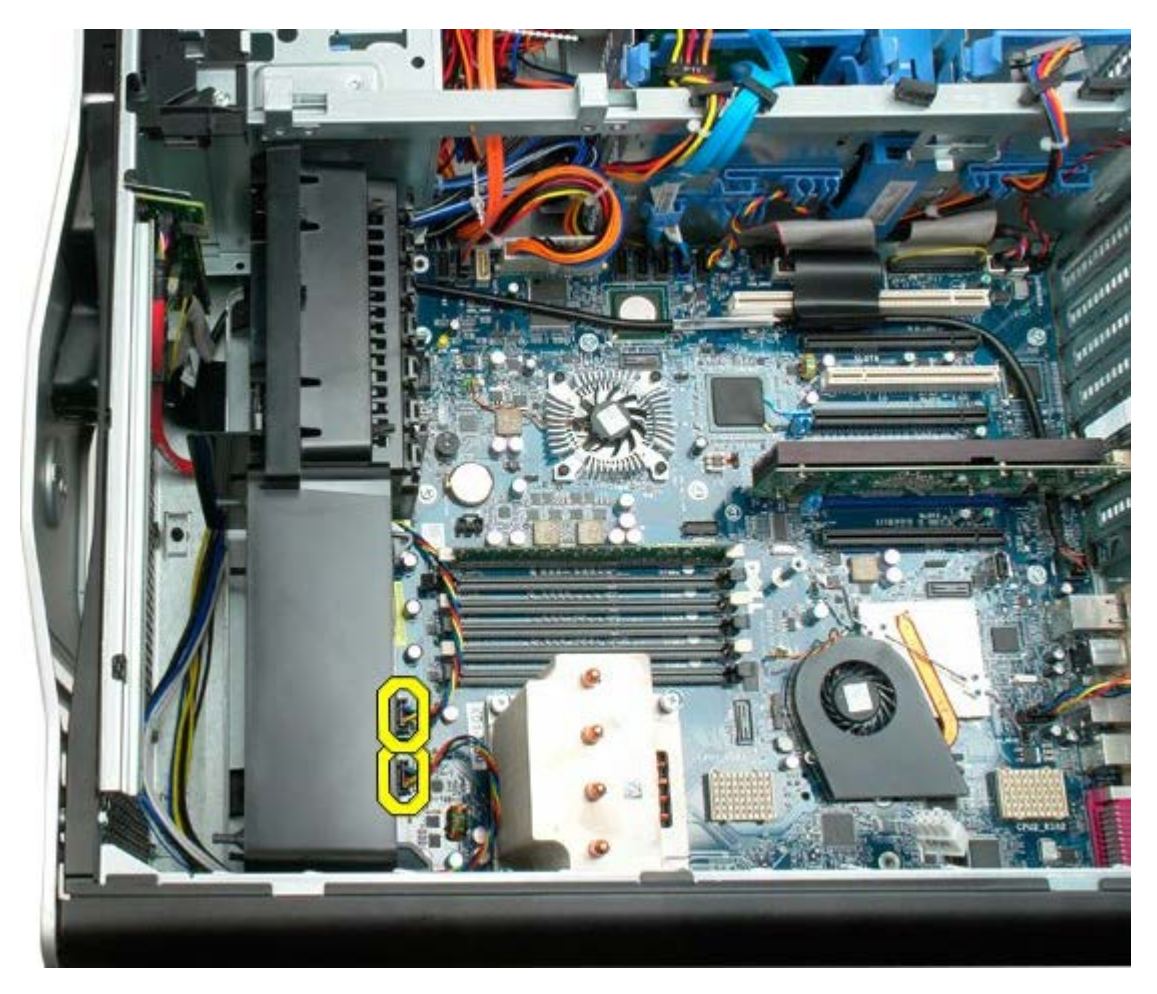

5. 卸下固定正面風扇組件的兩顆螺絲。

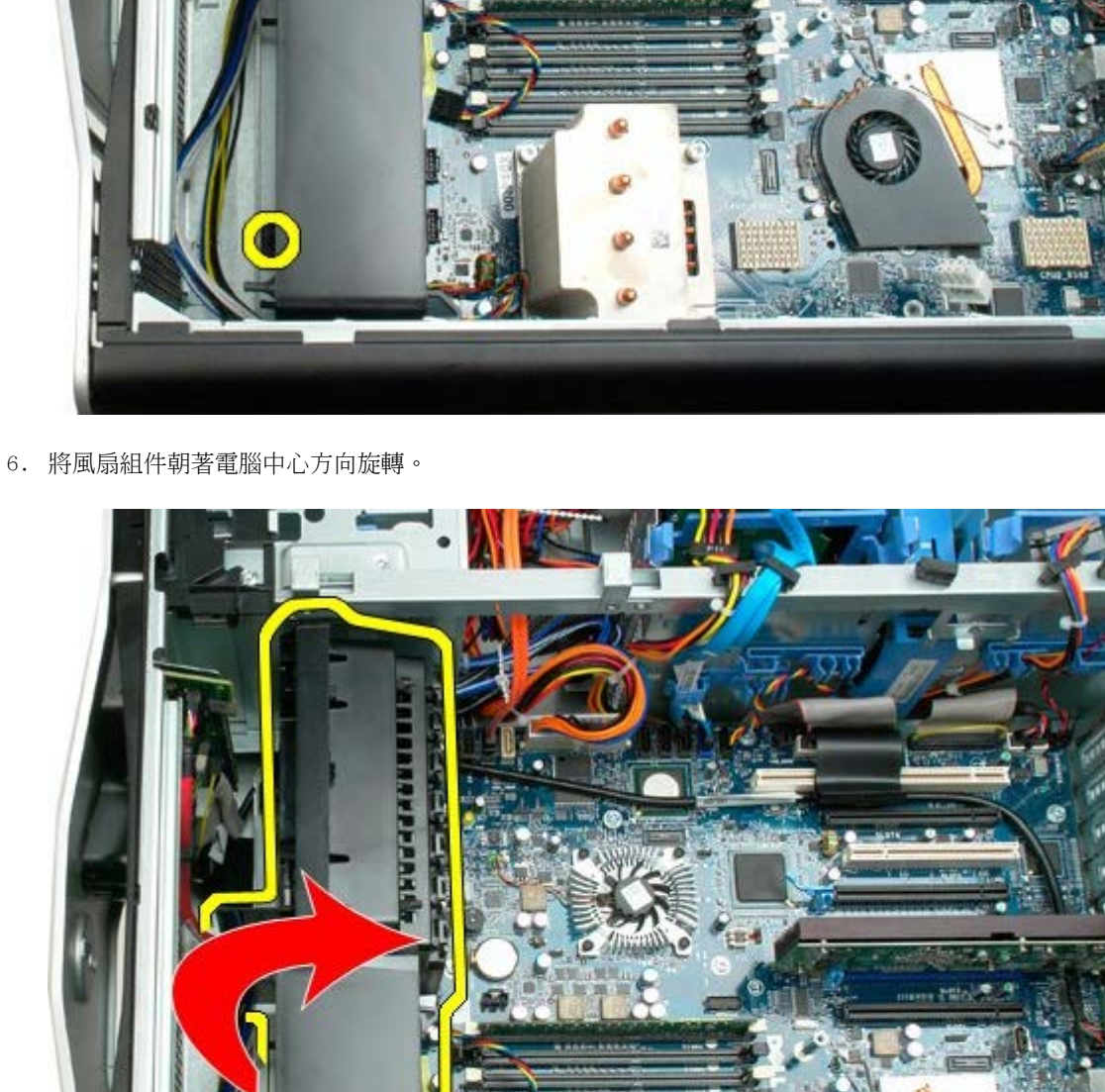

٣ó

s

بتلمة

フロップ

**Holes** 

7. 從電腦中卸下風扇組件。

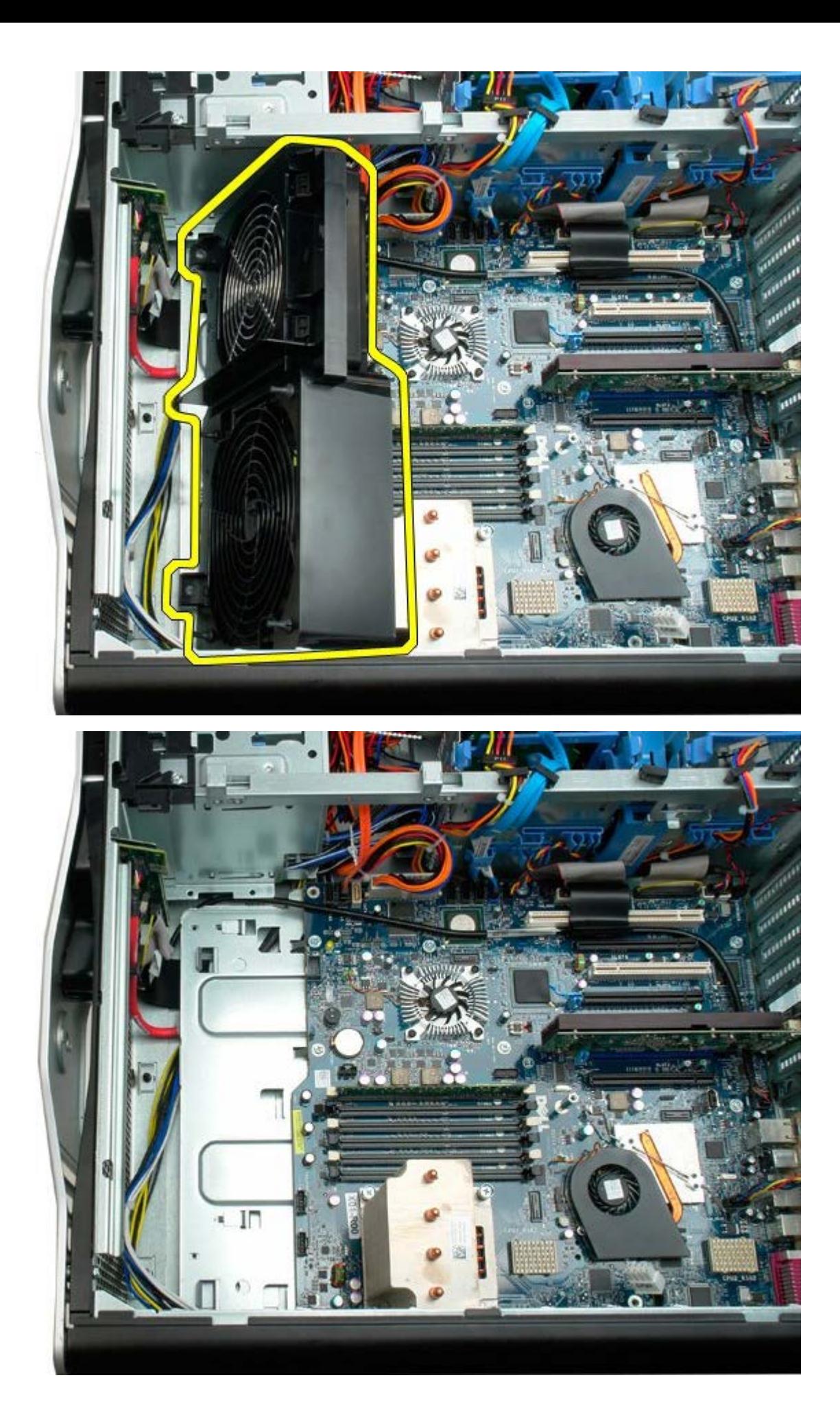

<span id="page-46-0"></span>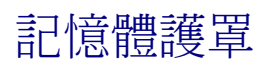

 $\bigwedge$  警告:拆裝電腦內部元件之前,請先閱讀電腦隨附的安全資訊。如需其他安全方面的最佳實踐資訊,請參閱管制遵循首頁 (www.dell.com/regulatory\_compliance)。

## 卸下記憶體護罩

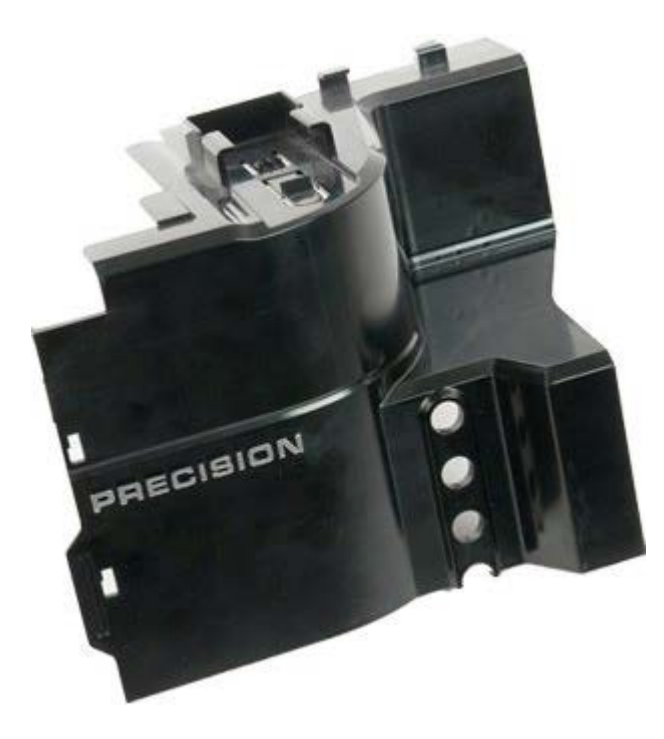

- 1. 按照[拆裝電腦內部元件之前](#page-1-0)中的程序進行操作。
- 2. 卸下[機箱蓋](#page-28-0)。

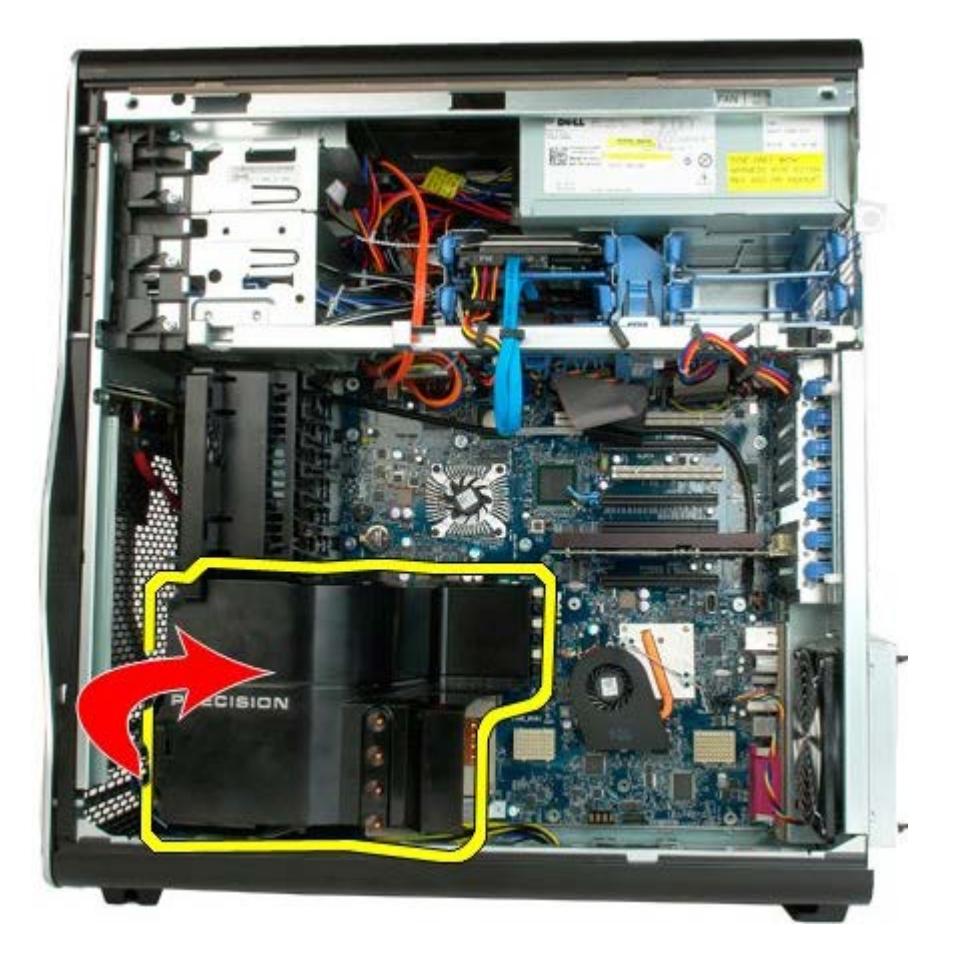

3. 從電腦中卸下記憶體護罩。

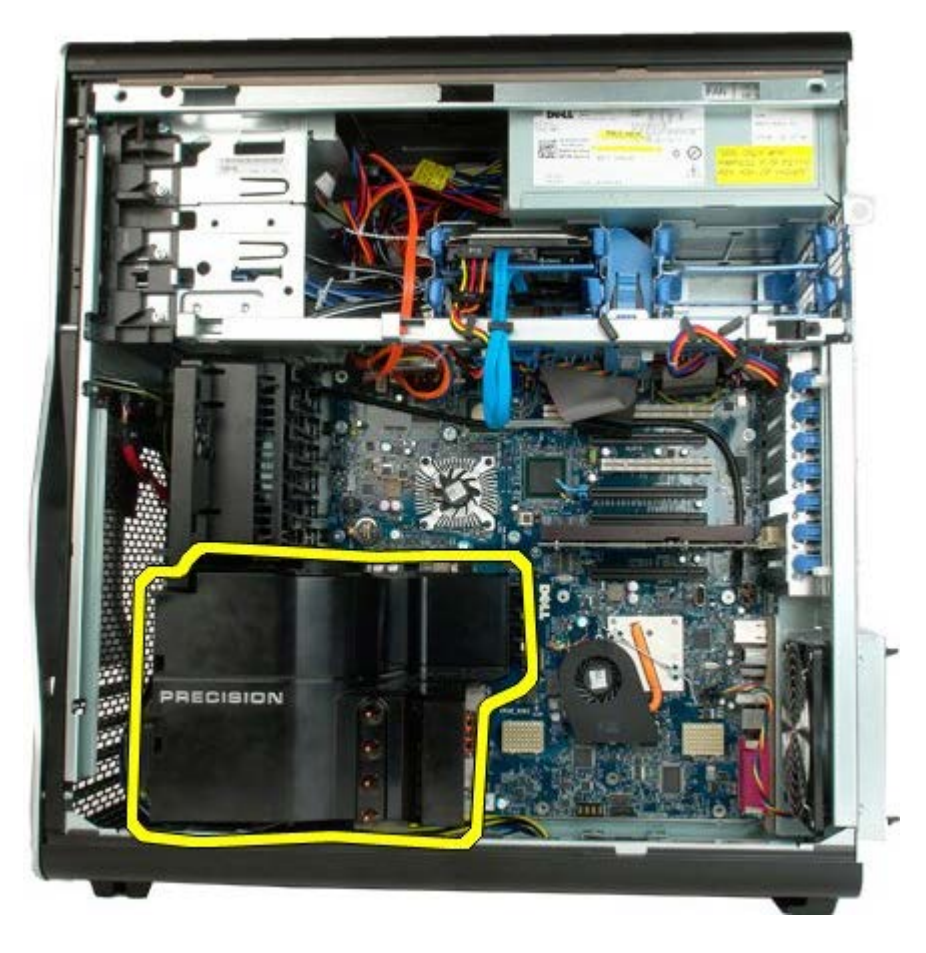

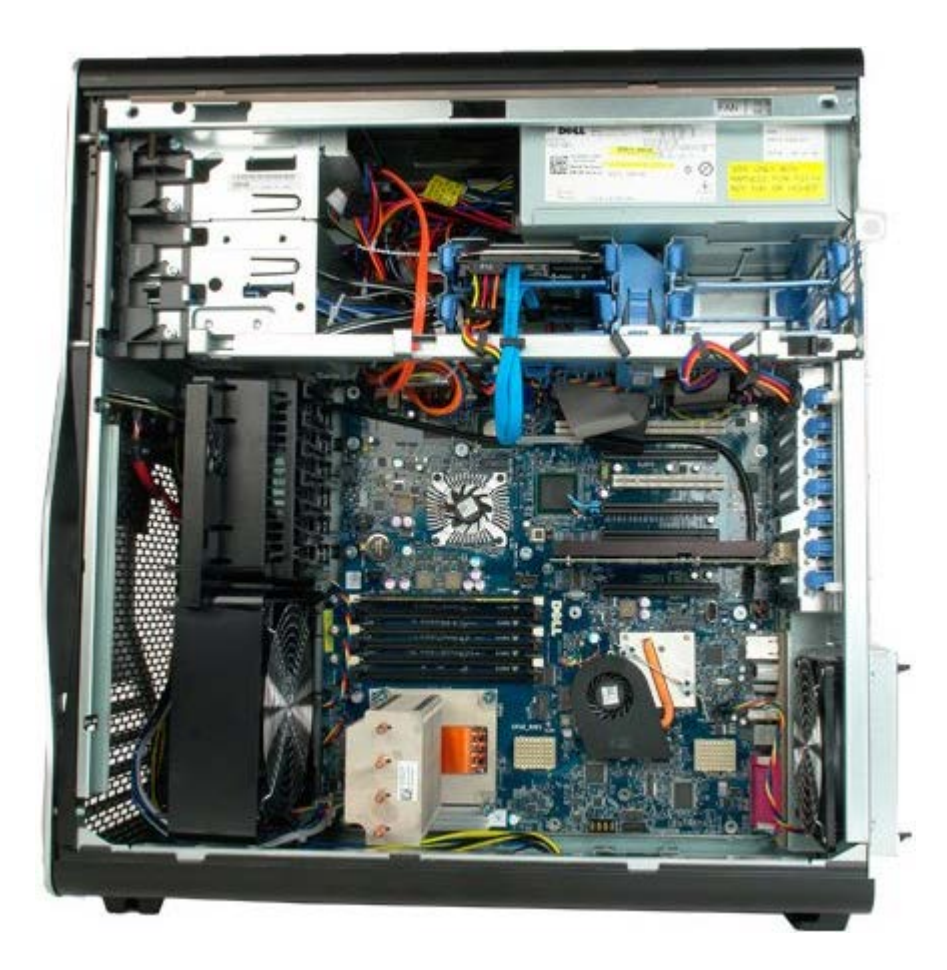

# 擴充卡

#### De11 Precision™ T7500 維修手冊

 $\bigwedge$  警告:拆裝電腦內部元件之前,請先閱讀電腦隨附的安全資訊。如需其他安全方面的最佳實踐資訊,請參閱管制遵循首頁 (www.dell.com/regulatory\_compliance)。

## 卸下擴充卡

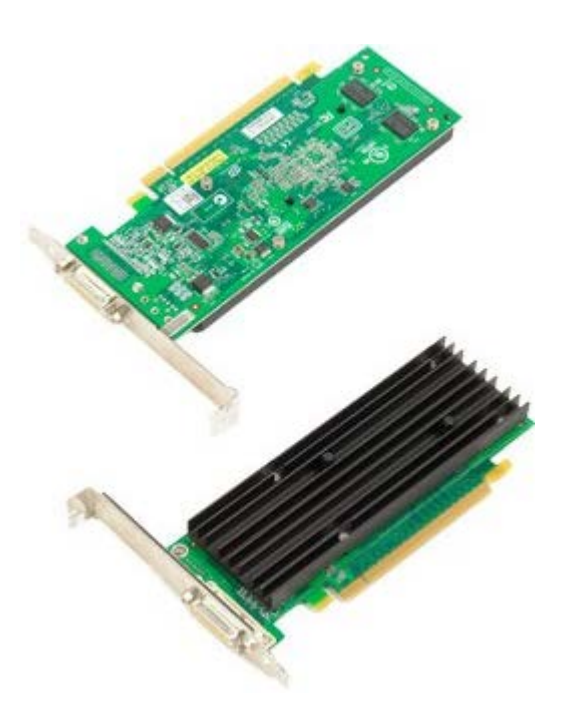

- 1. 按照<u>[拆裝電腦內部元件之前](#page-1-0)</u>中的程序進行操作。
- 2. 卸下<u>[機箱蓋](#page-28-0)</u>。

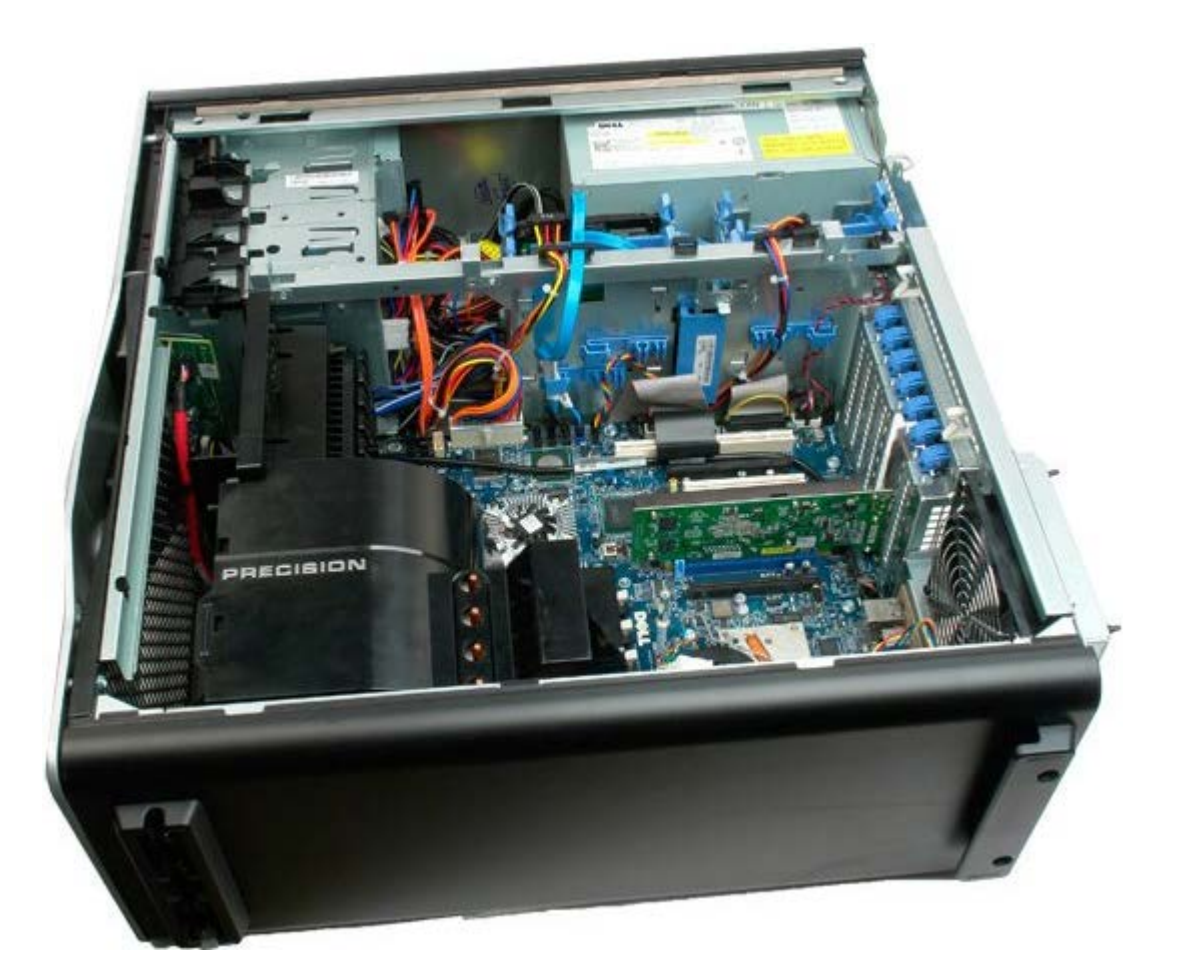

3. 提起擴充卡固定夾,使其脫離機箱。

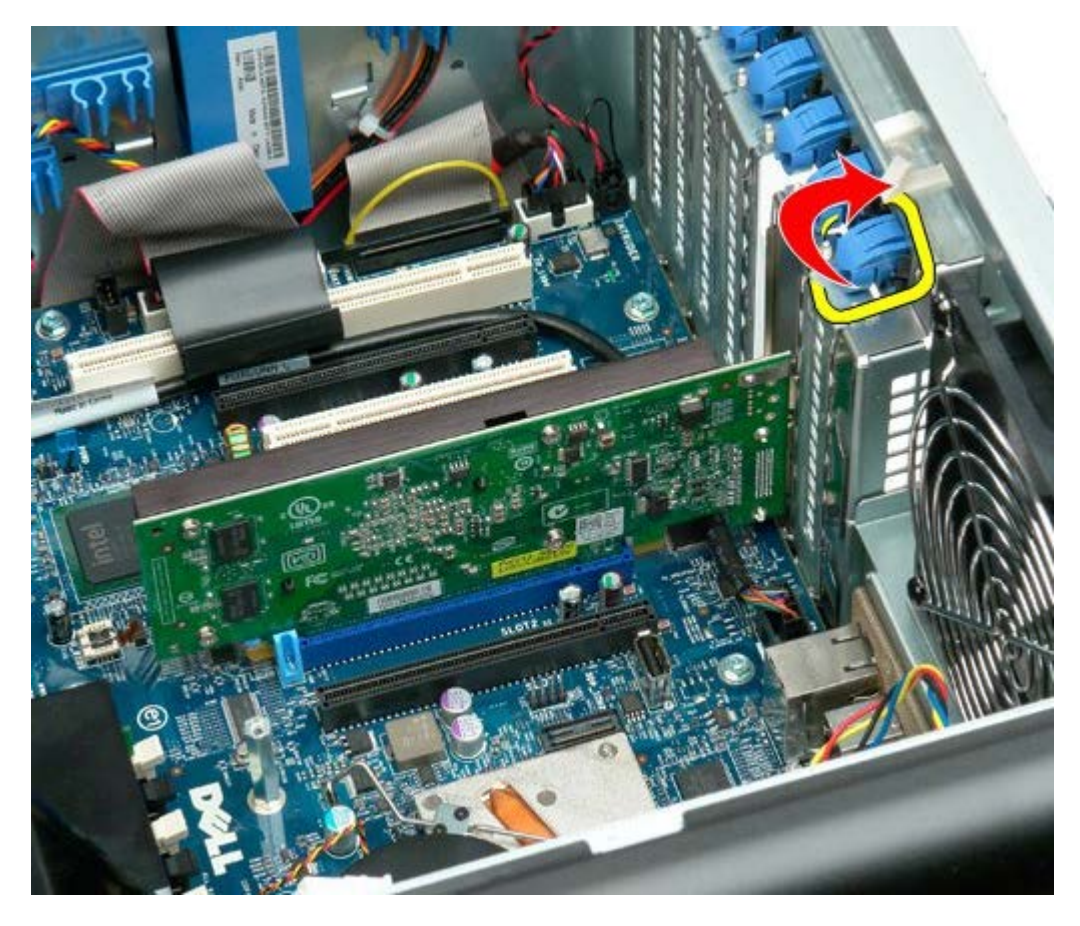

4. 向後拉擴充卡固定夾並卸下擴充卡。

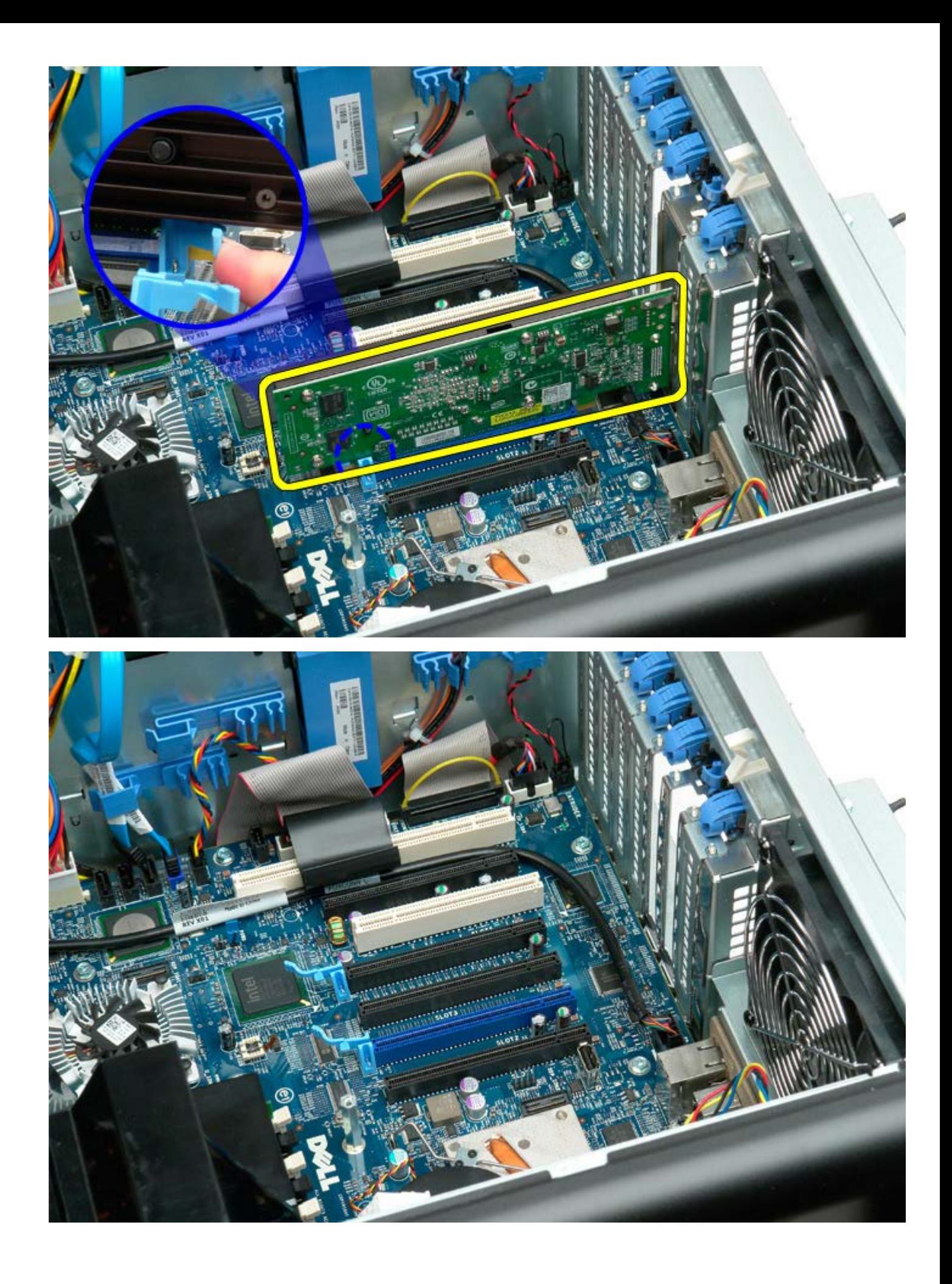

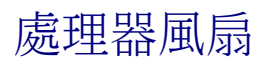

 $\bigwedge$  警告 : 拆裝電腦內部元件之前,請先閱讀電腦隨附的安全資訊。如需其他安全方面的最佳實踐資訊,請參閱管制遵循首頁 (www.dell.com/regulatory\_compliance)。

## 卸下處理器風扇

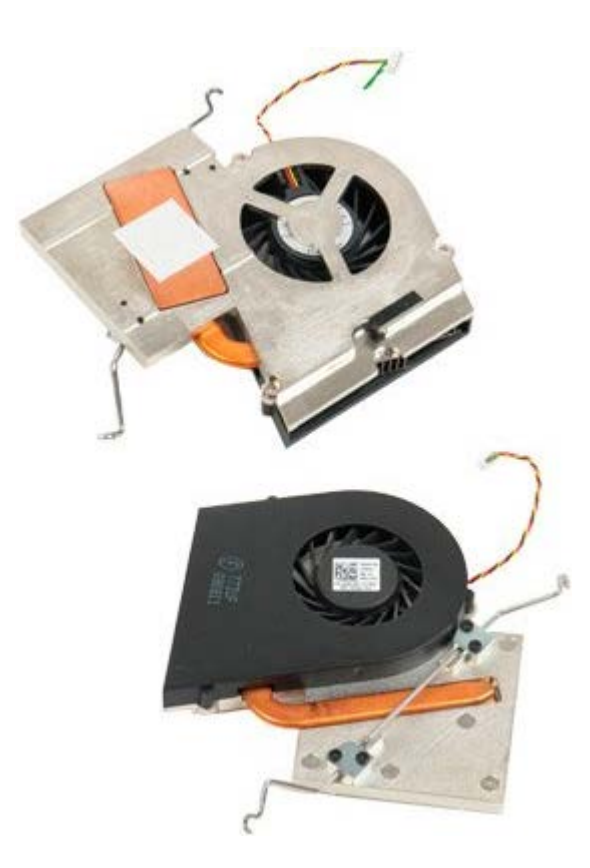

- 1. 按照[拆裝電腦內部元件之前](#page-1-0)中的程序進行操作。
- 2. 卸下機箱[蓋](#page-28-0)。
- 3. 卸下[記憶體護罩](#page-46-0)。

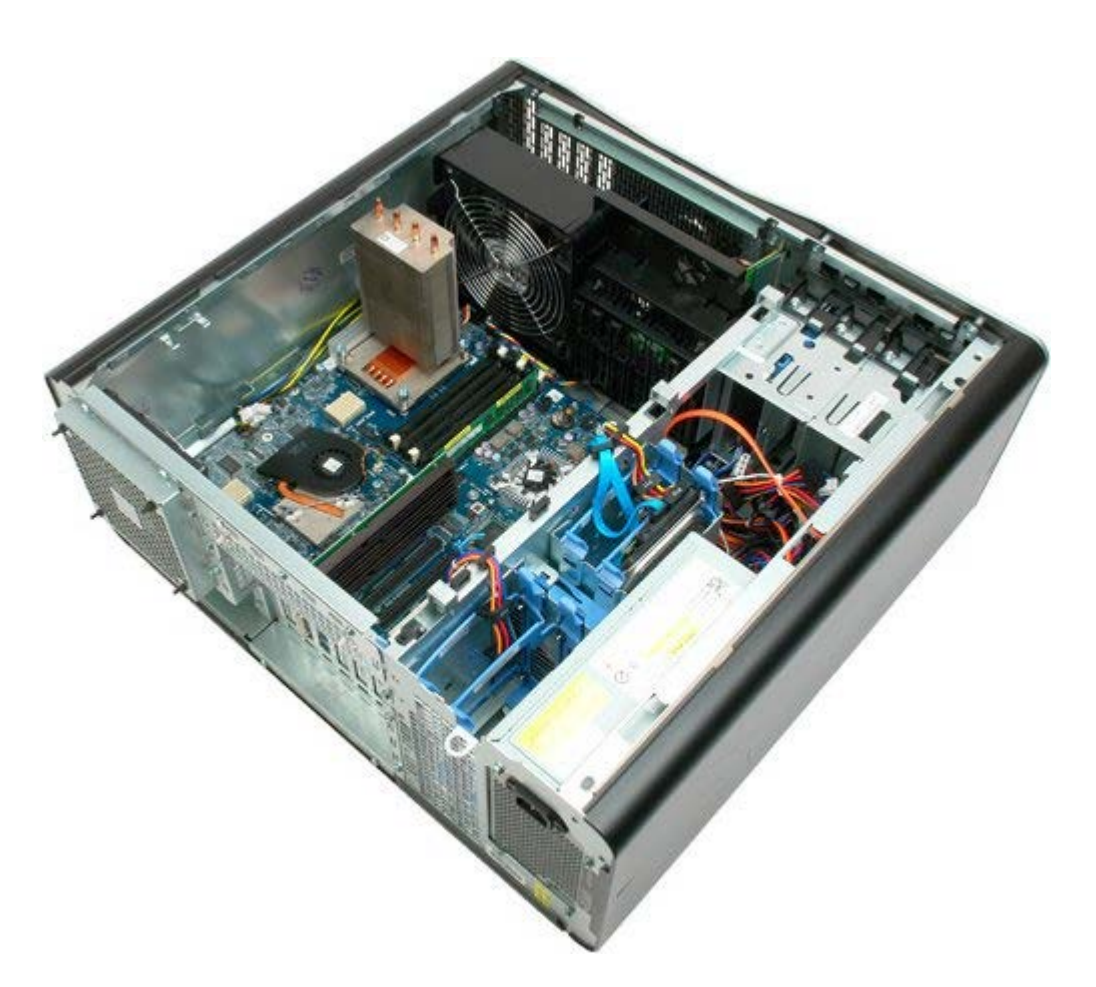

4. 從主機板上拔下處理器風扇纜線。

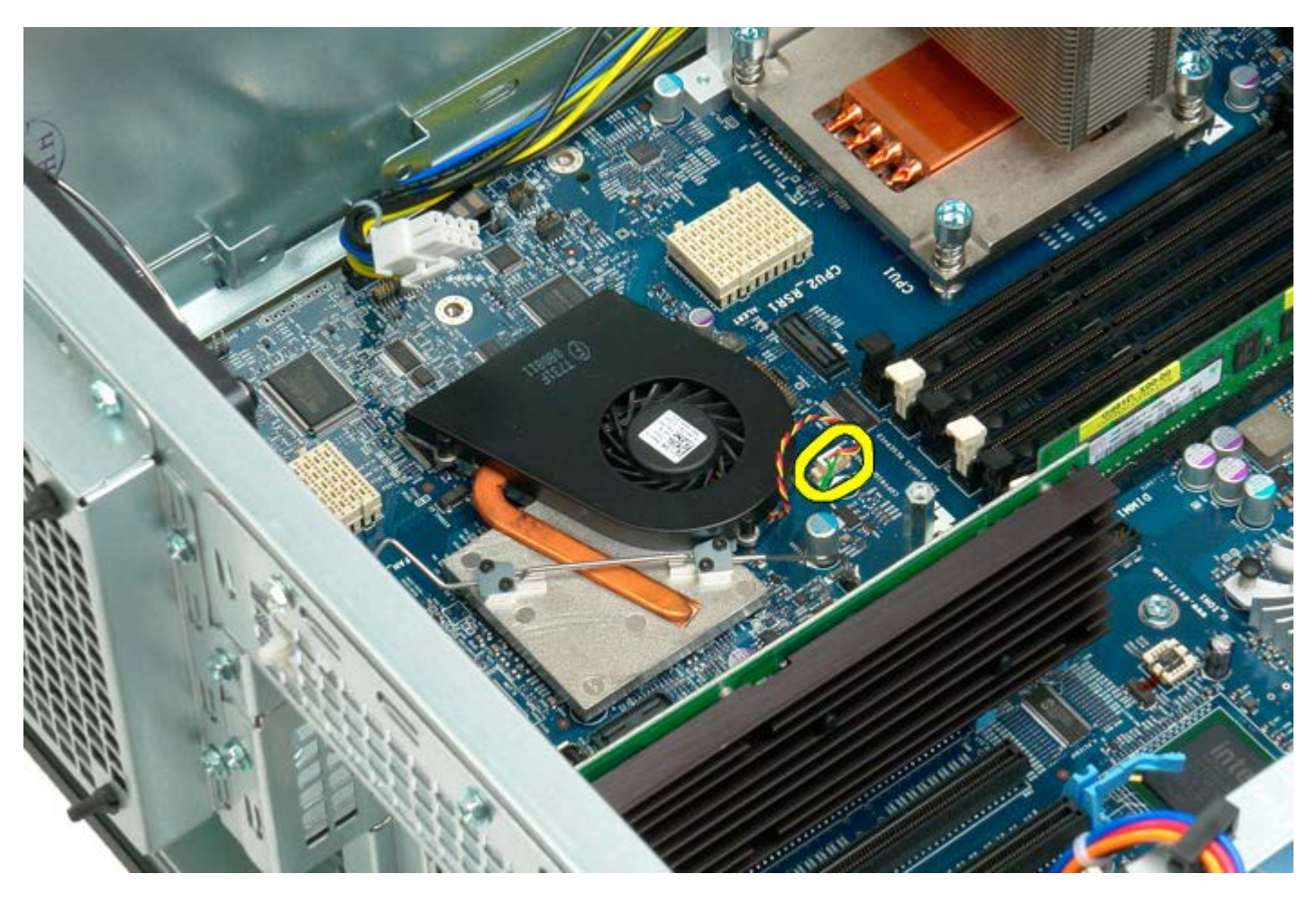

5. 從主機板一端釋放金屬固定夾。

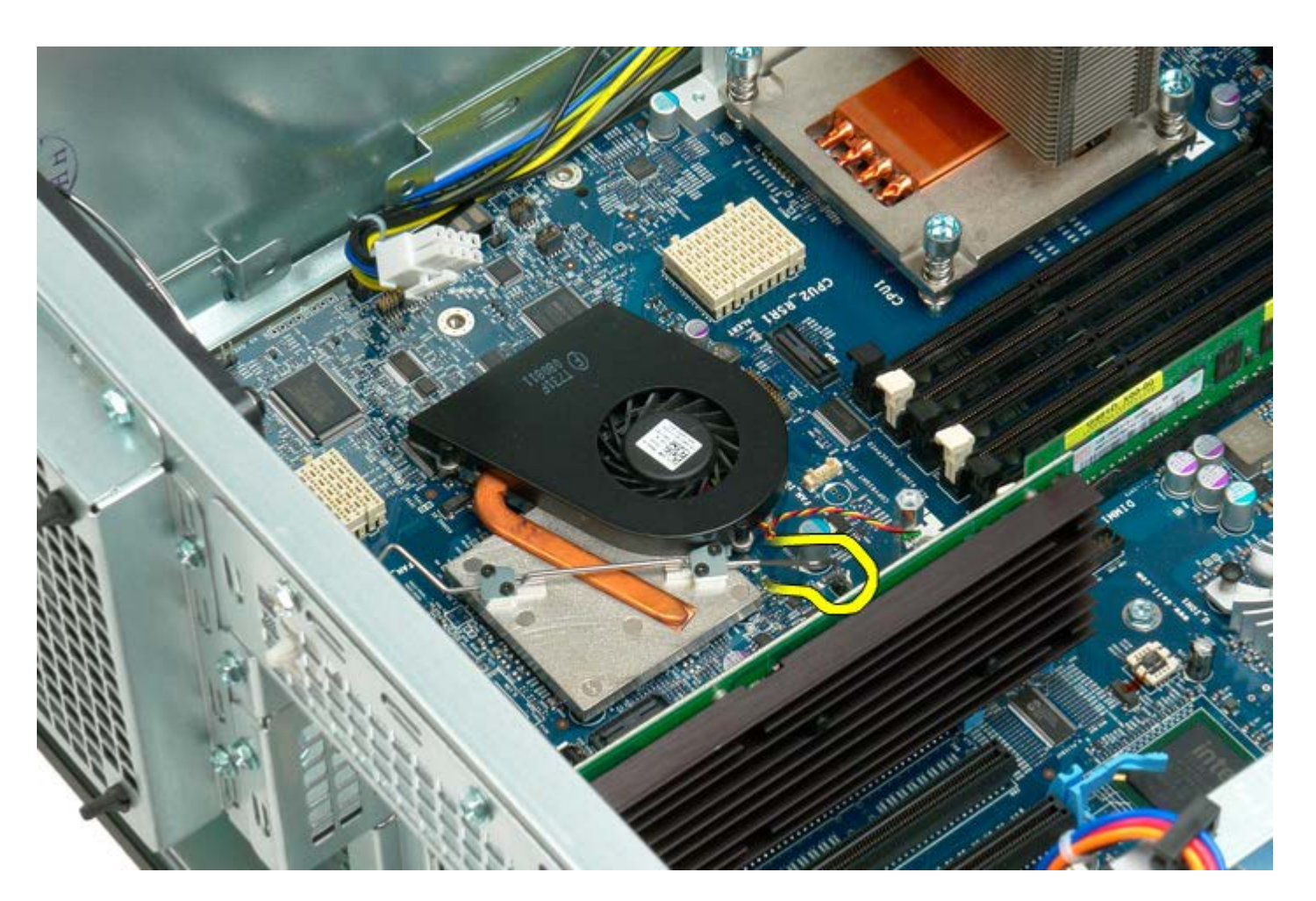

6. 從電腦中卸下晶片組風扇。

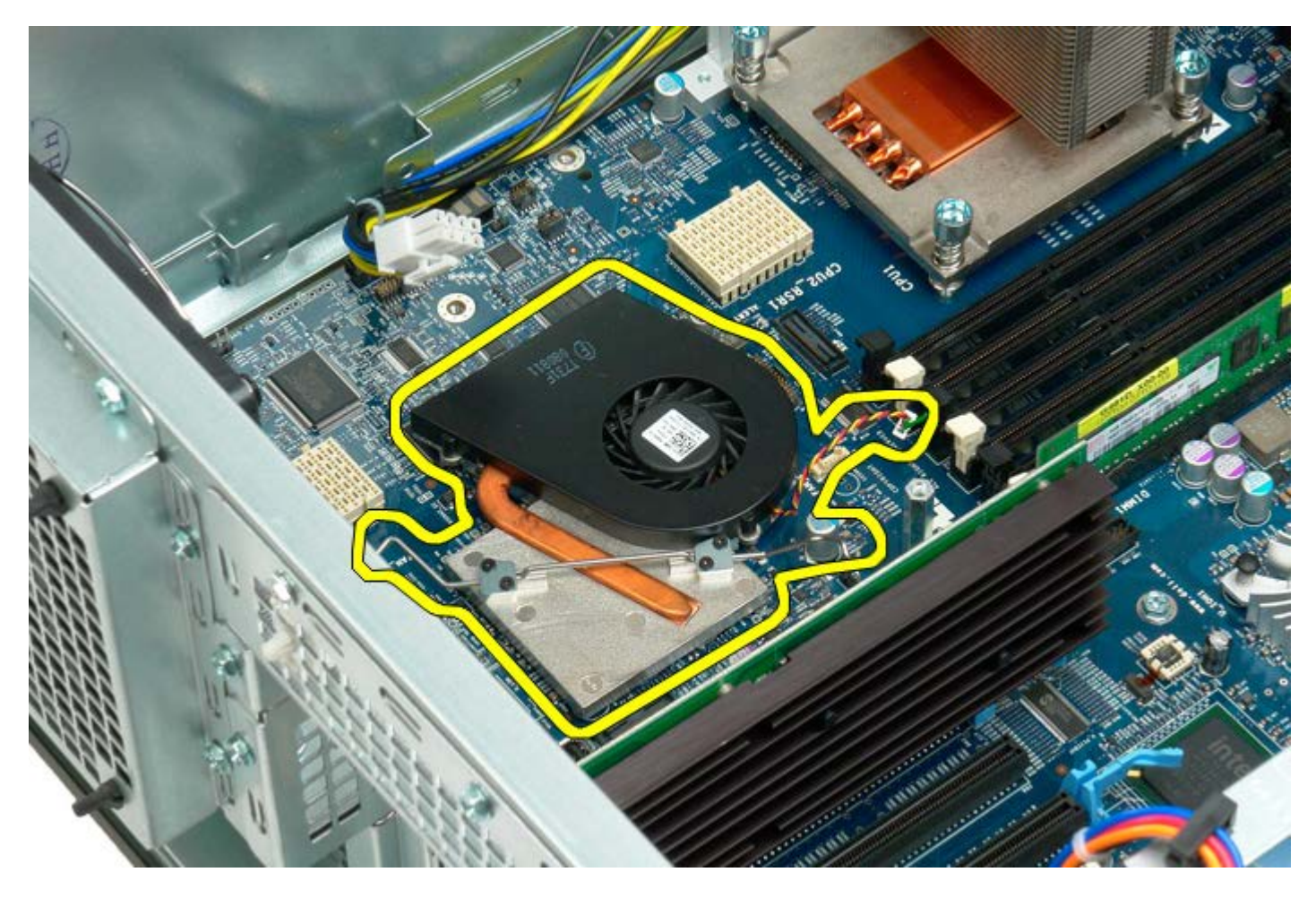

## 雙處理器提升部件導軌

#### De11 Precision™ T7500 維修手冊

△△ 警告:拆裝電腦內部元件之前,請先閱讀電腦隨附的安全資訊。如需其他安全方面的最佳實踐資訊,請參閱管制遵循首頁 (www.dell.com/regulatory\_compliance)。

### 卸下雙處理器提升部件導軌

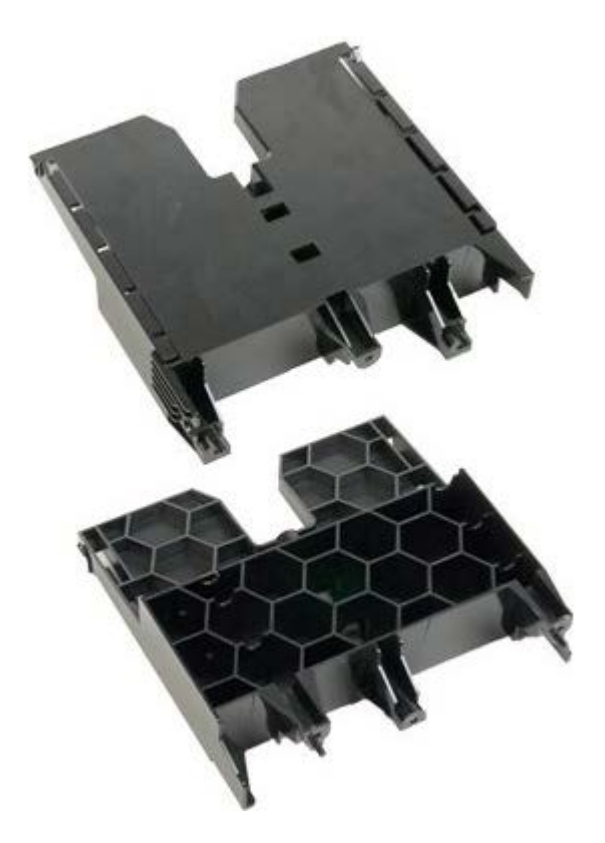

- 1. 按照[拆裝電腦內部元件之前](#page-1-0)中的程序進行操作。
- 2. 卸下<u>[機箱蓋](#page-28-0)</u>。

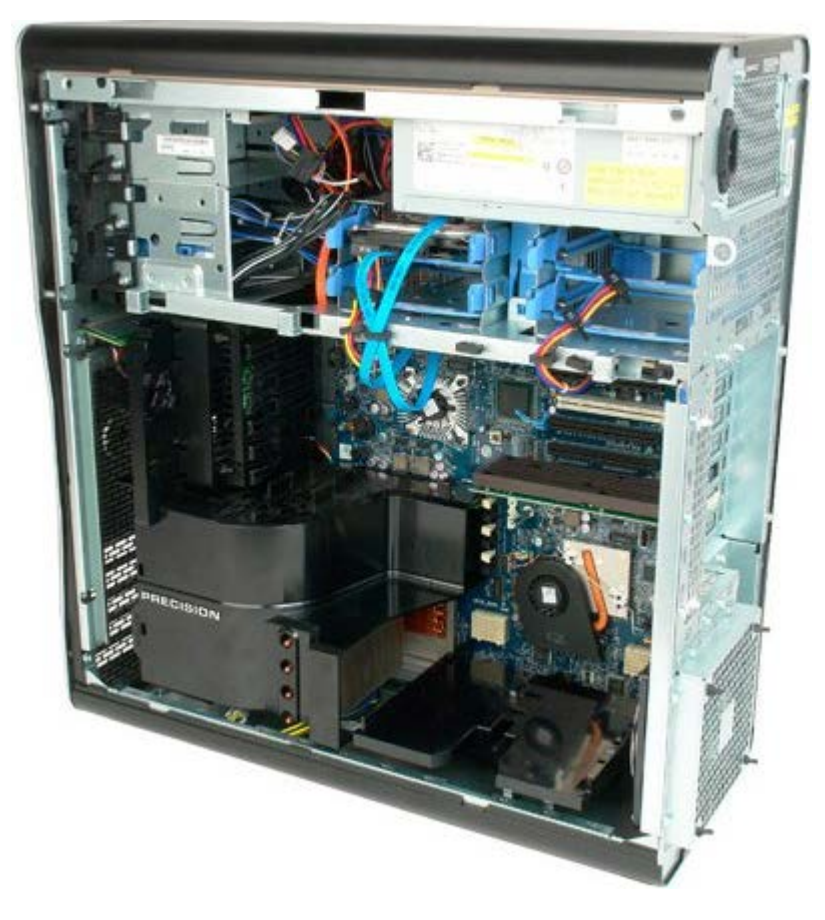

3. 使用長十字槽螺絲起子卸下位置朝著電腦中心方向的第一顆螺絲。

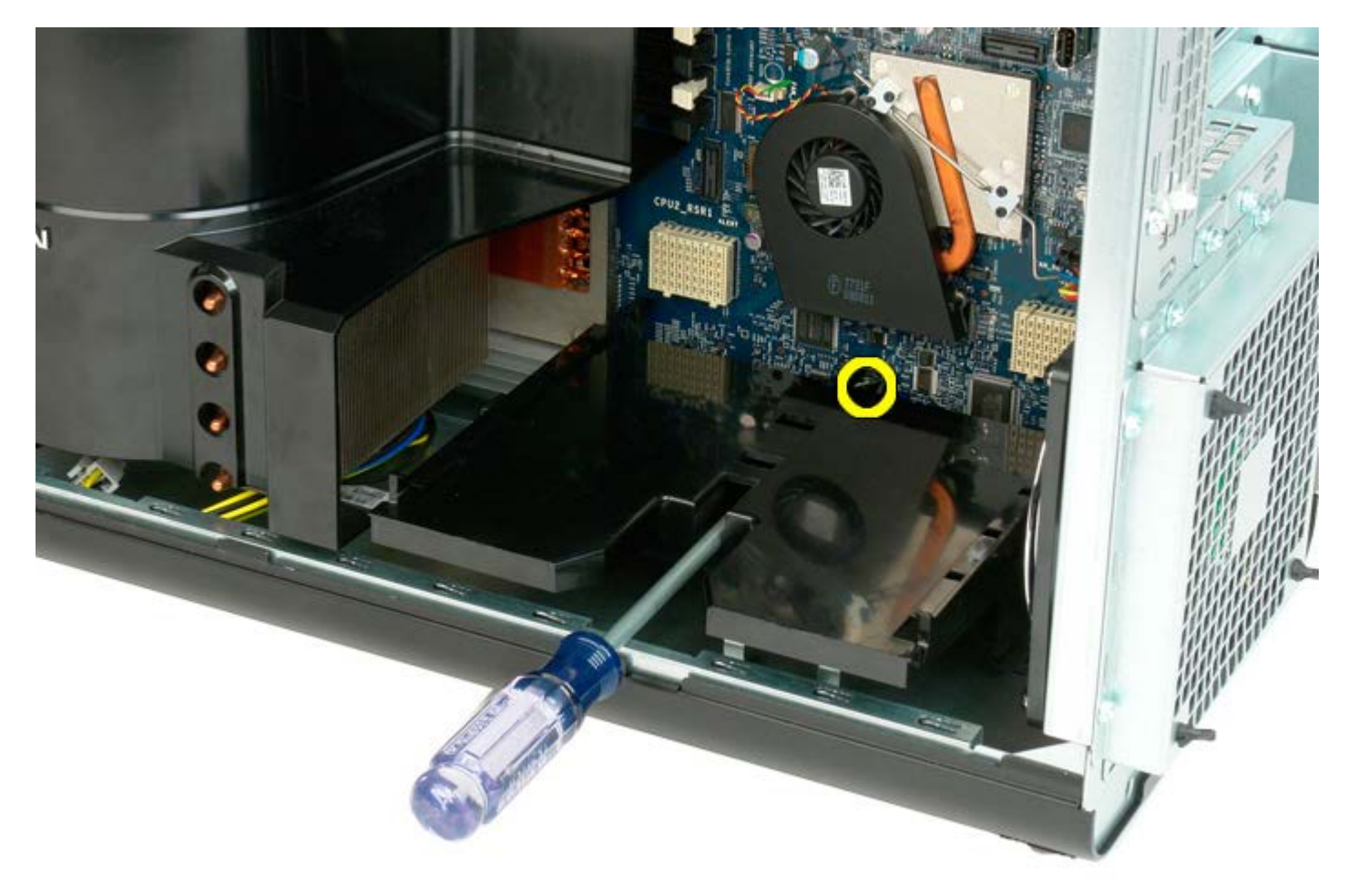

4. 使用十字槽螺絲起子卸下第二顆螺絲。

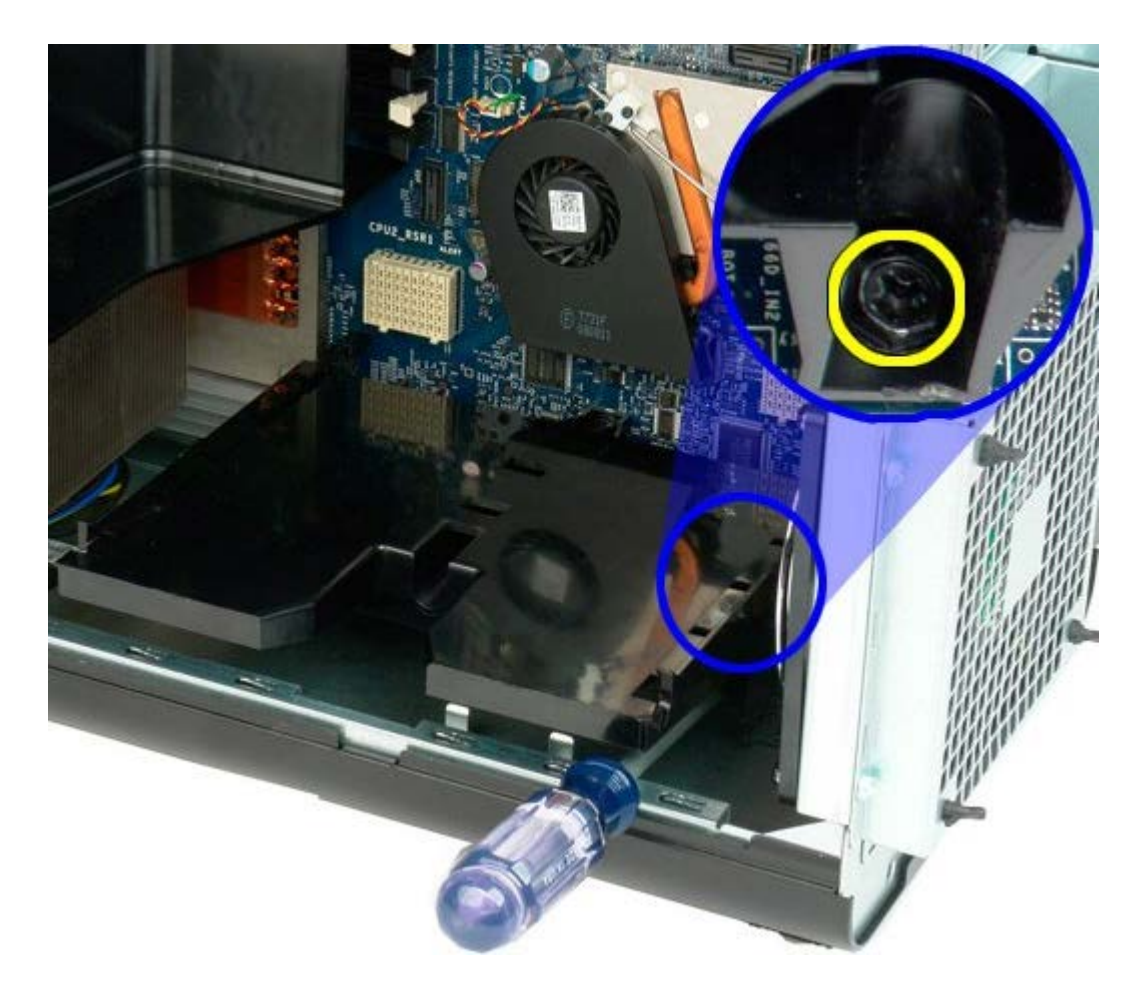

5. 卸下將提升部件導軌固定至電腦的最後一顆螺絲。

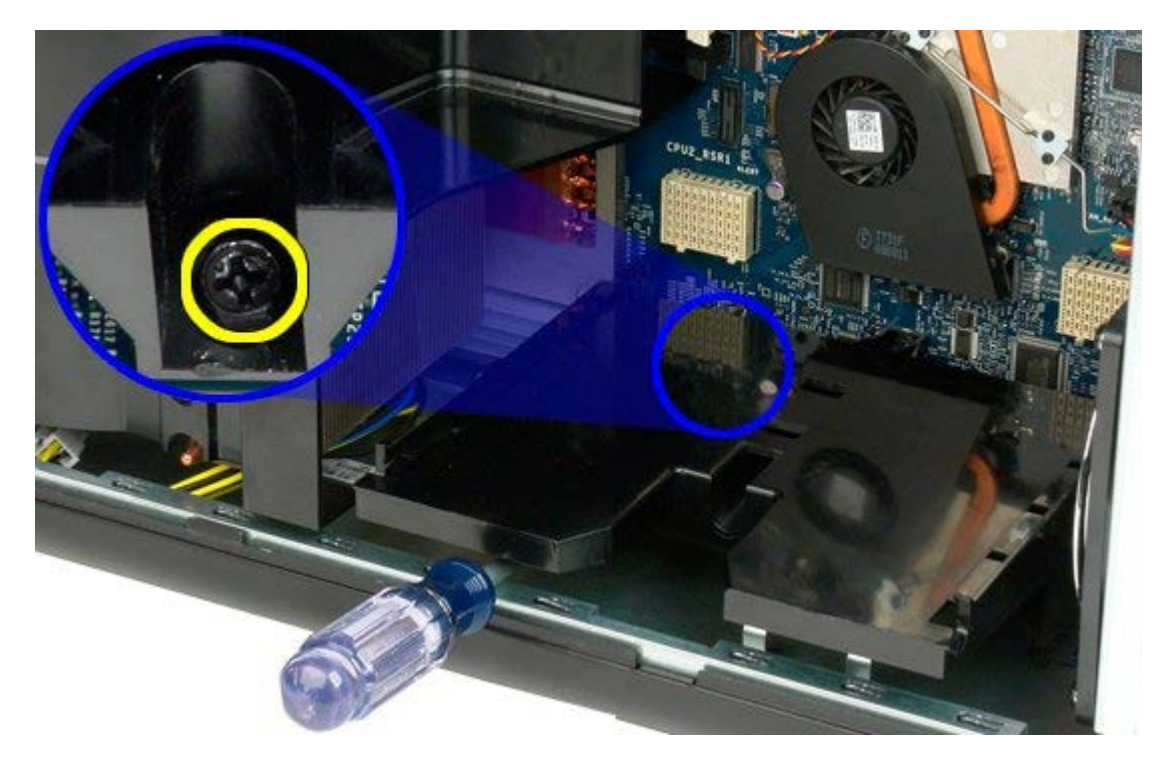

6. 從電腦中卸下提升部件導軌。

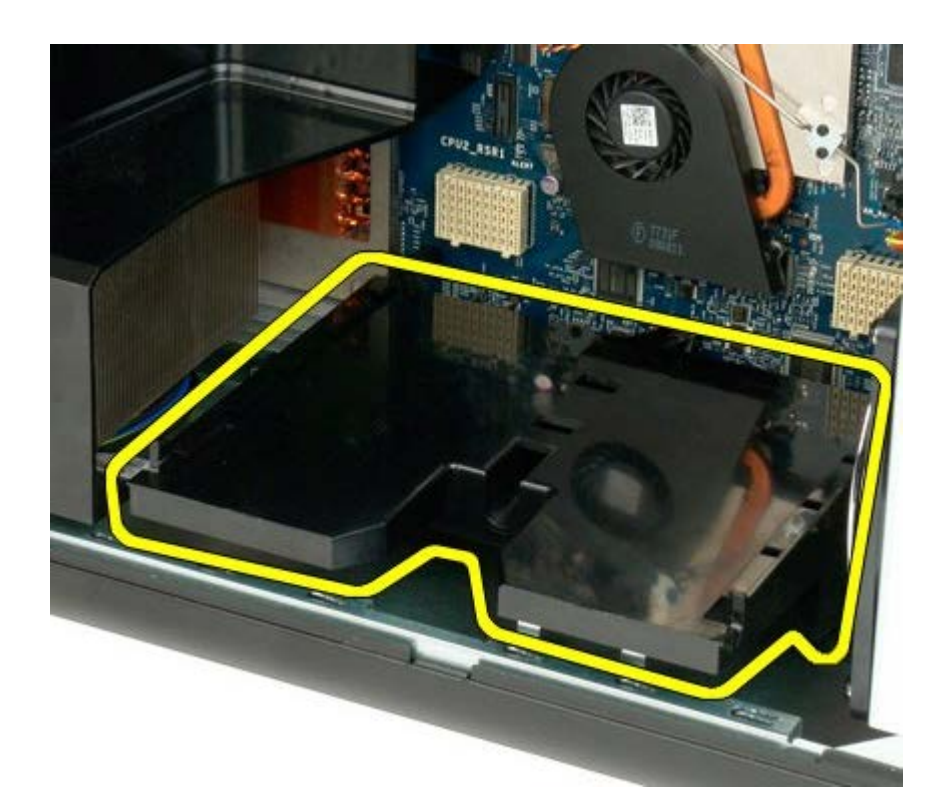

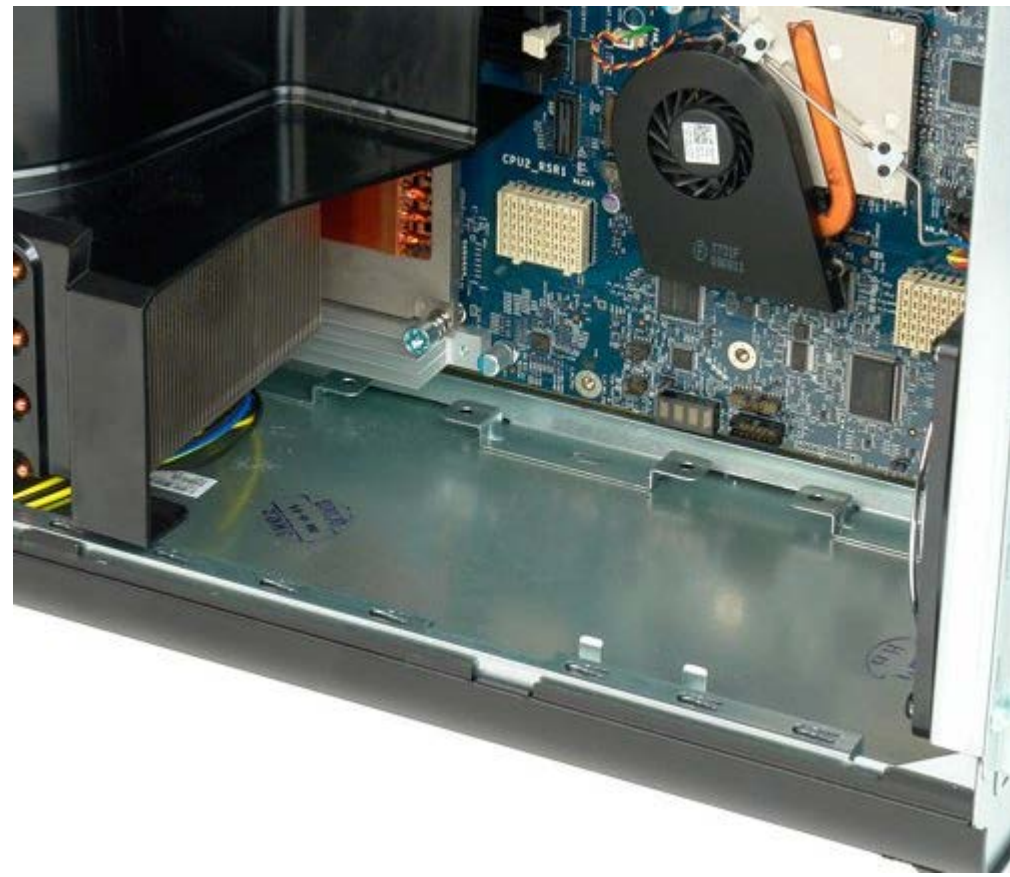

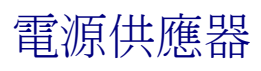

 $\bigwedge$  警告:拆裝電腦內部元件之前,請先閱讀電腦隨附的安全資訊。如需其他安全方面的最佳實踐資訊,請參閱管制遵循首頁 (www.dell.com/regulatory\_compliance)。

## 卸下電源供應器

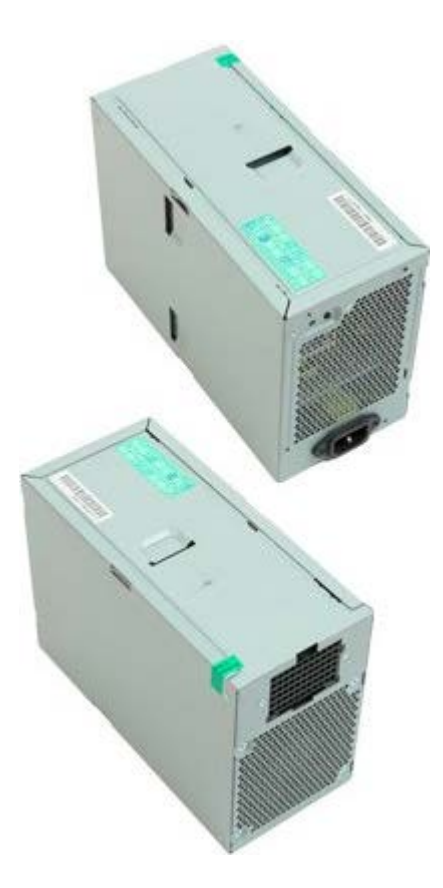

- 1. 按照折裝電腦內部元件之前中的程序進行操作。
- 2. 卸下<u>[機箱蓋](#page-28-0)</u>。
- 3. 卸下[硬碟機固定框架](#page-38-0)。

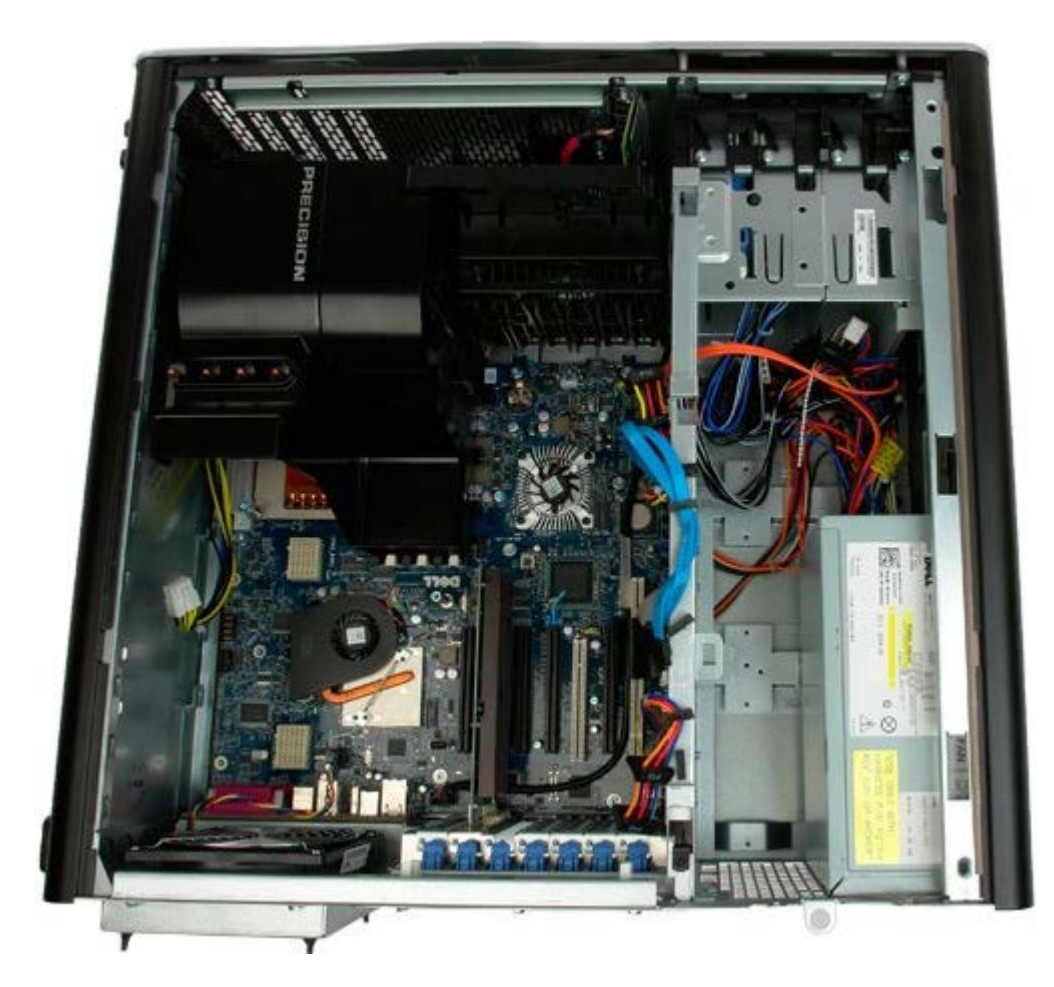

4. 從電源供應器背面拔下電源供應器纜線。

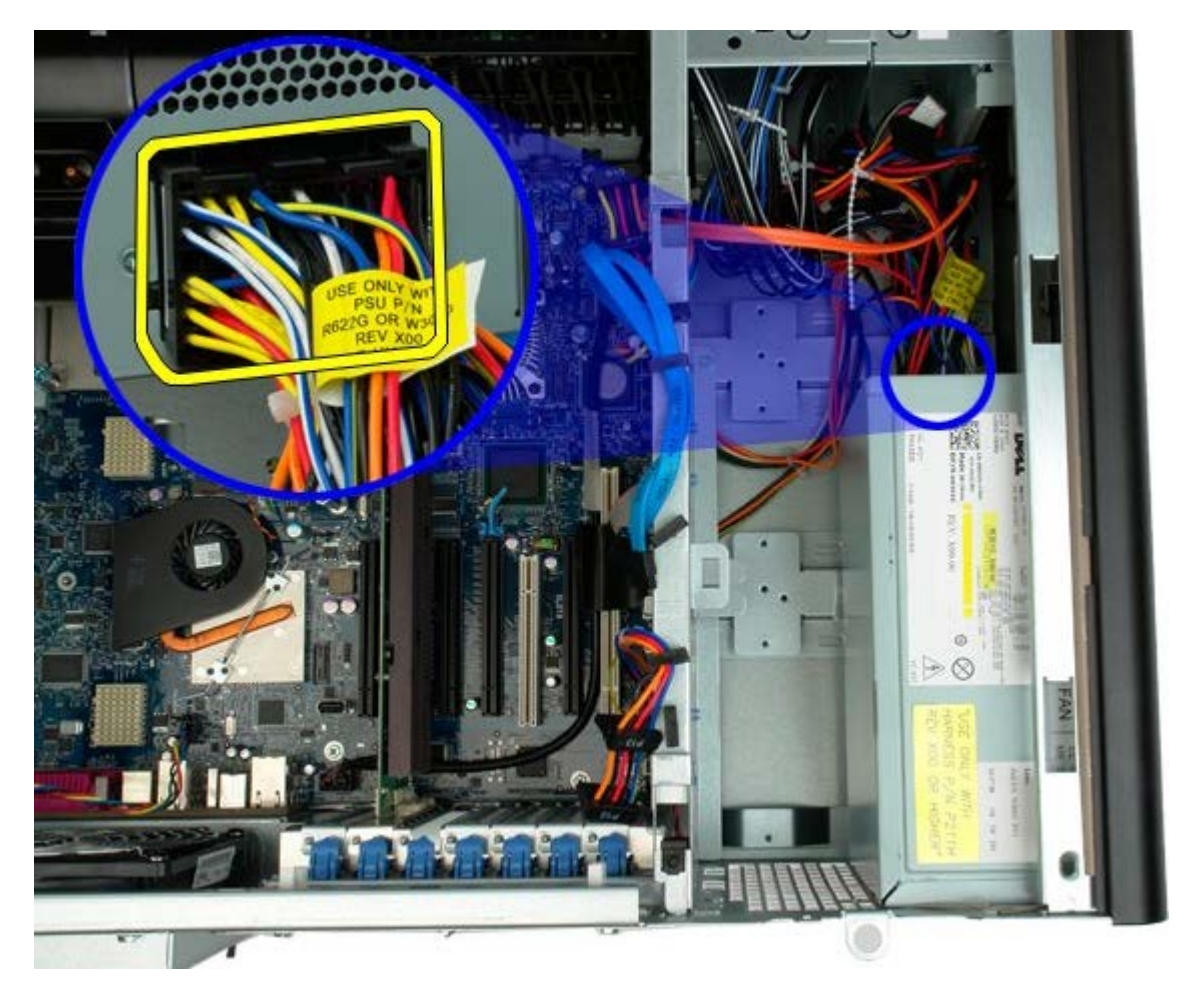

5. 卸下將電源供應器固定至電腦的四顆螺絲。

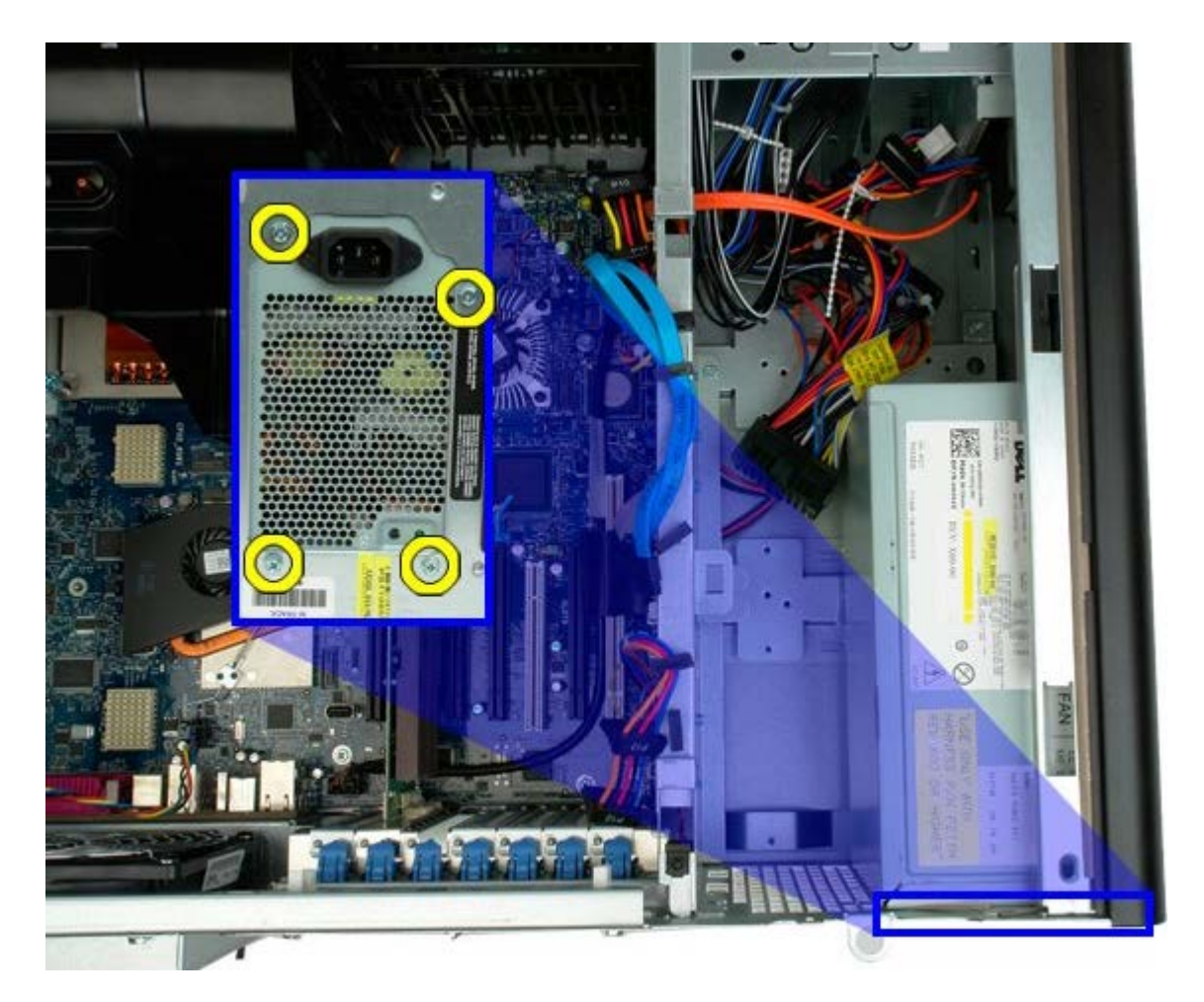

6. 將電源供應器滑向電腦內部。

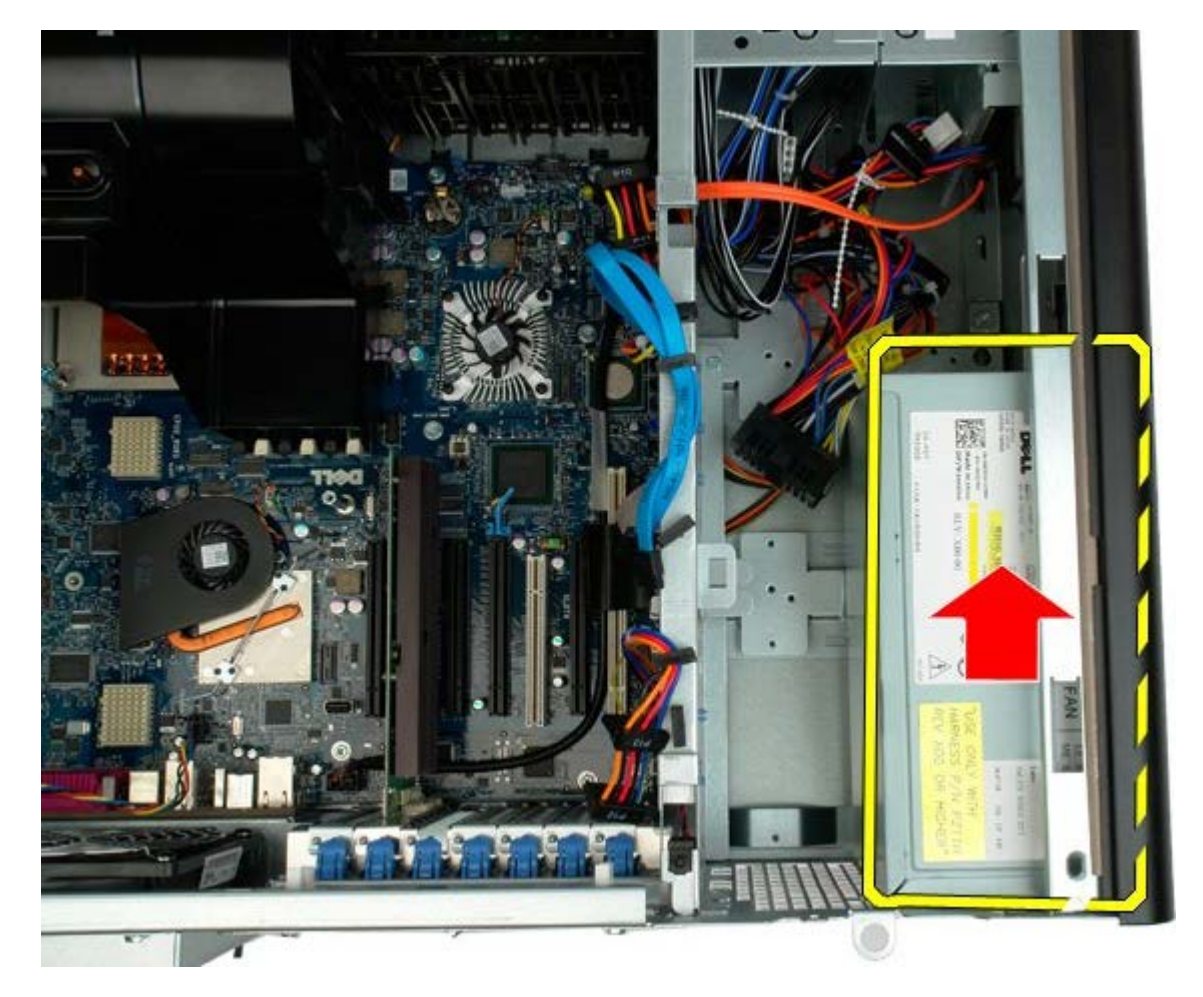

7. 以一定角度將電源供應器從電腦中卸下。

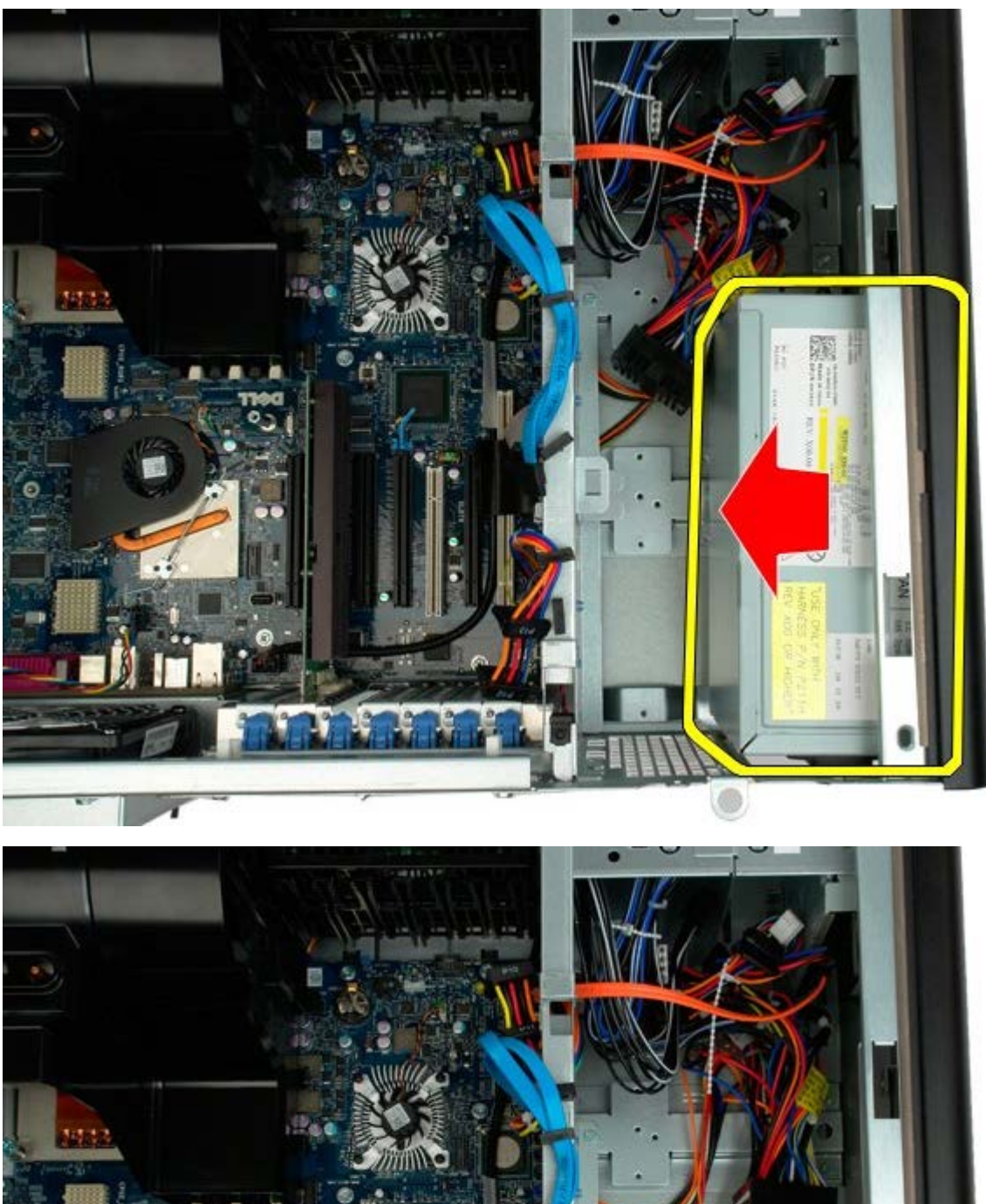

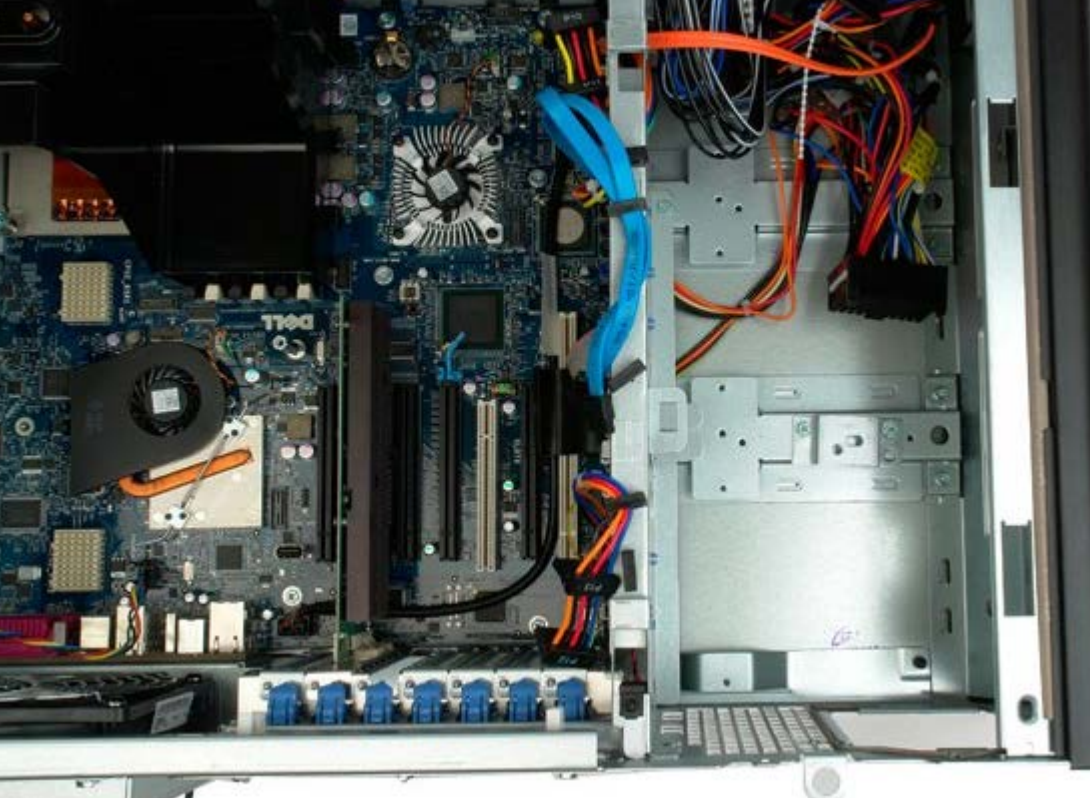

# 機箱侵入切換開關

#### De11 Precision™ T7500 維修手冊

△△ 警告:拆裝電腦內部元件之前,請先閱讀電腦隨附的安全資訊。如需其他安全方面的最佳實踐資訊,請參閱管制遵循首頁 (www.dell.com/regulatory\_compliance)。

## 卸下機箱侵入切換開關

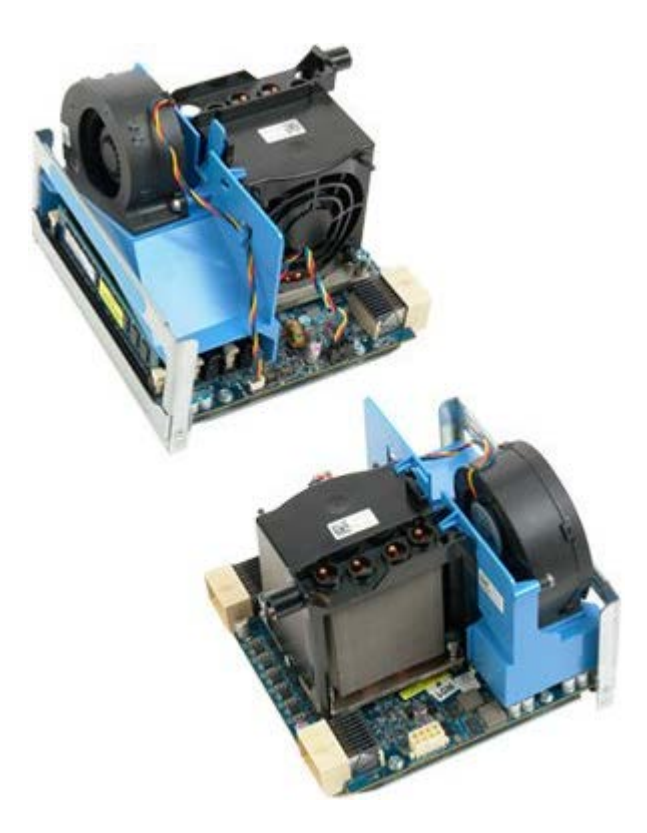

- 1. 按照[拆裝電腦內部元件之前](#page-1-0)中的程序進行操作。
- 2. 卸下<u>[機箱蓋](#page-28-0)</u>。

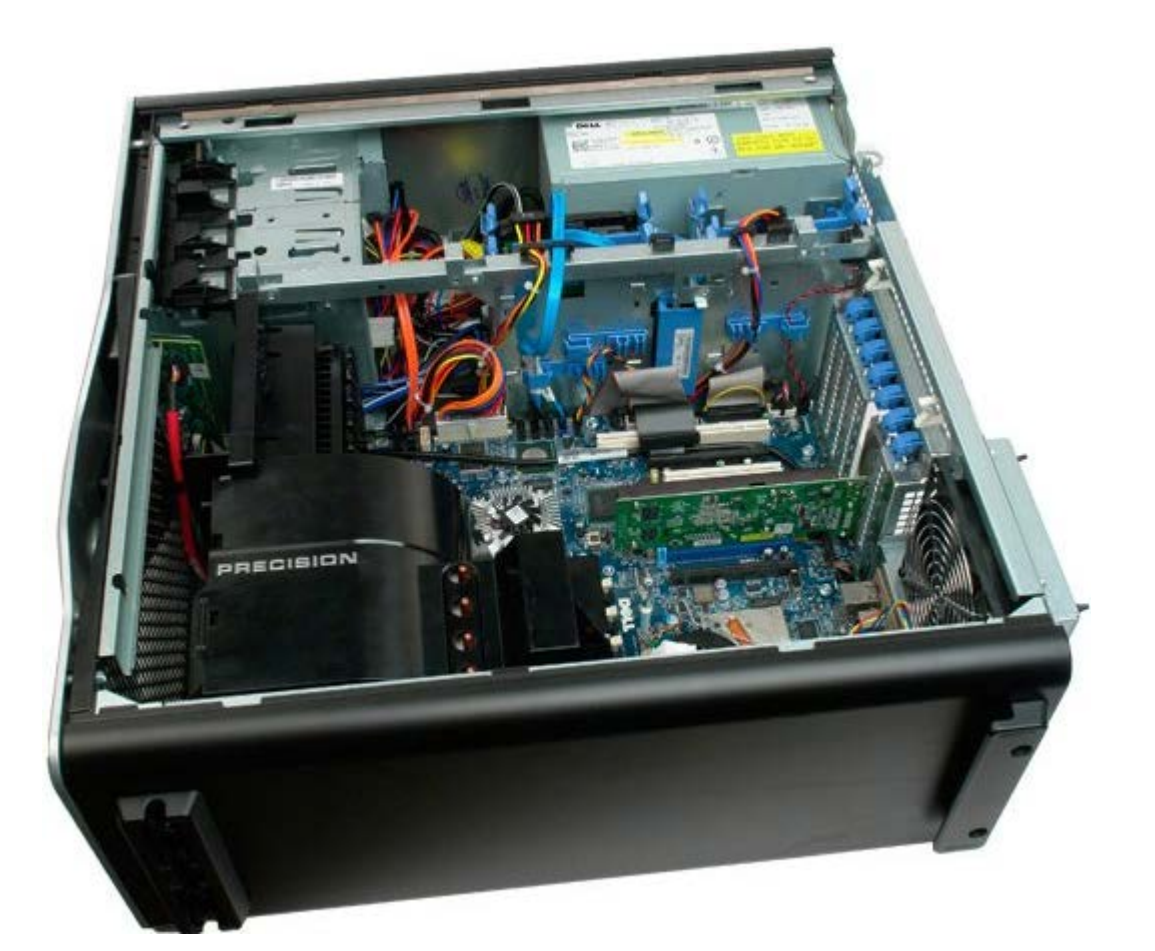

3. 從主機板上拔下侵入切換開關纜線。

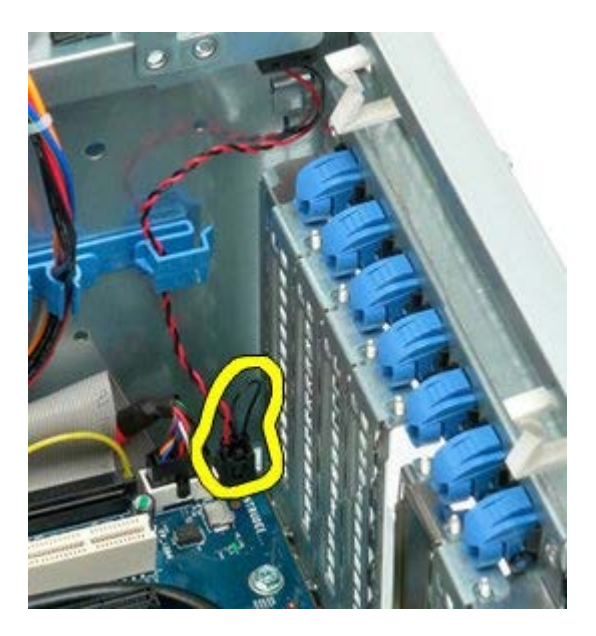

4. 從固定夾上拔下侵入切換開關纜線。

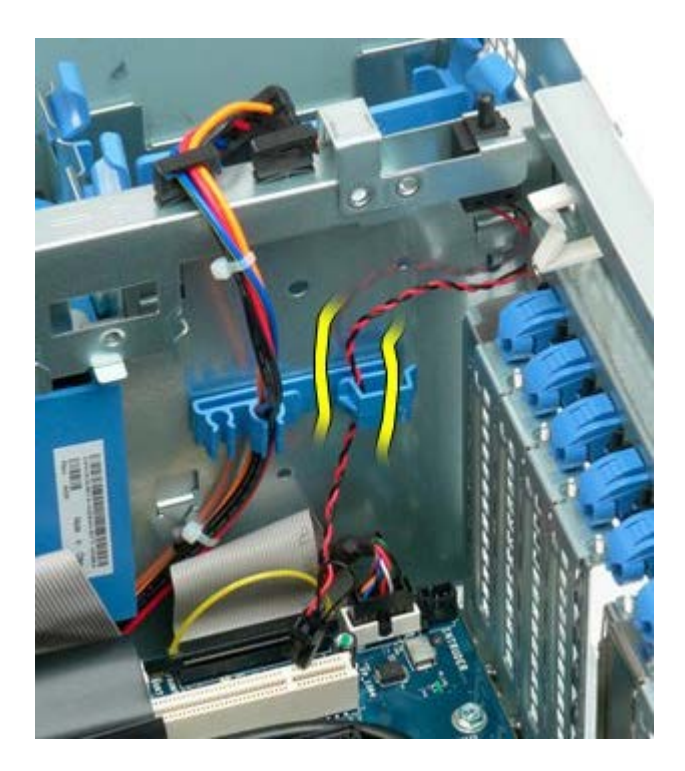

5. 將侵入切換開關滑向電腦中心。

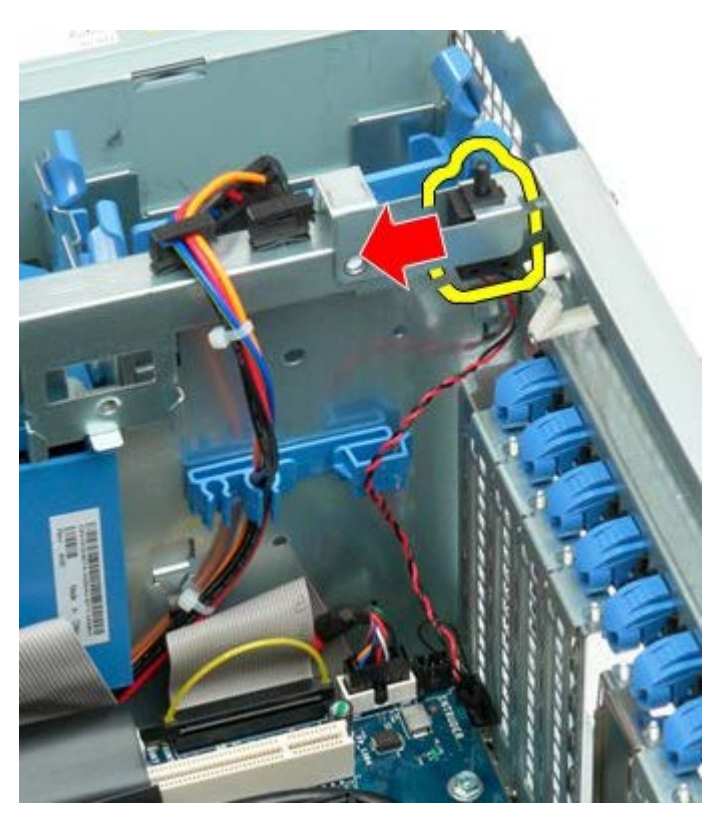

6. 從電腦中卸下侵入切換開關。

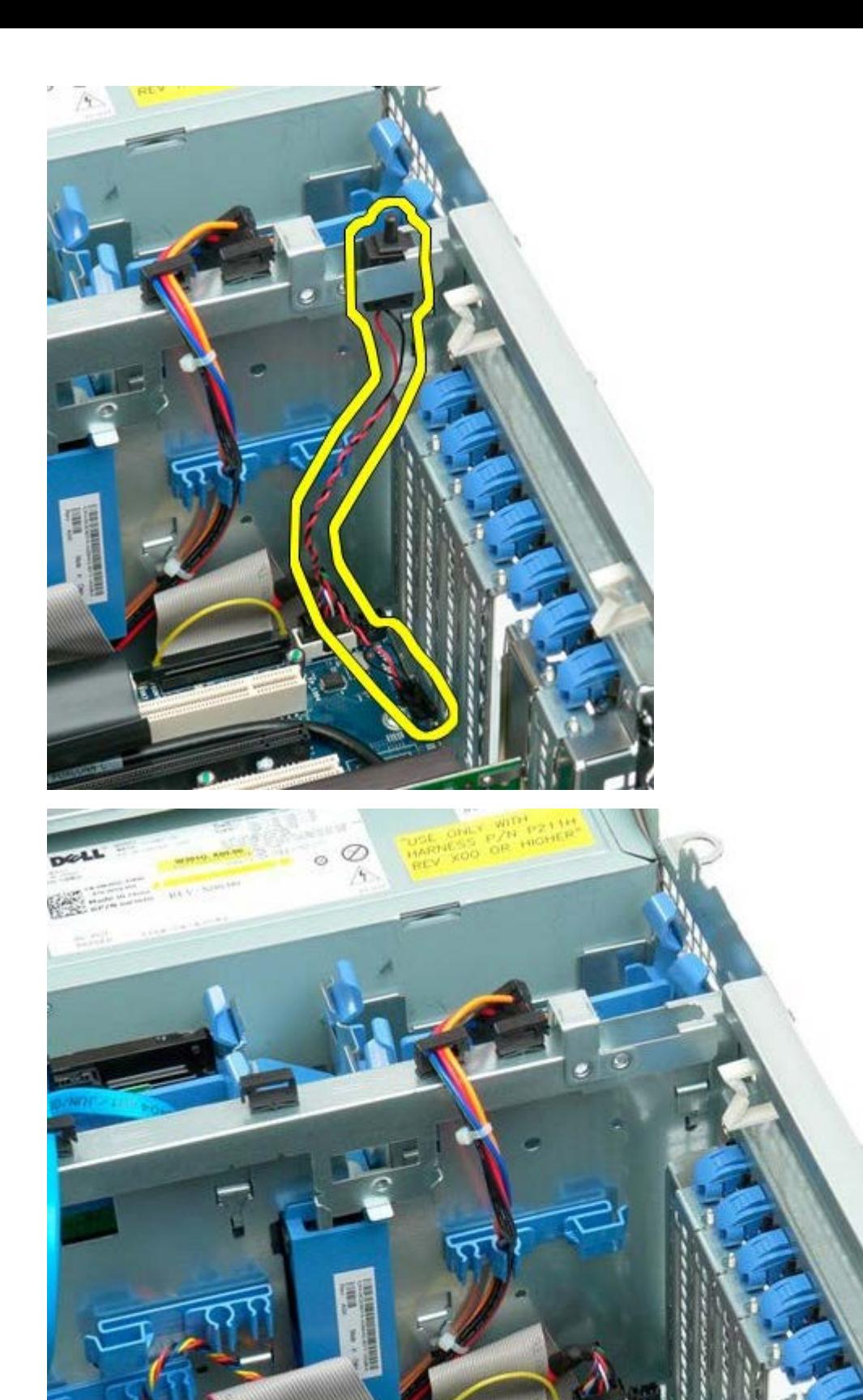

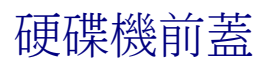

 $\bigwedge$  警告 : 拆裝電腦內部元件之前,請先閱讀電腦隨附的安全資訊。如需其他安全方面的最佳實踐資訊,請參閱管制遵循首頁 (www.dell.com/regulatory\_compliance)。

## 卸下硬碟機前蓋

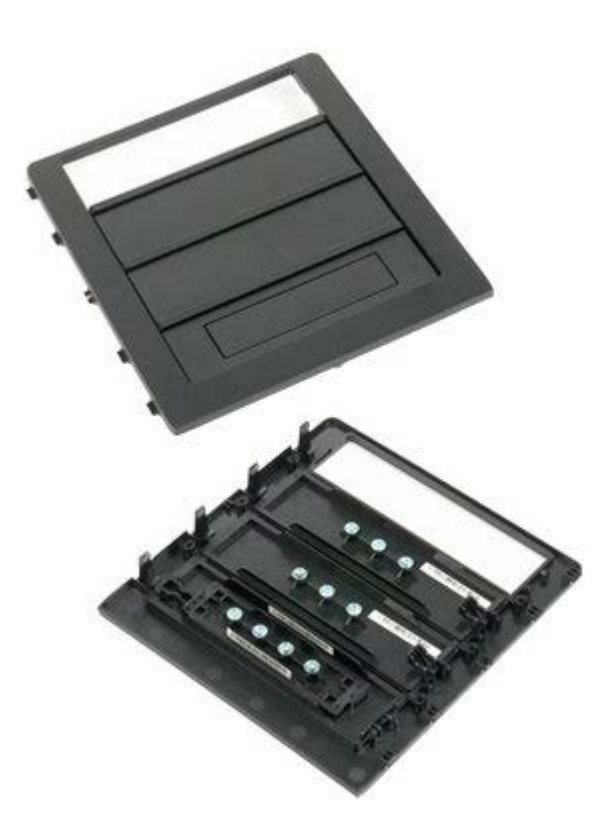

- 1. 按照[拆裝電腦內部元件之前](#page-1-0)中的程序進行操作。
- 2. 卸下機箱[蓋](#page-28-0)。

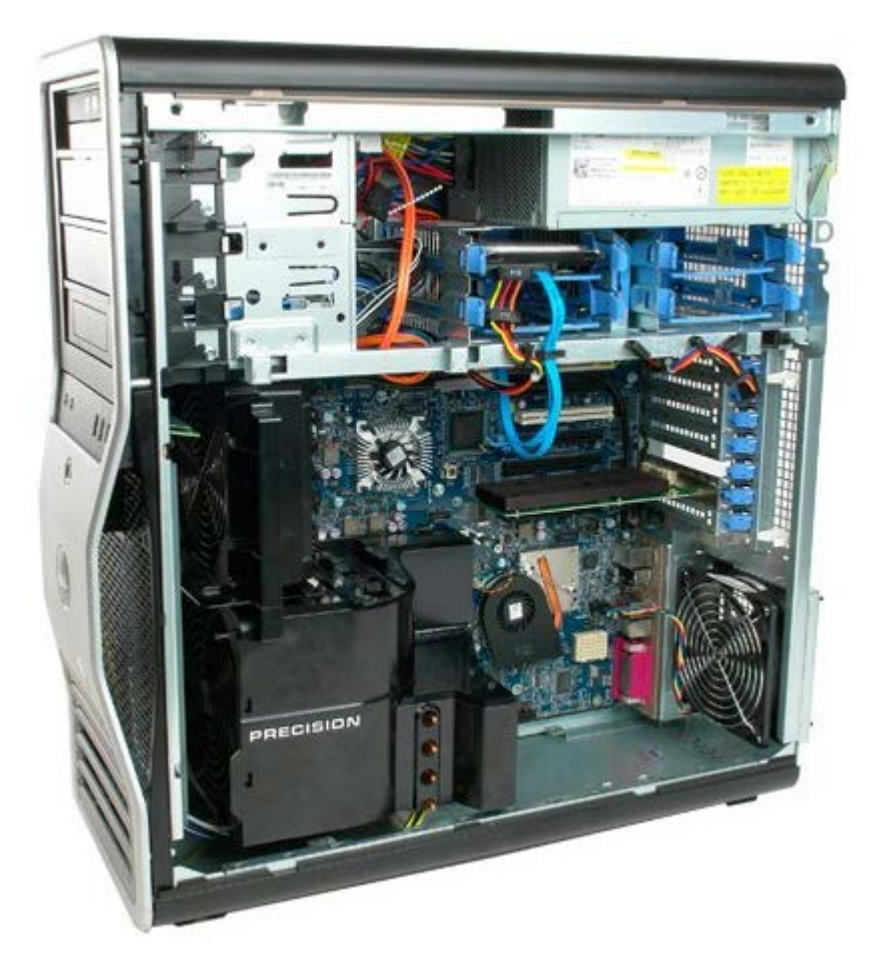

3. 向電腦底座方向按壓滑動板拉桿,然後釋放硬碟機前蓋。

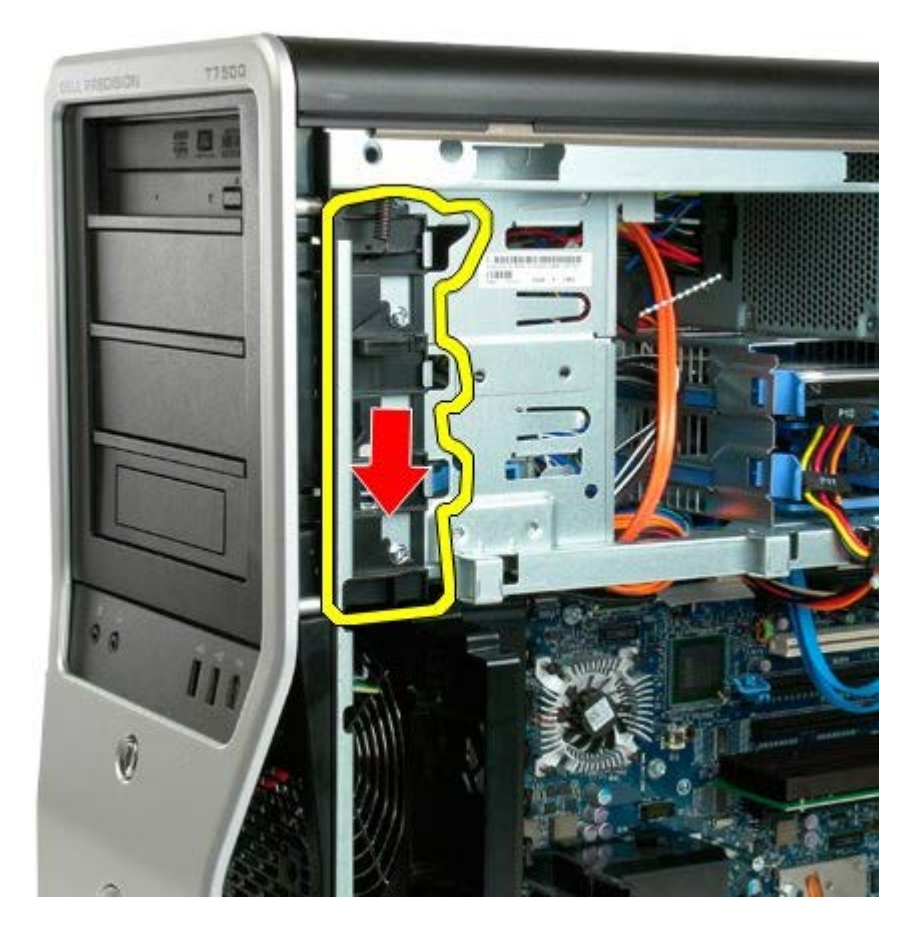

4. 卸下硬碟機前蓋。

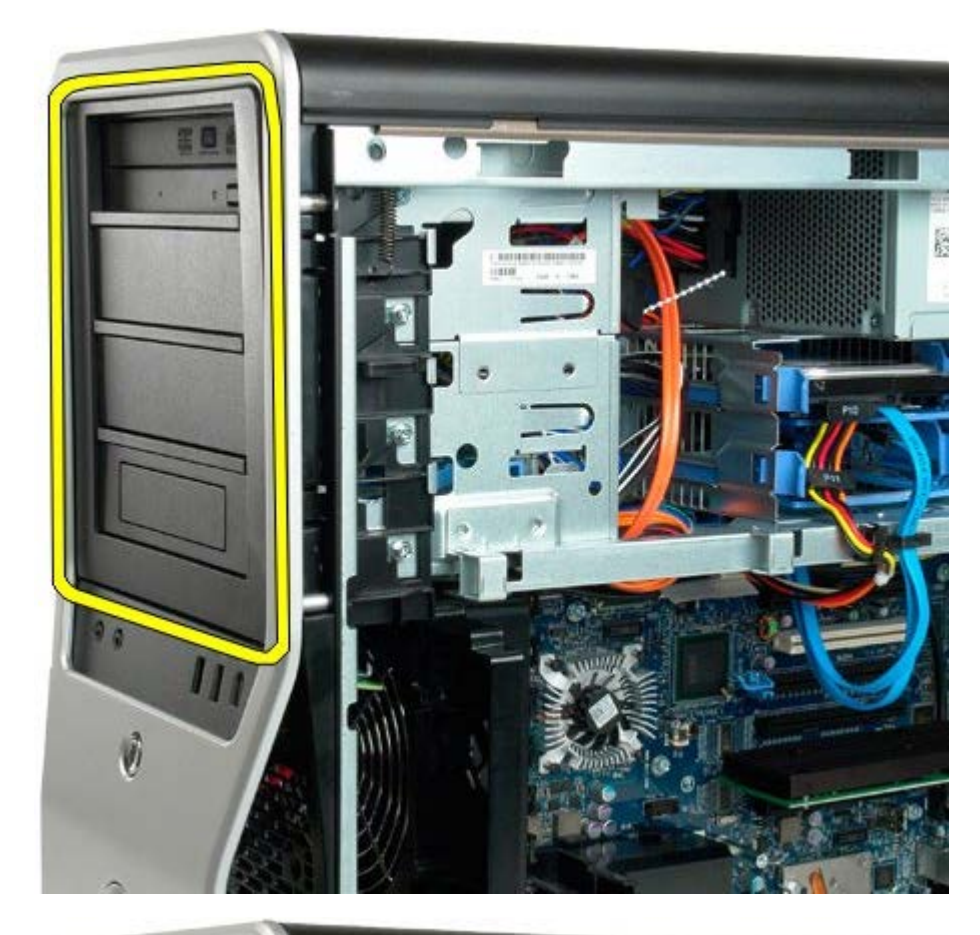

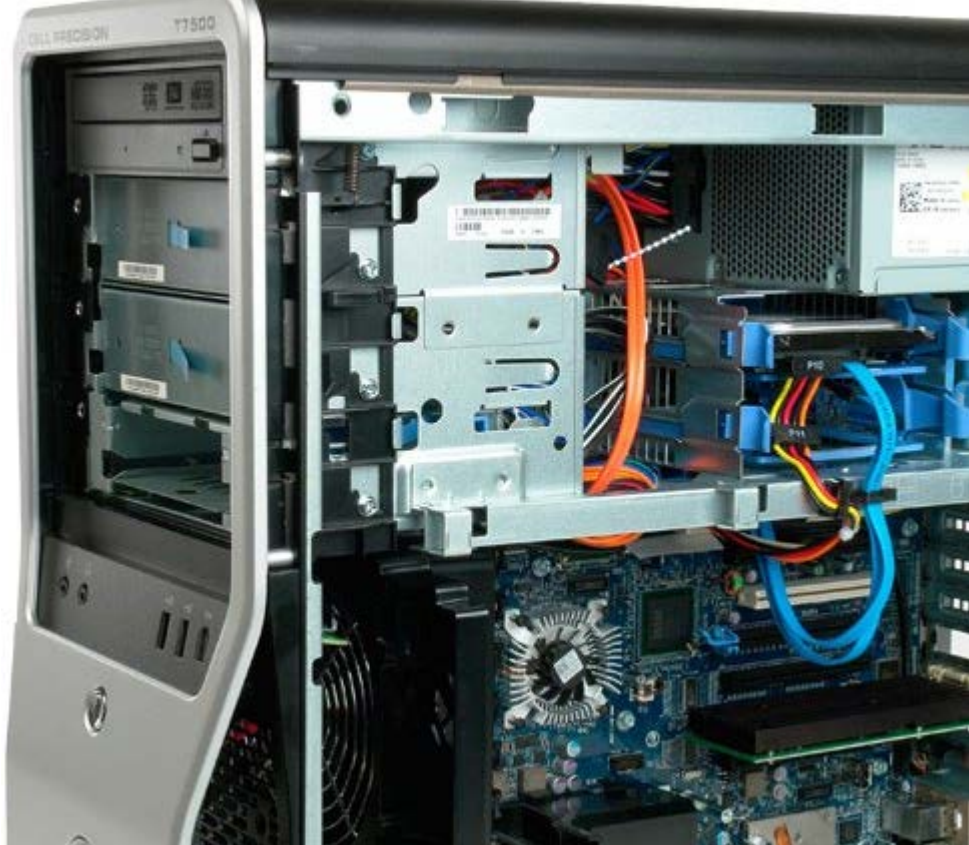

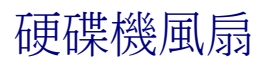

 $\bigwedge$  警告 : 拆裝電腦內部元件之前,請先閱讀電腦隨附的安全資訊。如需其他安全方面的最佳實踐資訊,請參閱管制遵循首頁 (www.dell.com/regulatory\_compliance)。

### 卸下硬碟機風扇

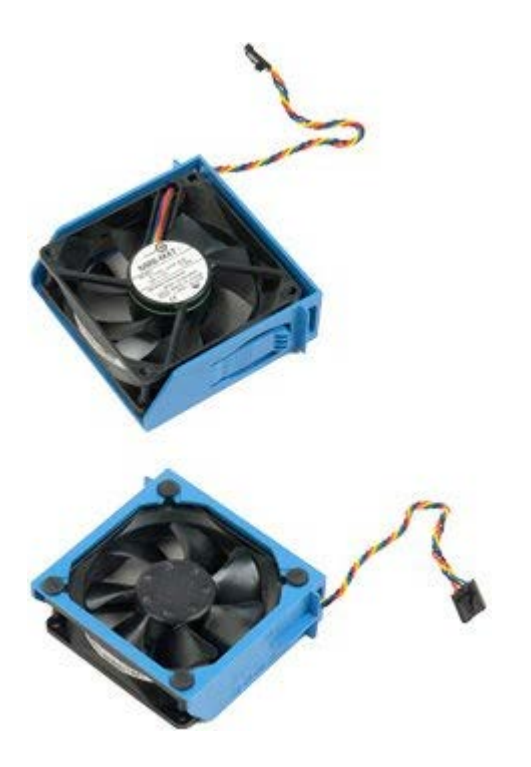

- 1. 按照[拆裝電腦內部元件之前](#page-1-0)中的程序進行操作。
- 2. 卸下<u>[機箱蓋](#page-28-0)</u>。
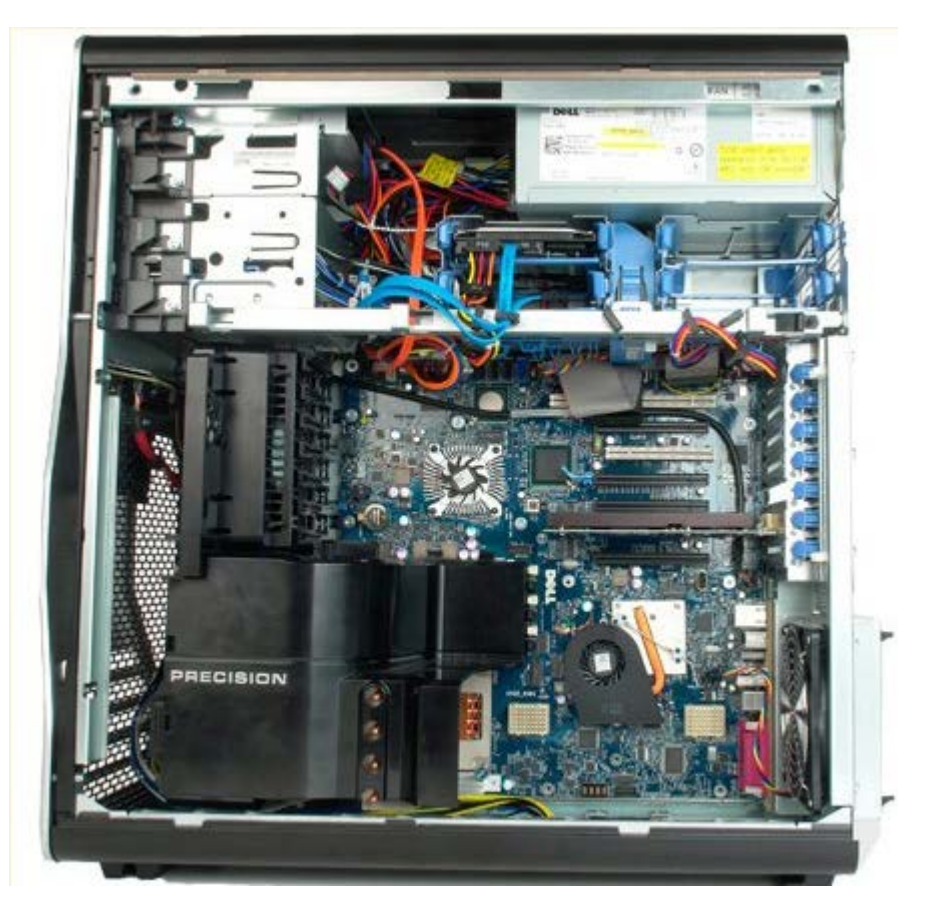

3. 從主機板上拔下硬碟機風扇纜線。

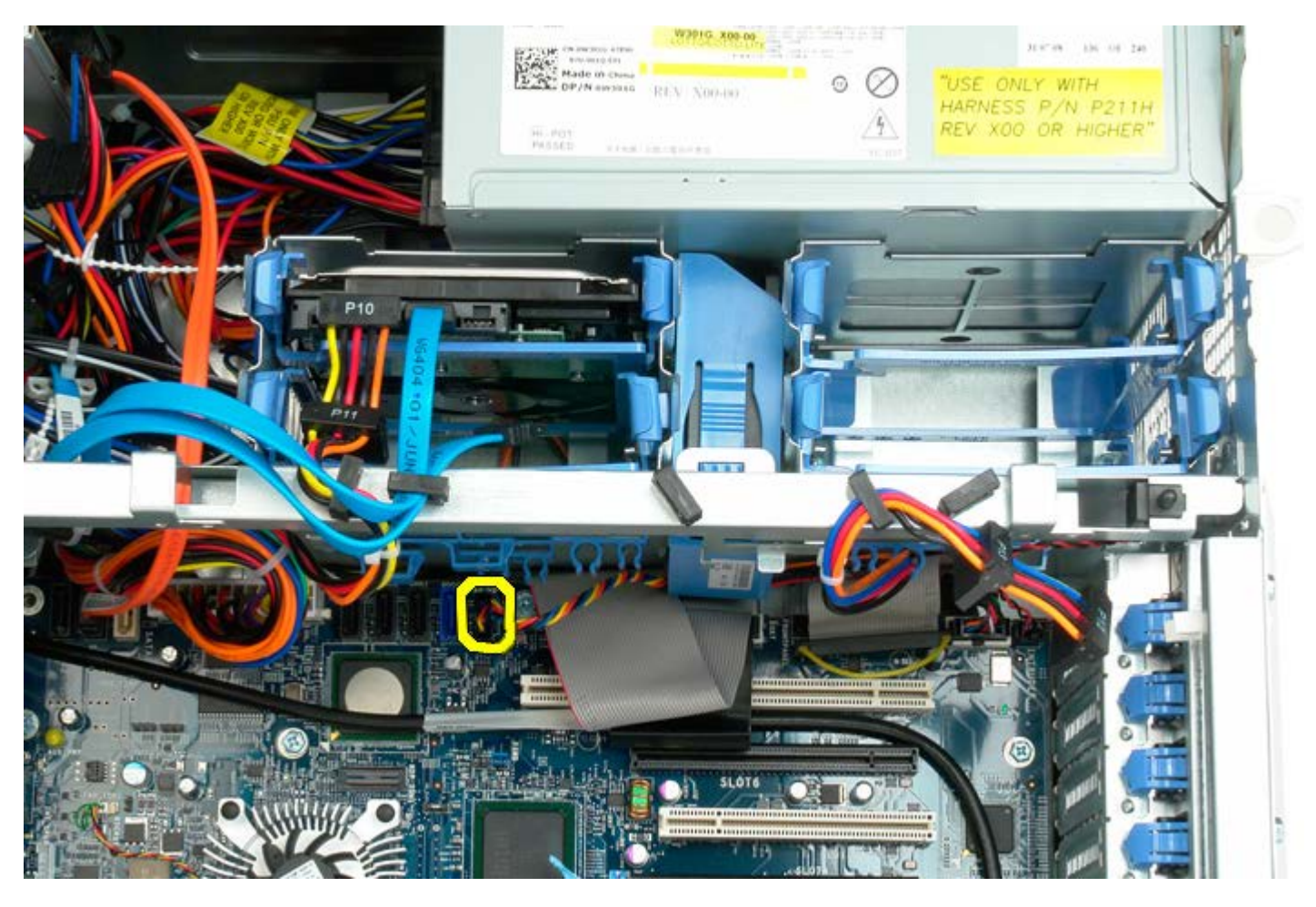

4. 拔下資料纜線以允許滑出硬碟機風扇。

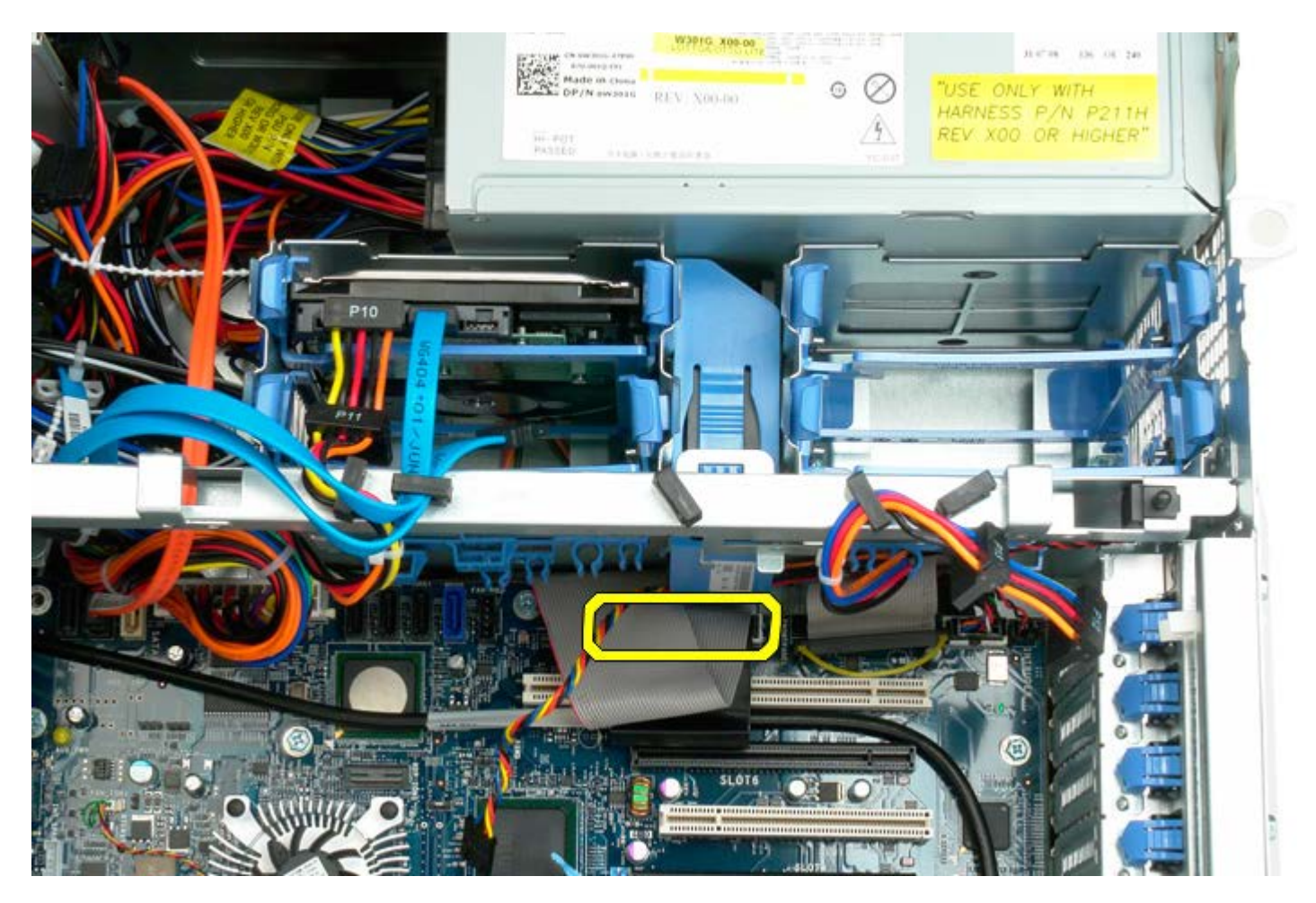

5. 按下風扇釋放彈片,並將硬碟機風扇向下滑向主機板,然後從電腦中卸下硬碟機風扇。

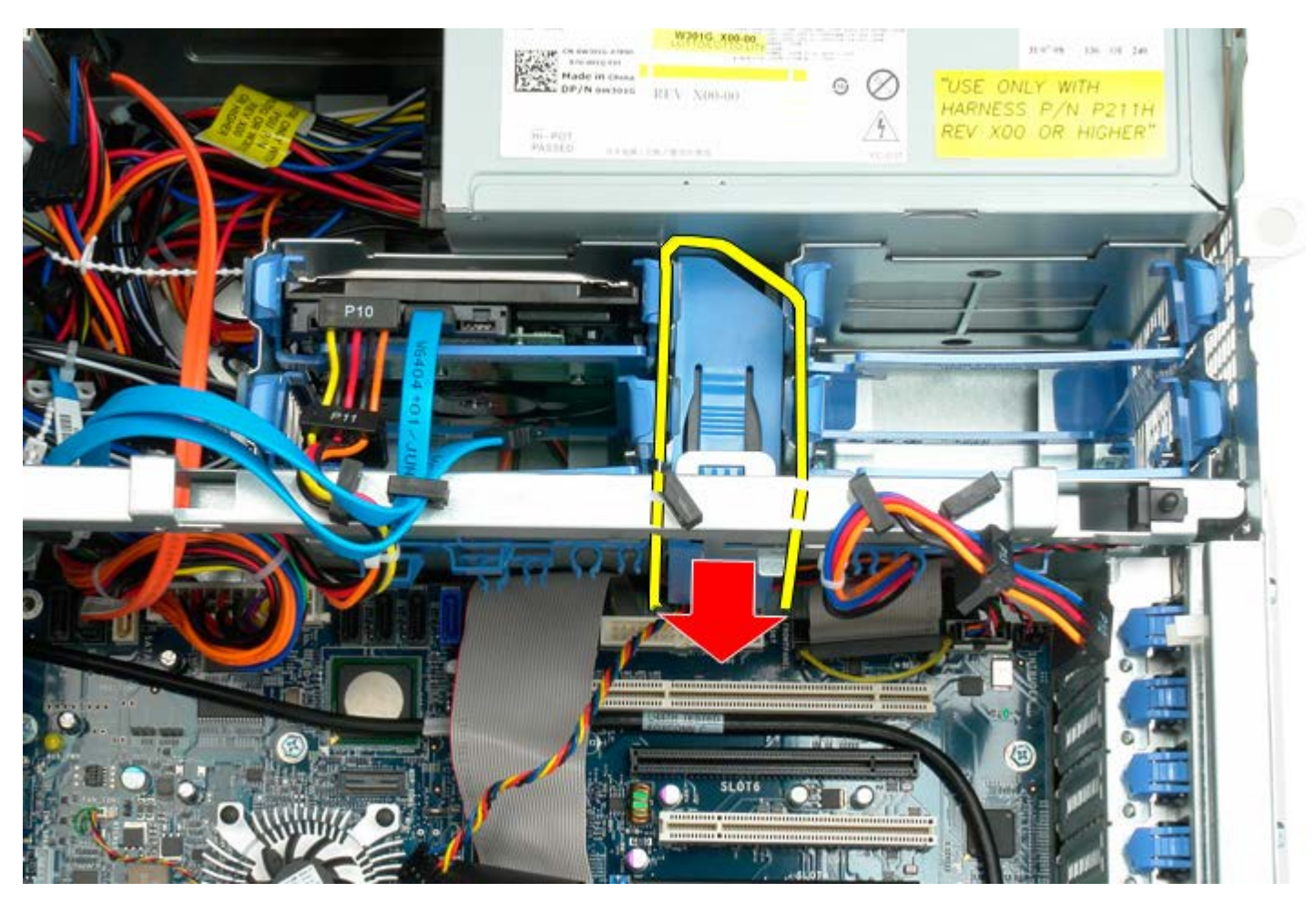

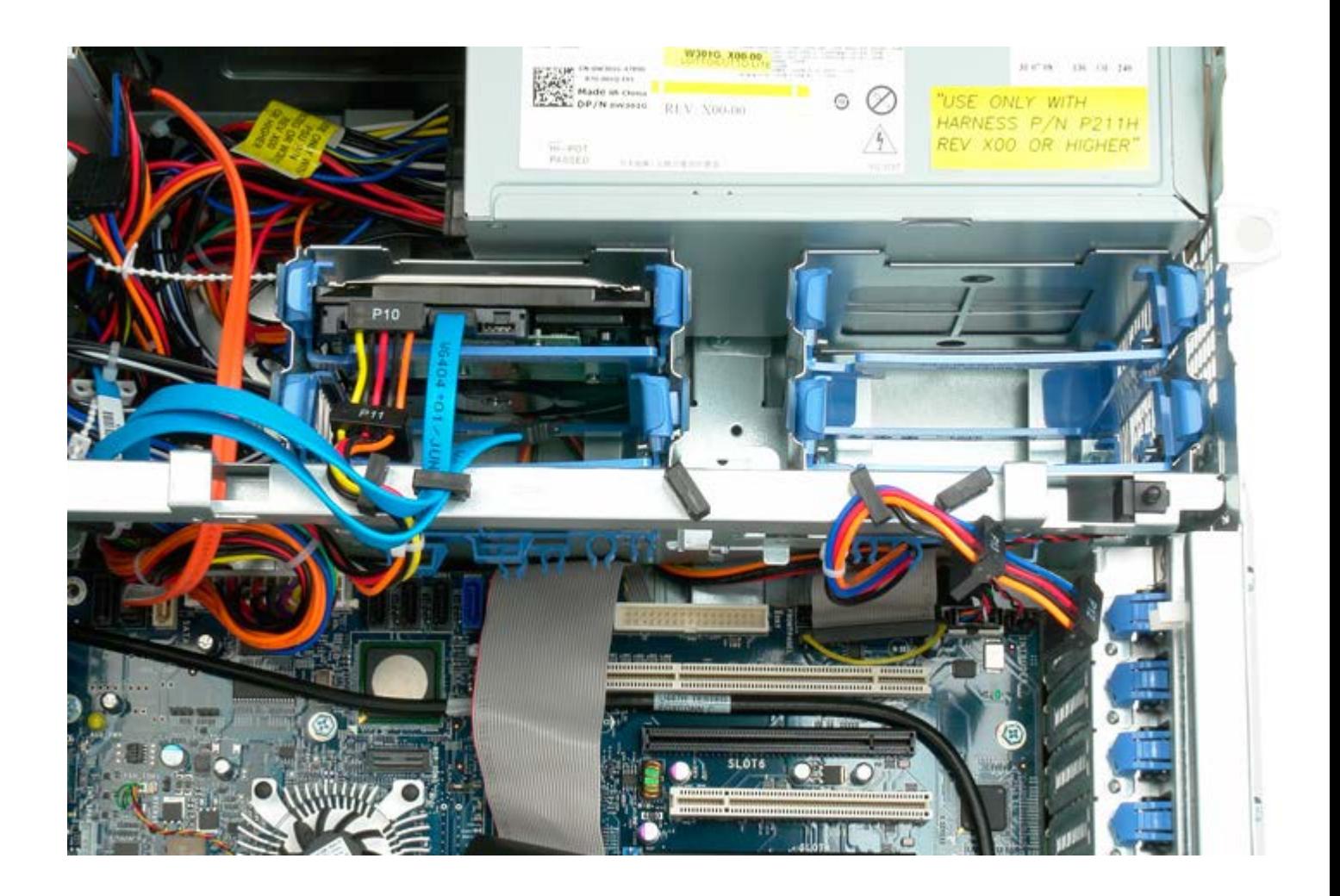

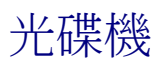

### De11 Precision™ T7500 維修手冊

 $\bigwedge$  警告:拆裝電腦內部元件之前,請先閱讀電腦隨附的安全資訊。如需其他安全方面的最佳實踐資訊,請參閱管制遵循首頁 (www.dell.com/regulatory\_compliance)。

### 卸下光碟機

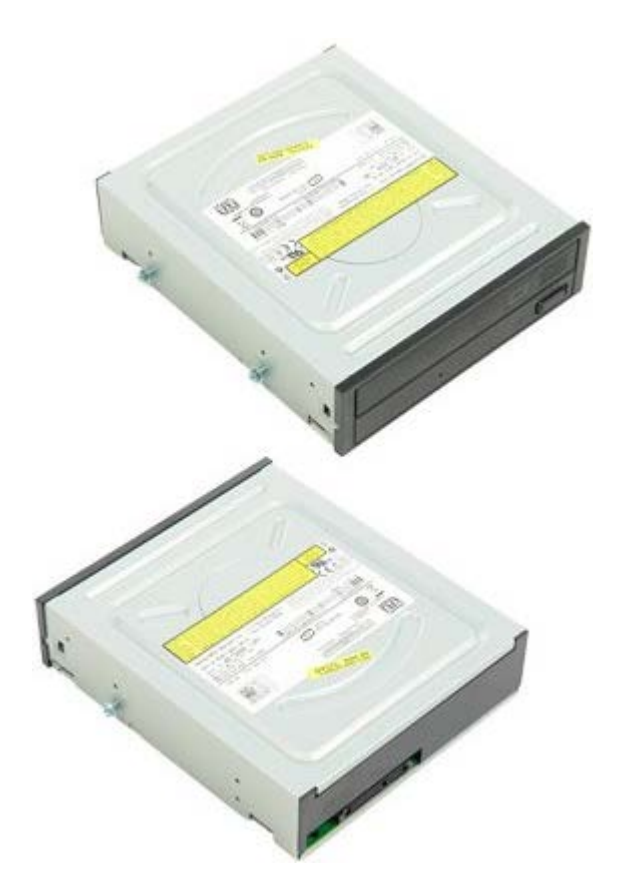

- 1. 按照[拆裝電腦內部元件之前](#page-1-0)中的程序進行操作。
- 2. 卸下<u>[機箱蓋](#page-28-0)</u>。

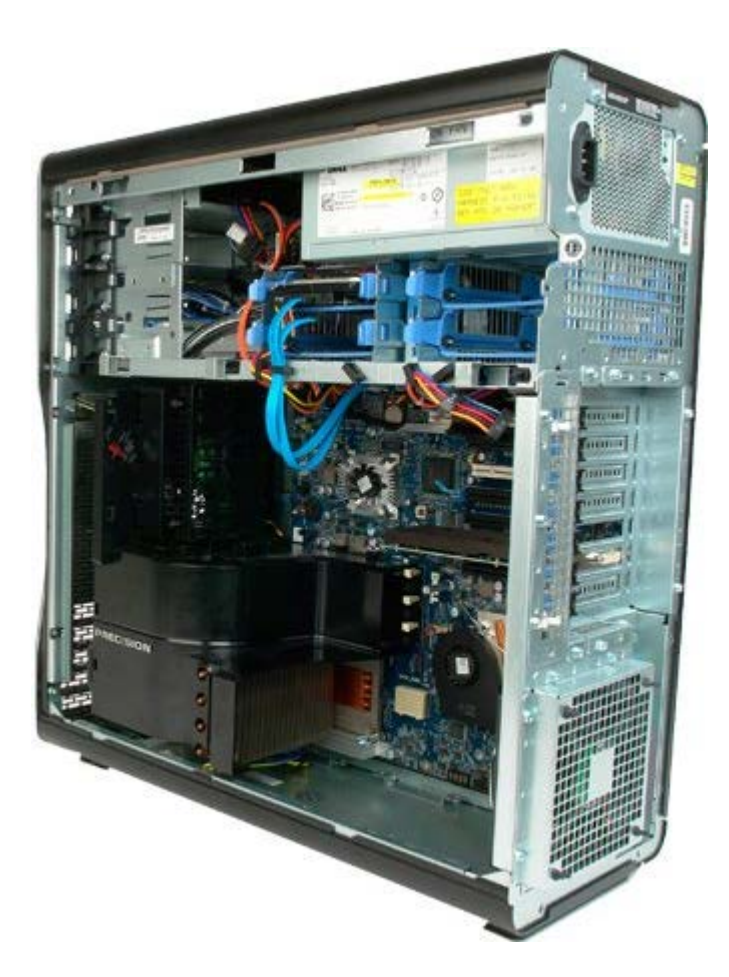

3. 從光碟機背面拔下資料纜線和電源線。

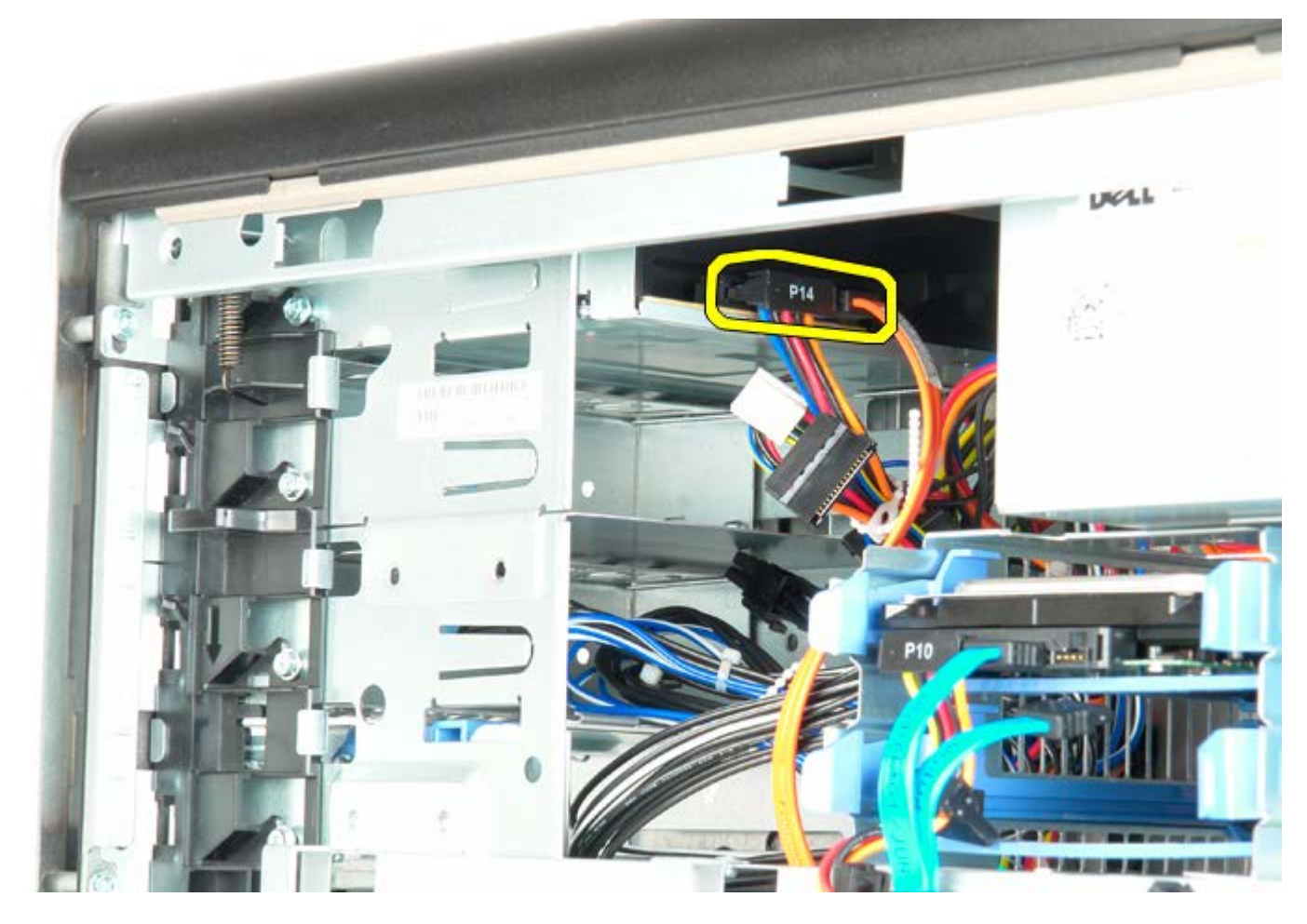

4. 向下按住滑動板拉桿。

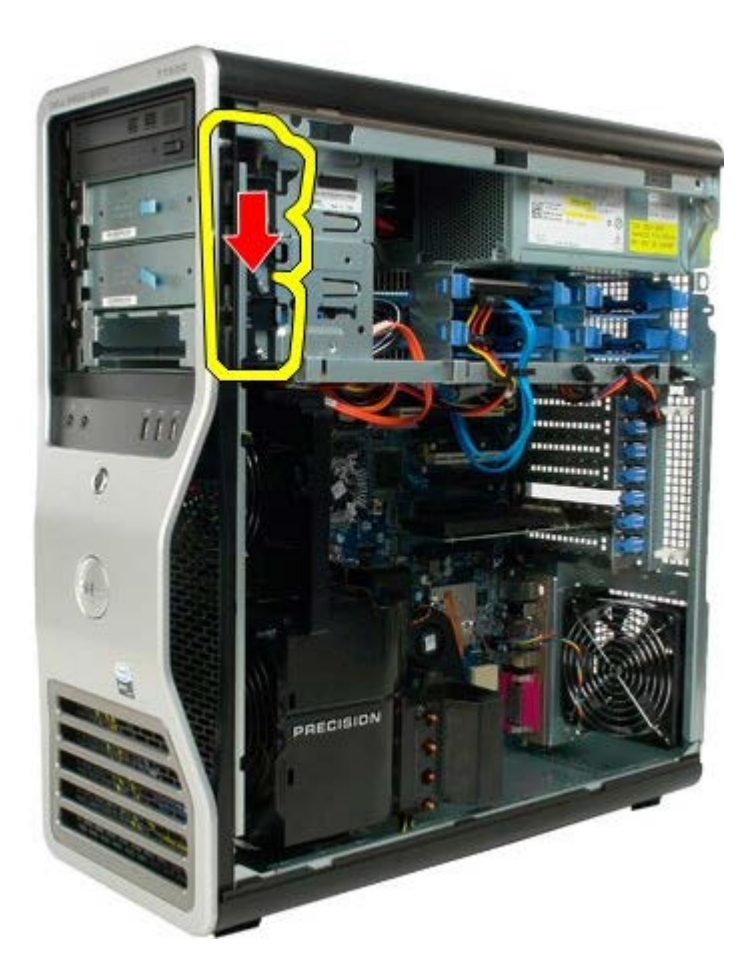

5. 將光碟機從機箱正面滑出,並從電腦中卸下光碟機。

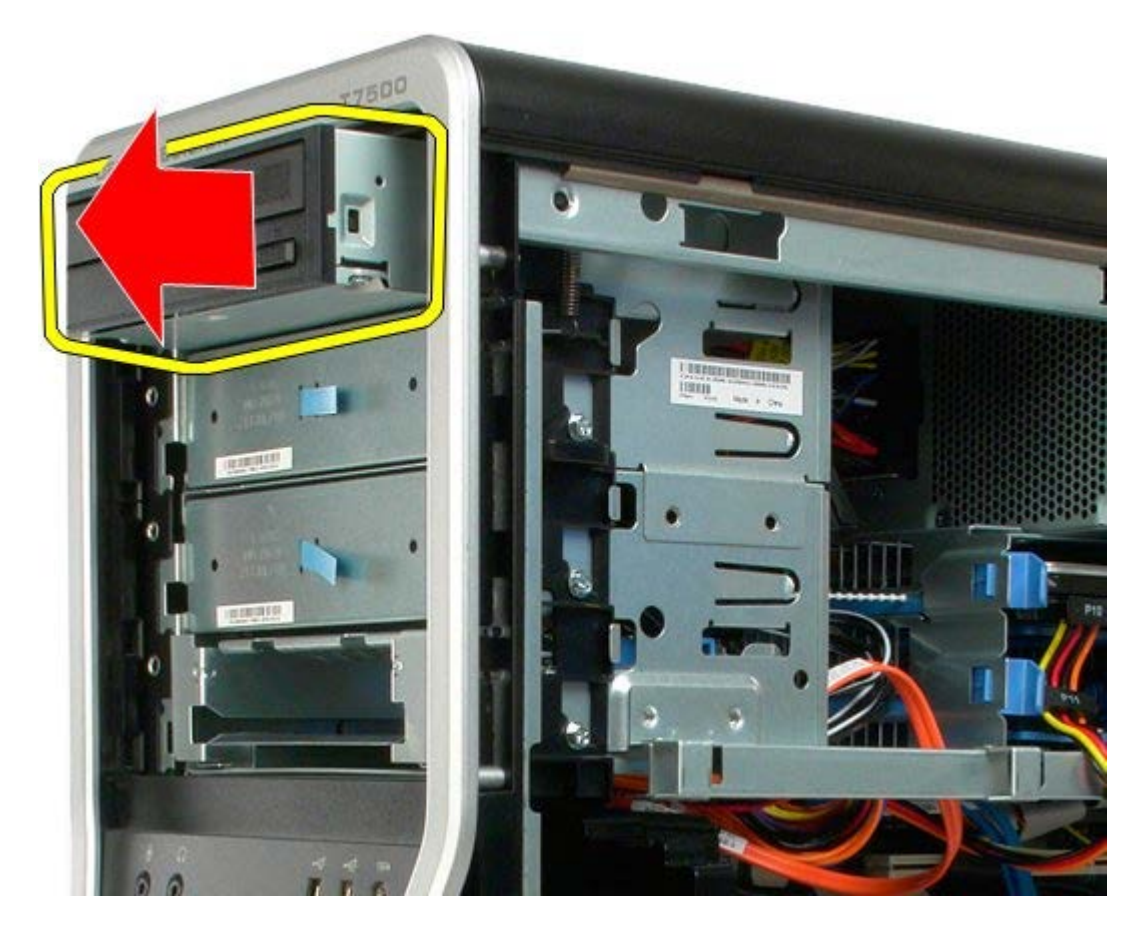

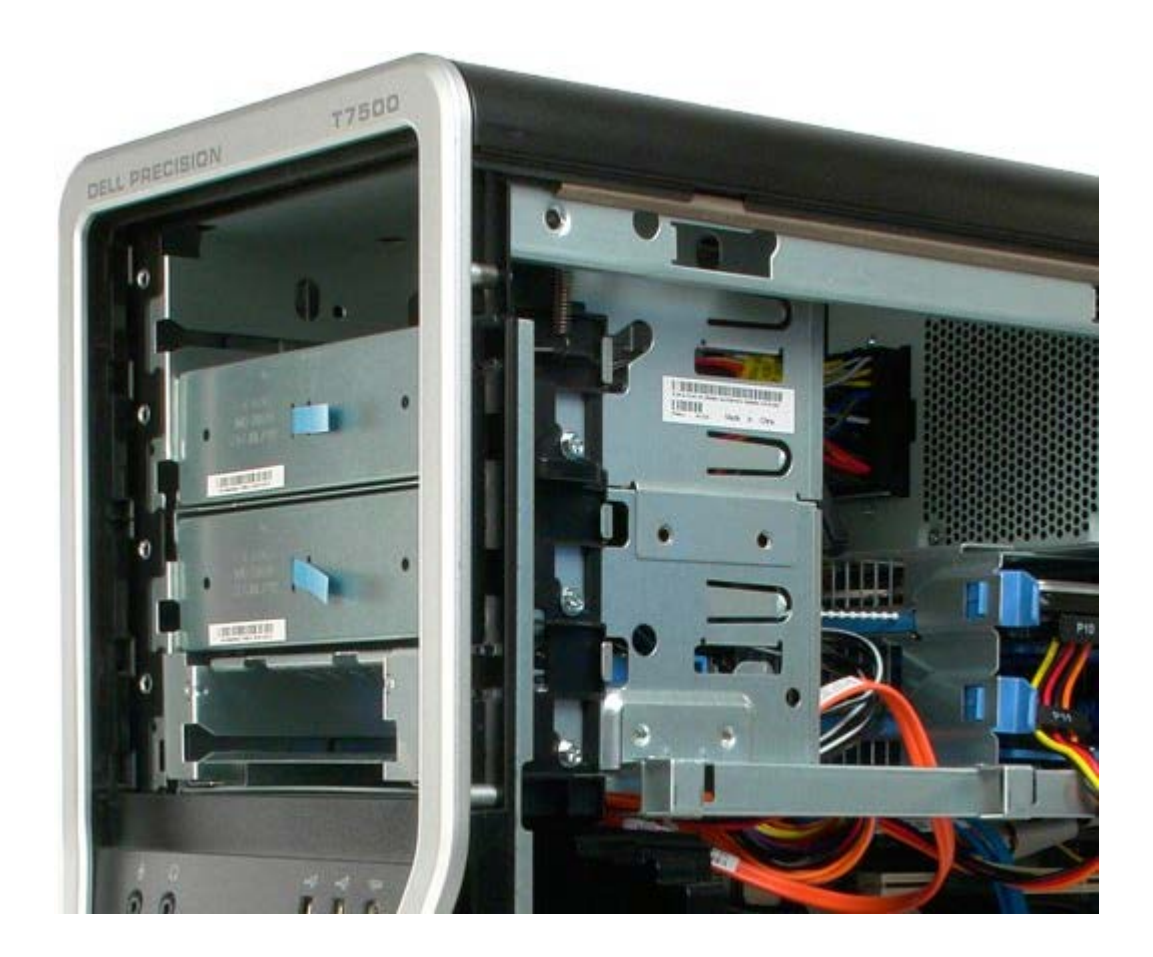

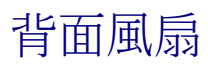

### De11 Precision™ T7500 維修手冊

 $\bigwedge$  警告:拆裝電腦內部元件之前,請先閱讀電腦隨附的安全資訊。如需其他安全方面的最佳實踐資訊,請參閱管制遵循首頁 (www.dell.com/regulatory\_compliance)。

### 卸下背面風扇

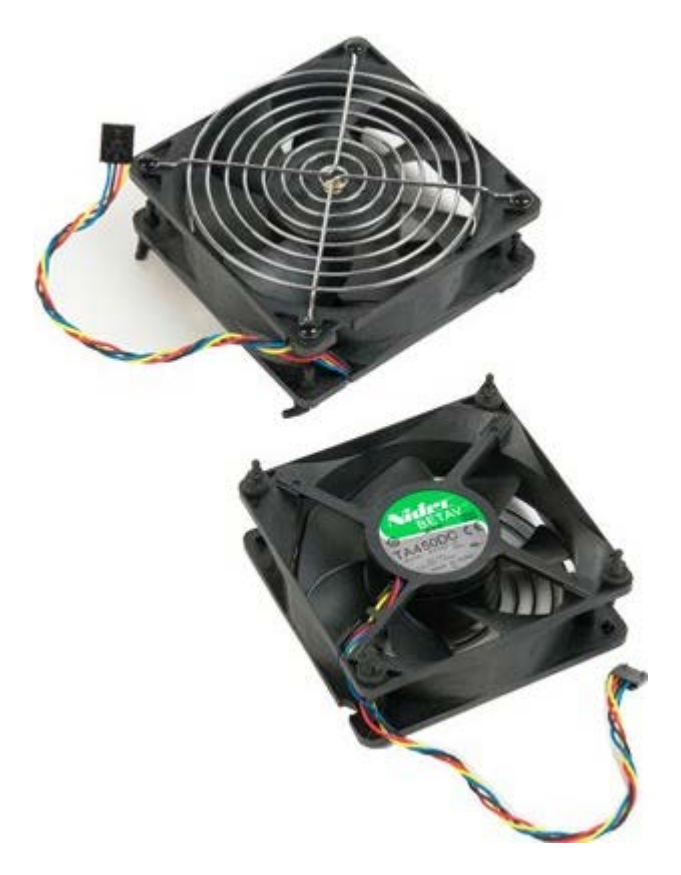

- 1. 按照[拆裝電腦內部元件之前](#page-1-0)中的程序進行操作。
- 2. 卸下<u>[機箱蓋](#page-28-0)</u>。

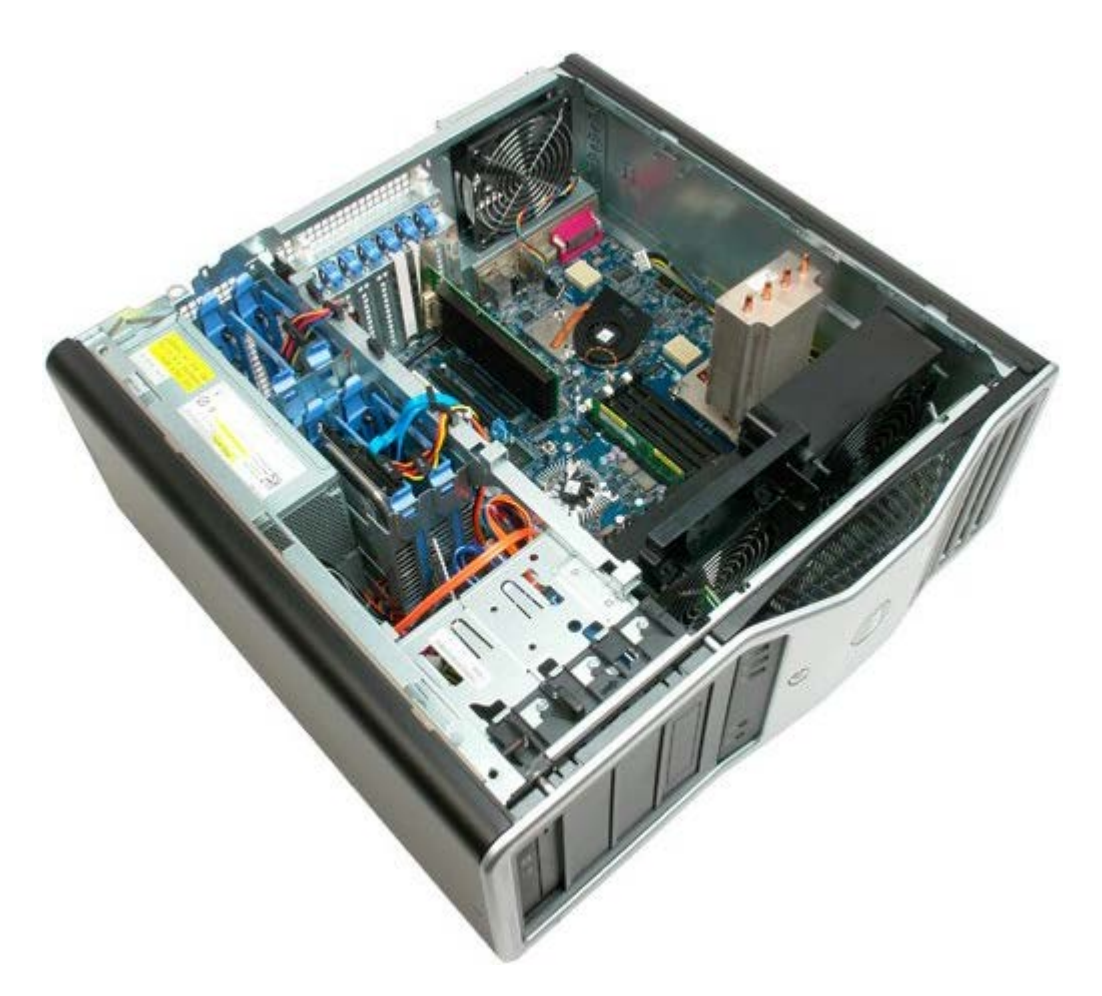

3. 從主機板上拔下背面記憶體風扇纜線。

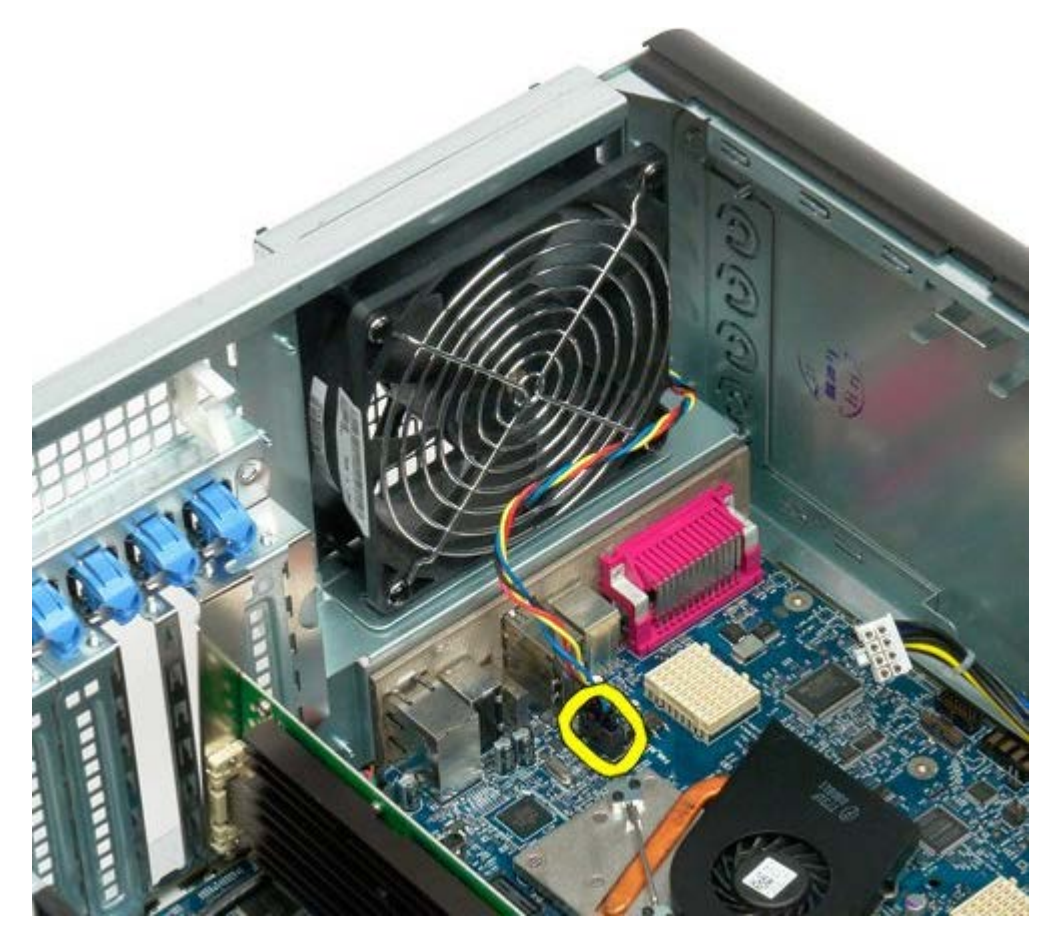

4. 從電腦外側拉動四個橡膠支架中的每一個橡膠支架,以從電腦中釋放風扇。

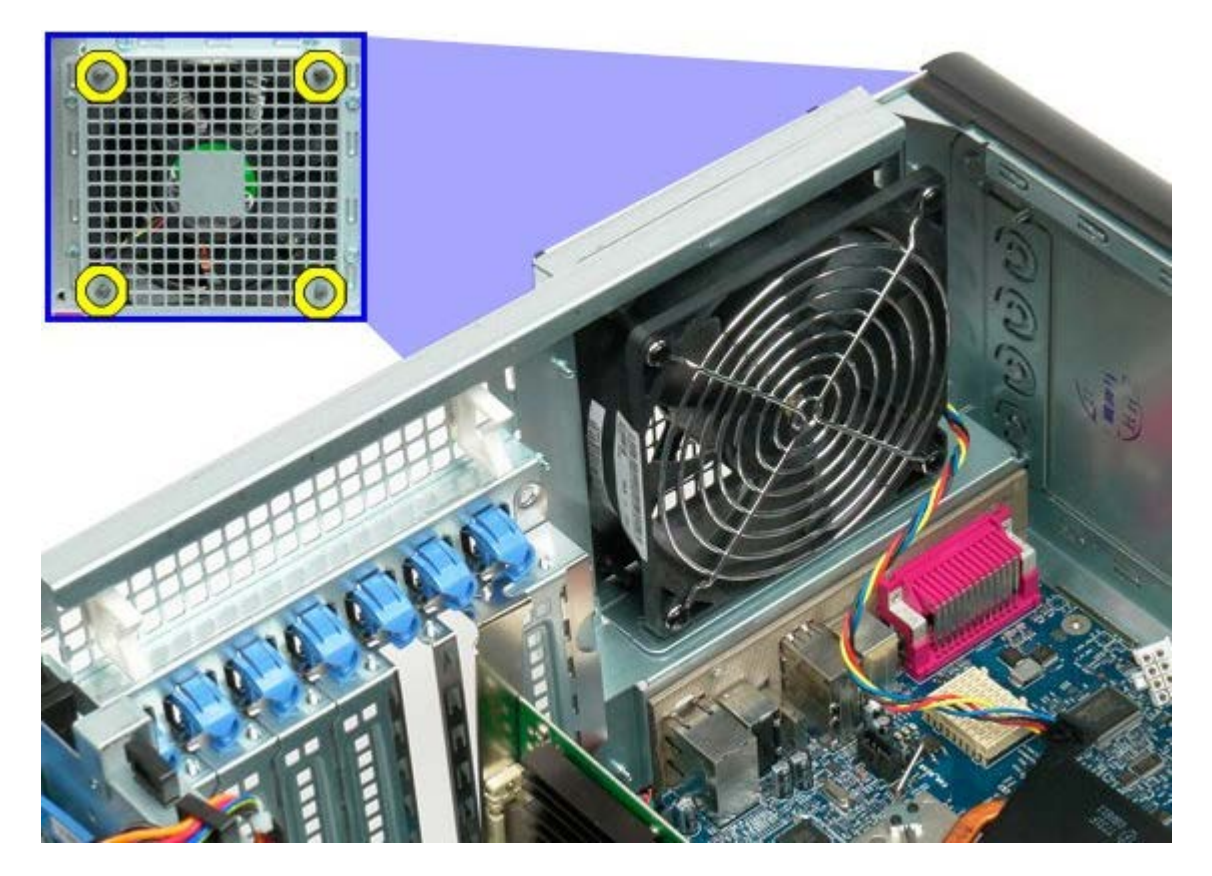

5. 從電腦中卸下風扇。

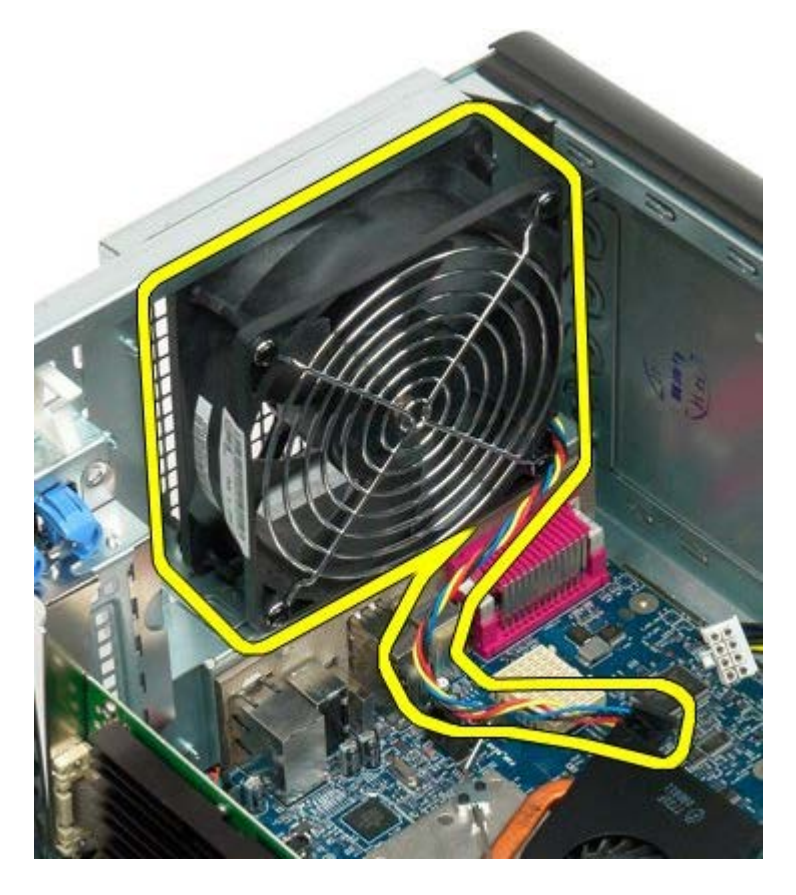

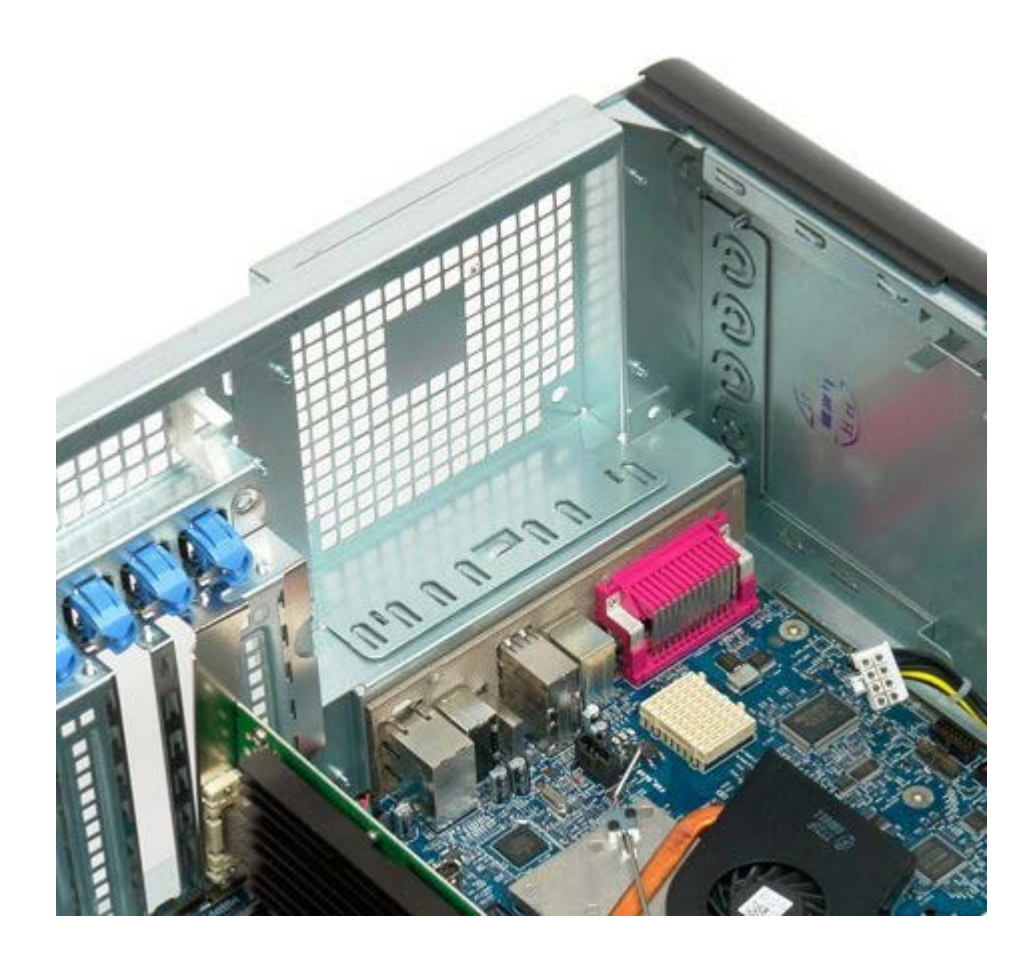

<span id="page-83-0"></span>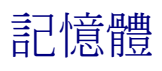

#### De11 Precision™ T7500 維修手冊

△△ 警告:拆裝電腦內部元件之前,請先閱讀電腦隨附的安全資訊。如需其他安全方面的最佳實踐資訊,請參閱管制遵循首頁 (www.dell.com/regulatory\_compliance)。

您的電腦配備有可選雙處理器提升部件,可容納雙處理器和擴充記憶體選件(請參閱<u>雙處理器提升部件[可選</u>])。可以從主機板上的插槽中卸 下記憶體模組以及將記憶體模組裝入主機板上的插槽中,或對可選雙處理器提升部件上的插槽執行同樣的作業 (儘管以下圖解僅說明了位於主 機板上的插槽)。

### 卸下記憶體模組

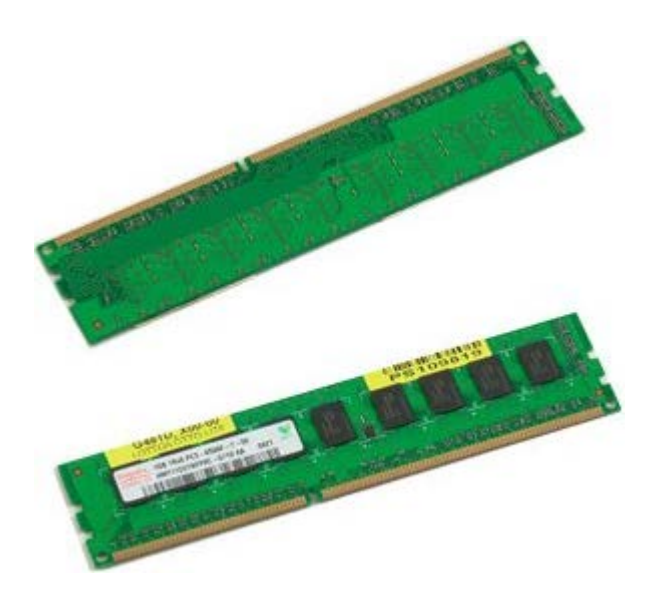

- 1. 按照[拆裝電腦內部元件之前](#page-1-0)中的程序進行操作。
- 2. 卸下<u>[機箱蓋](#page-28-0)</u>。
- 3. 卸下[記憶體護罩](#page-46-0)。

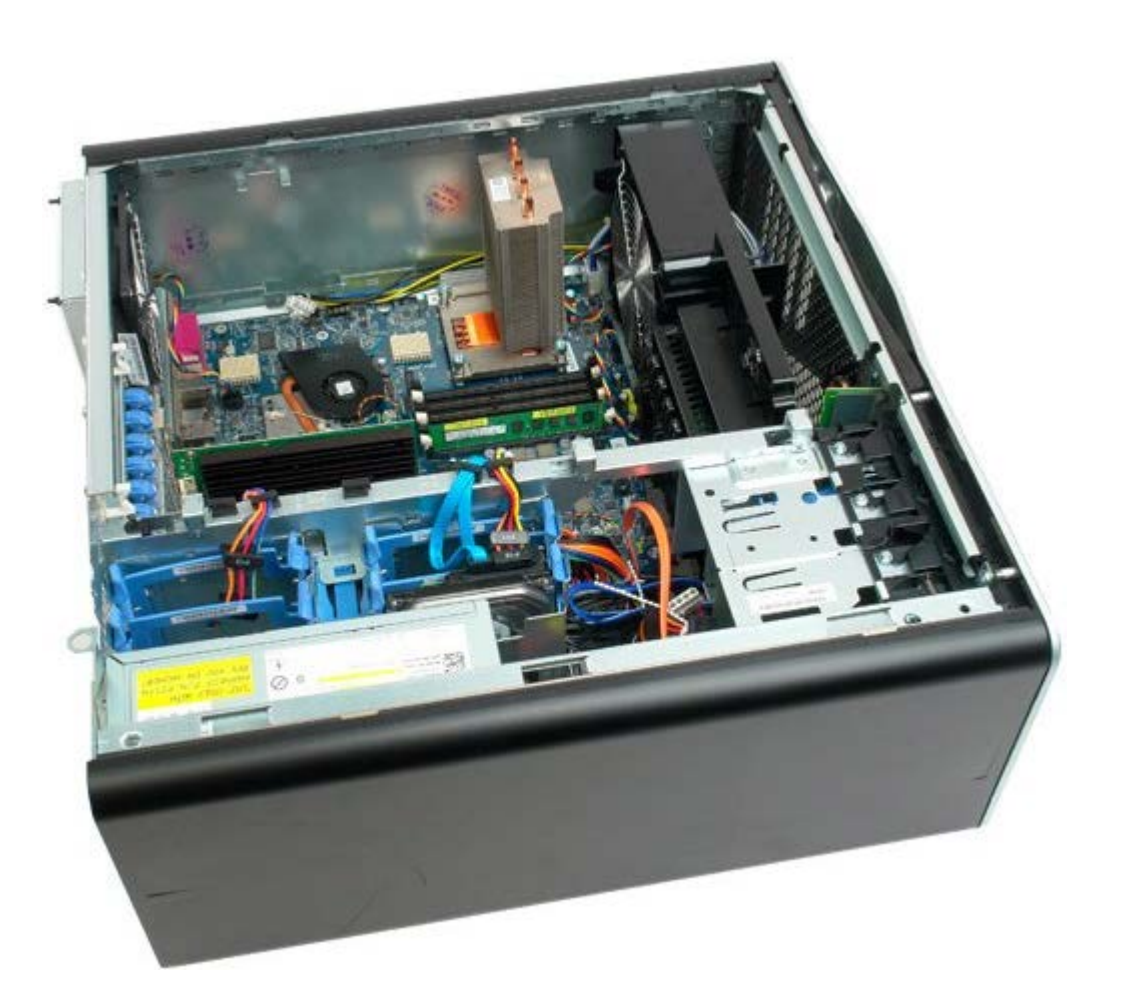

4. 向外按壓記憶體模組連接器兩端的固定夾。

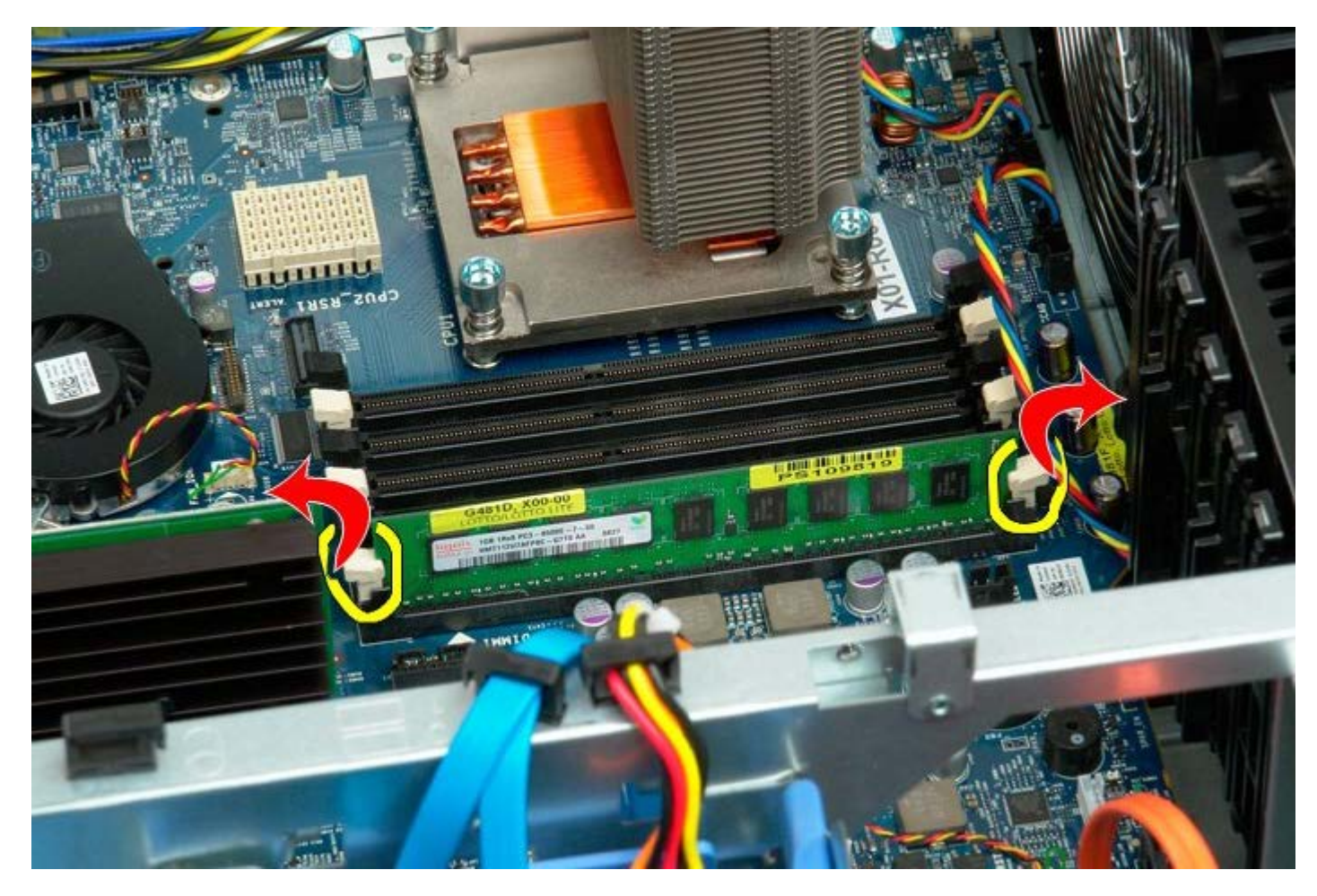

5. 垂直向上提起記憶體模組,並將其從電腦中卸下。

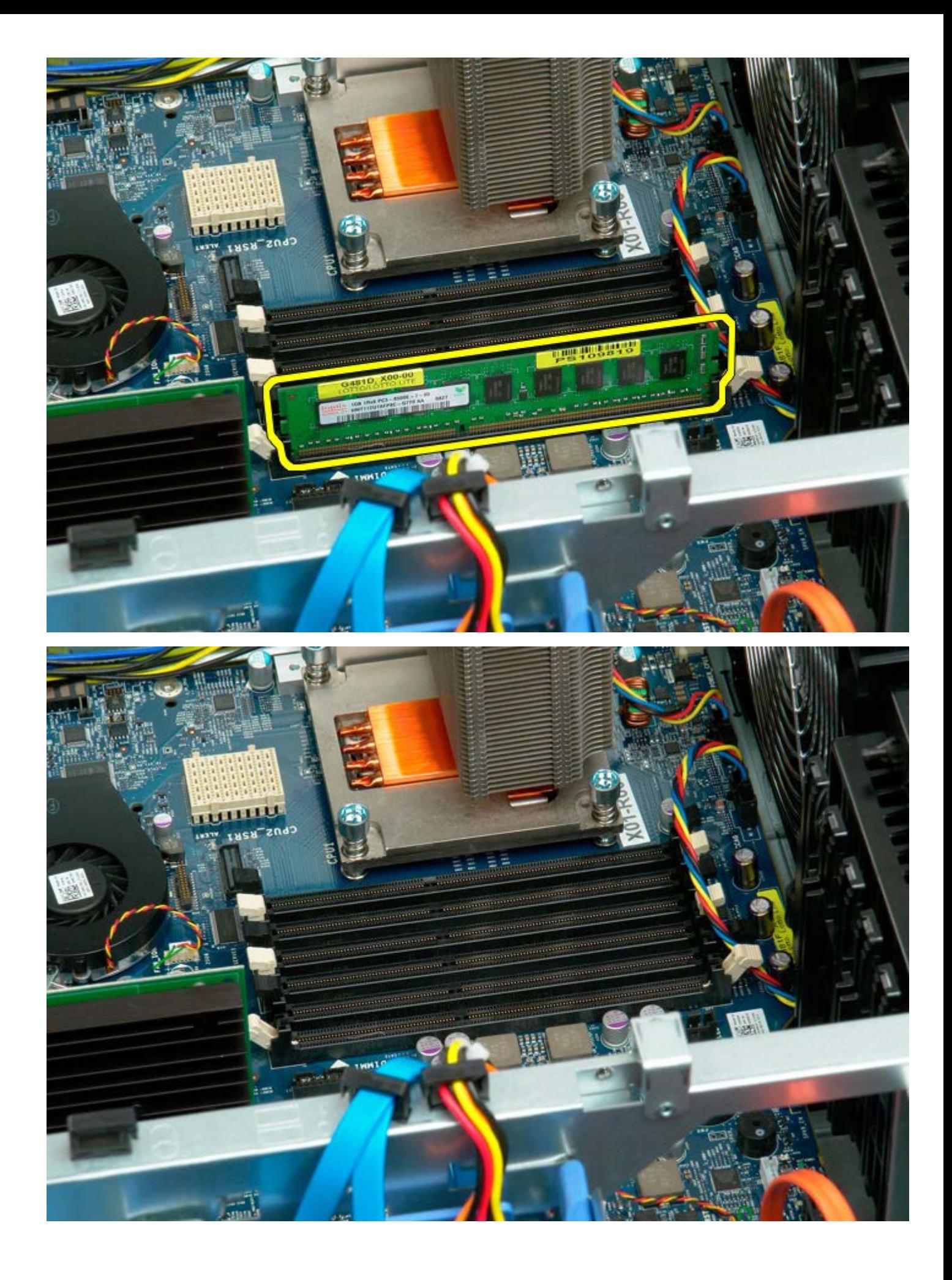

# <span id="page-86-0"></span>散熱器和處理器

### De11 Precision™ T7500 維修手冊

 $\bigwedge$  警告:拆裝電腦內部元件之前,請先閱讀電腦隨附的安全資訊。如需其他安全方面的最佳實踐資訊,請參閱管制遵循首頁 (www.dell.com/regulatory\_compliance)。

### 卸下散熱器和處理器

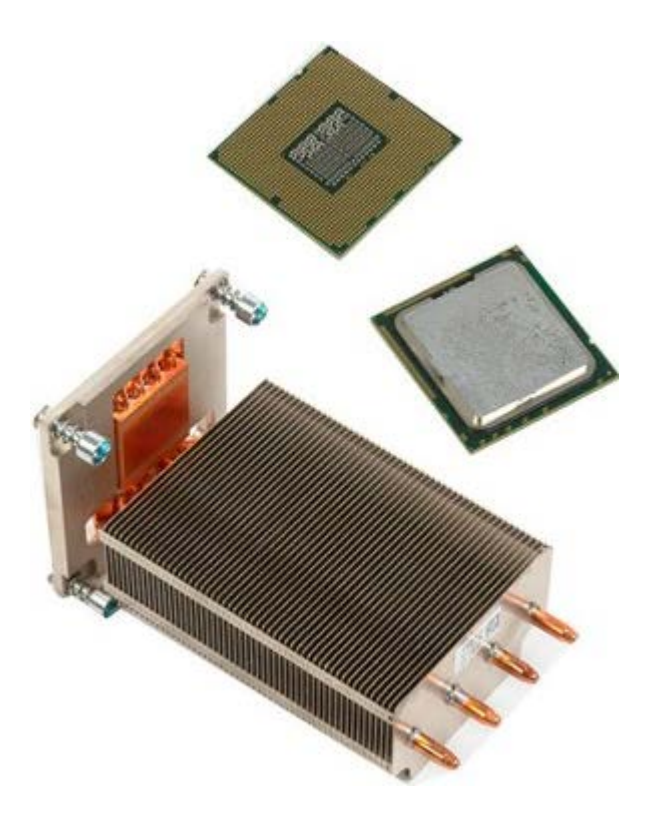

- 1. 按照[拆裝電腦內部元件之前](#page-1-0)中的程序進行操作。
- 2. 卸下<u>[機箱蓋](#page-28-0)</u>。
- 3. 卸下[記憶體護罩](#page-46-0)。

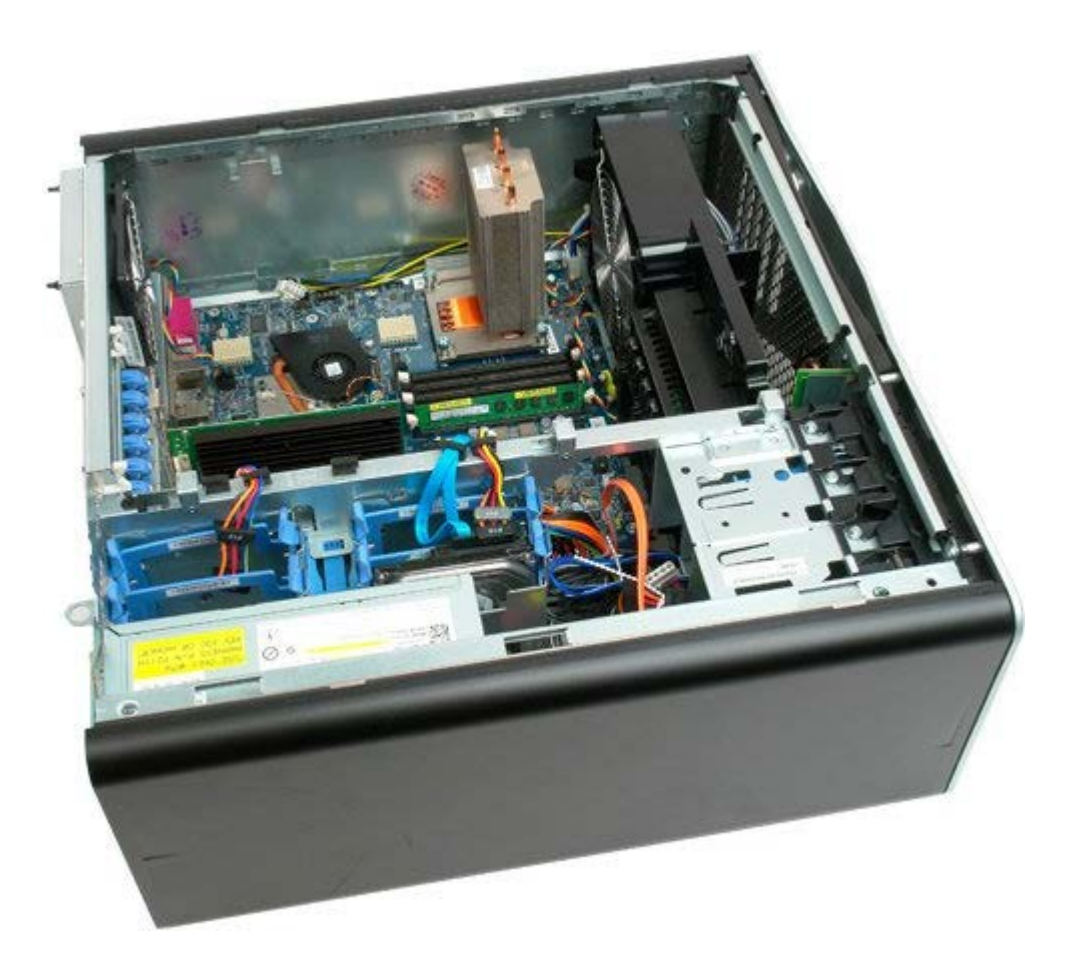

4. 旋鬆散熱器上的四顆緊固螺絲。

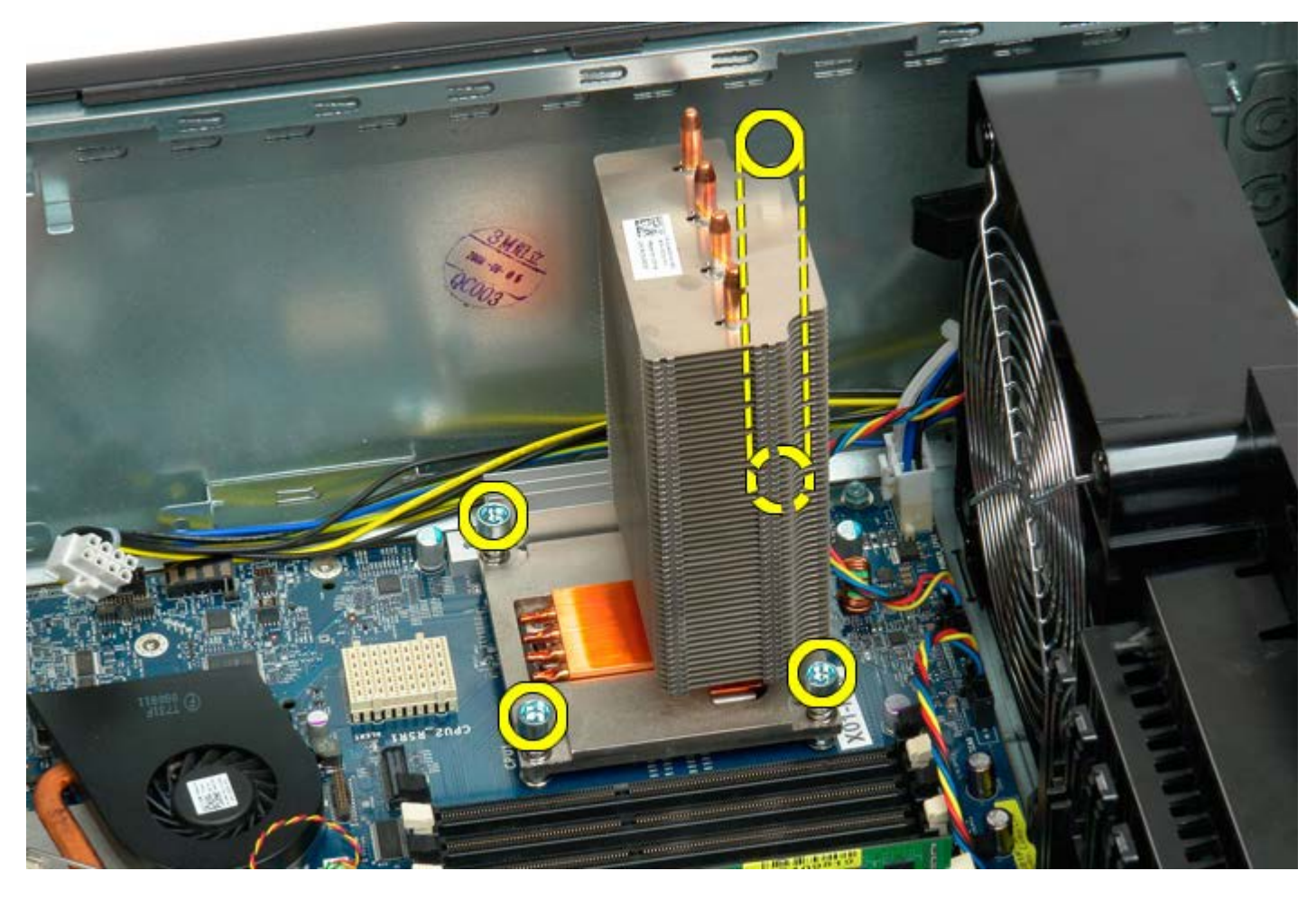

5. 從電腦中卸下散熱器。

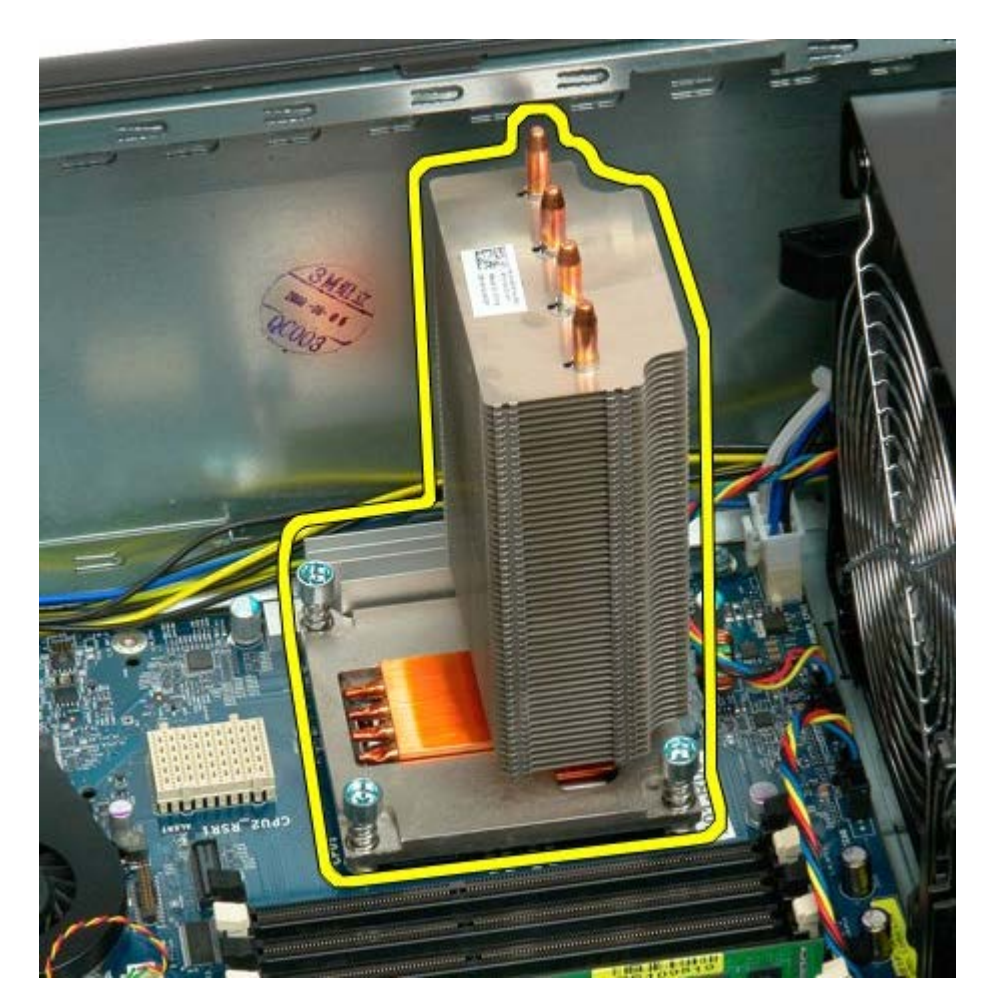

6. 向下且向外按壓處理器支架臂,以將其釋放。

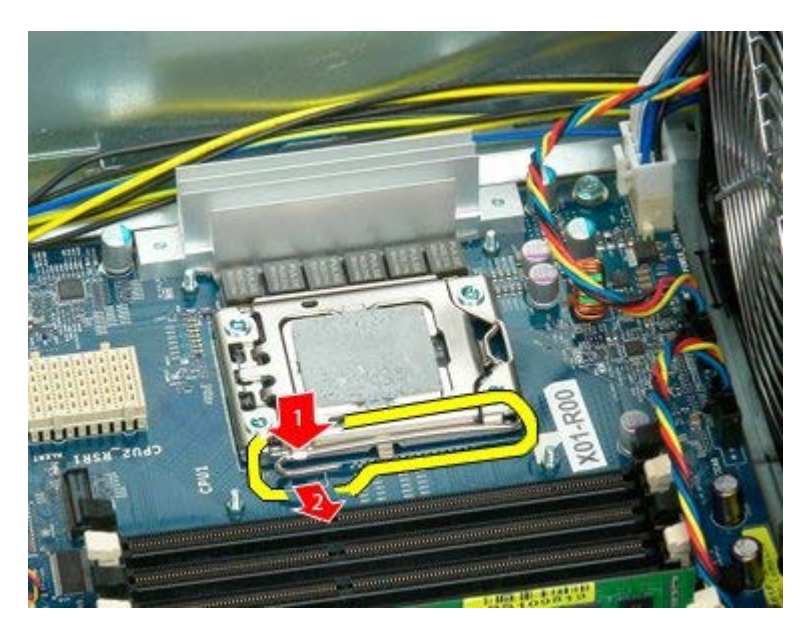

7. 提起處理器護蓋。

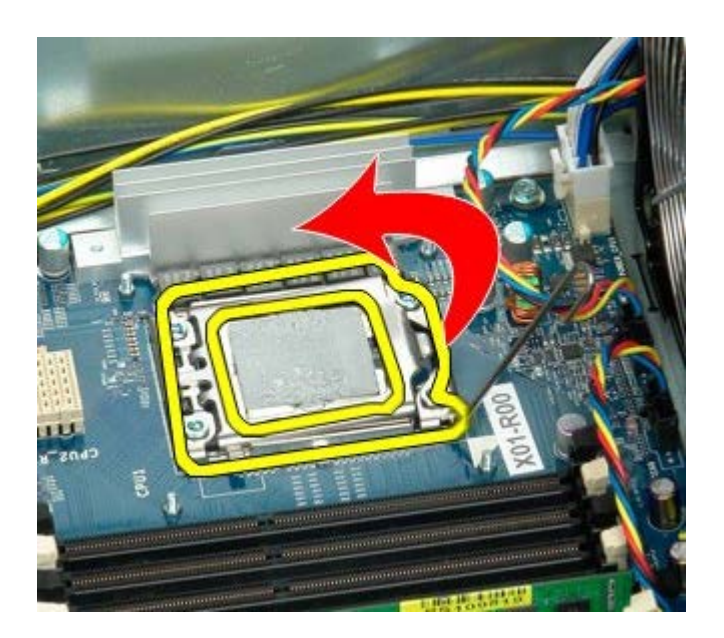

8. 從電腦中卸下處理器。

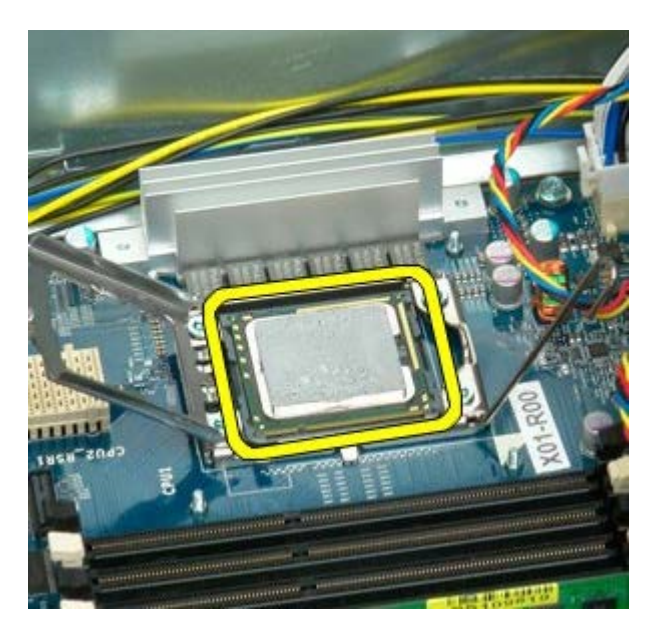

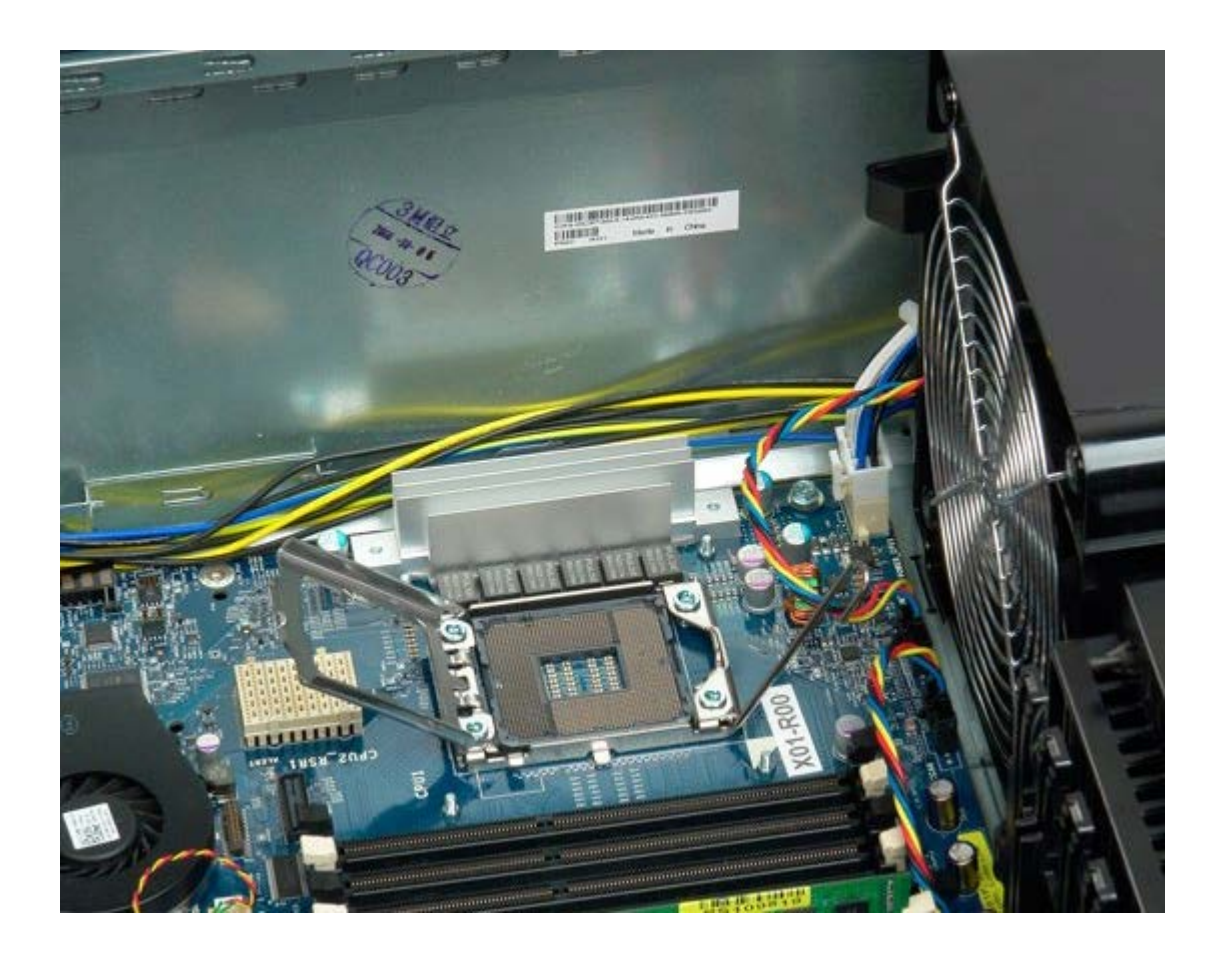

# <span id="page-91-0"></span>雙處理器提升部件 (可選)

### De11 Precision™ T7500 維修手冊

△ 警告:拆裝電腦內部元件之前,請先閱讀電腦隨附的安全資訊。如需其他安全方面的最佳實踐資訊,請參閱管制遵循首頁 (www.dell.com/regulatory\_compliance)。

### 卸下可選雙處理器提升部件

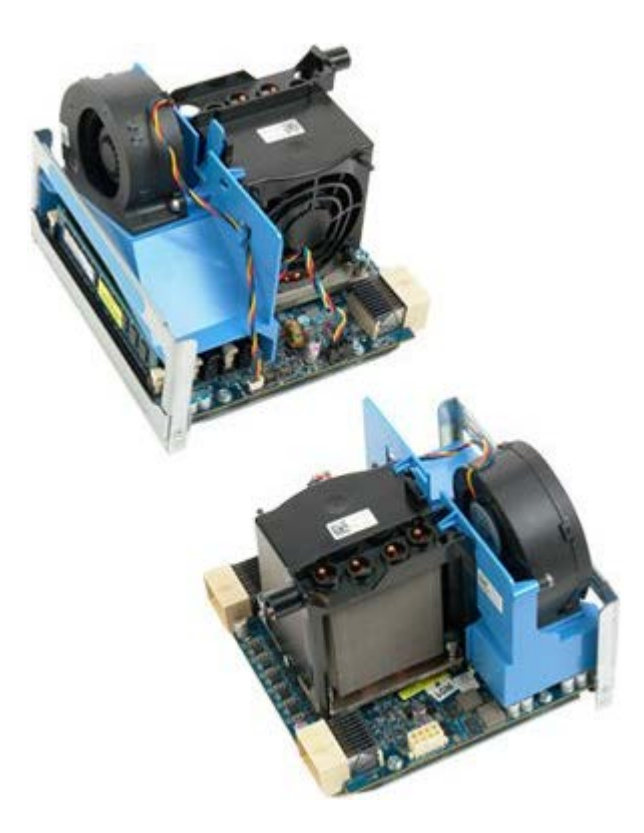

- 1. 按照[拆裝電腦內部元件之前](#page-1-0)中的程序進行操作。
- 2. 卸下<u>[機箱蓋](#page-28-0)</u>。

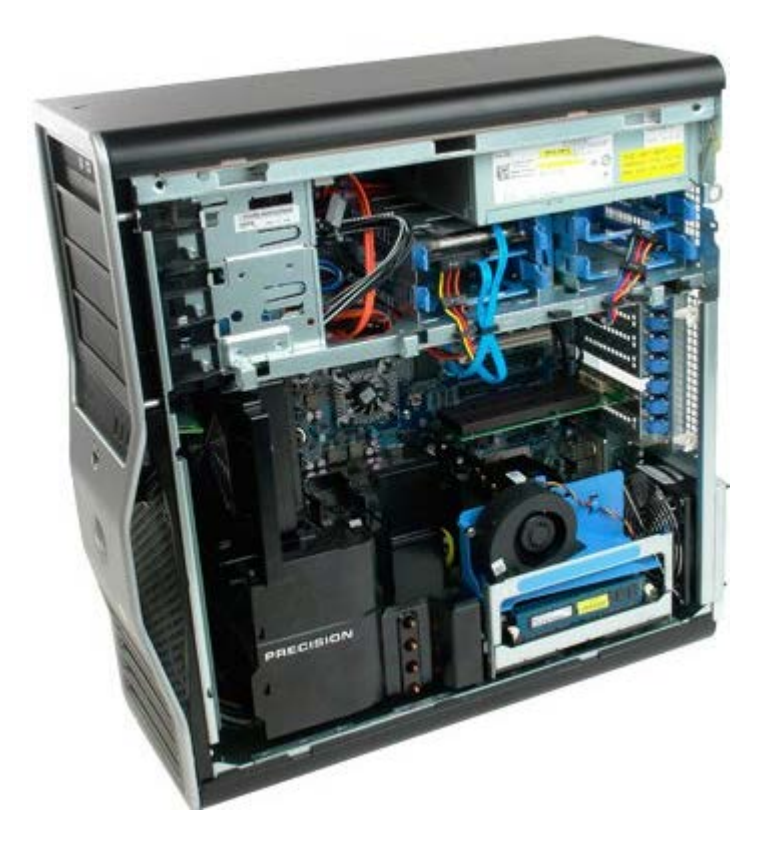

3. 向下拉動雙處理器提升部件釋放拉桿。

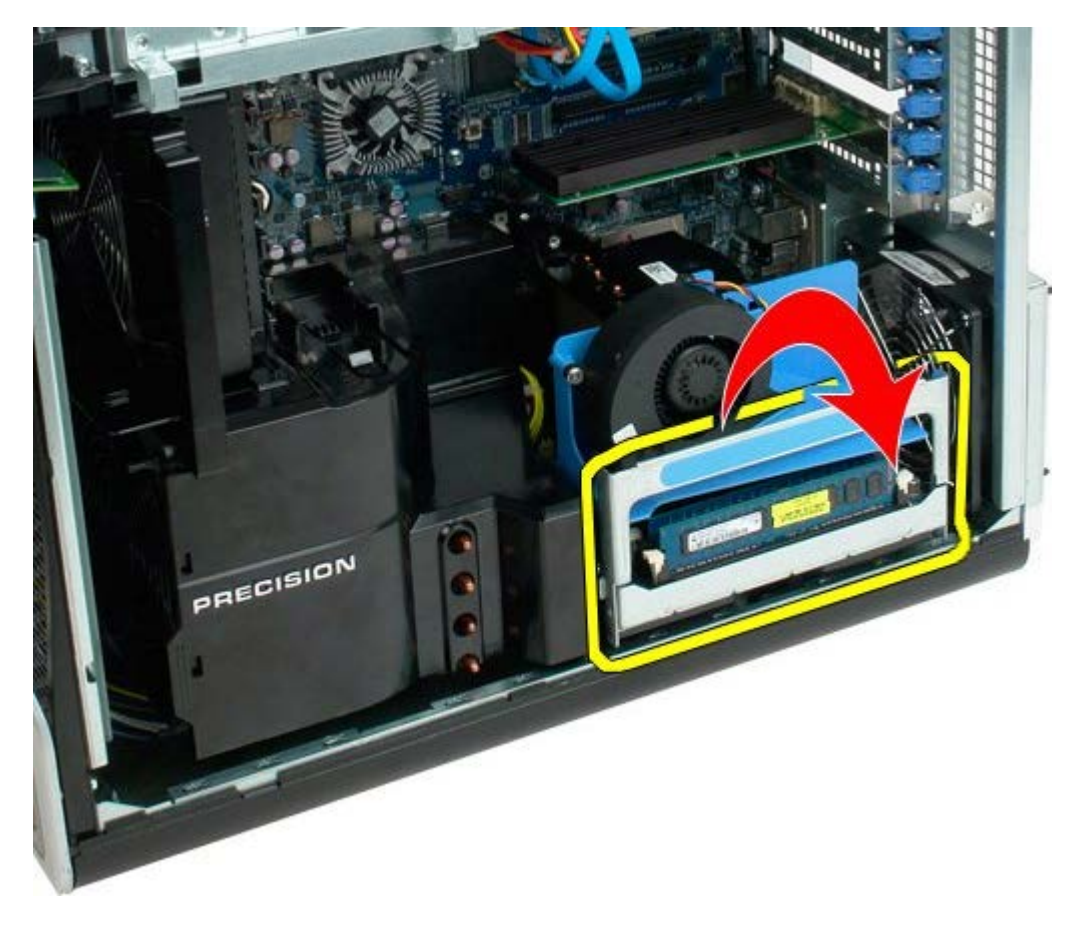

4. 小心地將雙處理器提升部件滑出一半。

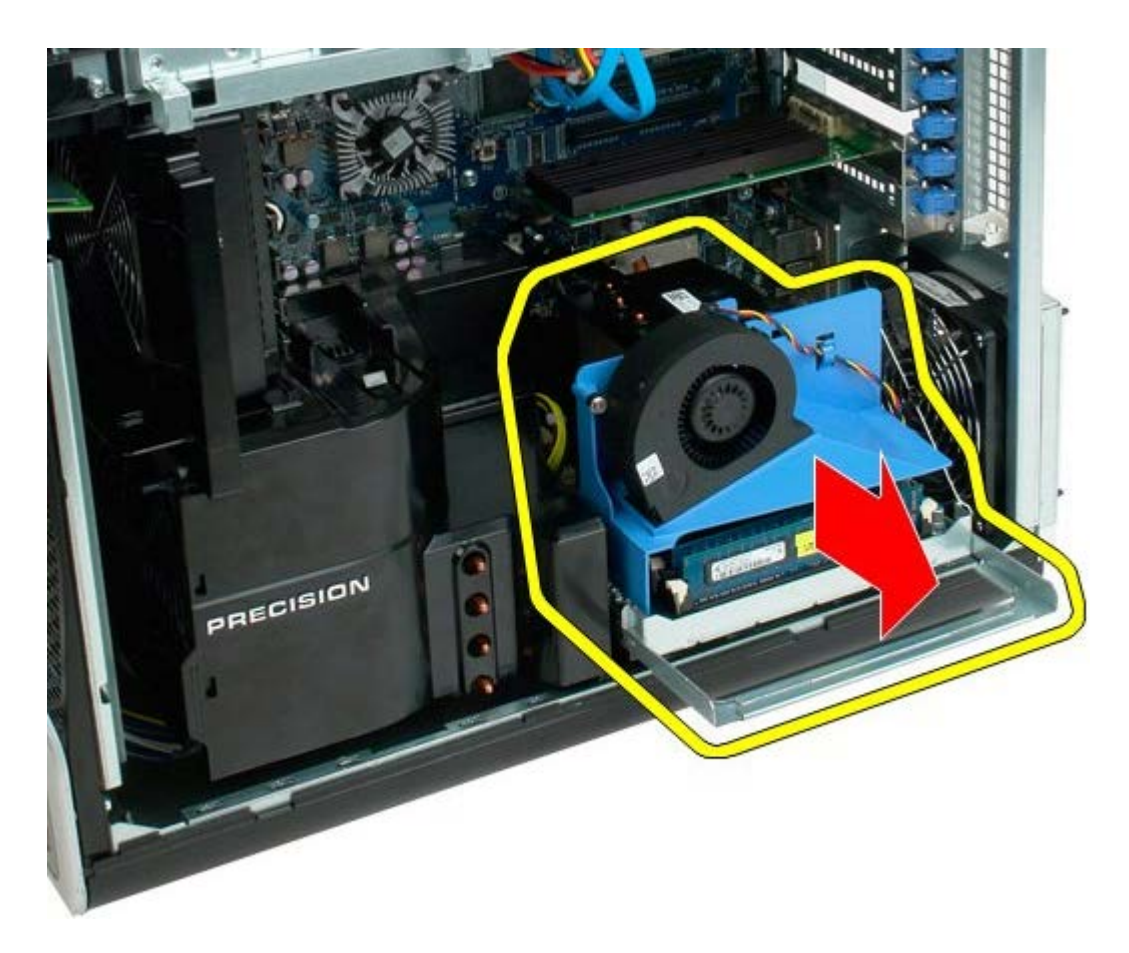

5. 從雙處理器板上拔下電源線。

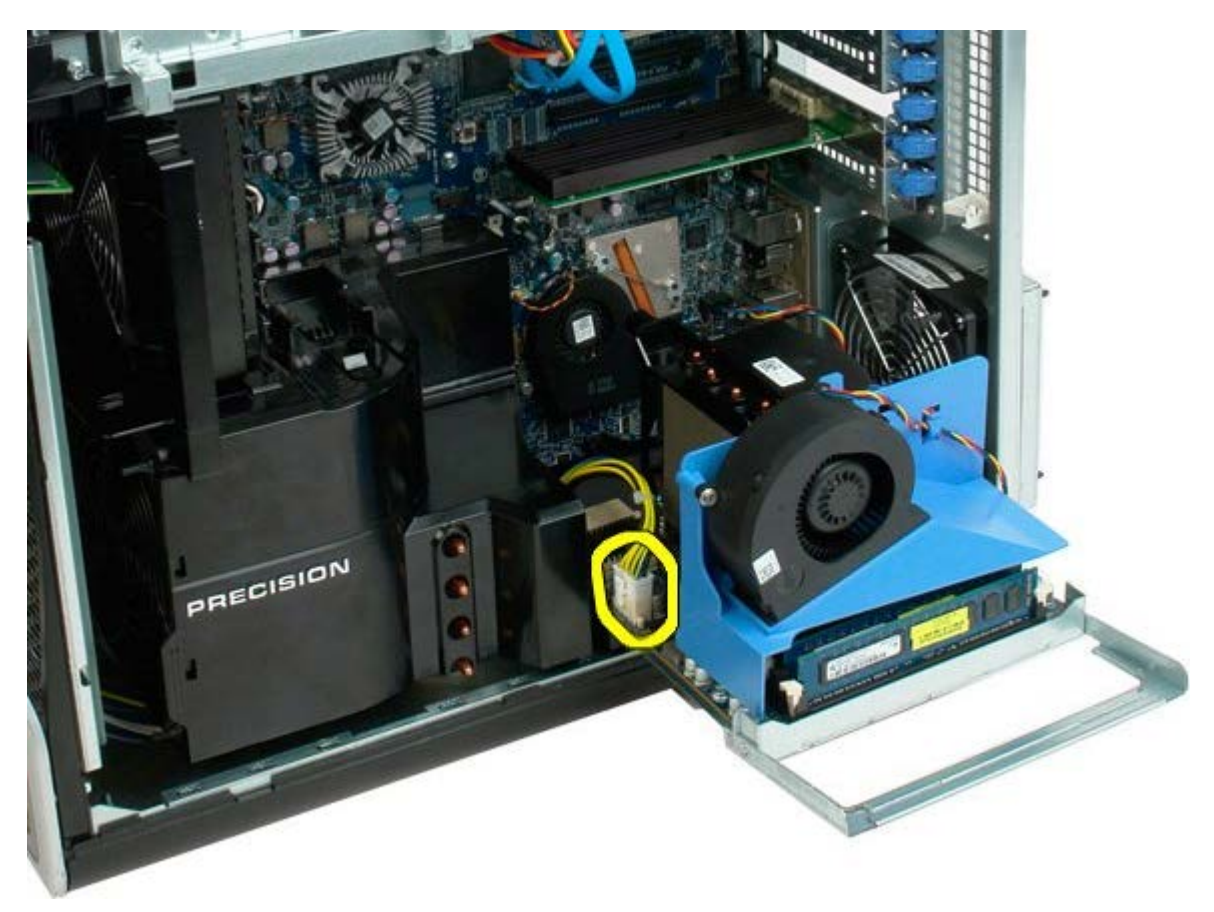

6. 從電腦機箱中完全卸下雙處理器提升部件。

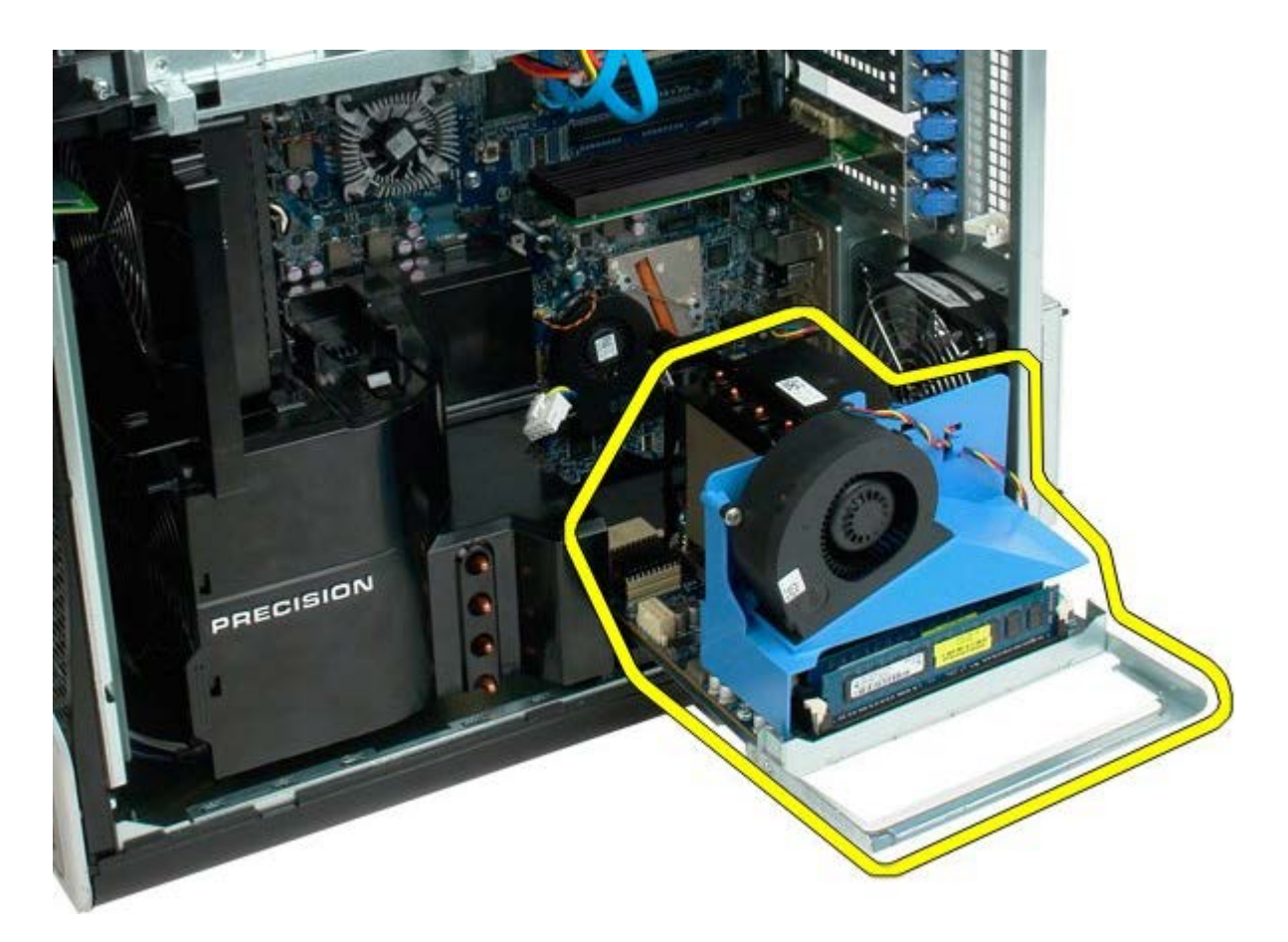

卸下雙處理器後的電腦視圖。

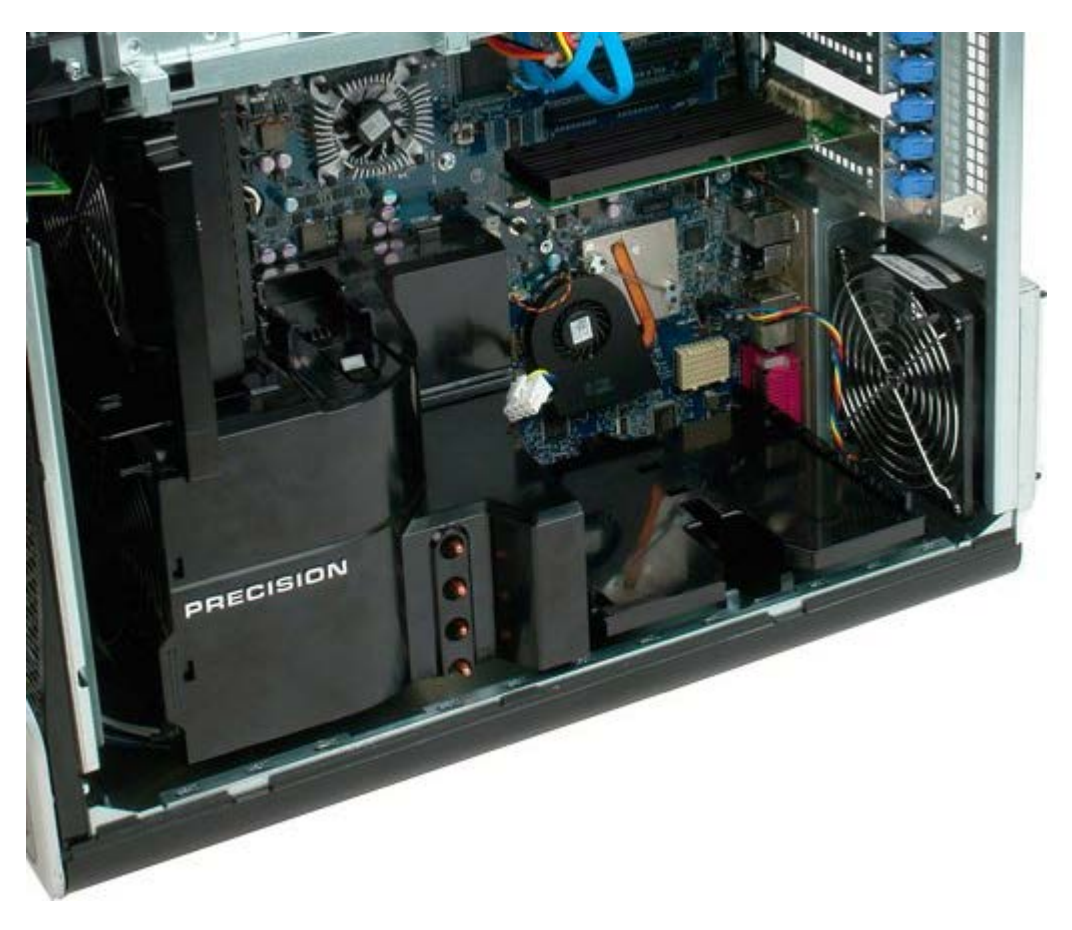

7. 從雙處理器板上拔下雙處理器風扇纜線。

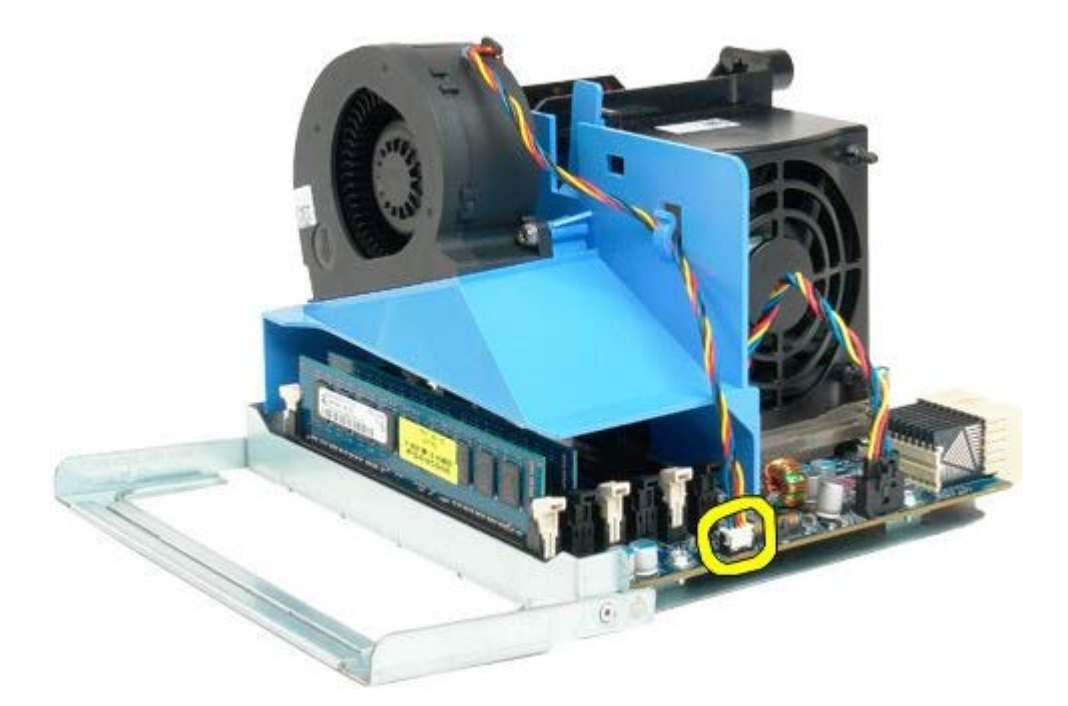

8. 按壓藍色釋放彈片的同時,從雙處理器組件上卸下雙處理器風扇組件。

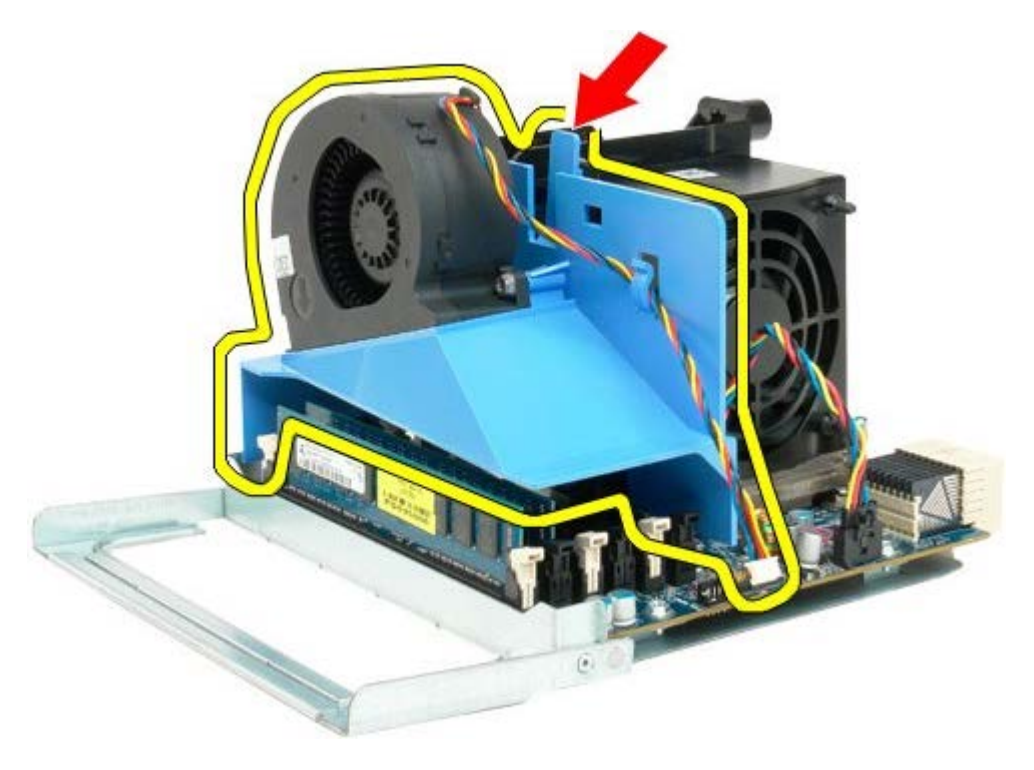

9. 輕輕按下記憶體模組釋放彈片,以從連接器中釋放第一個雙處理器記憶體模組。

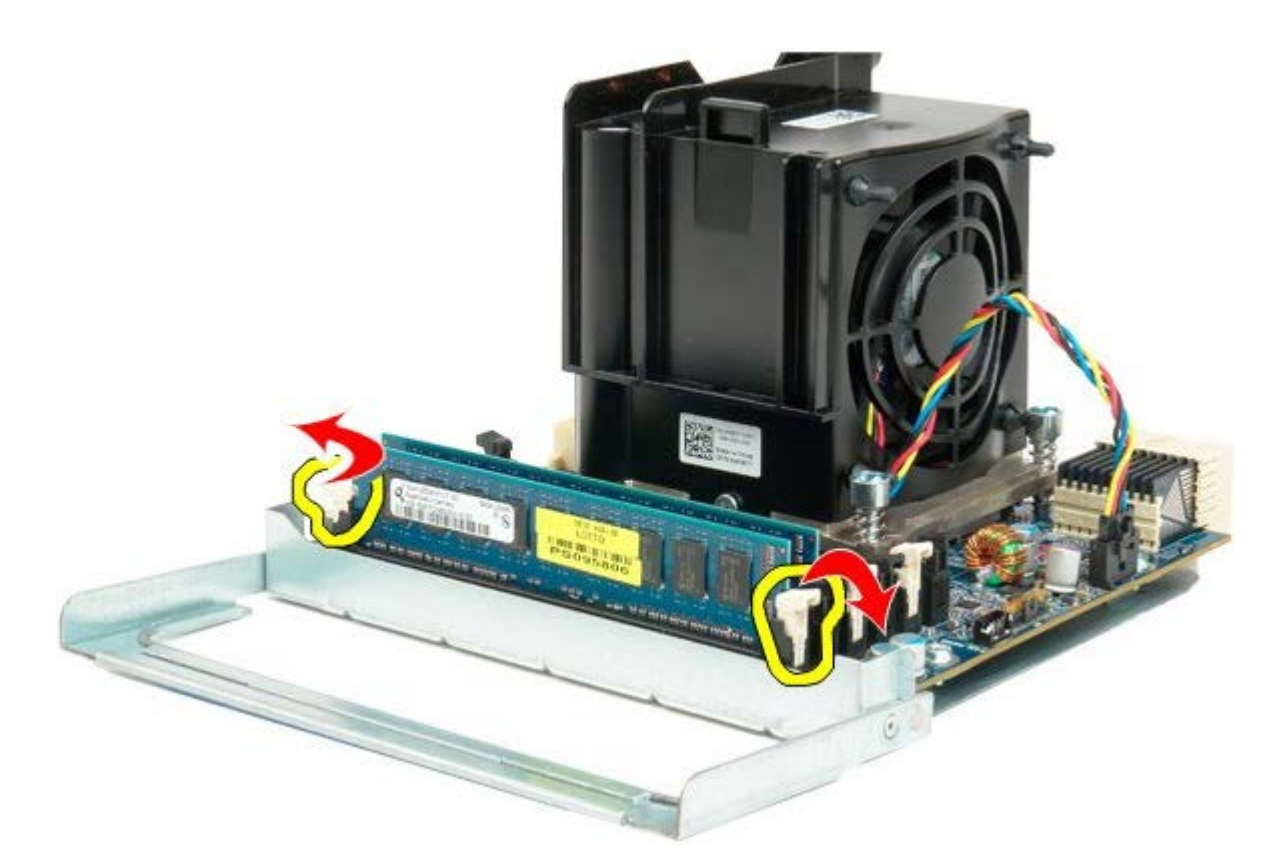

10. 從雙處理器板上卸下第一個記憶體模組,並對所有剩餘的記憶體模組重複執行此作業。

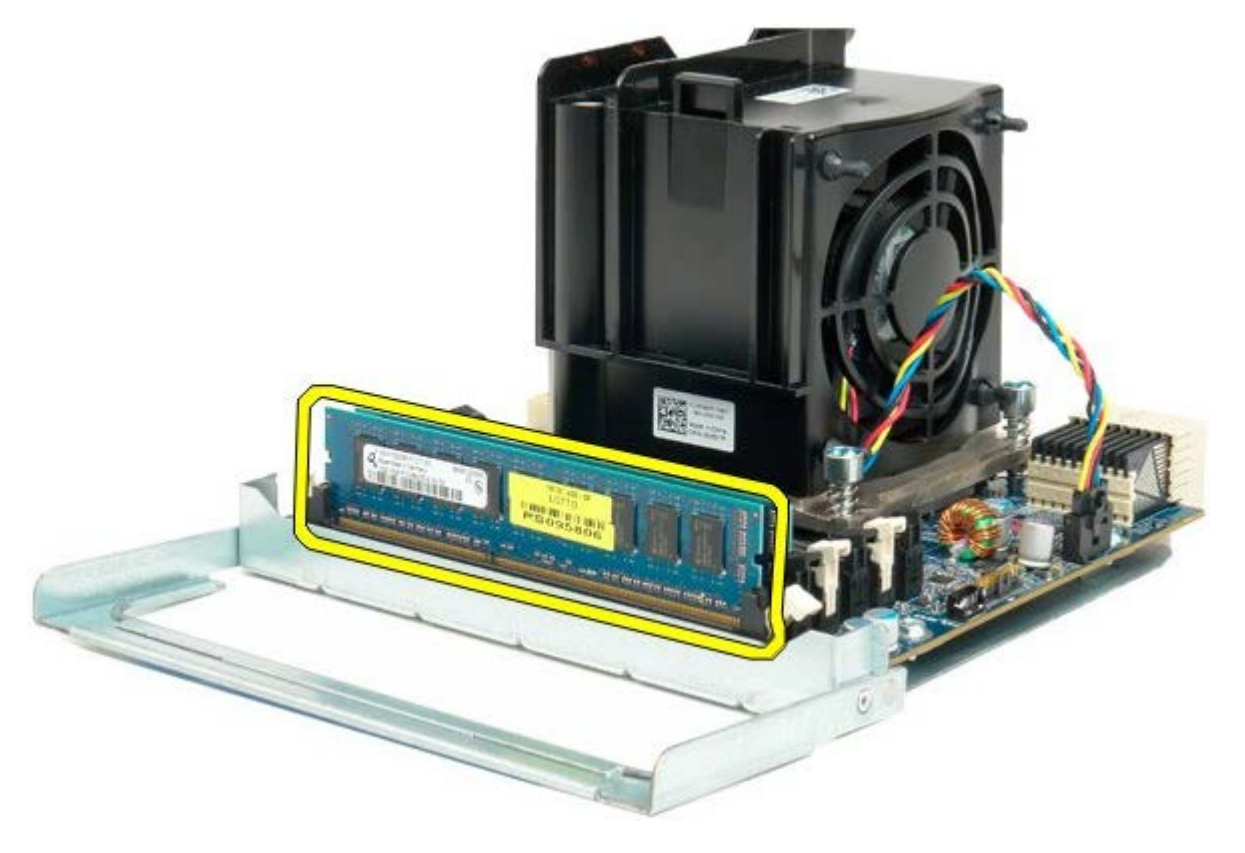

11. 從雙處理器板上拔下雙處理器散熱器風扇纜線。

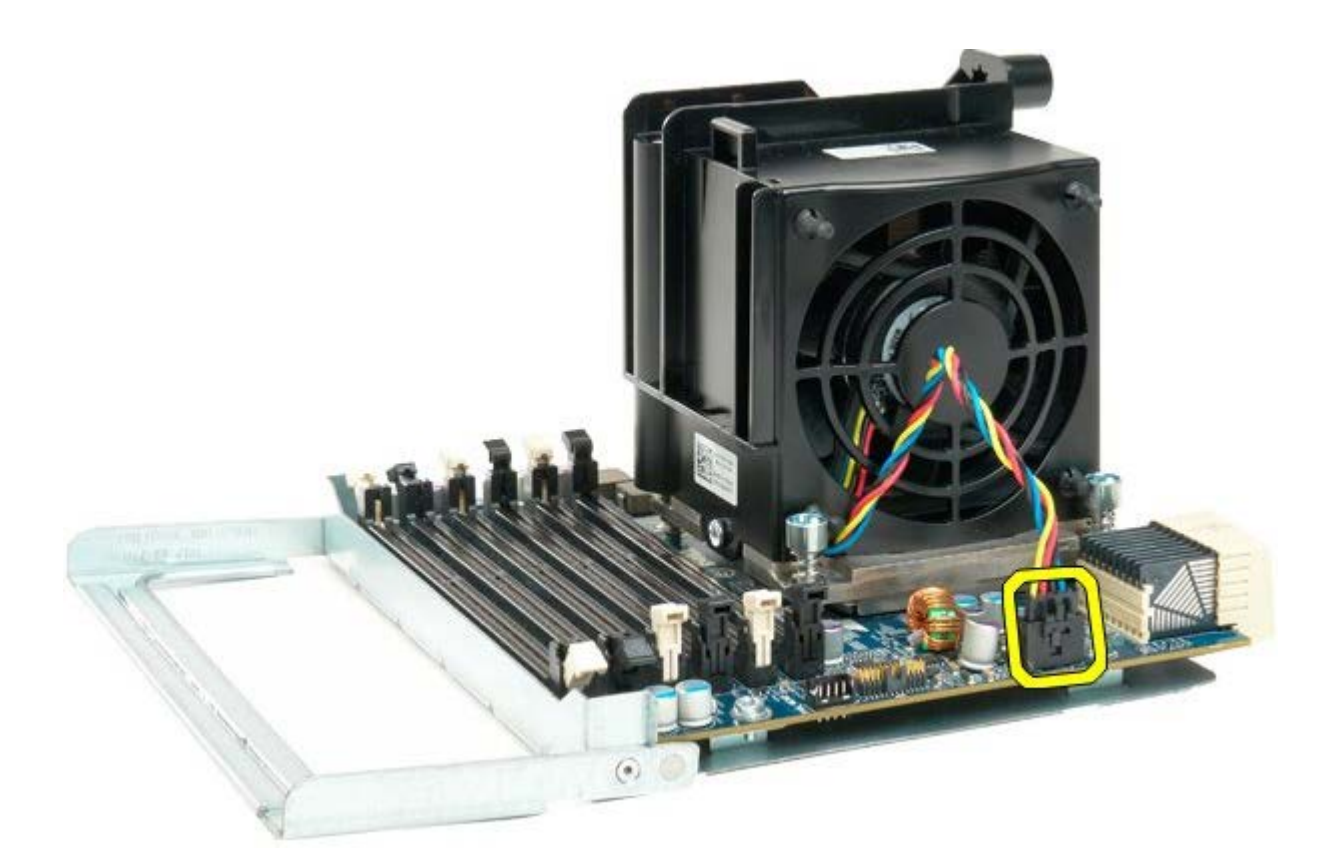

12. 旋鬆雙處理器散熱器/風扇組件上的四顆緊固螺絲。

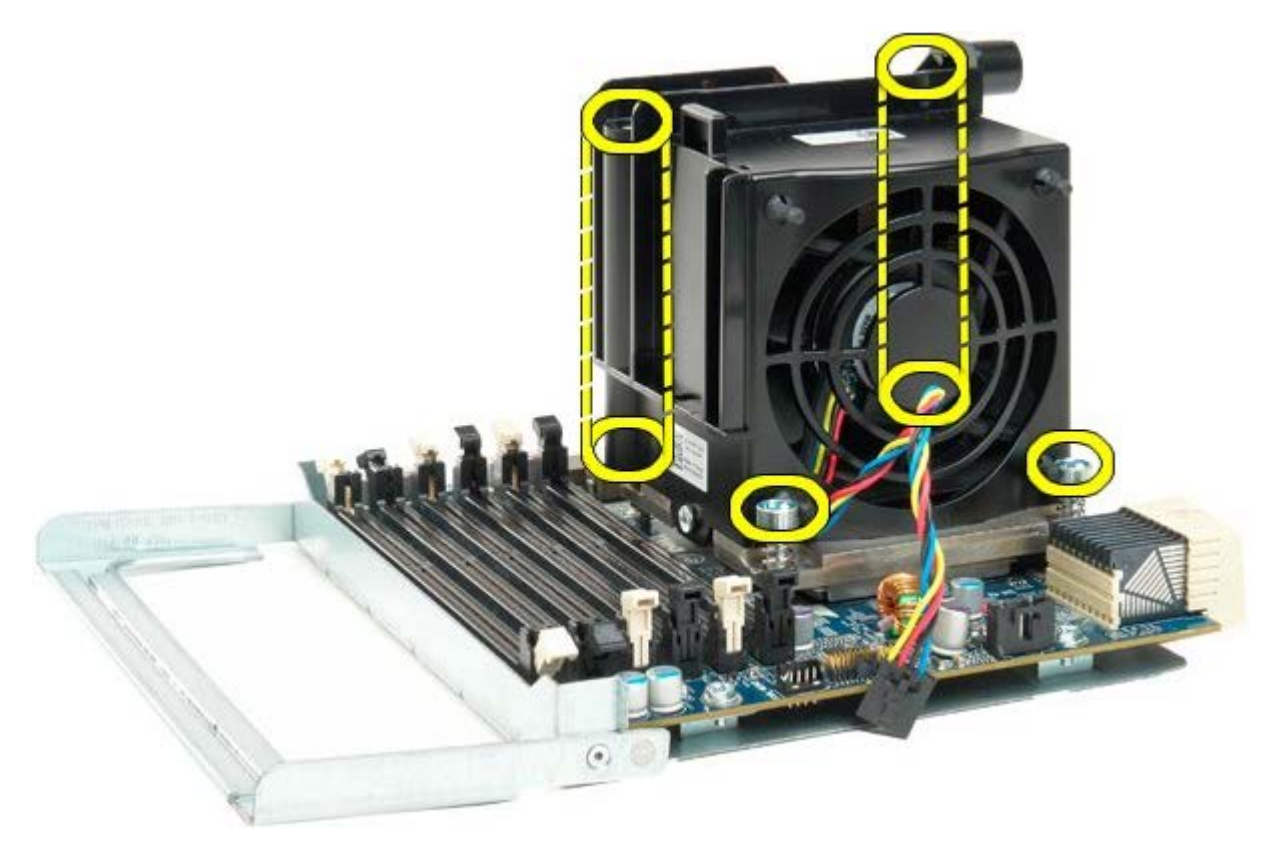

13. 從雙處理器板上卸下雙處理器散熱器風扇組件。

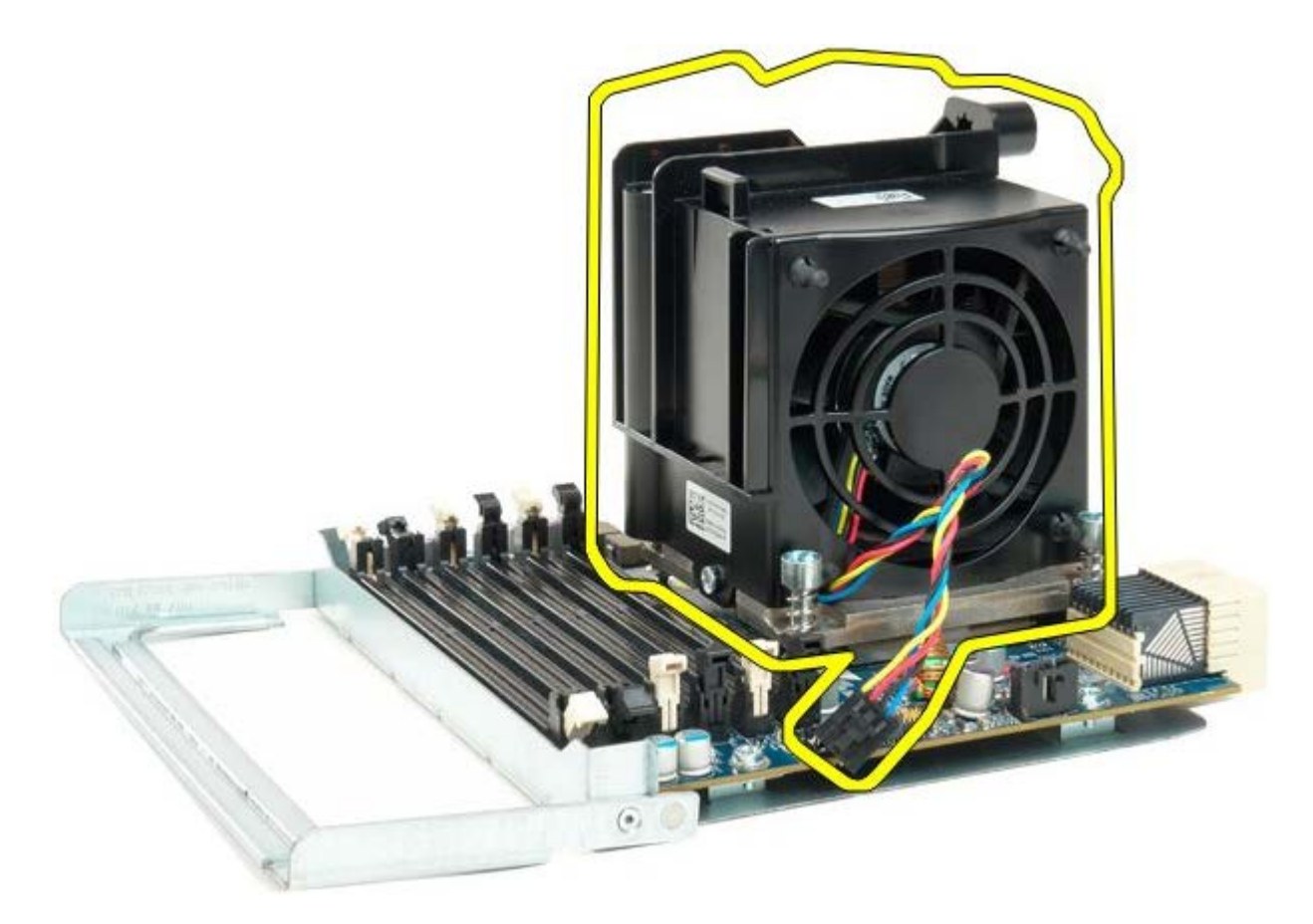

14. 向下並向外按壓釋放臂,以釋放雙處理器護蓋。

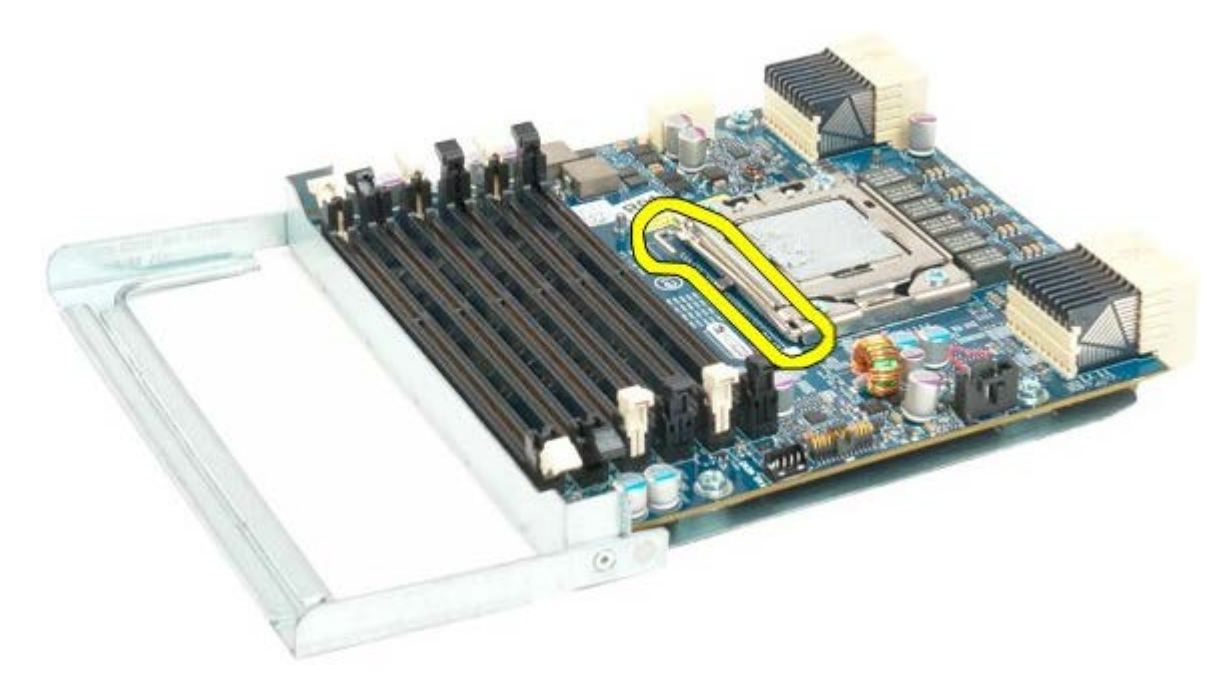

15. 打開雙處理器護蓋。

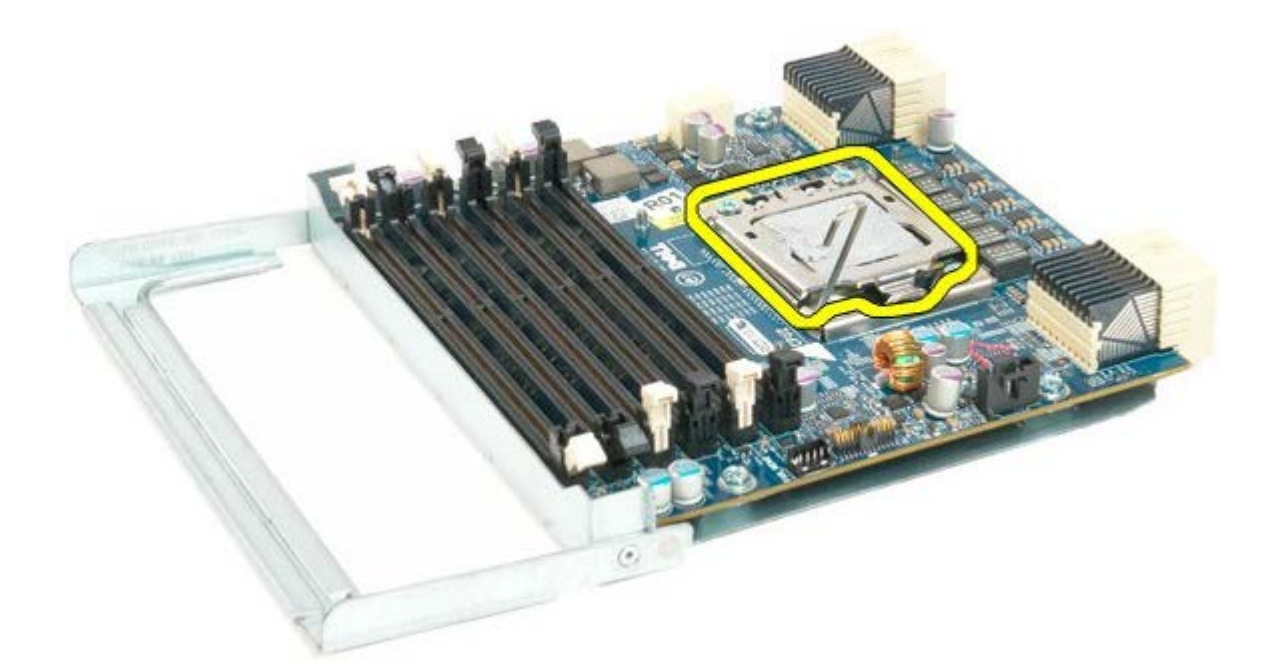

16. 從雙處理器板上卸下雙處理器。

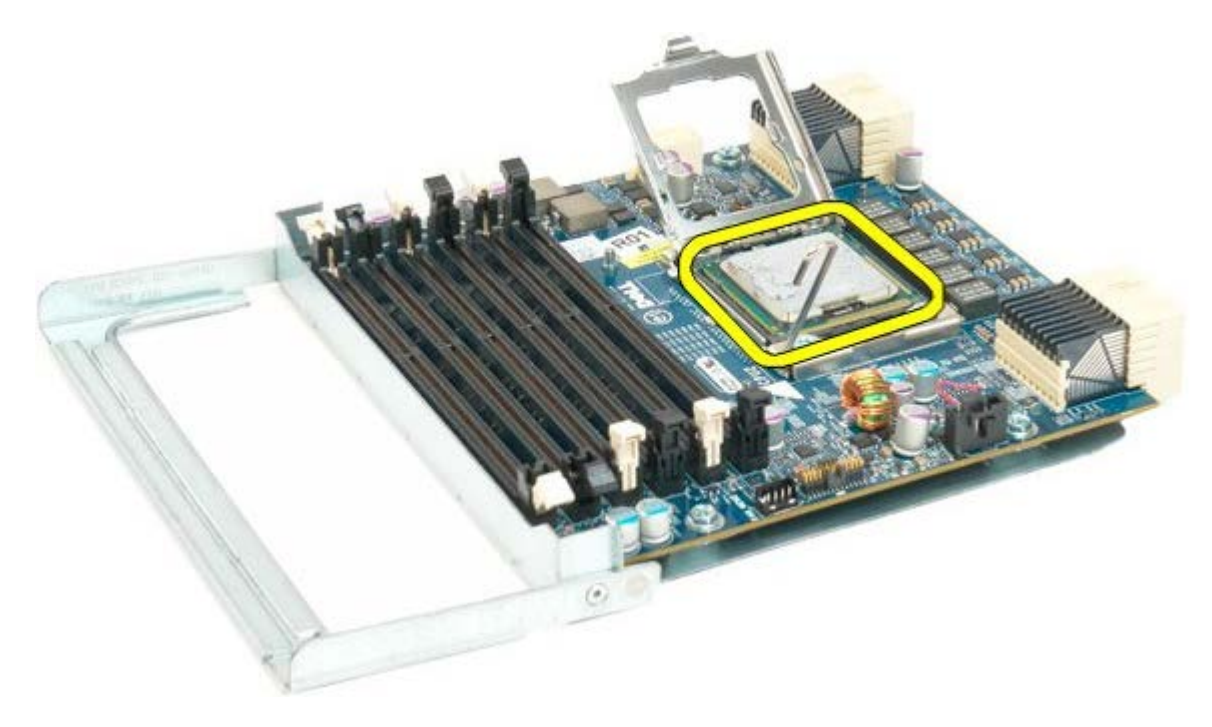

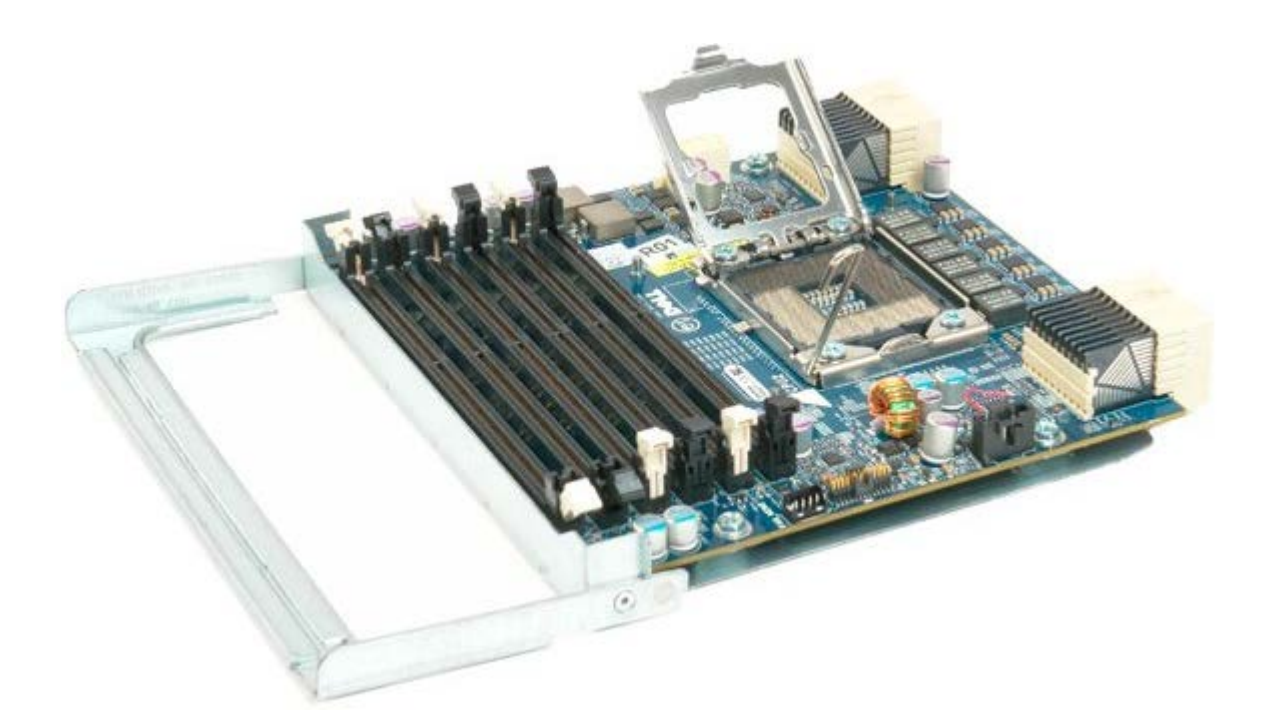

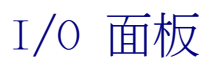

### De11 Precision™ T7500 維修手冊

 $\bigwedge$  警告 : 拆裝電腦內部元件之前,請先閱讀電腦隨附的安全資訊。如需其他安全方面的最佳實踐資訊,請參閱管制遵循首頁 (www.dell.com/regulatory\_compliance)。

## 卸下 I/O 面板

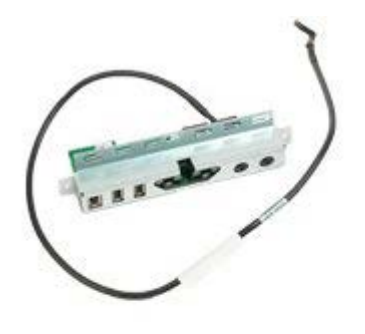

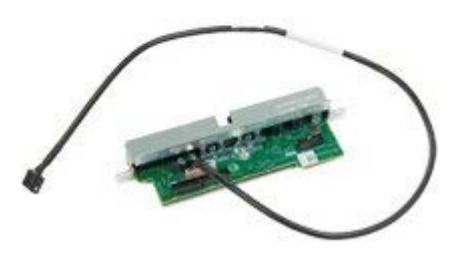

- 1. 按照<u>[拆裝電腦內部元件之前](#page-1-0)</u>中的程序進行操作。
- 2. 卸下<u>[機箱蓋](#page-28-0)</u>。
- 3. 卸下[正面風扇組件](#page-42-0)。

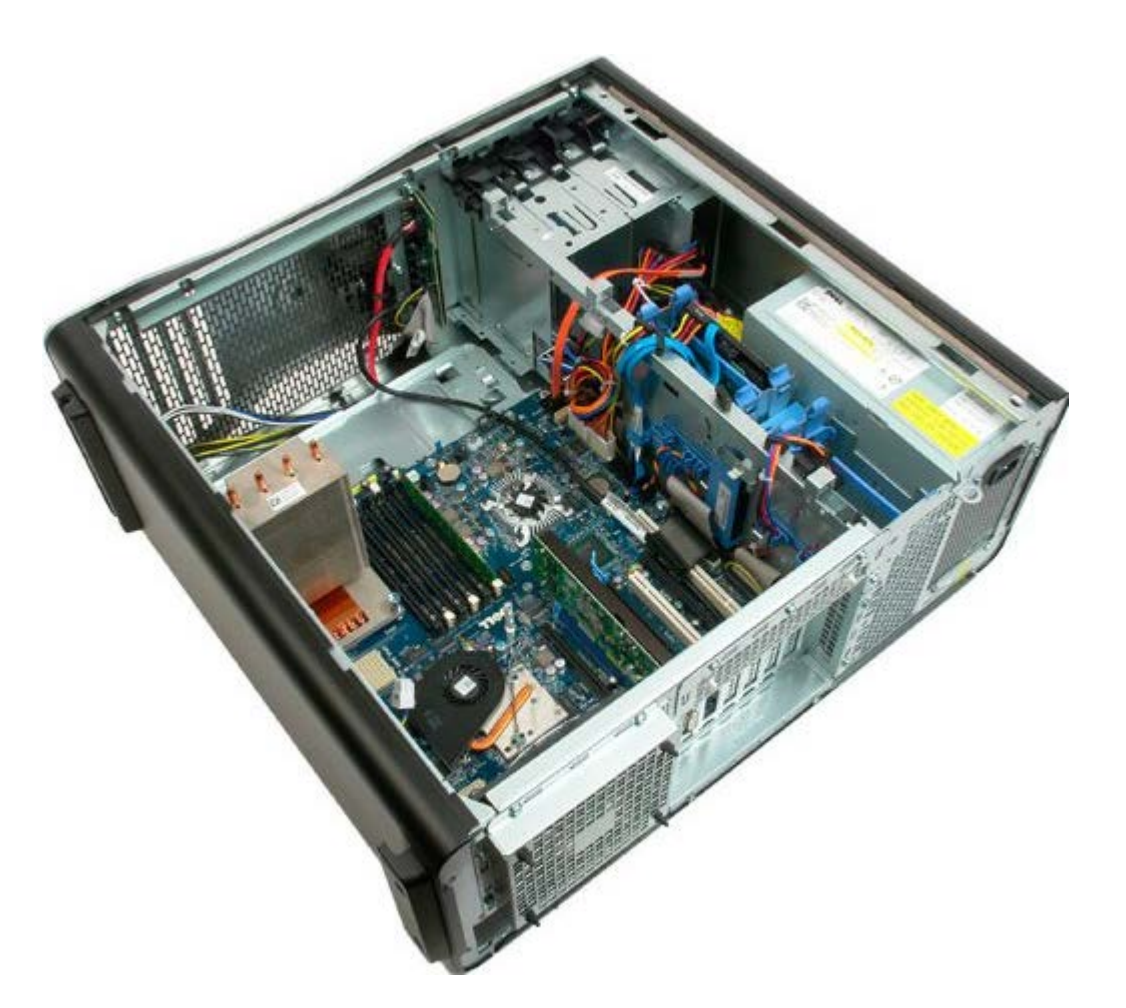

4. 從 I/O 面板上拔下音效纜線。

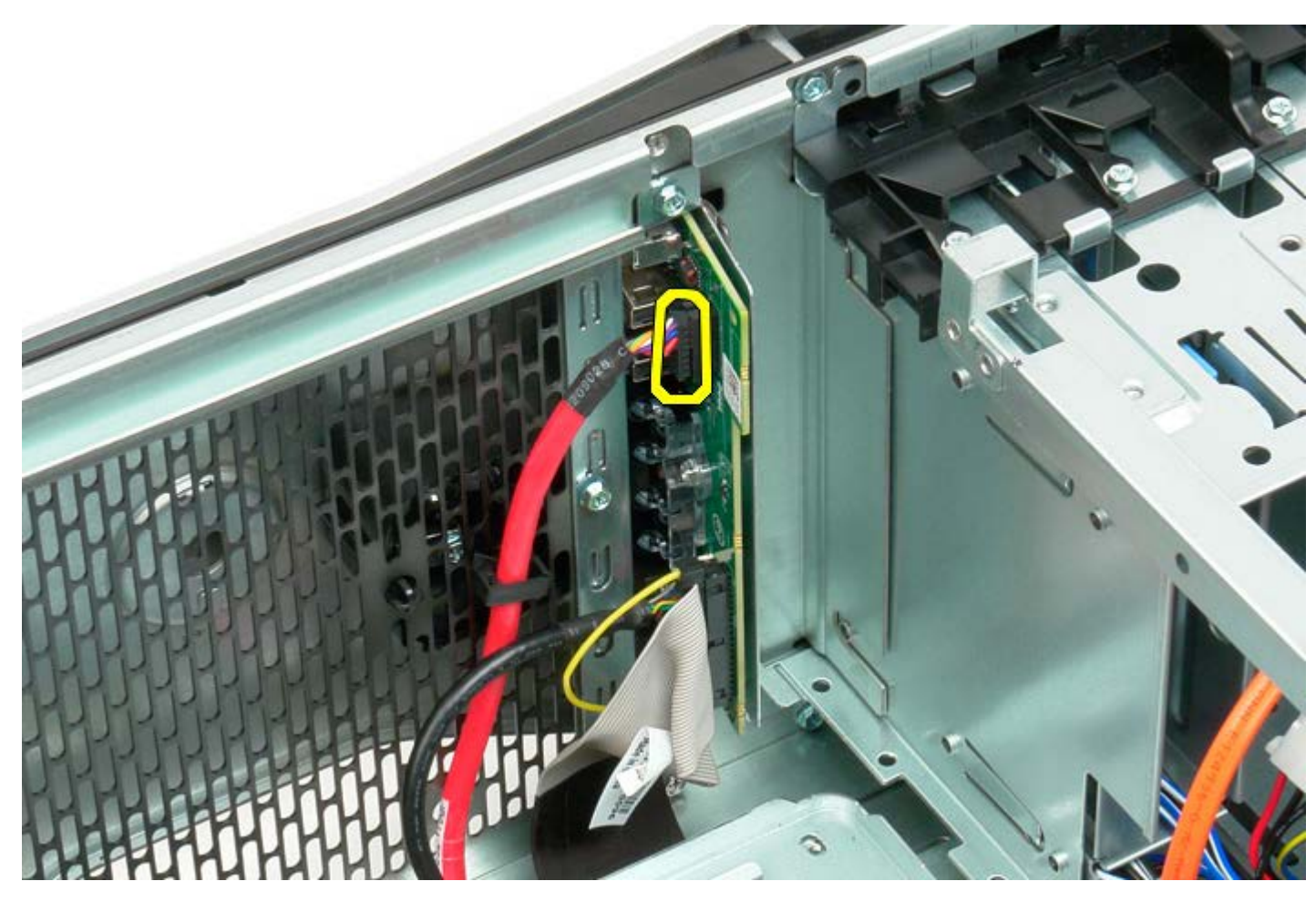

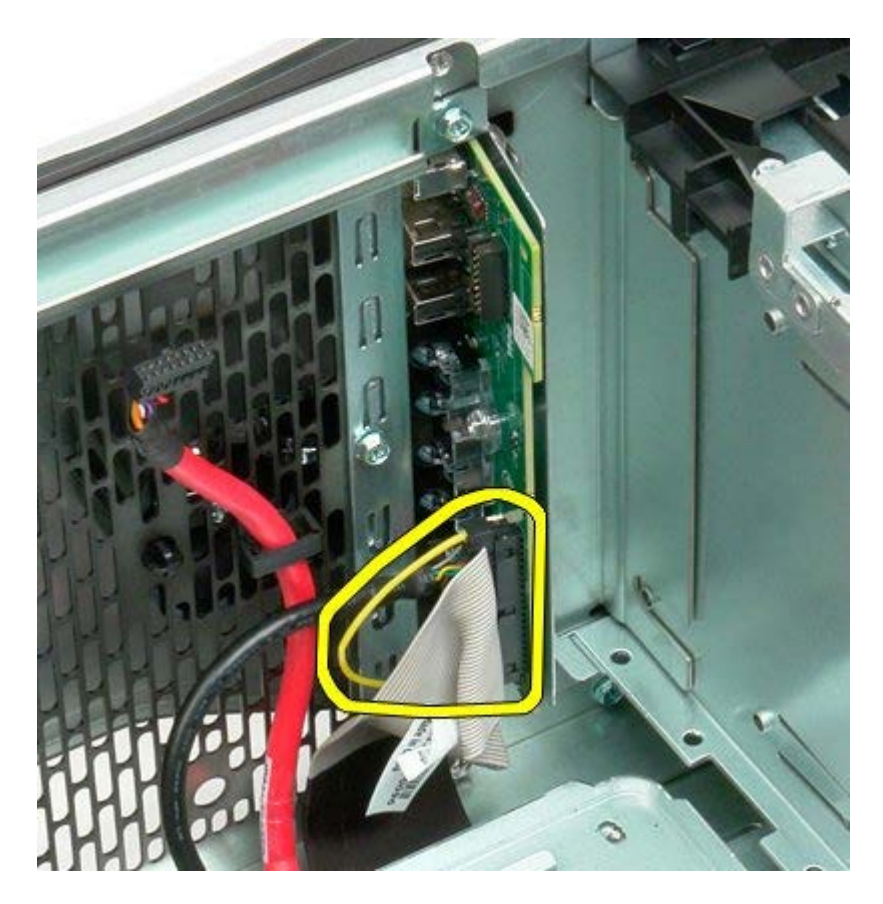

6. 拔下 USB 纜線。

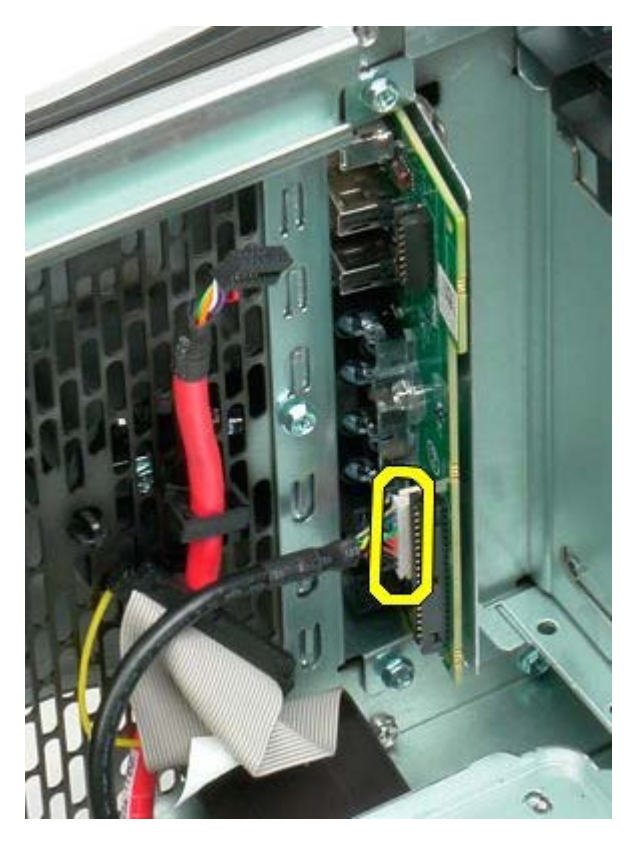

7. 卸下將 I/O 面板固定至電腦機箱的螺絲。

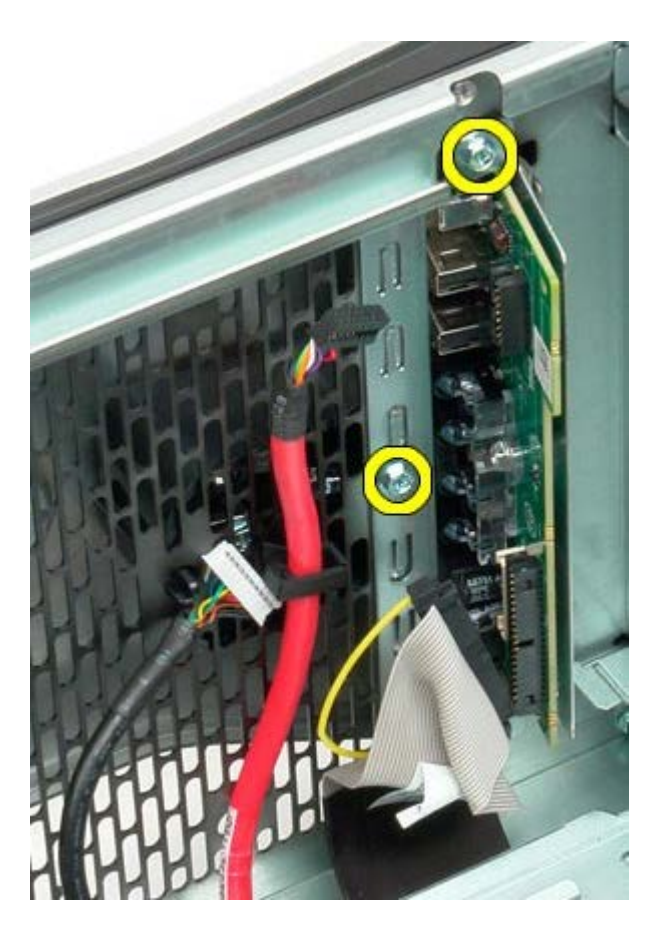

8. 從電腦中卸下 I/O 面板。

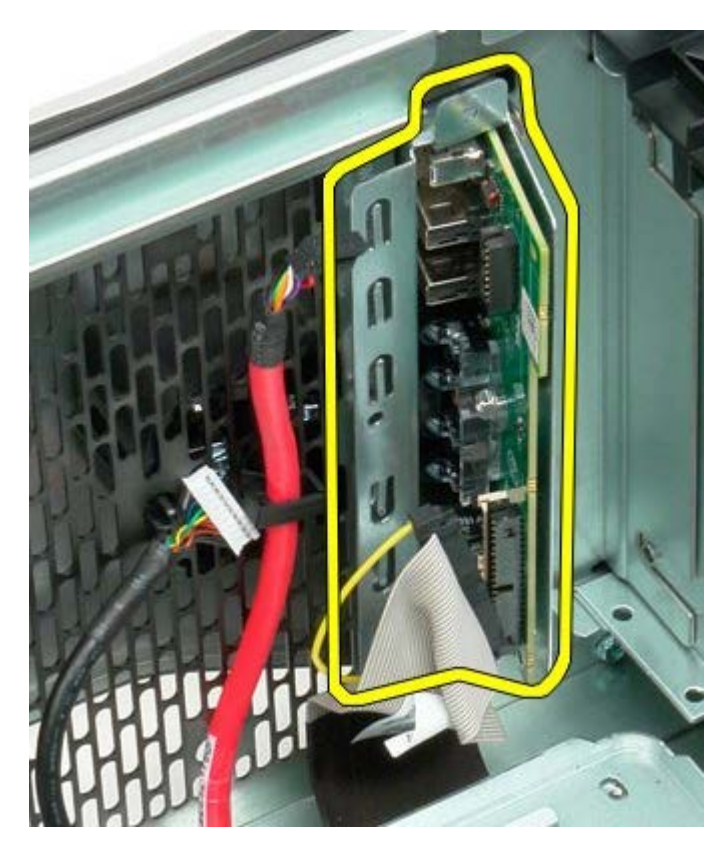

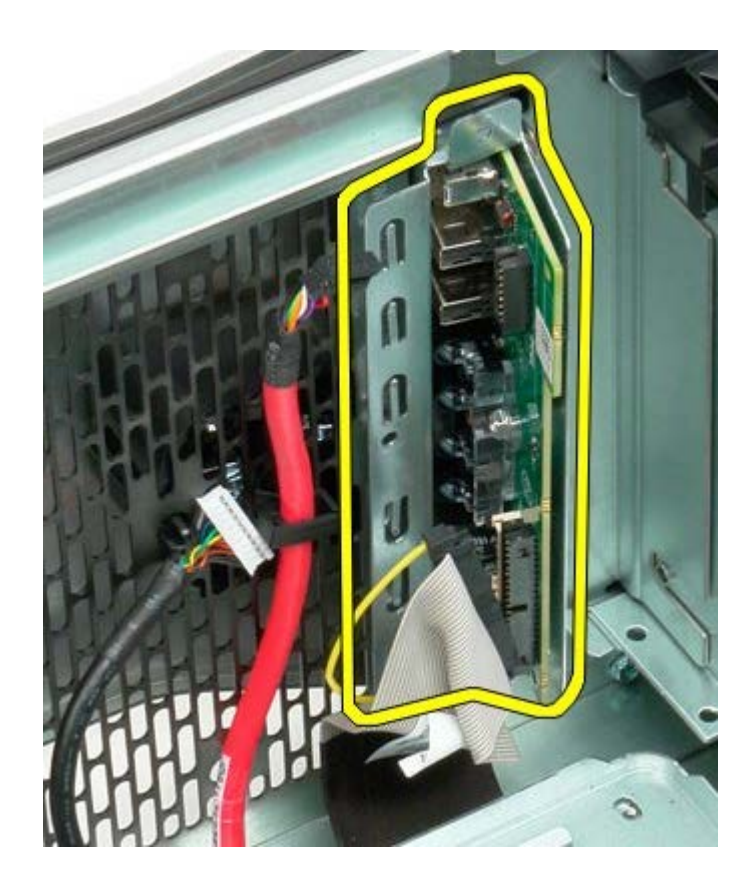

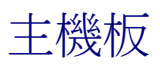

### De11 Precision™ T7500 維修手冊

 $\bigwedge$  警告:拆裝電腦內部元件之前,請先閱讀電腦隨附的安全資訊。如需其他安全方面的最佳實踐資訊,請參閱管制遵循首頁 (www.dell.com/regulatory\_compliance)。

## 卸下主機板

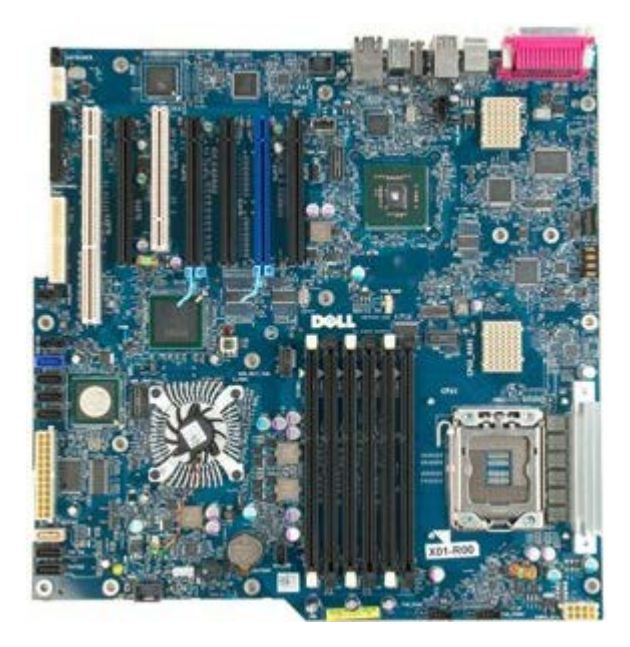

- 1. 按照折裝電腦內部元件之前中的程序進行操作。
- 2. 卸下<u>[機箱蓋](#page-28-0)</u>。
- 3. 卸下[記憶體護罩](#page-46-0)。
- 4. 卸下[散熱器和處理器](#page-86-0)。
- 5. 卸下[正面風扇組件](#page-42-0)。
- 6. 卸下[記憶體模組](#page-83-0)。
- 7. 卸下<mark>[處理器風扇](#page-52-0)</mark>。

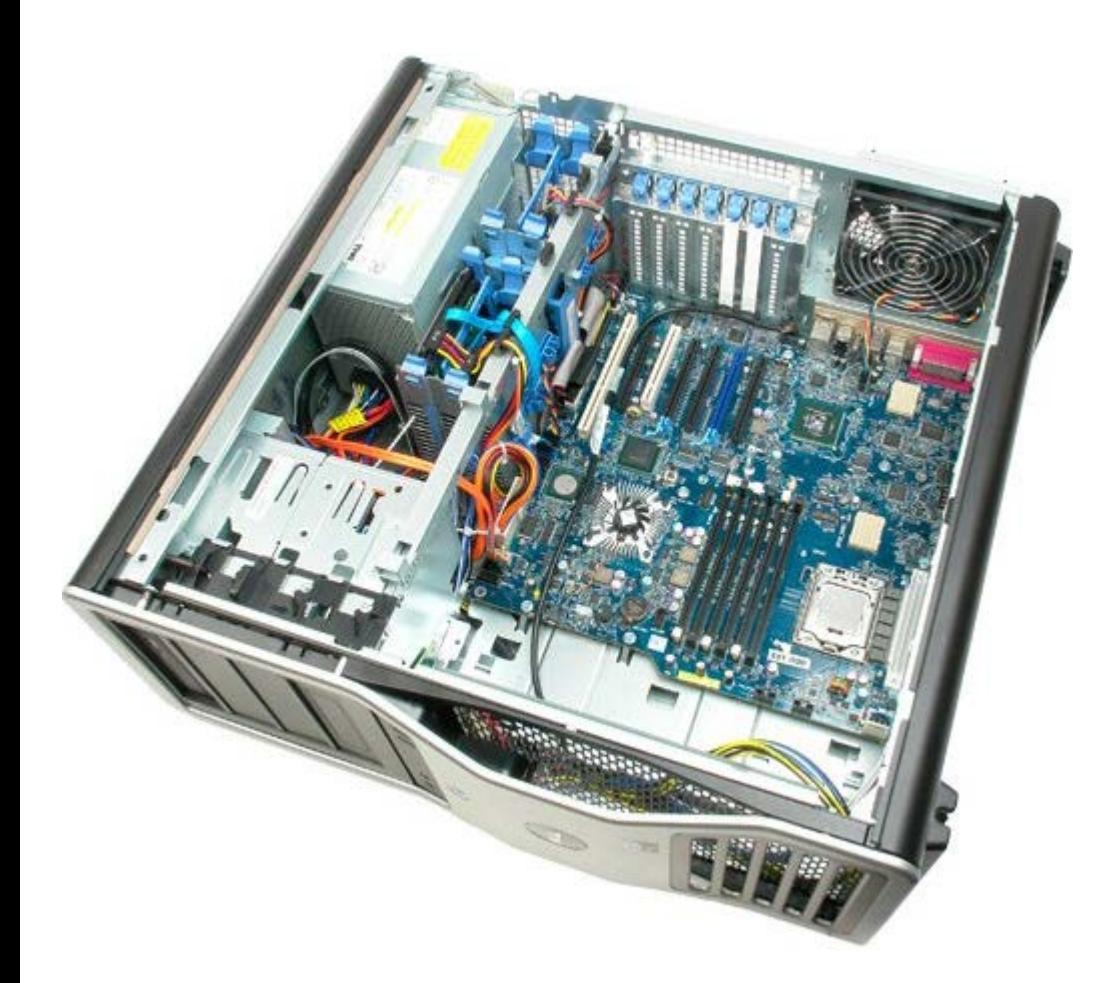

8. 拔下背面風扇纜線。

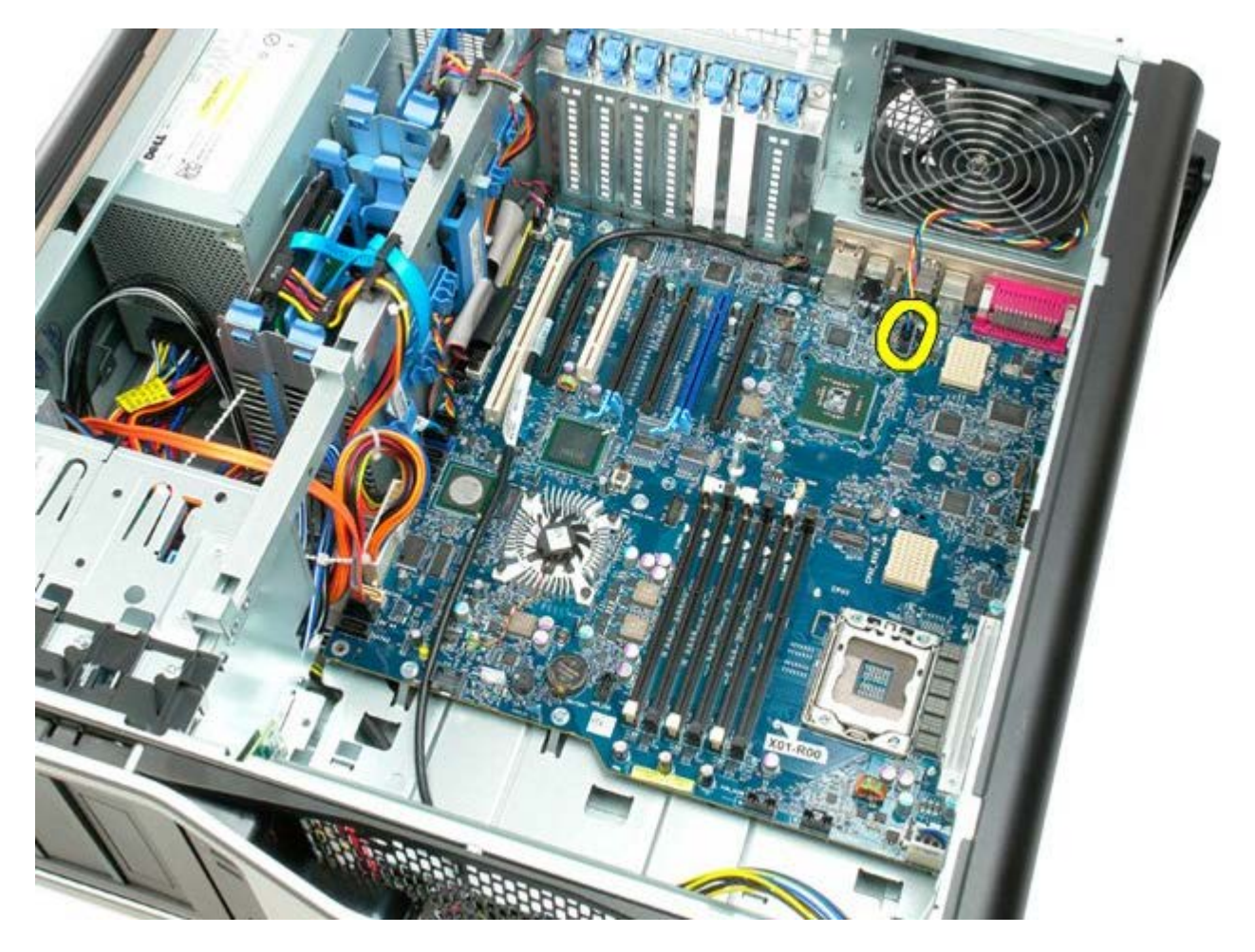

9. 拔下前面板音效纜線。
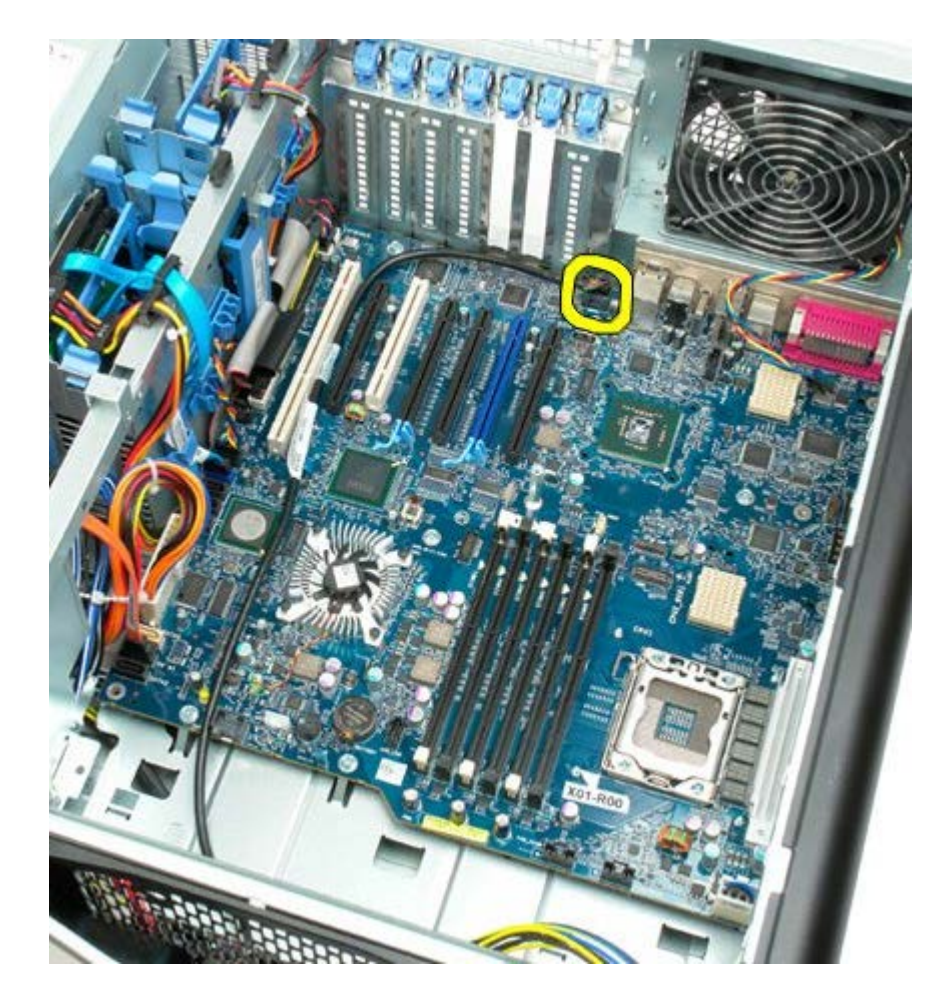

10. 拔下侵入切換開關纜線。

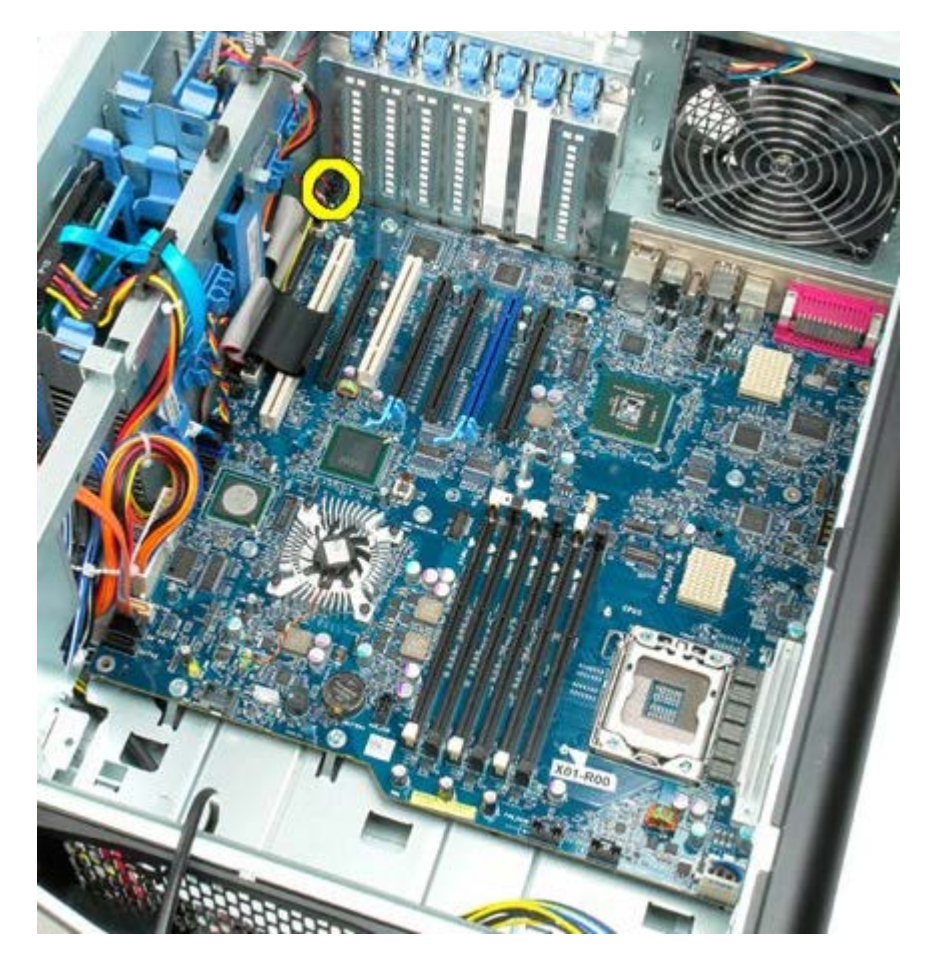

11. 拔下 1394 纜線。

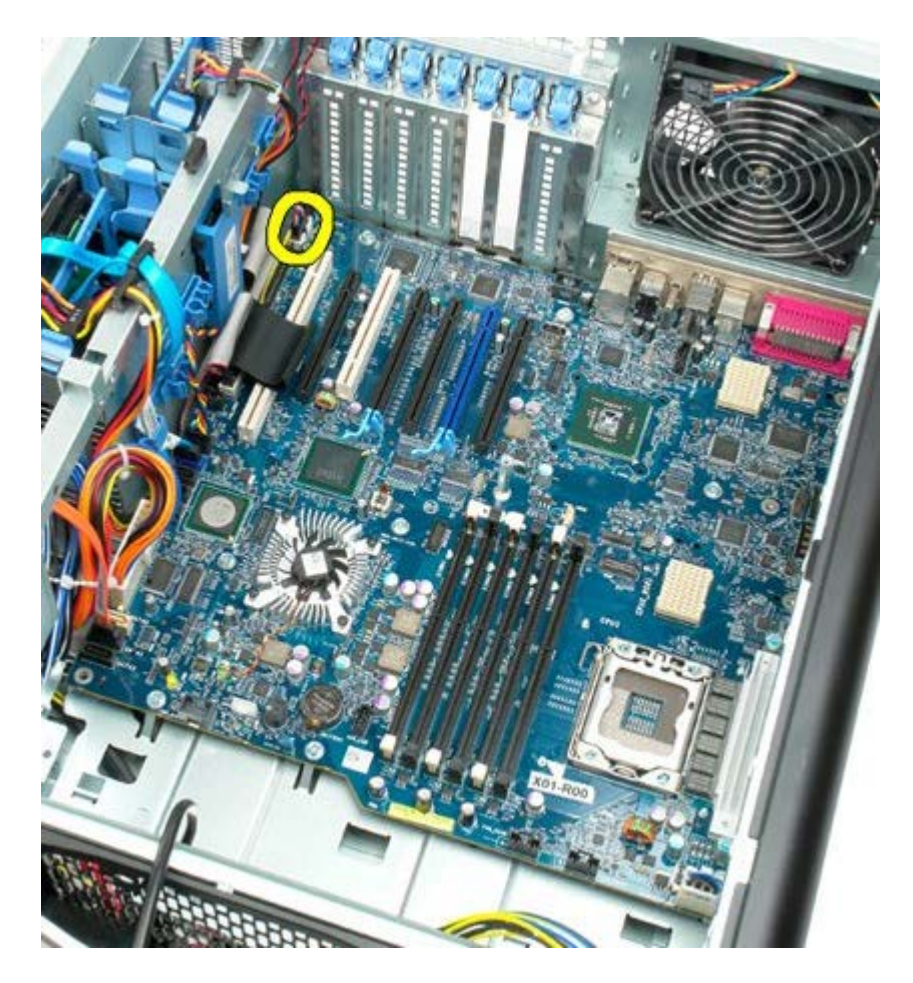

12. 拔下軟碟機纜線。

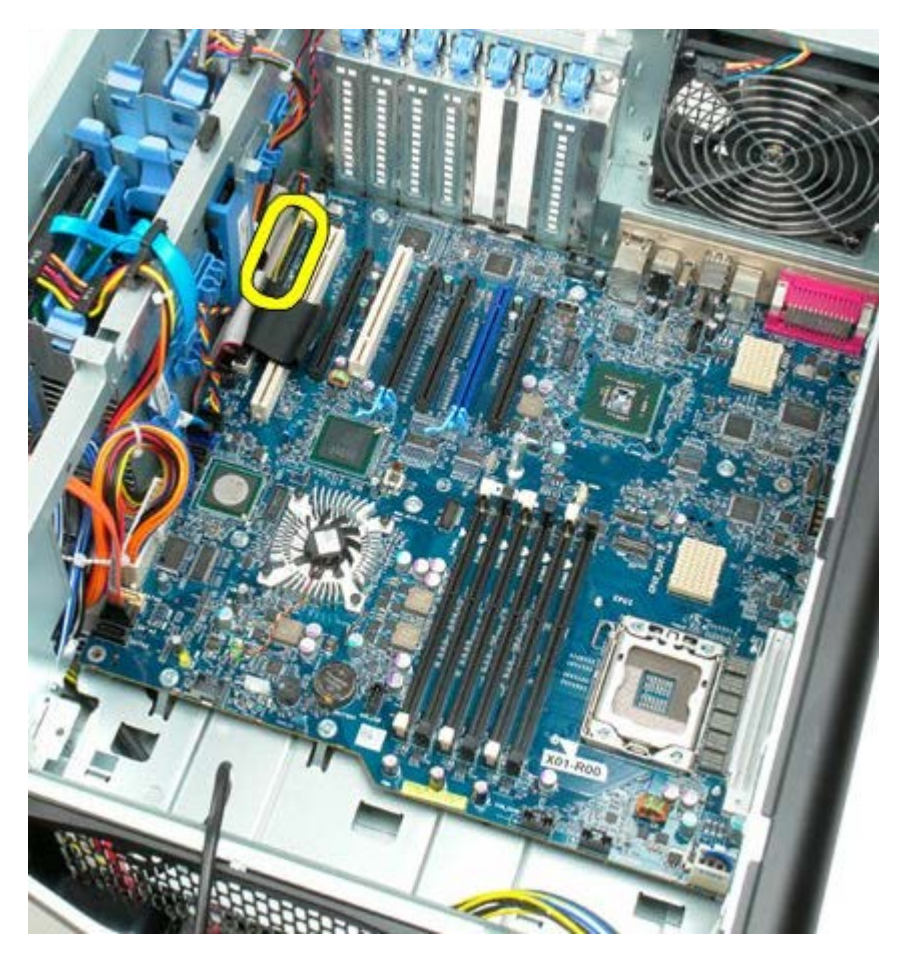

13. 拔下 I/O 面板纜線。

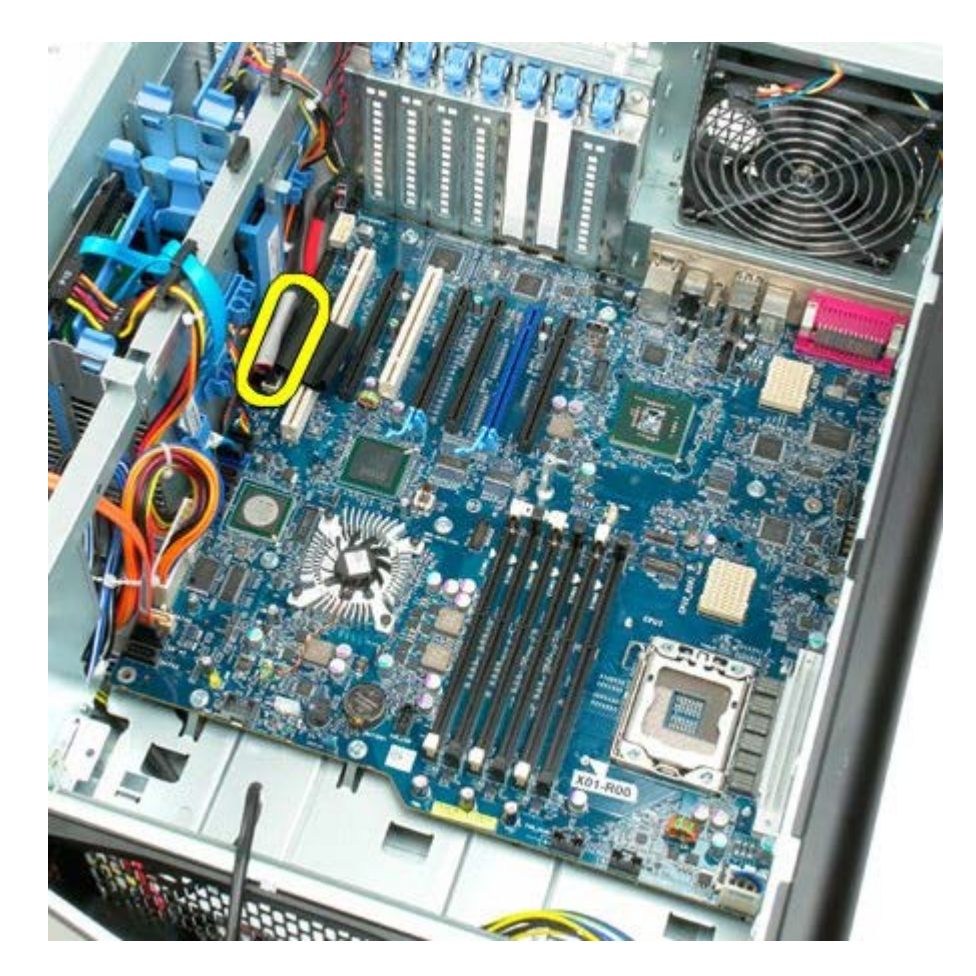

14. 拔下硬碟機風扇纜線。

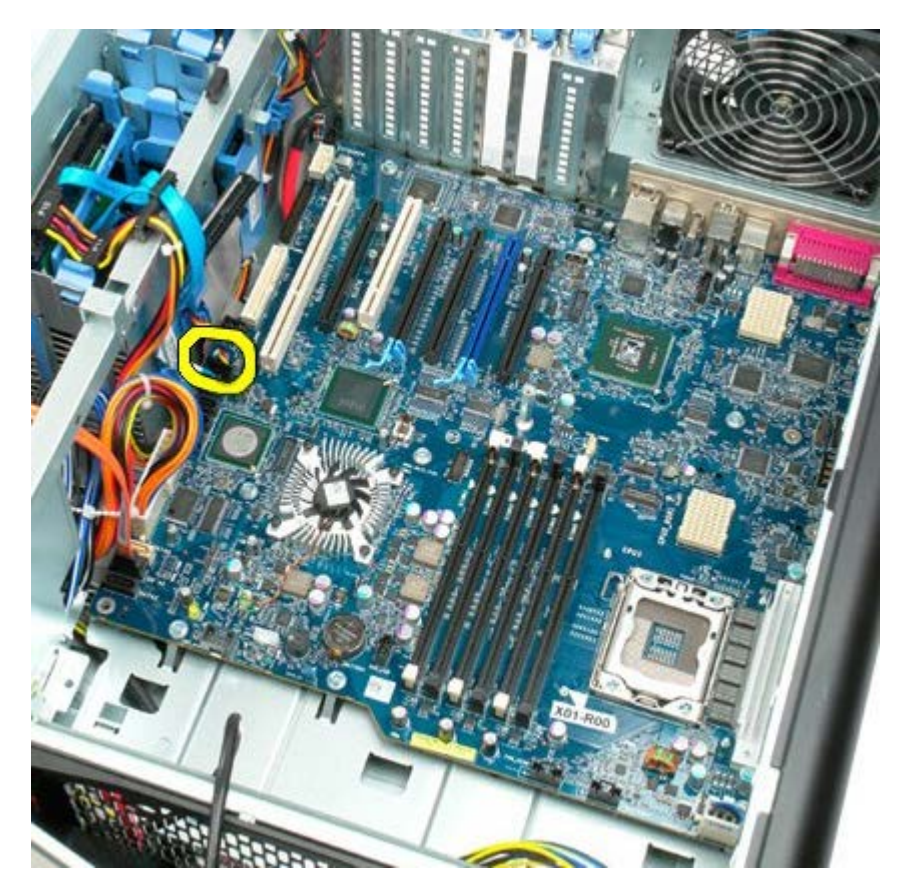

15. 拔下所有硬碟機資料纜線。

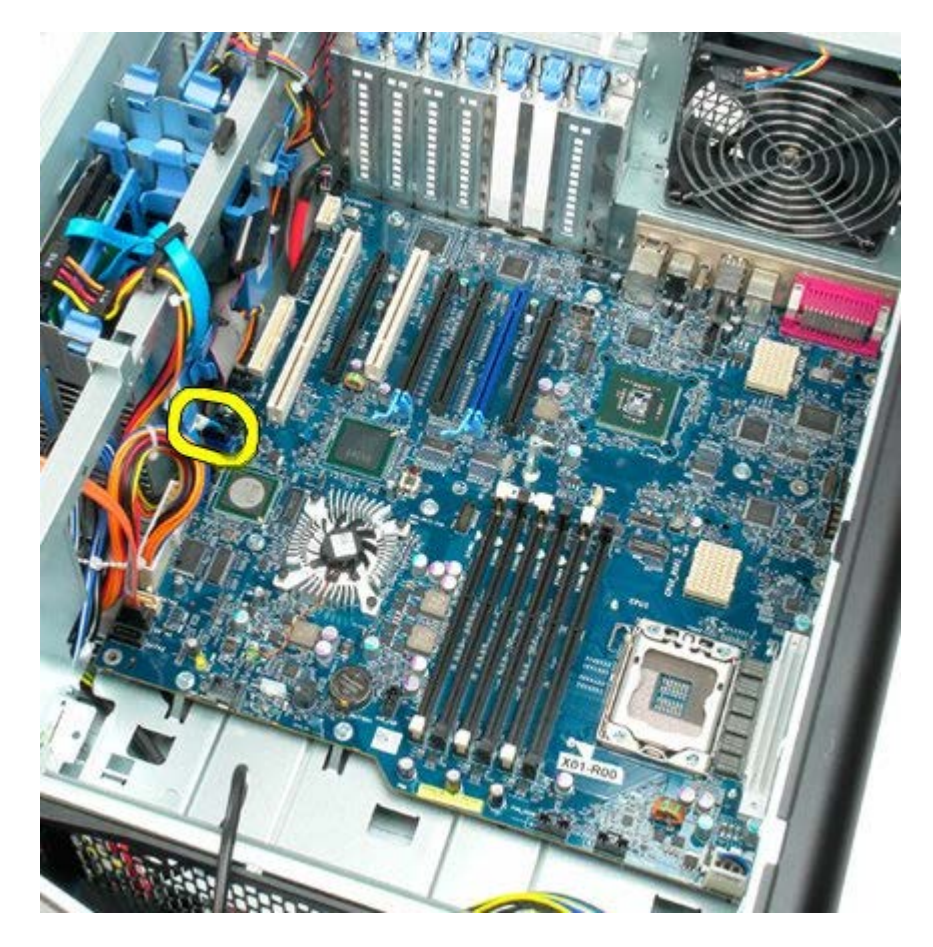

16. 拔下電源供應器纜線。

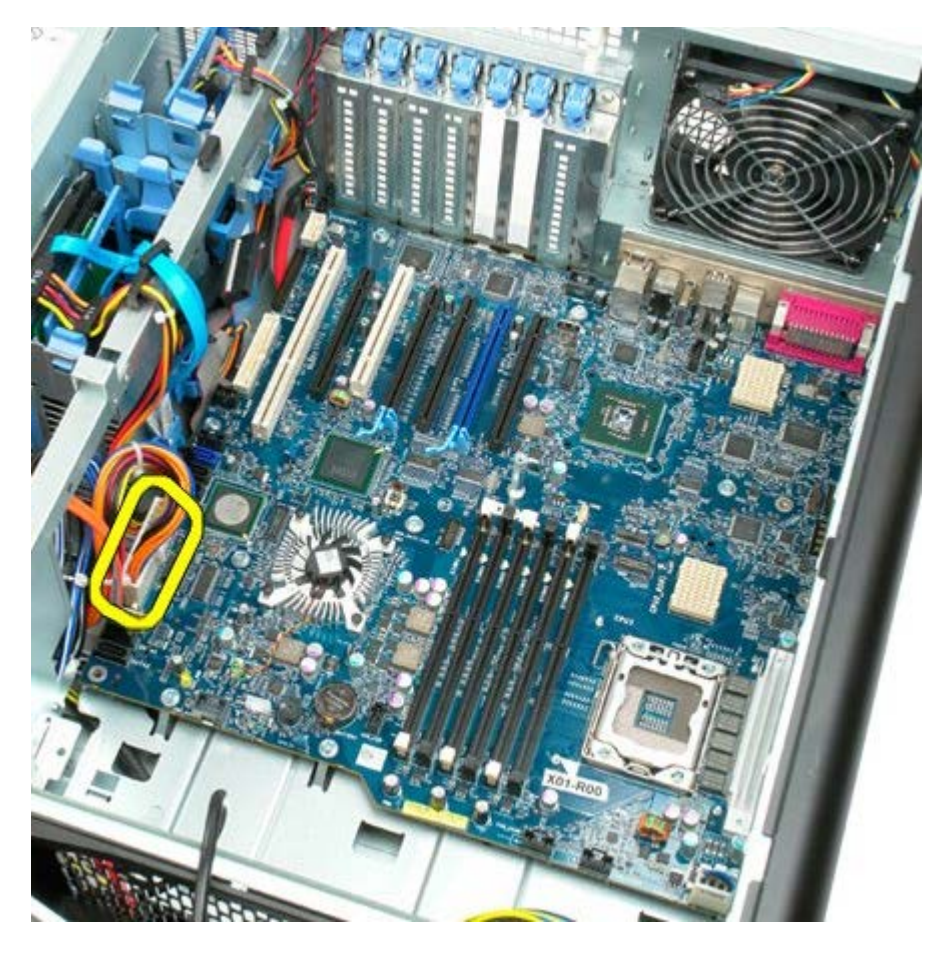

17. 拔下光碟機資料纜線。

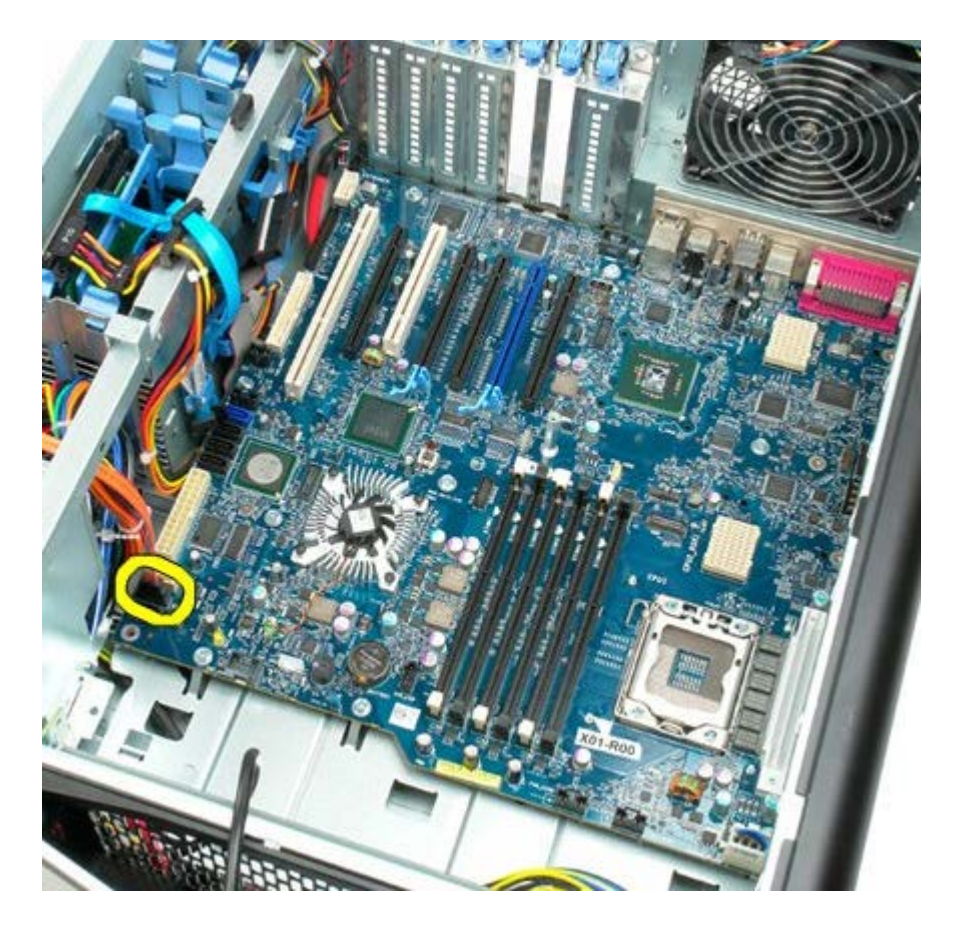

18. 拔下電源供應器資料纜線。

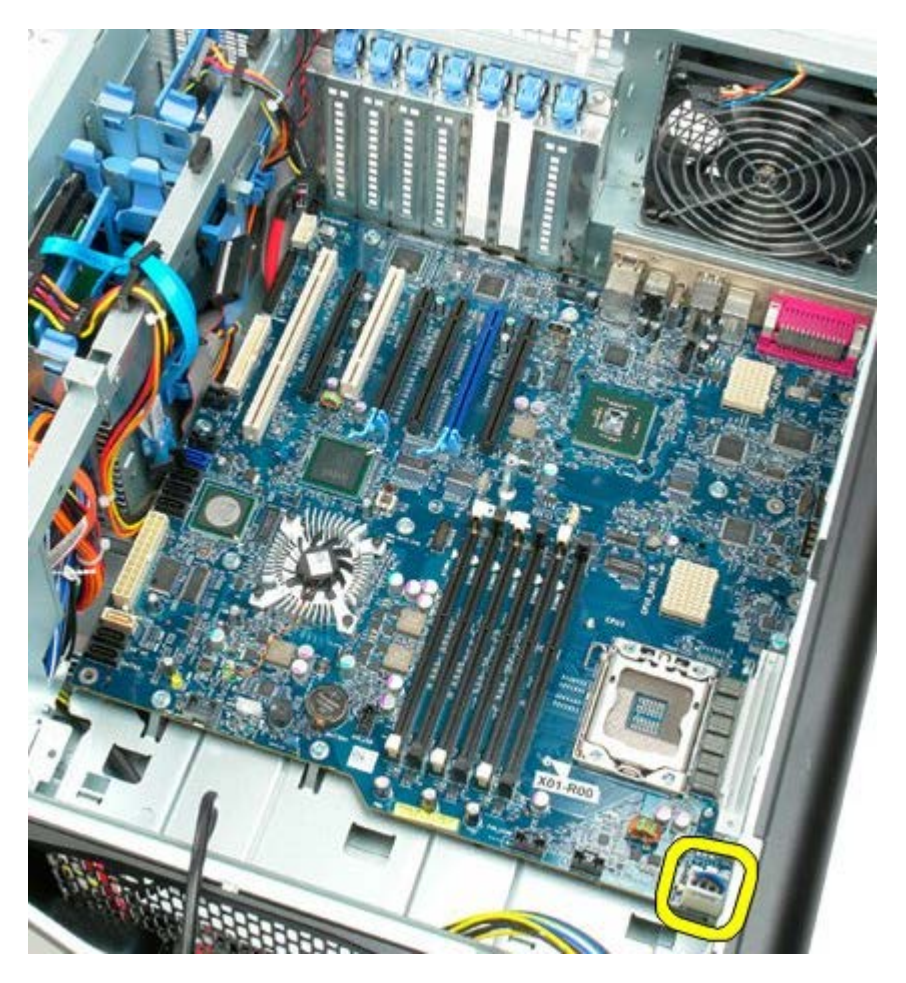

19. 卸下固定主機板的九顆螺絲。

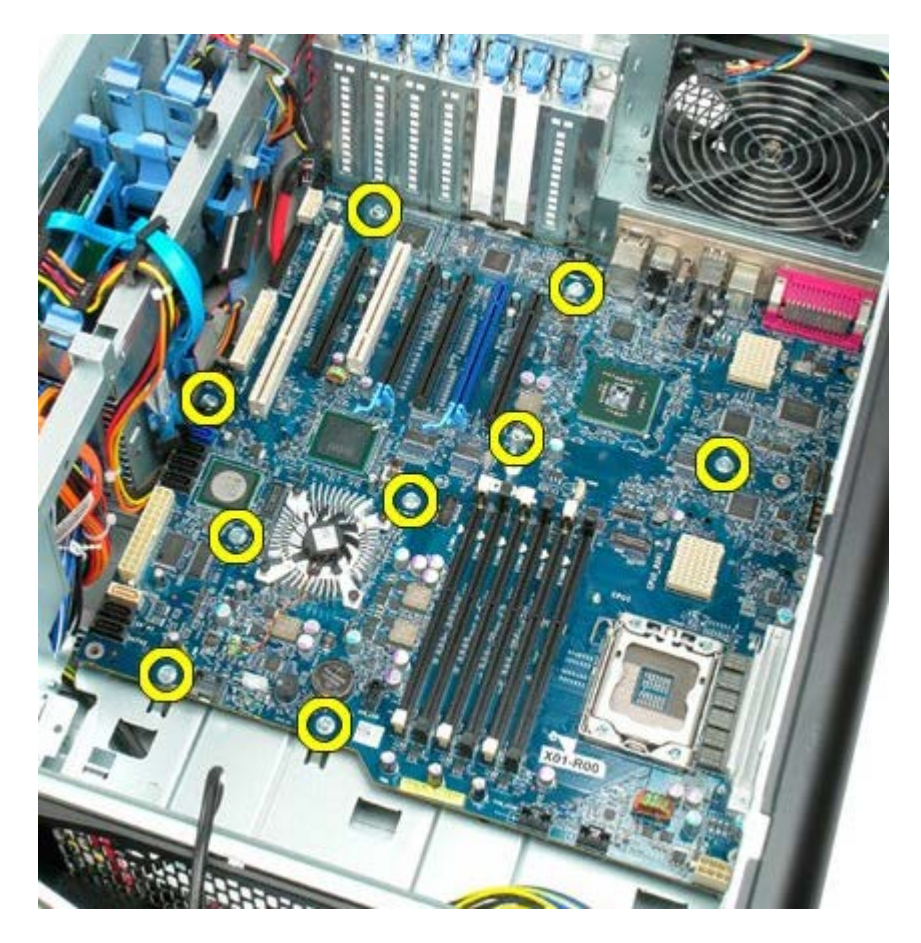

20. 將主機板滑向電腦正面。

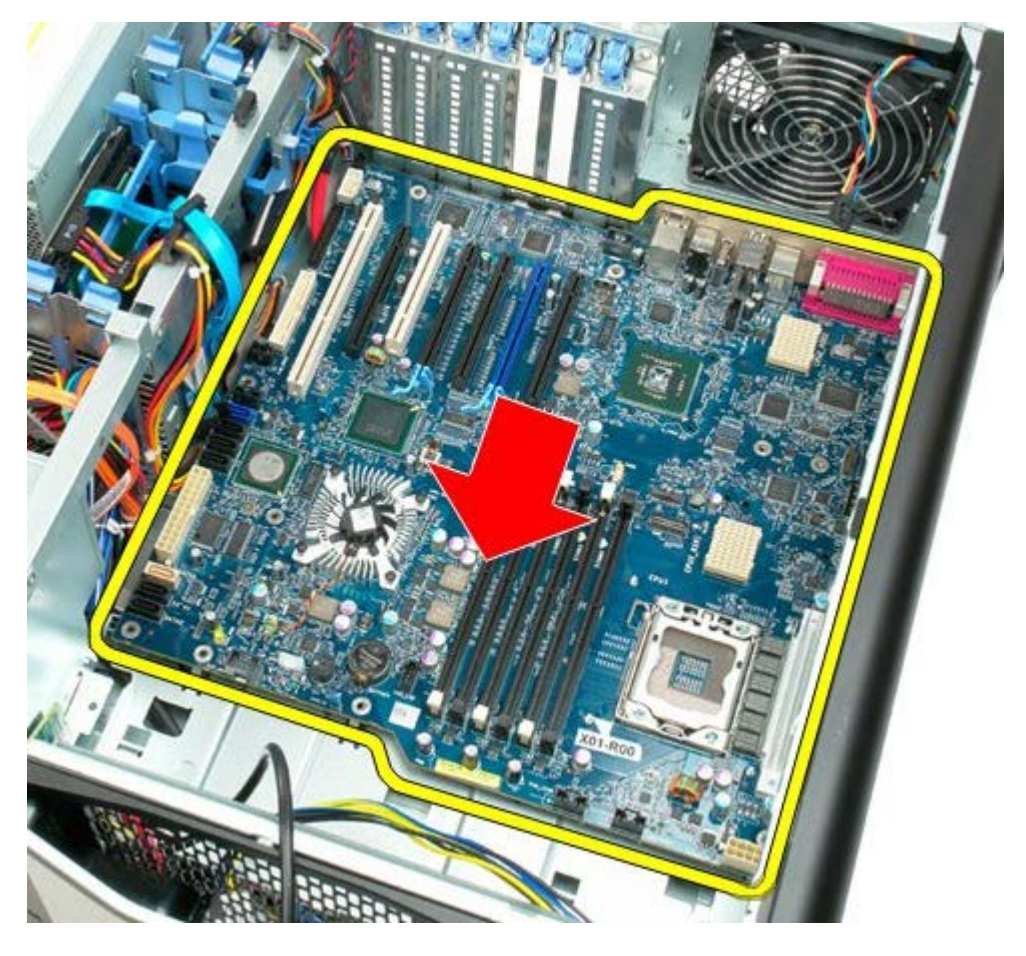

21. 與電腦底部成一定角度向上提起主機板。

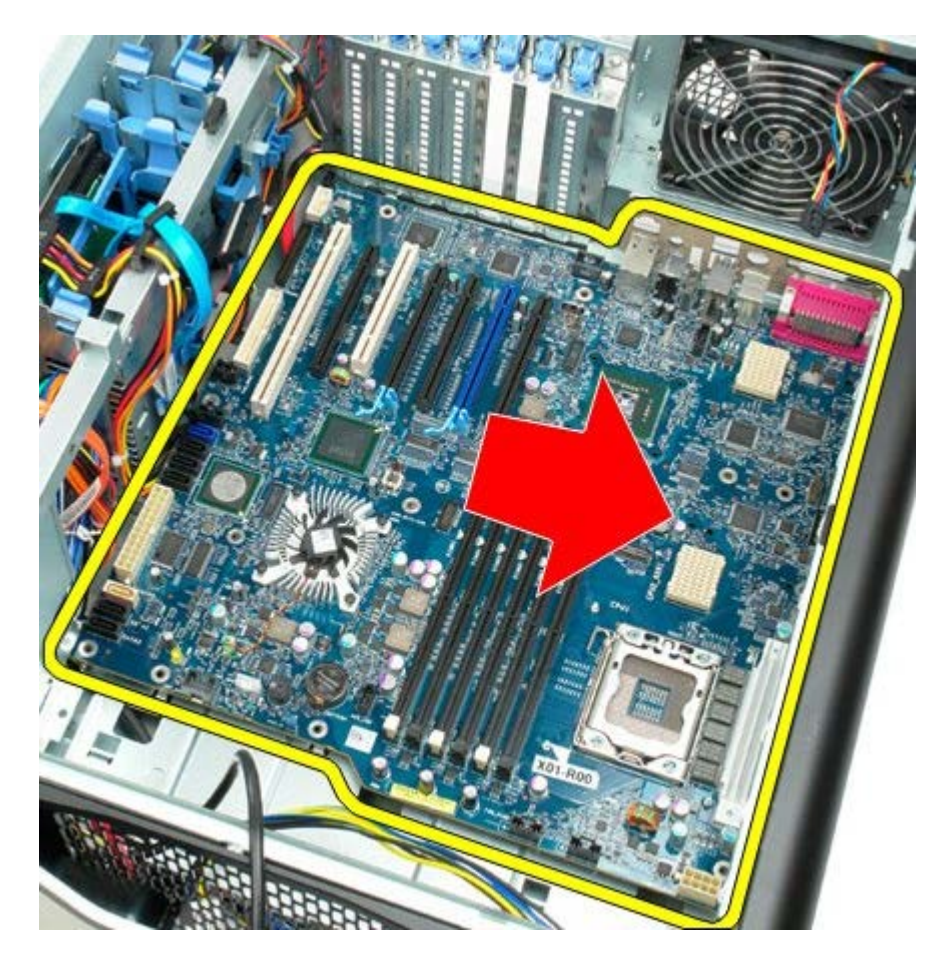

22. 從機箱中卸下主機板。

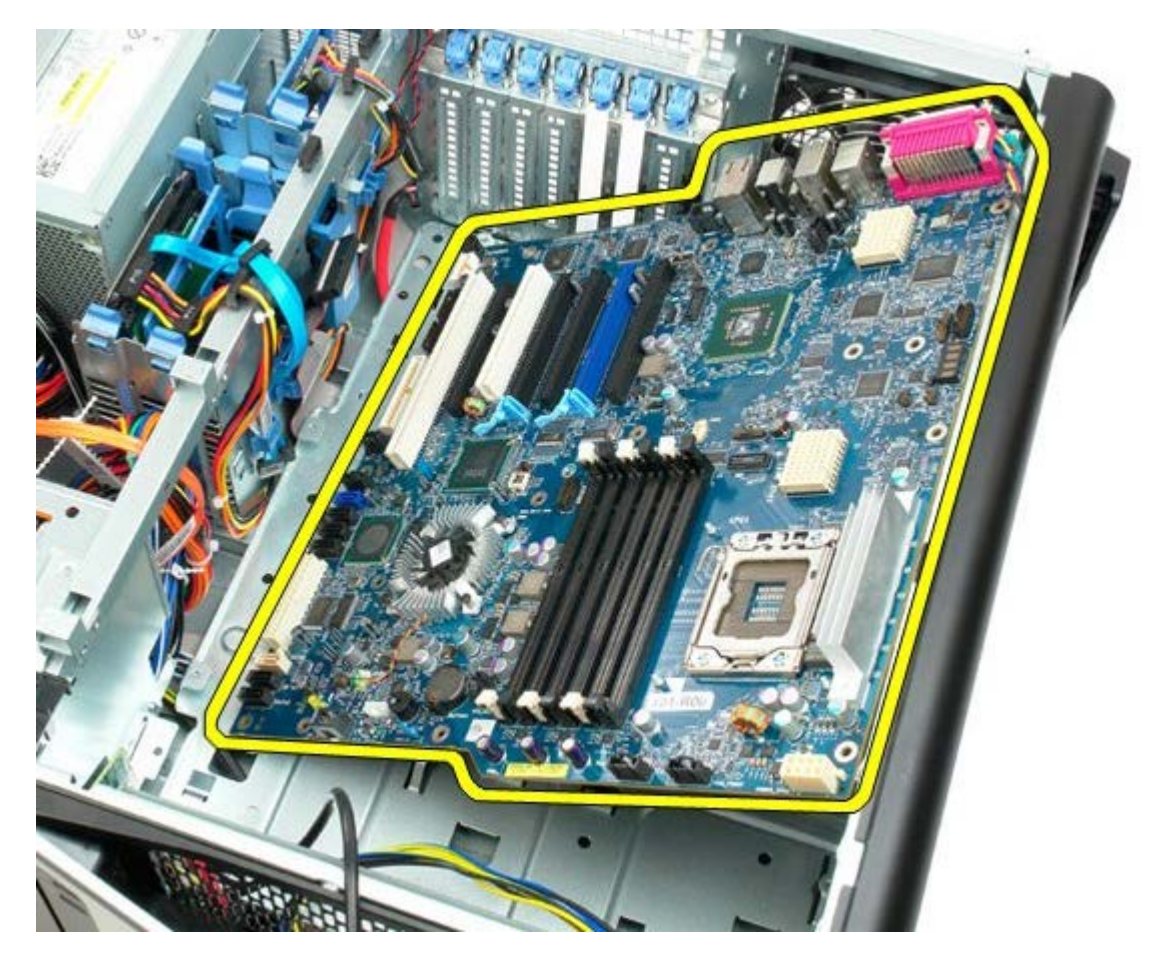

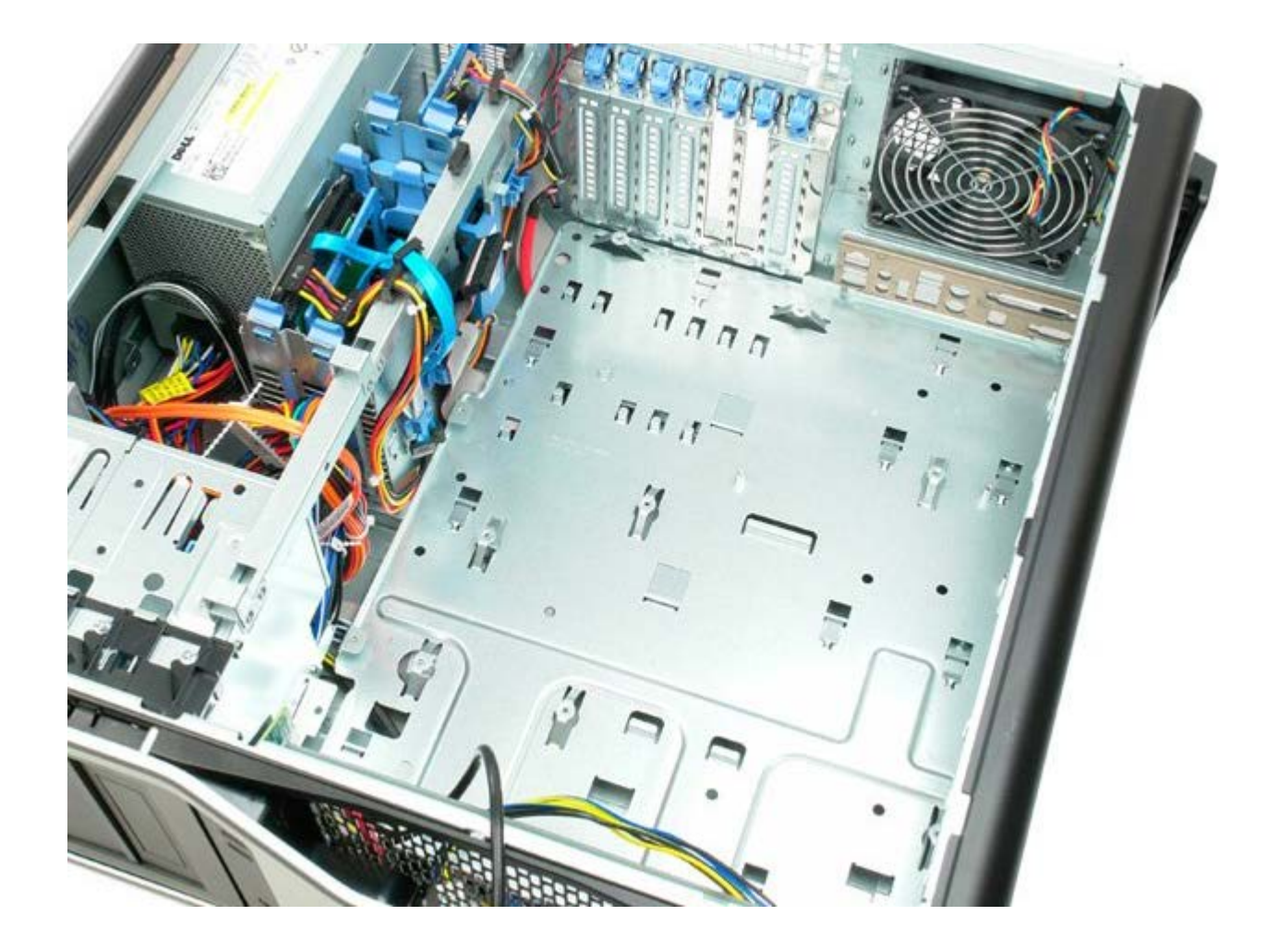